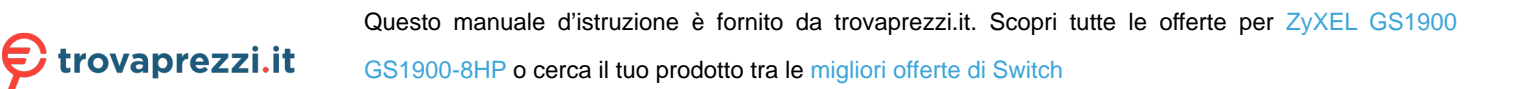

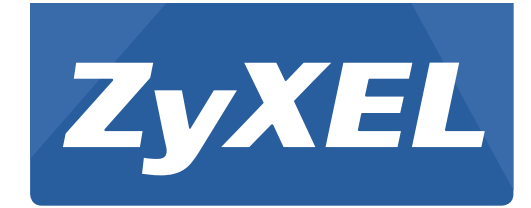

# **GS1900 Series**

GbE Smart Managed Switch

Version 2.10 Edition 2, 04/2016

# **User's Guide**

#### **Default Login Details**

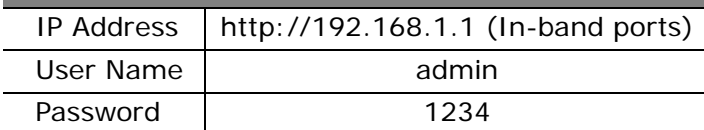

#### **IMPORTANT!**

#### **READ CAREFULLY BEFORE USE.**

#### **KEEP THIS GUIDE FOR FUTURE REFERENCE.**

Note: This guide is a reference for a series of products. Therefore some features or options in this guide may not be available in your product.

Screenshots and graphics in this book may differ slightly from your product due to differences in your product firmware or your computer operating system. Every effort has been made to ensure that the information in this manual is accurate.

Note: It is recommended you use the Web Configurator to configure the Switch.

• Web Configurator Online Help

Click the help icon in any screen for help in configuring that screen and supplementary information.

• More Inforamtion

Go to support.zyxel.com to find other information on the Switch.

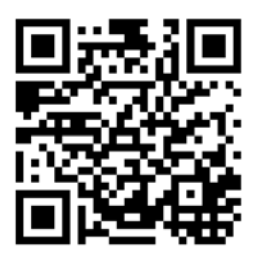

# **Contents Overview**

<span id="page-2-0"></span>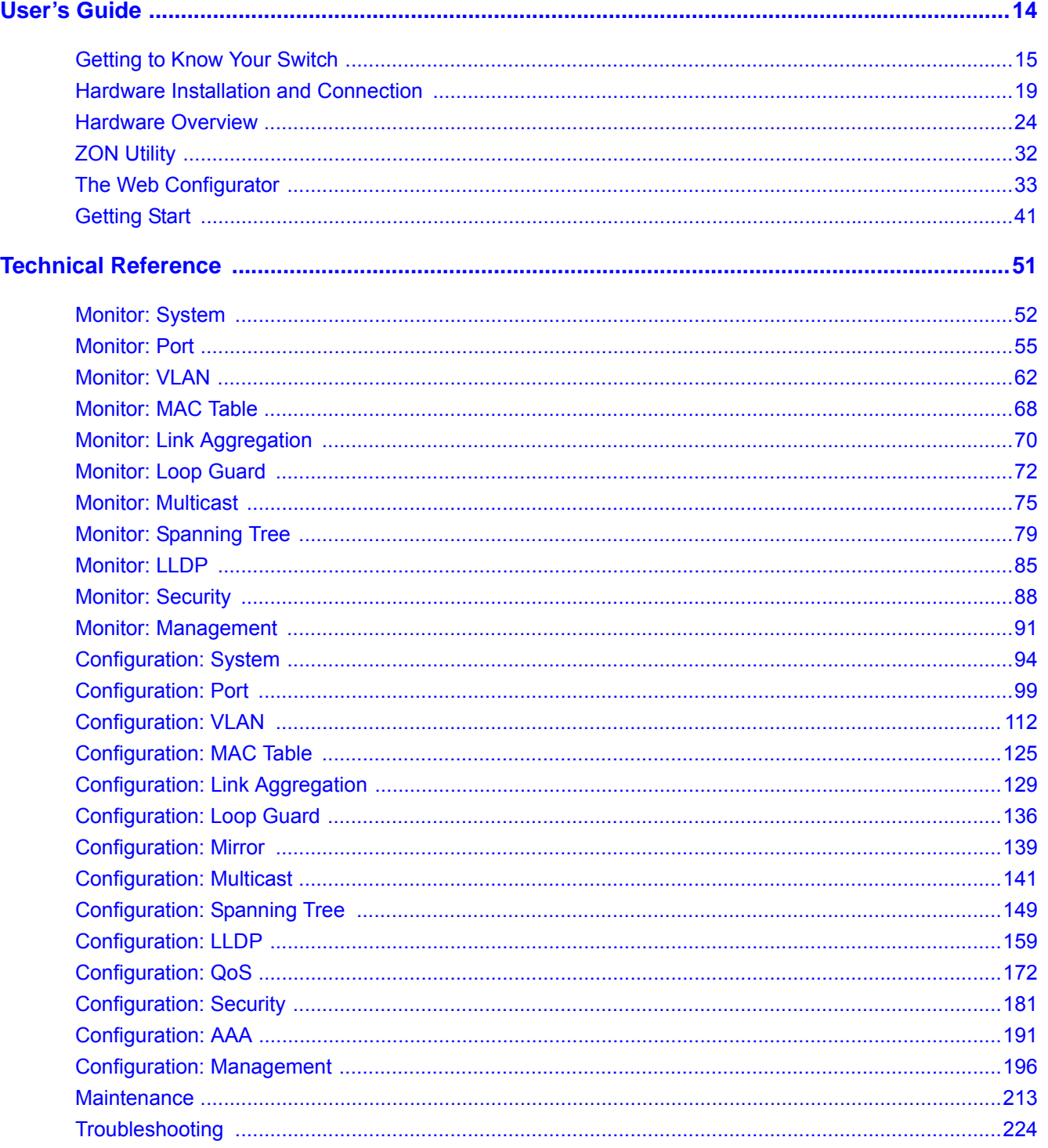

# **Table of Contents**

<span id="page-3-0"></span>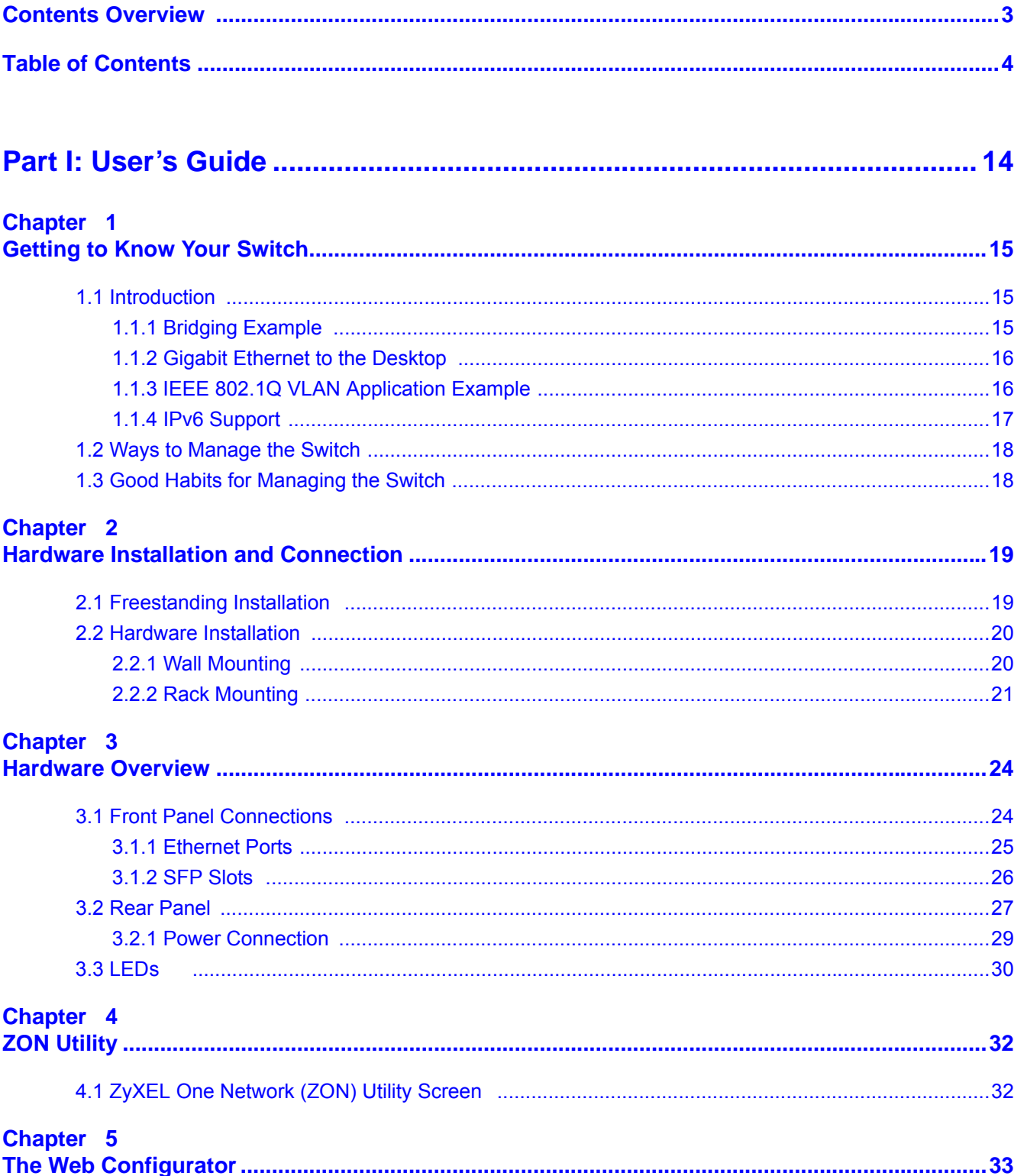

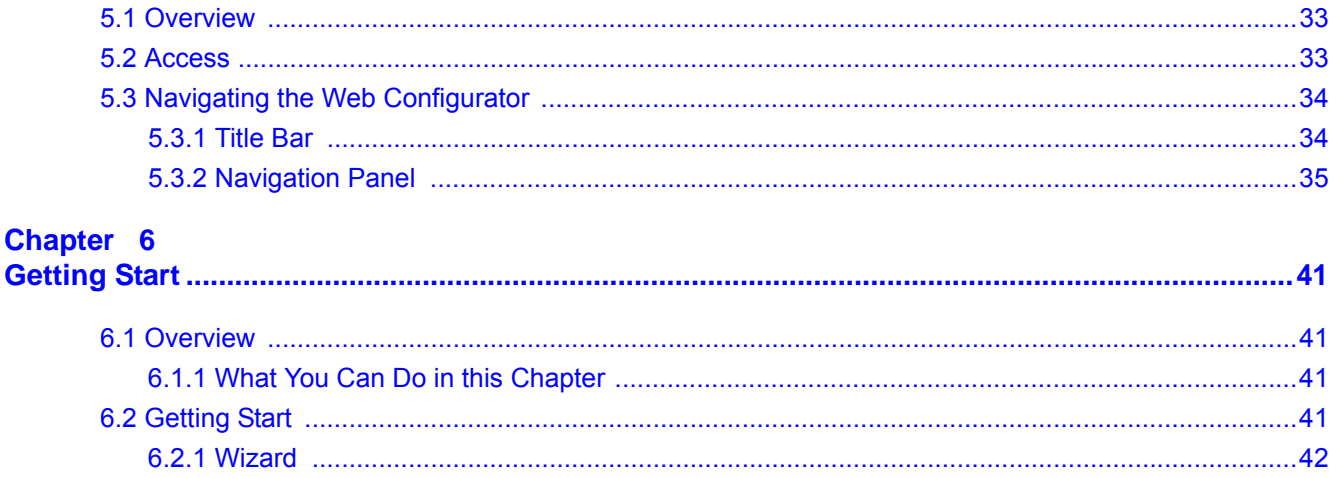

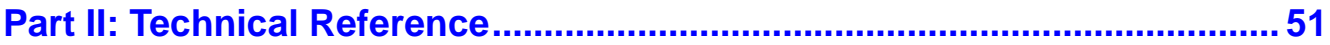

# Chapter 7<br>Monitor: Sy

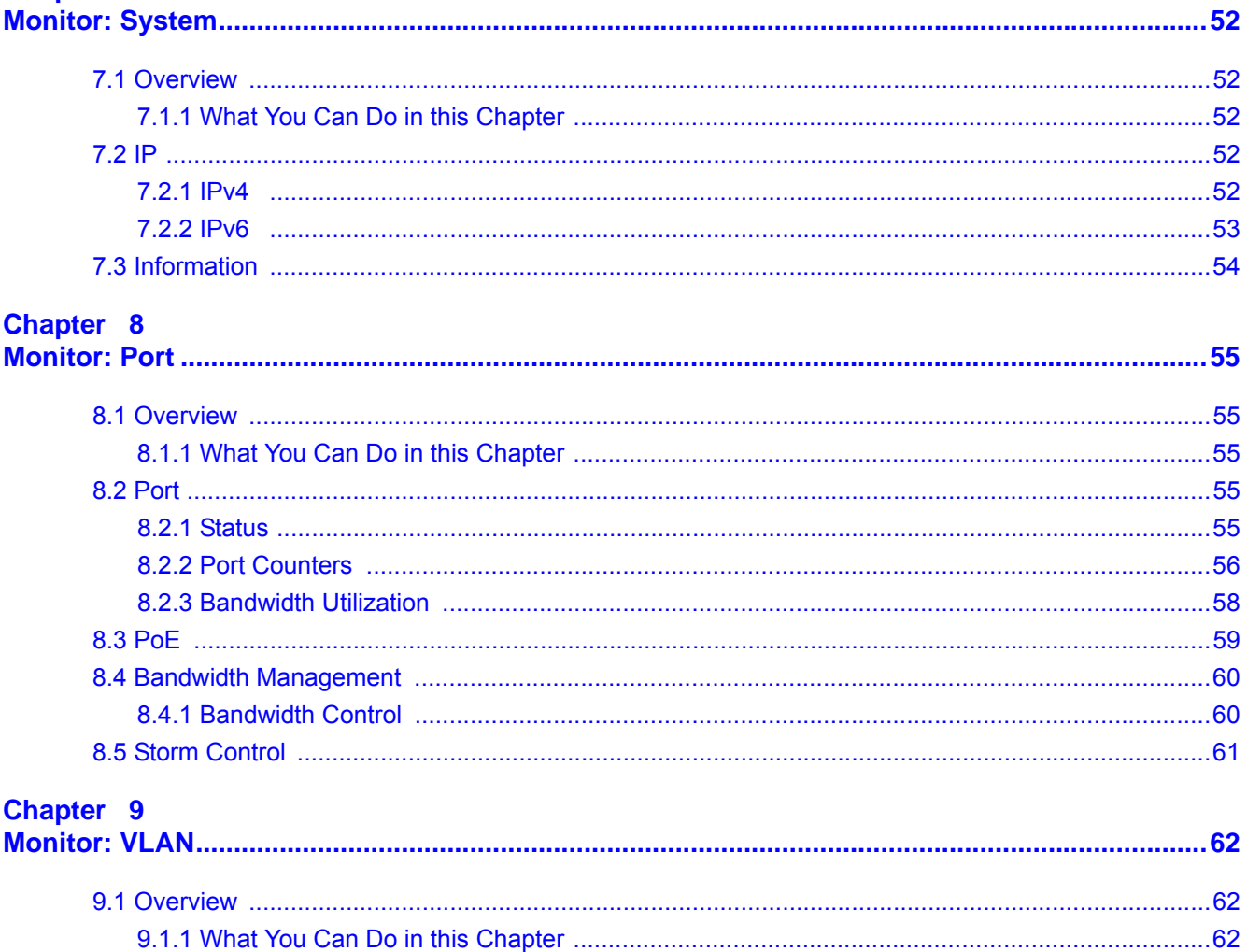

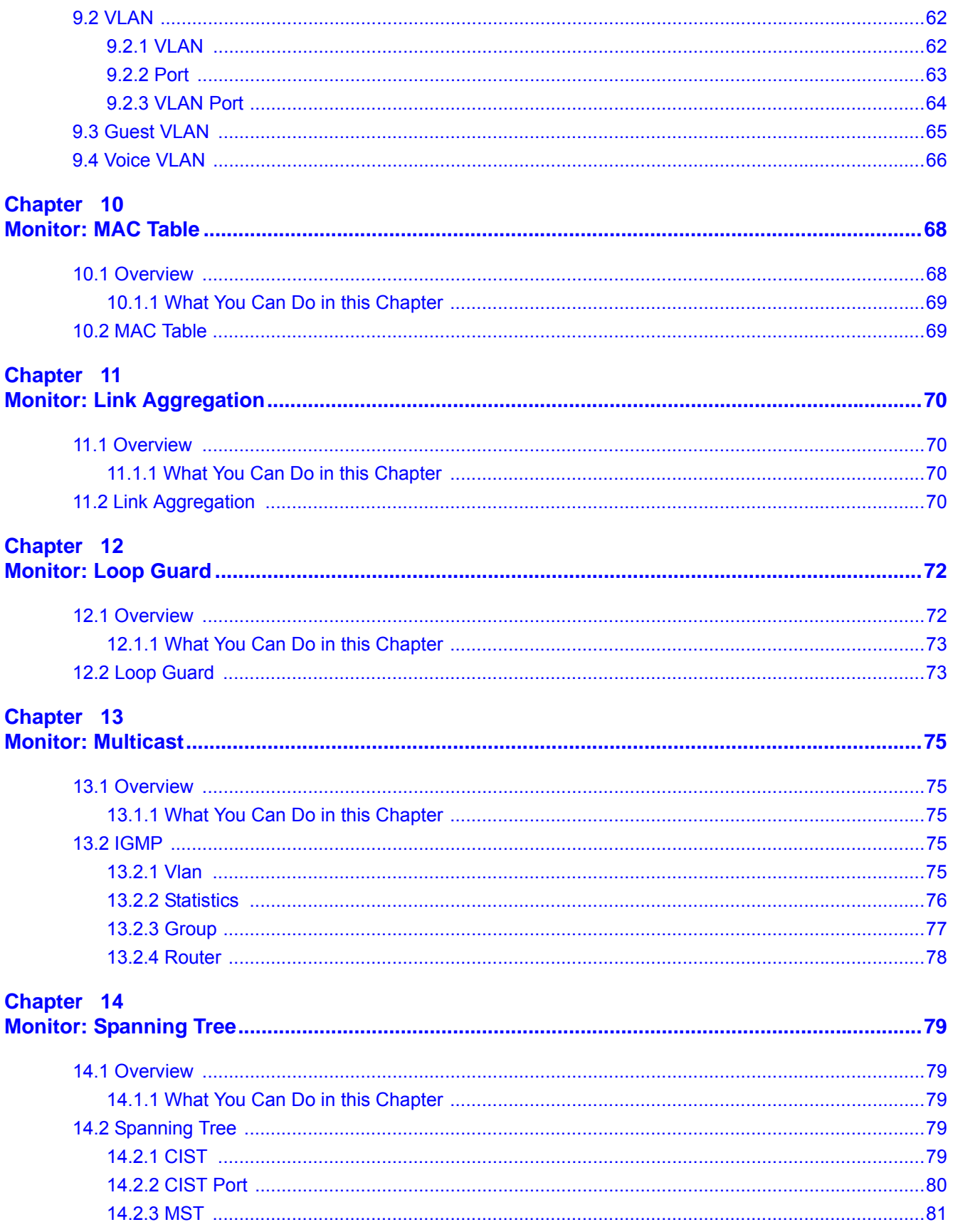

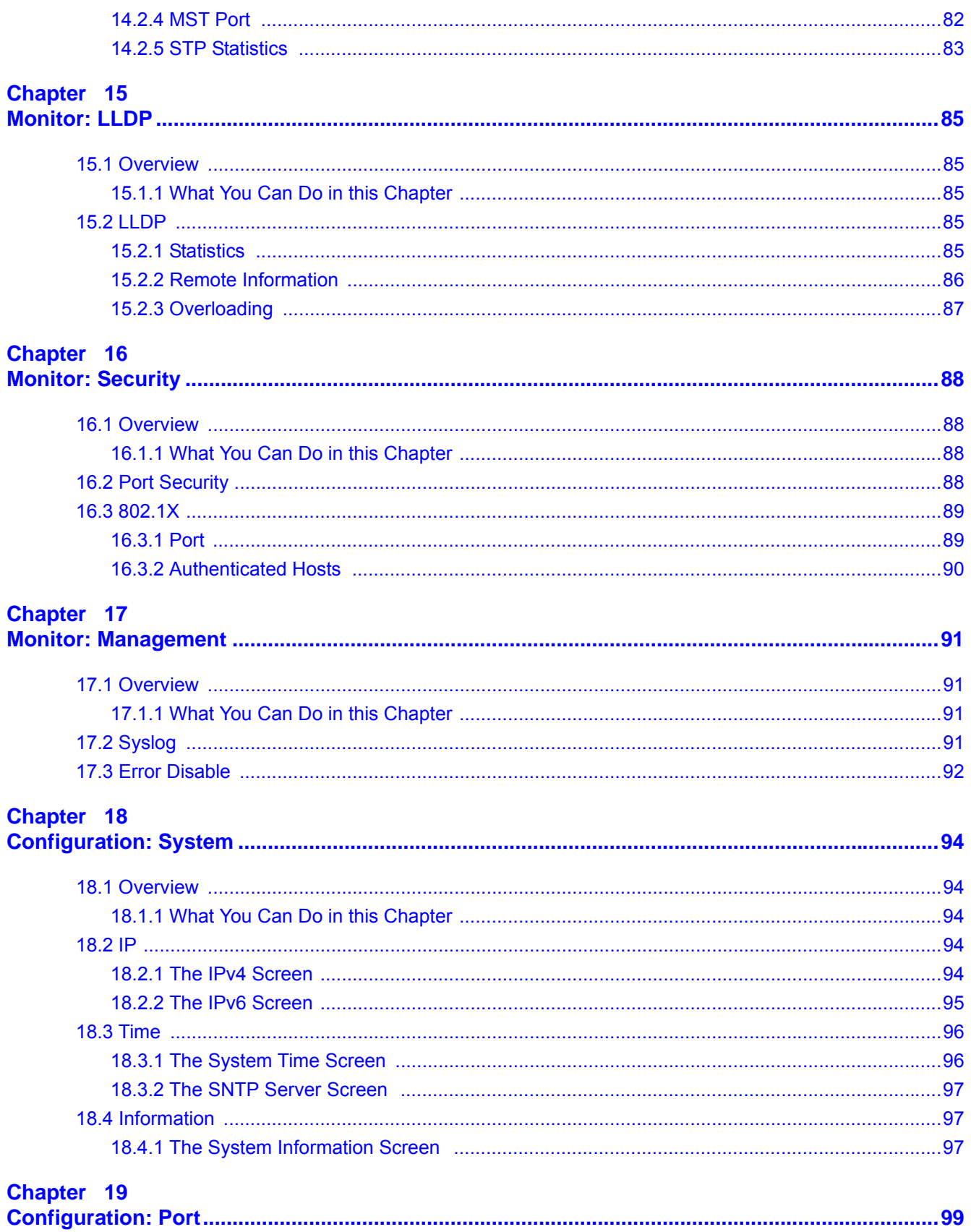

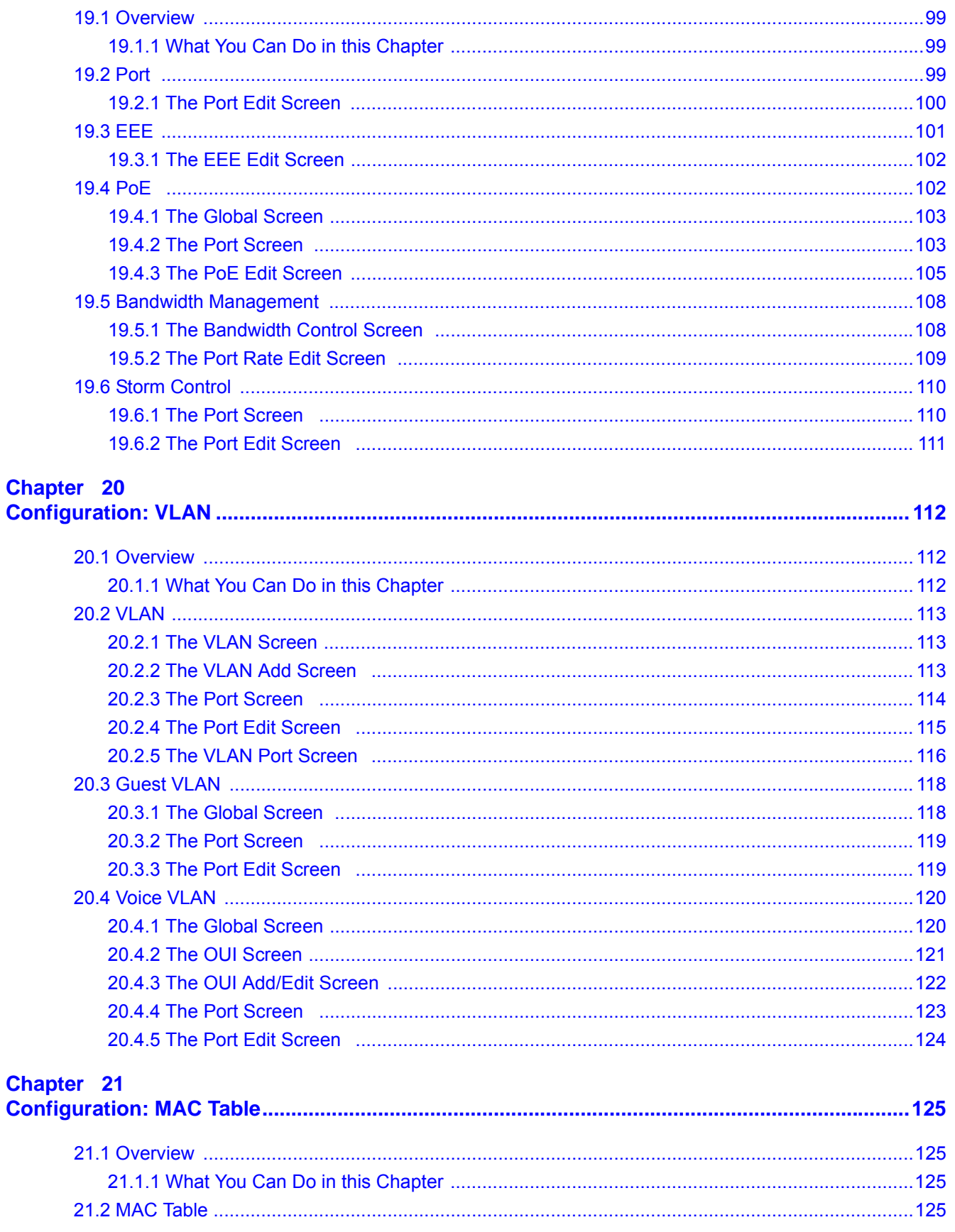

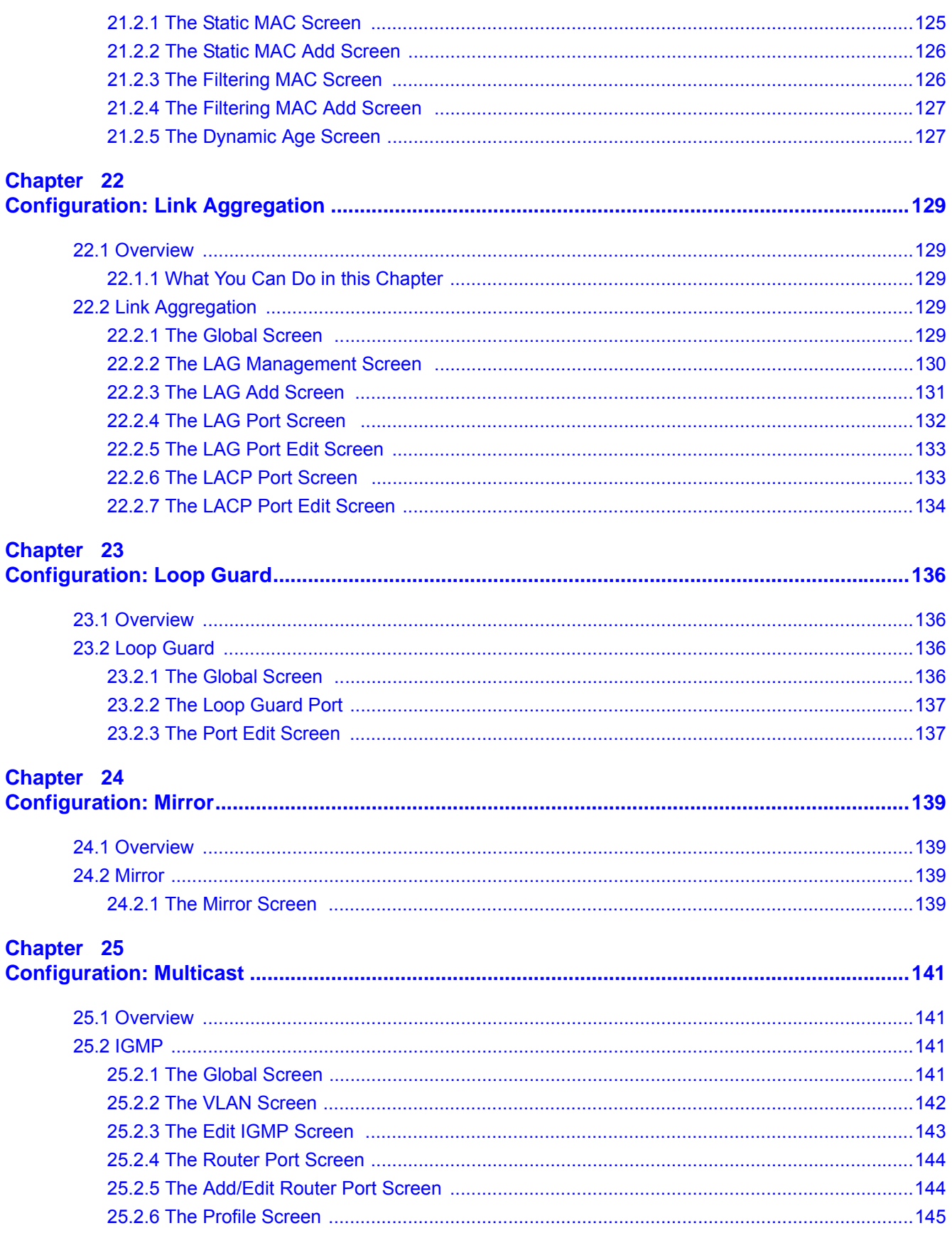

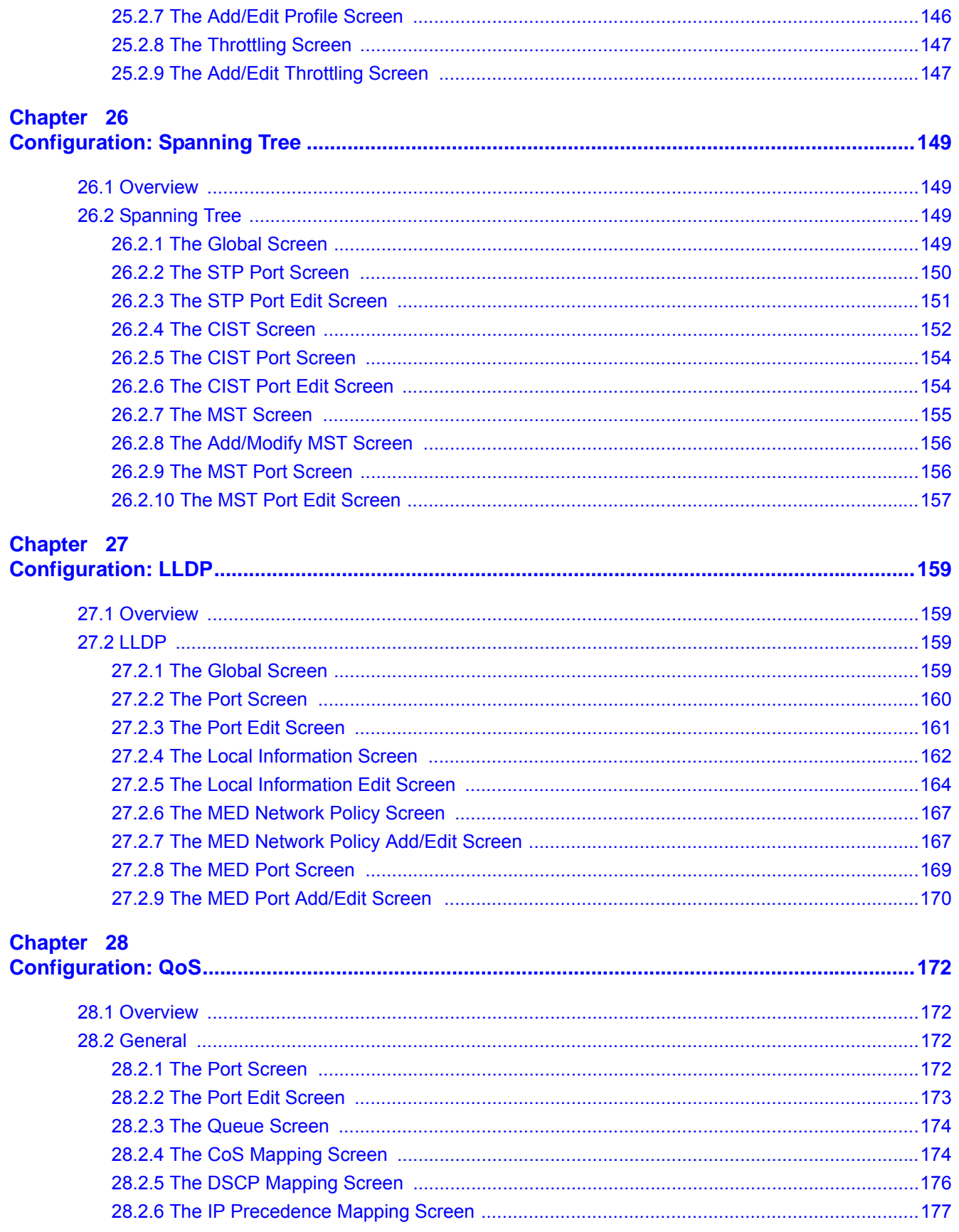

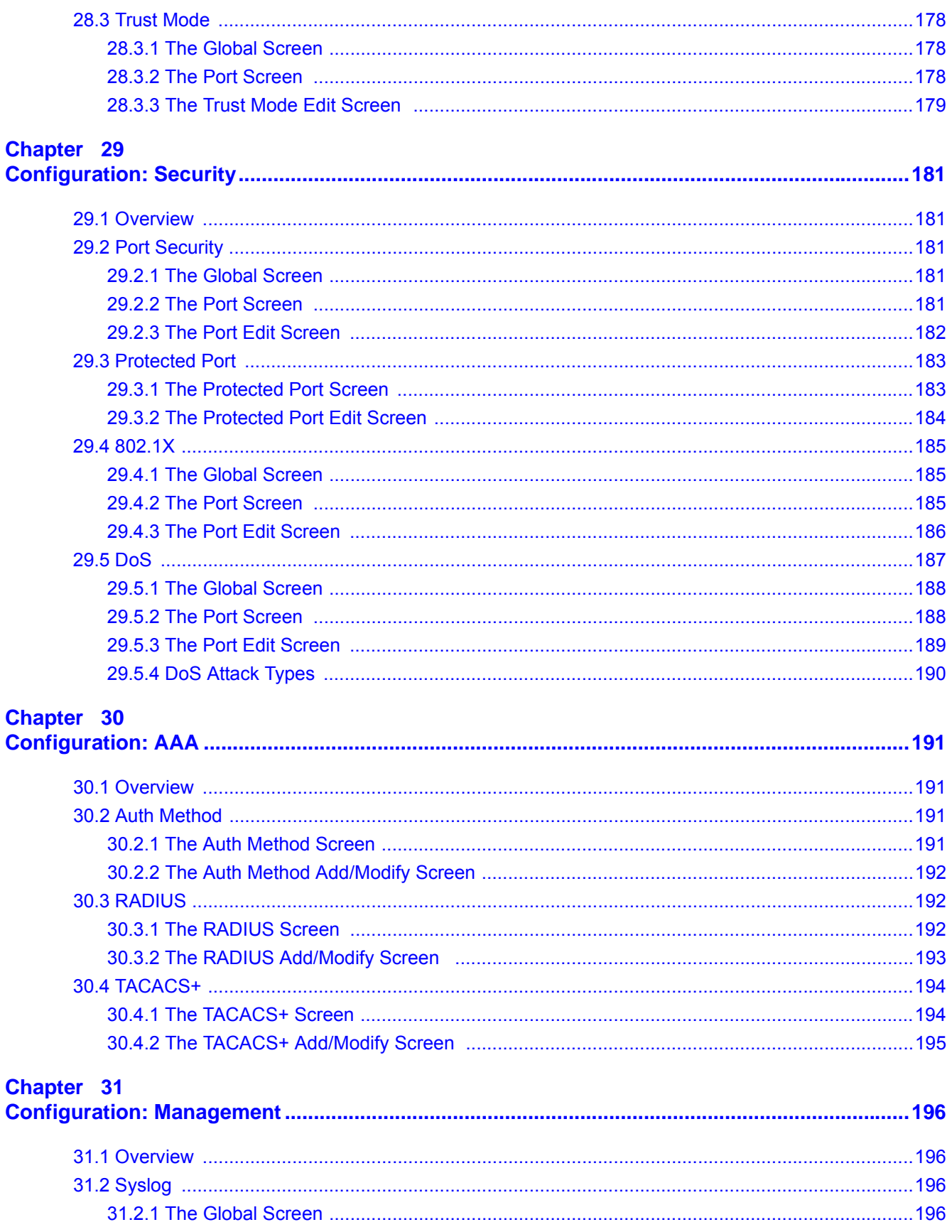

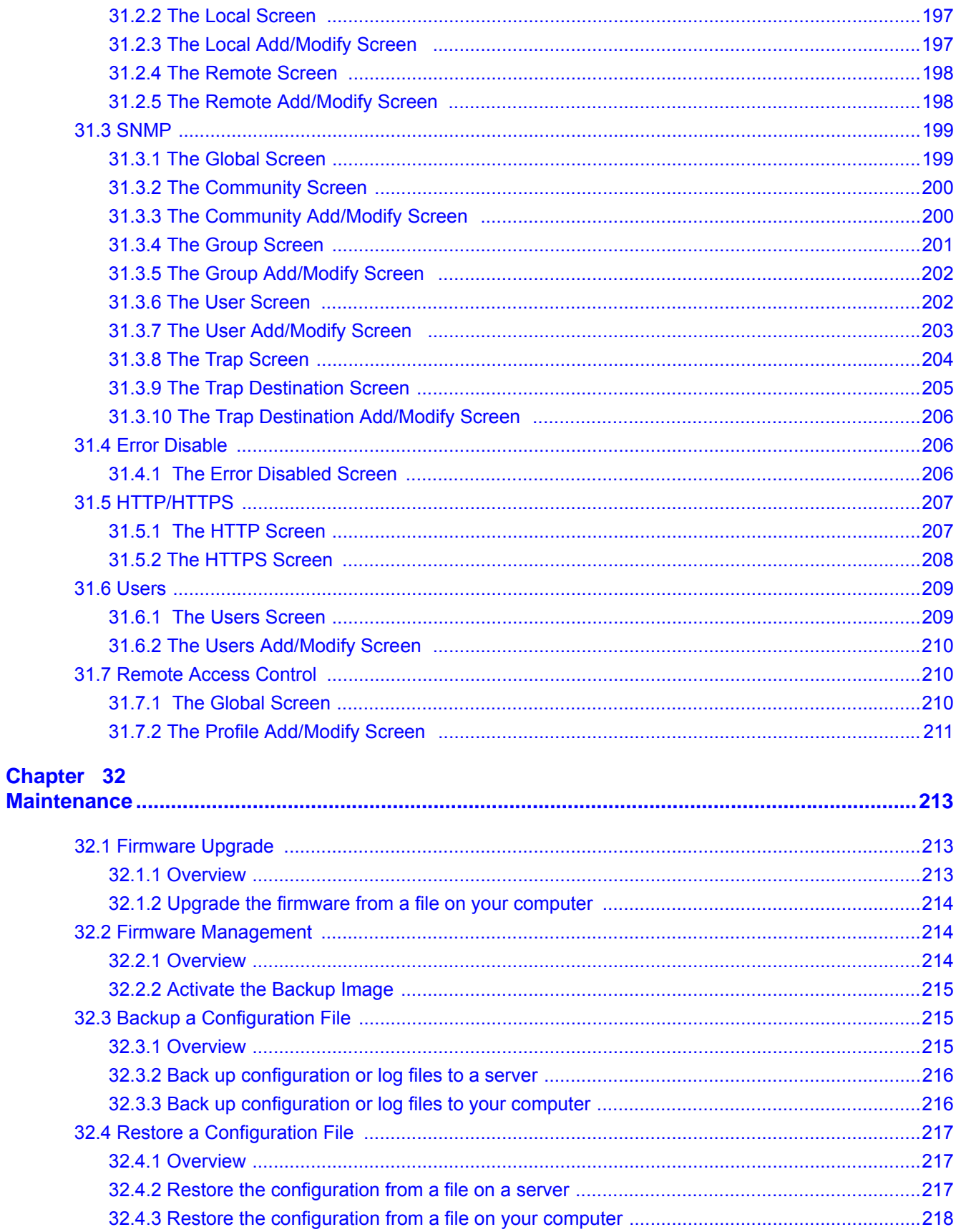

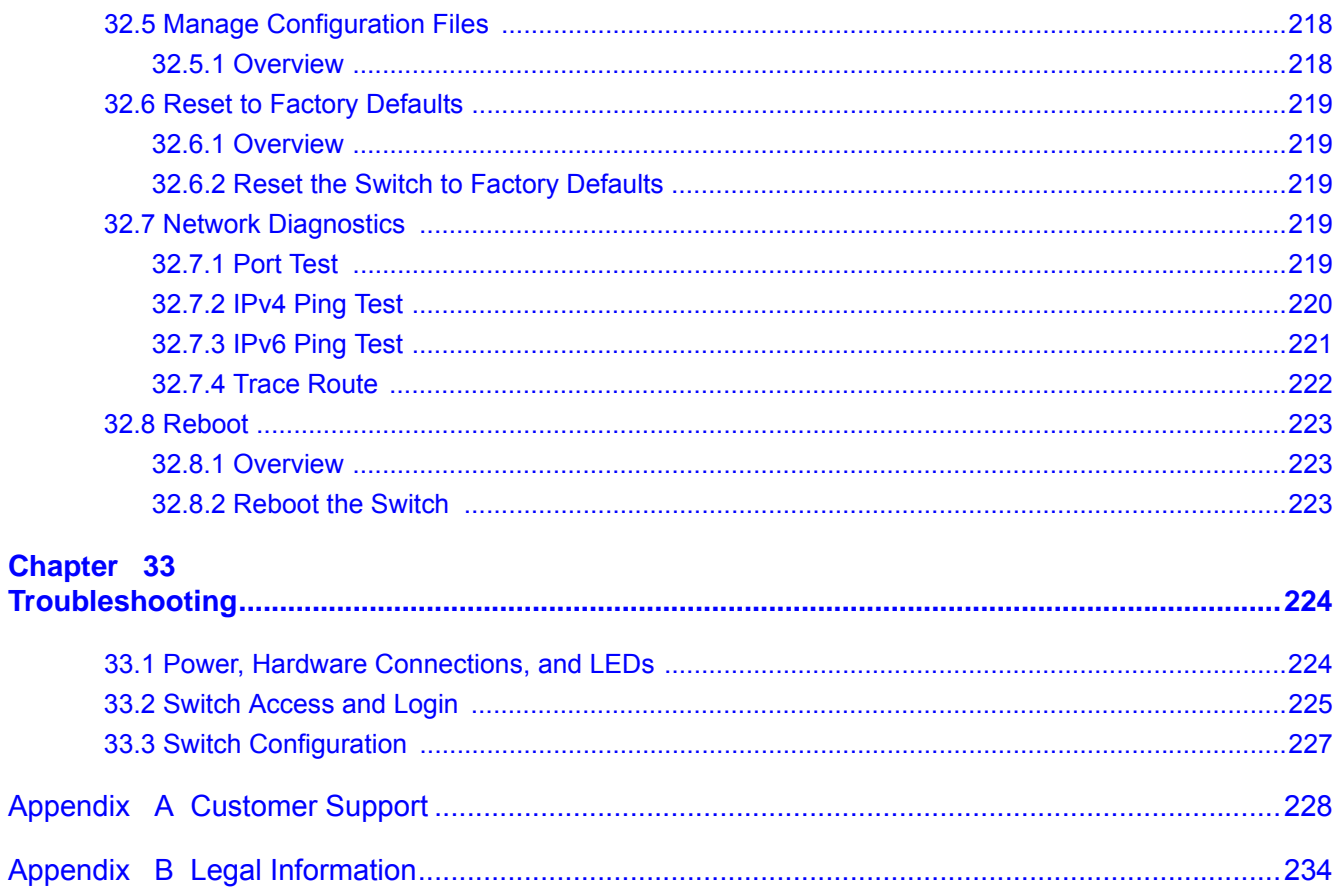

# <span id="page-13-0"></span>**PART I User's Guide**

# **Getting to Know Your Switch**

<span id="page-14-1"></span><span id="page-14-0"></span>This chapter introduces the main features and applications of the Switch.

### <span id="page-14-2"></span>**1.1 Introduction**

The GS1900 series is a new generation Gigabit Ethernet (GbE) Web-Managed Switch.

This User's Guide covers the following models:

| <b>MODEL</b>              | GS1900-8     | GS1900-<br>8HP | GS1900-<br>10HP | GS1900-<br>16 | GS1900-<br>24E | GS1900-<br>24 | GS1900-<br>24HP | GS1900-<br>48 | GS1900-<br>48HP |
|---------------------------|--------------|----------------|-----------------|---------------|----------------|---------------|-----------------|---------------|-----------------|
| 100/1000<br>Mbps Port     | 8            |                |                 | 16            | 24             | 24            |                 | 48            | 24              |
| 100/1000<br>Mbps PoE Port |              | 8              | 8               |               |                |               | 24              |               | 24              |
| 1G SFP Slots<br>Fiber     |              |                | 2               |               |                | 2             | 2               | 2             | 2               |
| Desktop                   | $\mathsf{V}$ | $\vee$         | $\vee$          | $\vee$        | $\vee$         |               |                 |               |                 |
| Wall-mount                | $\mathsf{V}$ | $\vee$         | $\vee$          | $\vee$        | $\vee$         |               |                 |               |                 |
| Rack-mount                |              |                |                 | $\vee$        | $\vee$         | $\vee$        | $\vee$          | $\vee$        | $\vee$          |
| Power ON/OFF<br>Switch    | $\vee$       | $\vee$         | $\vee$          | $\vee$        | $\vee$         |               |                 |               |                 |

<span id="page-14-4"></span>**Table 1** GS1900 Series Comparison Table

See the datasheet for a full list of firmware features available on the Switch.

#### <span id="page-14-3"></span>**1.1.1 Bridging Example**

In this example the Switch connects different company departments (**RD** and **Sales**) to the corporate backbone. It can alleviate bandwidth contention and eliminate server and network bottlenecks. All users that need high bandwidth can connect to high-speed department servers via the Switch.

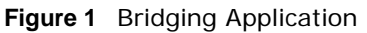

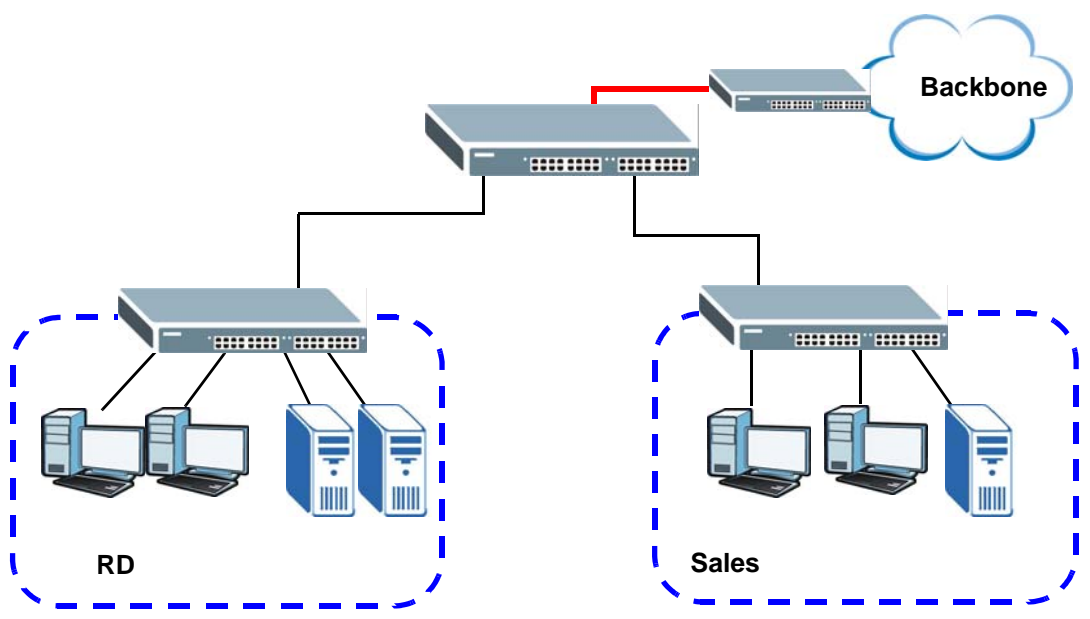

#### <span id="page-15-0"></span>**1.1.2 Gigabit Ethernet to the Desktop**

The Switch is an ideal solution for small networks which demand high bandwidth for a group of heavy traffic users. You can connect computers and servers directly to the Switch's port or connect other switches to the Switch.

In this example, all computers can share high-speed applications on the server and access the Internet. To expand the network, simply add more networking devices such as switches, routers, computers, print servers and so on.

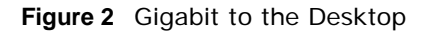

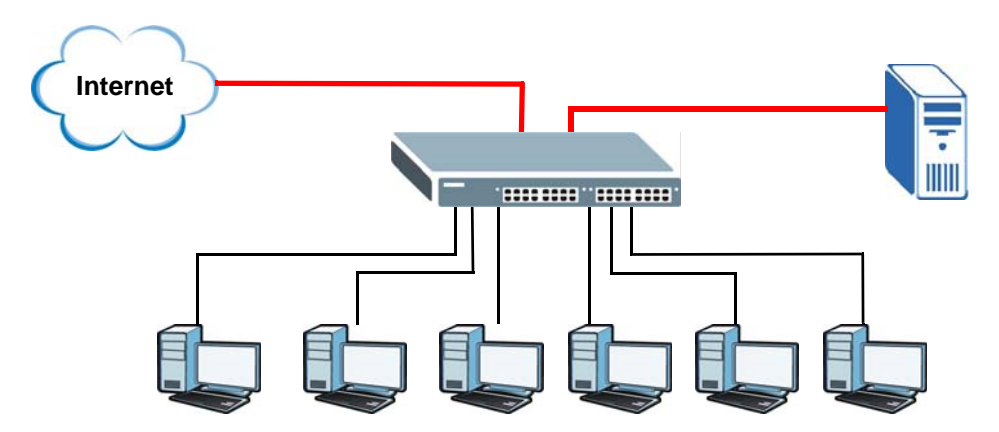

#### <span id="page-15-1"></span>**1.1.3 IEEE 802.1Q VLAN Application Example**

A VLAN (Virtual Local Area Network) allows a physical network to be partitioned into multiple logical networks. Stations on a logical network belong to one or more groups. With VLAN, a station cannot directly talk to or hear from stations that are not in the same group(s) unless such traffic first goes through a router.

For more information on VLANs, refer to [Chapter 9 on page 62.](#page-61-6)

#### **1.1.3.1 Tag-based VLAN Example**

Ports in the same VLAN group share the same frame broadcast domain, thus increasing network performance by reducing broadcast traffic. VLAN groups can be modified at any time by adding, moving or changing ports without any re-cabling.

Shared resources such as a server can be used by all ports in the same VLAN as the server. In the following figure only ports that need access to the server need to be part of VLAN 1. Ports can belong to other VLAN groups too.

**Figure 3** Shared Server Using VLAN Example

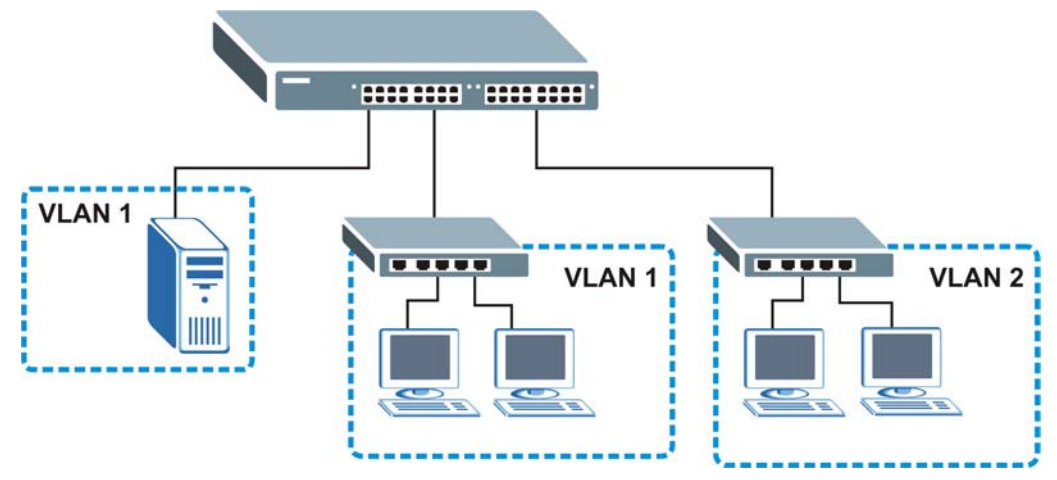

#### <span id="page-16-0"></span>**1.1.4 IPv6 Support**

IPv6 (Internet Protocol version 6), is designed to enhance IP address size and features. The increase in IPv6 address size to 128 bits (from the 32-bit IPv4 address) allows up to 3.4 x 10<sup>38</sup> IP addresses. At the time of writing, the Switch supports the following features.

- Static address assignment and stateless auto-configuration
- Neighbor Discovery Protocol (a protocol used to discover other IPv6 devices in a network)
- Remote Management using PING, SNMP, HTTP and TFTP services
- ICMPv6 to report errors encountered in packet processing and perform diagnostic functions, such as "PING"
- IPv4/IPv6 dual stack; the Switch can run IPv4 and IPv6 at the same time
- DHCPv6 client

### <span id="page-17-0"></span>**1.2 Ways to Manage the Switch**

Use any of the following methods to manage the Switch.

- Web Configurator. This is recommended for everyday management of the Switch using a (supported) web browser. See [Chapter 5 on page 33.](#page-32-4)
- TFTP. Use Trivial File Transfer Protocol for firmware upgrades and configuration backup/restore. See [Section 32.1 on page 213](#page-212-4), [Section 32.3 on page 215,](#page-214-3) and [Section 32.4 on page 217](#page-216-3)
- SNMP. The device can be configured by a SNMP manager. See [Section 31.3 on page 199.](#page-198-2)

### <span id="page-17-1"></span>**1.3 Good Habits for Managing the Switch**

Do the following things regularly to make the Switch more secure and to manage the Switch more effectively.

- Change the password. Use a password that's not easy to guess and that consists of different types of characters, such as numbers and letters.
- Write down the password and put it in a safe place.
- Back up the configuration (and make sure you know how to restore it). Restoring an earlier working configuration may be useful if the device becomes unstable or even crashes. If you forget your password, you will have to reset the Switch to its factory default settings. If you backed up an earlier configuration file, you would not have to totally re-configure the Switch. You could simply restore your last configuration.

# <span id="page-18-1"></span><span id="page-18-0"></span>**Hardware Installation and Connection**

This chapter shows you how to install and connect the Switch.

# <span id="page-18-2"></span>**2.1 Freestanding Installation**

- **1** Make sure the Switch is clean and dry.
- **2** Set the Switch on a smooth, level surface strong enough to support the weight of the Switch and the connected cables. Make sure there is a power outlet nearby.
- **3** Make sure there is enough clearance around the Switch to allow air circulation and the attachment of cables and the power cord.
- **4** Remove the adhesive backing from the rubber feet.
- **5** Attach the rubber feet to each corner on the bottom of the Switch. These rubber feet help protect the Switch from shock or vibration and ensure space between devices when stacking.

**Figure 4** Attaching Rubber Feet

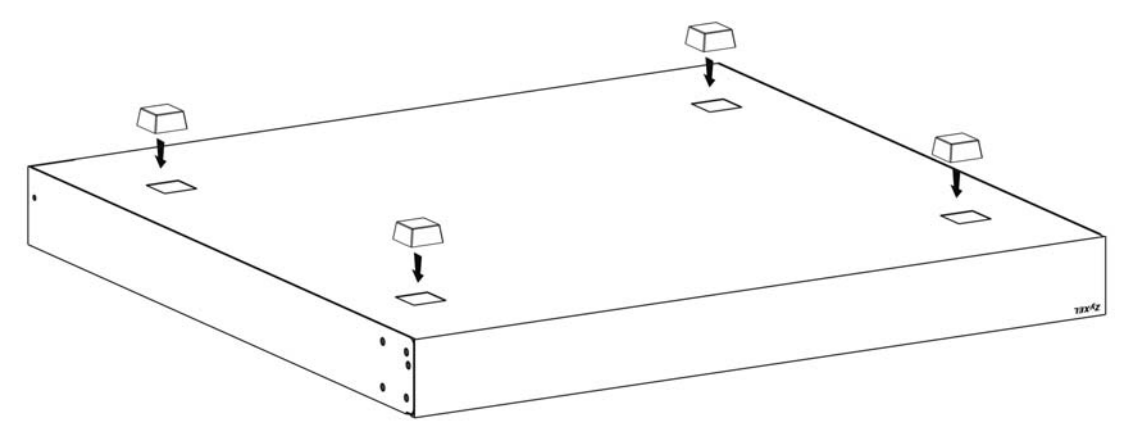

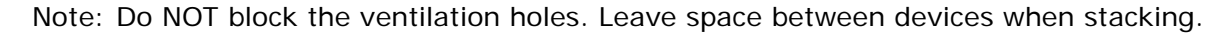

Note: For proper ventilation, allow at least 4 inches (10 cm) of clearance at the front and 3.4 inches (8 cm) at the back of the Switch. This is especially important for enclosed rack installations.

### <span id="page-19-0"></span>**2.2 Hardware Installation**

See [Table 1 on page 15](#page-14-4) for a comparison of the hardware installation methods of each model:

Note: Ask an authorized technician to attach the Switch to the rack/wall.

Refer to [Section 2.2.2 on page 21](#page-20-0) for rack-mounting instructions. Take note of the following:

- The Switch should have a minimum 25 mm space around it for ventilation.
- The Switch should be placed on a desk that has a level surface and that is able to support the weight of the Switch.

To start using it, simply connect the power cables and turn on the Switch.

#### <span id="page-19-1"></span>**2.2.1 Wall Mounting**

Do the following to attach your Switch to a wall.

See the following table for how far apart to place the screws.

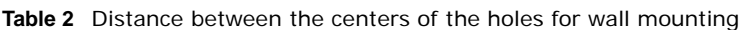

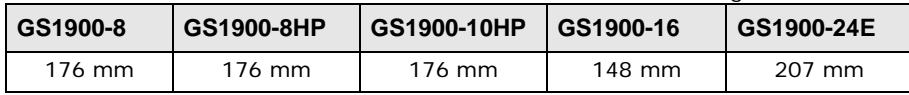

Screw the two screws provided with your Switch into the wall (see the figure in step 2). Use screws with 6 mm  $\sim$  8 mm (0.24"  $\sim$  0.31") wide heads. Do not screw the screws all the way in to the wall; leave a small gap between the head of the screw and the wall.

The gap must be big enough for the screw heads to slide into the screw slots and the connection cables to run down the back of the Switch.

Note: Make sure the screws are securely fixed to the wall and strong enough to hold the weight of the Switch with the connection cables.

Align the holes on the back of the Switch with the screws on the wall. Hang the Switch on the screws.

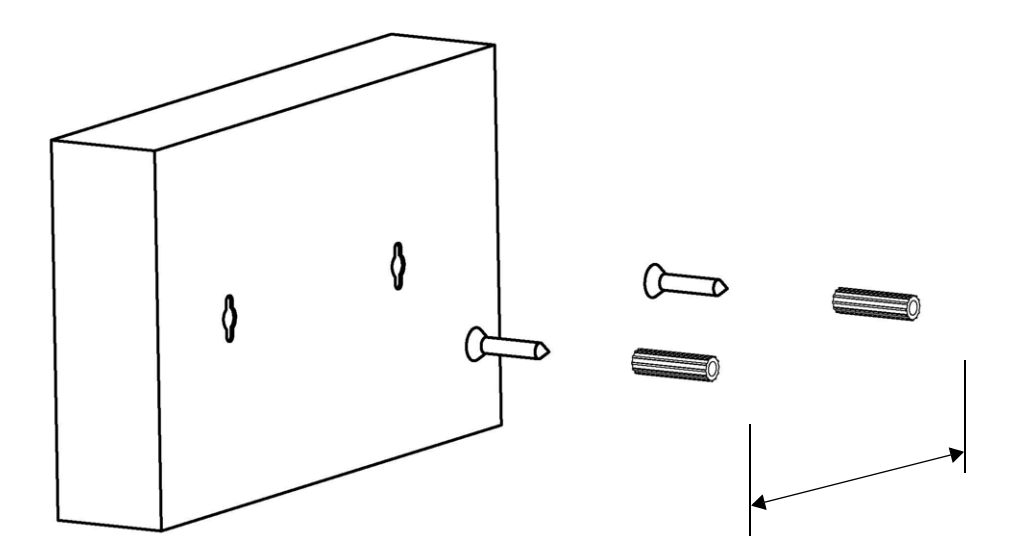

#### **The Switch should be wall-mounted horizontally. The Switch's side panels with ventilation slots should not be facing up or down as this position is less safe.**

#### <span id="page-20-0"></span>**2.2.2 Rack Mounting**

The Switch can be mounted on an EIA standard size, 19-inch rack or in a wiring closet with other equipment. Follow the steps below to mount your Switch on a standard EIA rack using a rackmounting kit.

#### **Rack-mounted Installation Requirements**

- Two mounting brackets.
- Eight M3 flat head screws and a #2 Philips screwdriver.
- Four M5 flat head screws and a #2 Philips screwdriver.

#### **Failure to use the proper screws may damage the unit.**

#### **Precautions**

- Make sure the rack will safely support the combined weight of all the equipment it contains.
- Make sure the position of the Switch does not make the rack unstable or top-heavy. Take all necessary precautions to anchor the rack securely before installing the unit.

#### **Attaching the Mounting Brackets to the Switch**

<span id="page-20-1"></span>**1** Position a mounting bracket on one side of the Switch, lining up the four screw holes on the bracket with the screw holes on the side of the Switch.

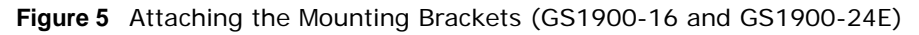

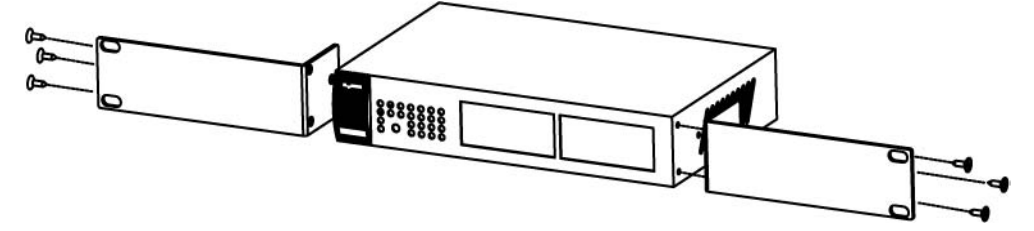

**Figure 6** Attaching the Mounting Brackets (GS1900-24, GS1900-24HP, GS1900-48, GS1900-48HP)

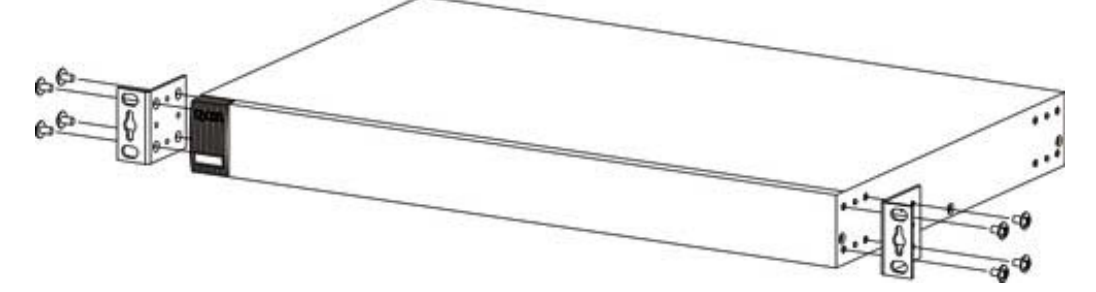

- <span id="page-21-0"></span>**2** Using a #2 Philips screwdriver, install the M3 flat head screws through the mounting bracket holes into the Switch.
- **3** Repeat steps [1](#page-20-1) and [2](#page-21-0) to install the second mounting bracket on the other side of the Switch.
- **4** You may now mount the Switch on a rack. Proceed to the next section.

#### <span id="page-21-1"></span>**2.2.2.1 Mounting the Switch on a Rack**

**1** Position a mounting bracket (that is already attached to the Switch) on one side of the rack, lining up the two screw holes on the bracket with the screw holes on the side of the rack.

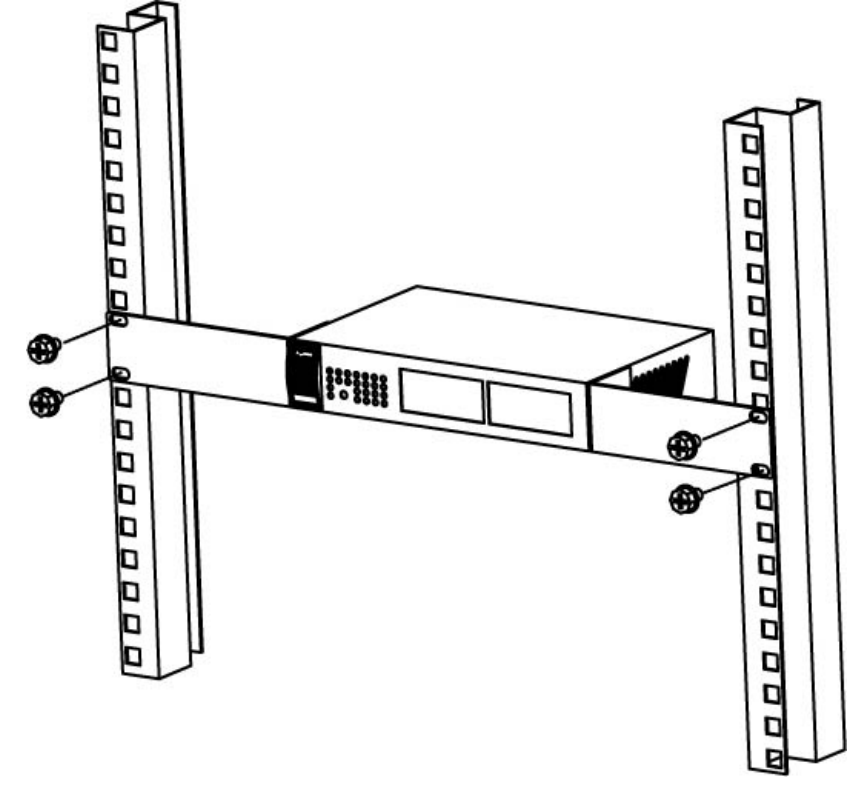

**Figure 7** Mounting the Switch on a Rack (GS1900-16 and GS1900-24E)

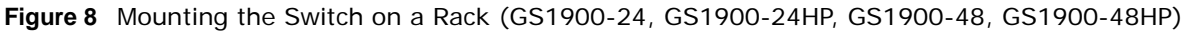

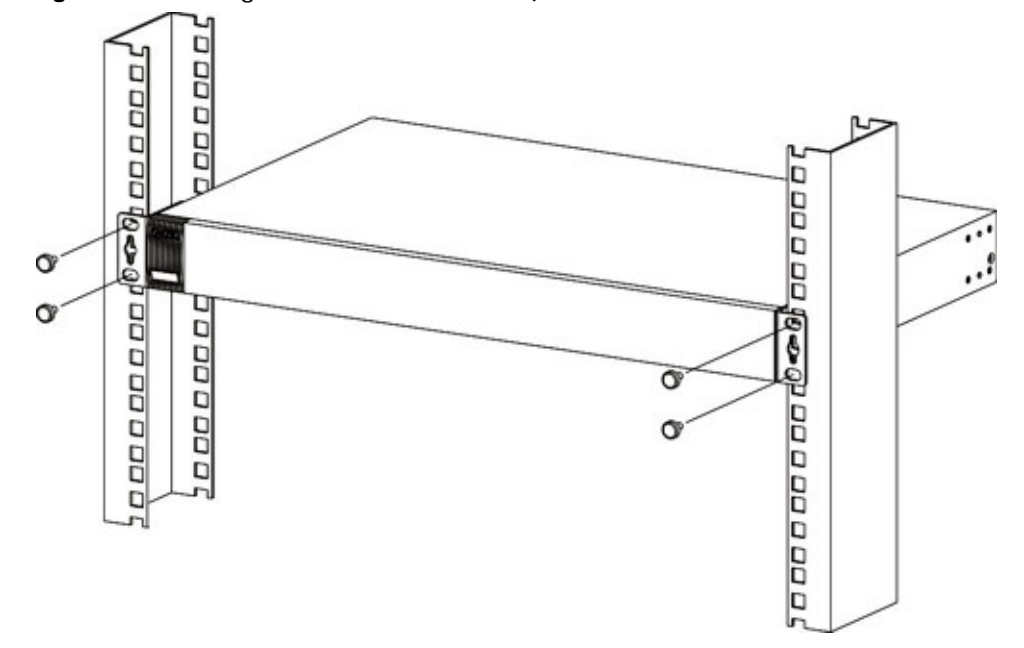

- <span id="page-22-0"></span>**2** Using a #2 Philips screwdriver, install the M5 flat head screws through the mounting bracket holes into the rack.
- **3** Repeat steps [1](#page-21-1) and [2](#page-22-0) to attach the second mounting bracket on the other side of the rack.

# **Hardware Overview**

<span id="page-23-1"></span><span id="page-23-0"></span>This chapter describes the front panel and rear panel of the Switch and shows you how to make the hardware connections.

### <span id="page-23-2"></span>**3.1 Front Panel Connections**

The following figures show the front panels of the Switch.

**Figure 9** Front Panel: GS1900-8

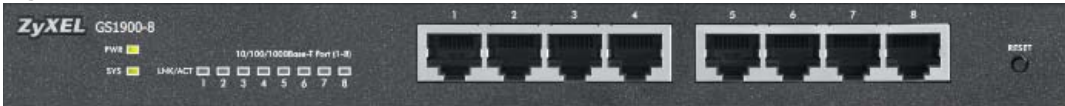

#### **Figure 10** Front Panel: GS1900-8HP

#### Revision A1  $Z_VXEL$  GS1900-8HP MO WASSEDDOOD  $503$  CD  $M777777777$

Revision B1

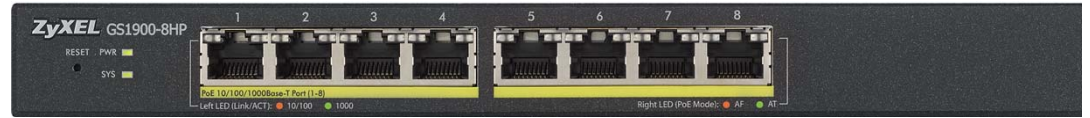

#### **Figure 11** Front Panel: GS1900-10HP

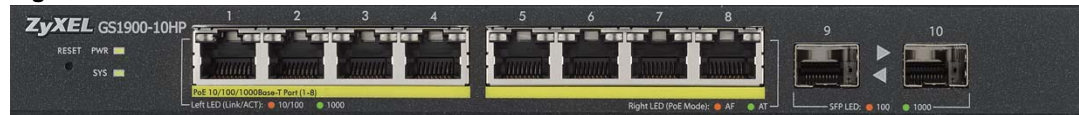

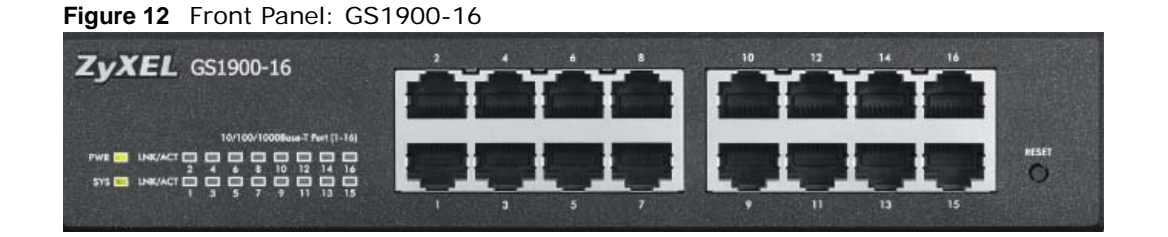

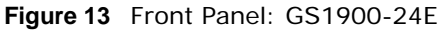

| <b>XEL</b> GS1900-24E                                |                |   | 32<br>1Đ. | $16 -$<br>34       | 18<br>557 | 22<br>24     |      |
|------------------------------------------------------|----------------|---|-----------|--------------------|-----------|--------------|------|
|                                                      |                |   |           |                    |           |              |      |
| ₩5<br><b>STATISTICS</b><br>$11 - 12$                 |                |   | Į         | å                  |           |              |      |
| 8888<br>- 1                                          |                |   |           |                    |           |              |      |
| 15 19 13<br>π<br><b>FWE ED</b><br>$-1 - 1$<br>$= 10$ |                |   |           |                    |           |              | RESE |
| <b>SYS I</b><br><b>Contract Ave</b>                  | $\blacksquare$ | п | ÷<br>11   | $\perp \perp$ .    | ٠<br>JL.  | $\mathbf{r}$ |      |
| $17 - 31$<br>ъ                                       |                |   | m         | 15<br>$\mathbf{E}$ | 39<br>TE. | 21<br>23     |      |
| 19/103/10039aux T.Port (1-24)                        |                |   |           |                    |           |              |      |

**Figure 14** Front Panel: GS1900-24

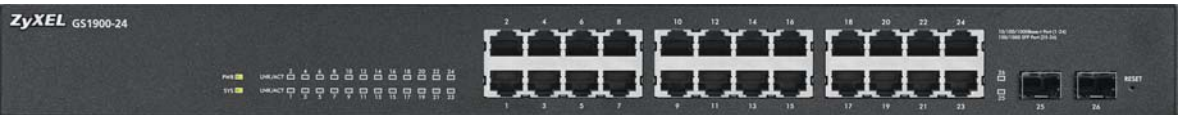

#### **Figure 15** Front Panel: GS1900-24HP

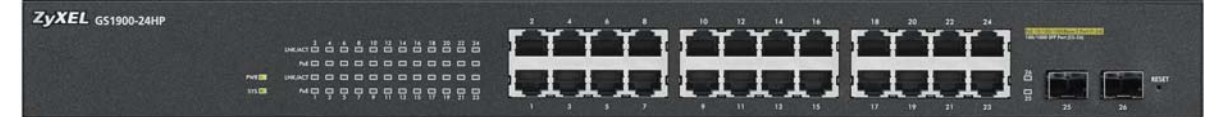

#### **Figure 16** Front Panel: GS1900-48

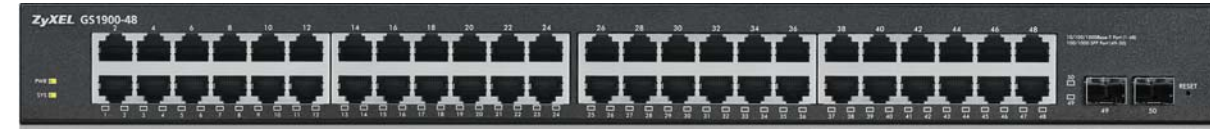

**Figure 17** Front Panel: GS1900-48HP

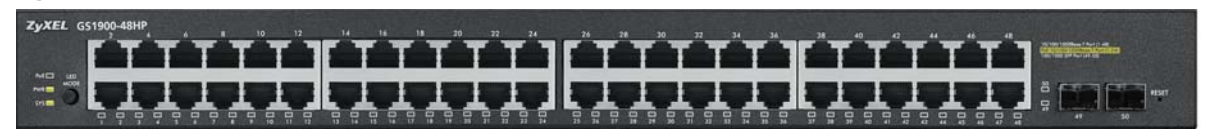

#### <span id="page-24-0"></span>**3.1.1 Ethernet Ports**

The Switch has 1000Base-T auto-negotiating, auto-crossover Ethernet ports. In 10/100/1000 Mbps Gigabit Ethernet, the speed can be 10Mbps, 100 Mbps or 1000 Mbps. The duplex mode can be both half or full duplex at 100 Mbps and full duplex only at 1000 Mbps.

An auto-negotiating port can detect and adjust to the optimum Ethernet speed (10/100/1000 Mbps) and duplex mode (full duplex or half duplex) of the connected device.

An auto-crossover (auto-MDI/MDI-X) port automatically works with a straight-through or crossover Ethernet cable.

#### **3.1.1.1 Default Ethernet Settings**

The factory default negotiation settings for the Ethernet ports on the Switch are:

- Speed: Auto
- Duplex: Auto
- Flow control: Off

#### <span id="page-25-0"></span>**3.1.2 SFP Slots**

These are slots for Small Form-Factor Pluggable (SFP) transceivers. A transceiver is a single unit that houses a transmitter and a receiver. Use a transceiver to connect a fiber-optic cable to the Switch. The Switch does not come with transceivers. You must use transceivers that comply with the Small Form-Factor Pluggable (SFP) Transceiver MultiSource Agreement (MSA). See the SFF committee's INF-8074i specification Rev 1.0 for details.

You can change transceivers while the Switch is operating. You can use different transceivers to connect to Ethernet switches with different types of fiber-optic connectors.

- Type: SFP connection interface
- Connection speed: 1 Gigabit per second (Gbps)

#### **To avoid possible eye injury, do not look into an operating fiber-optic module's connectors.**

#### **3.1.2.1 Transceiver Installation**

Use the following steps to install a transceiver.

- **1** Insert the transceiver into the slot with the exposed section of PCB board facing down.
	- **Figure 18** Transceiver Installation Example

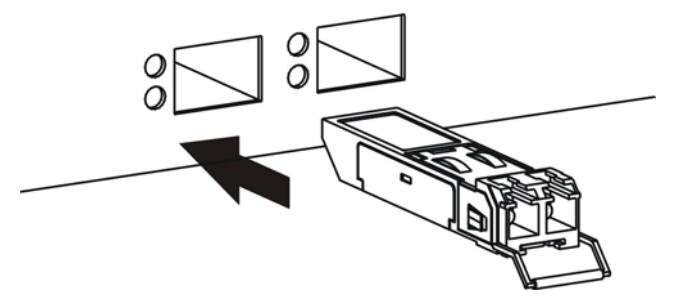

**2** Press the transceiver firmly until it clicks into place.

**3** The Switch automatically detects the installed transceiver. Check the LEDs to verify that it is functioning properly.

**Figure 19** Installed Transceiver

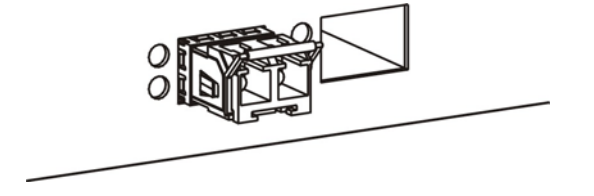

#### **3.1.2.2 Transceiver Removal**

Use the following steps to remove a transceiver.

**1** Open the transceiver's latch (latch styles vary).

**Figure 20** Opening the Transceiver's Latch Example

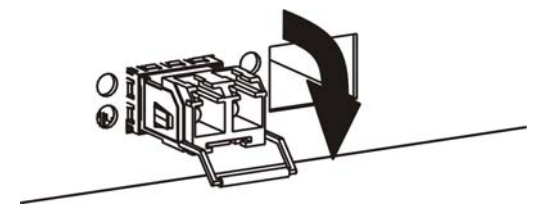

**2** Pull the transceiver out of the slot.

**Figure 21** Transceiver Removal Example

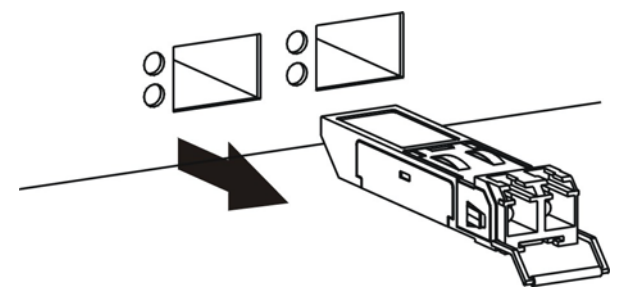

### <span id="page-26-0"></span>**3.2 Rear Panel**

The following figures show the rear panels of the Switch.

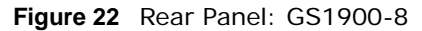

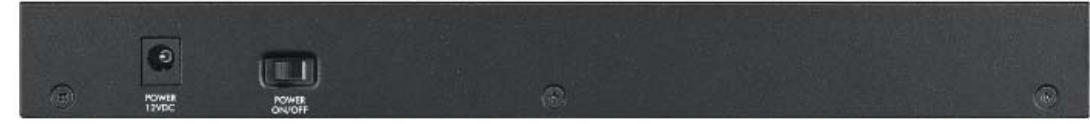

#### **Figure 23** Rear Panel: GS1900-8HP

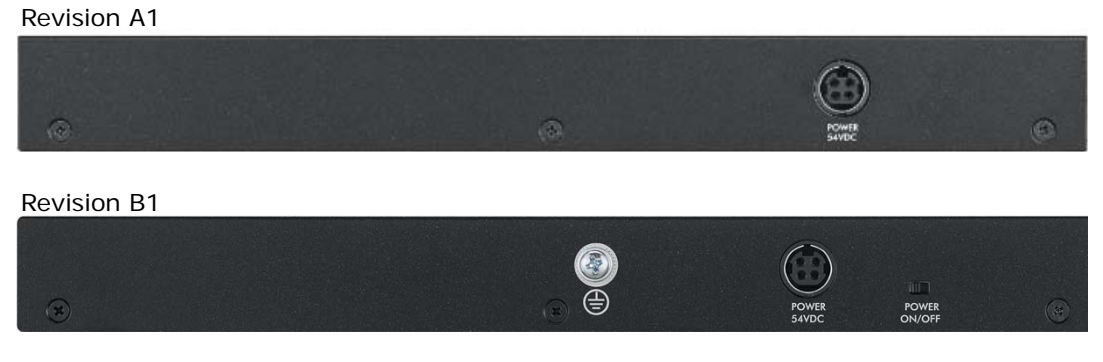

#### **Figure 24** Rear Panel: GS1900-10HP

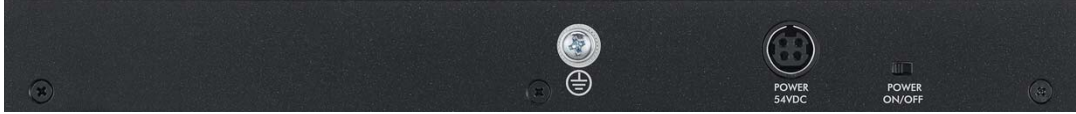

#### **Figure 25** Rear Panel: GS1900-16

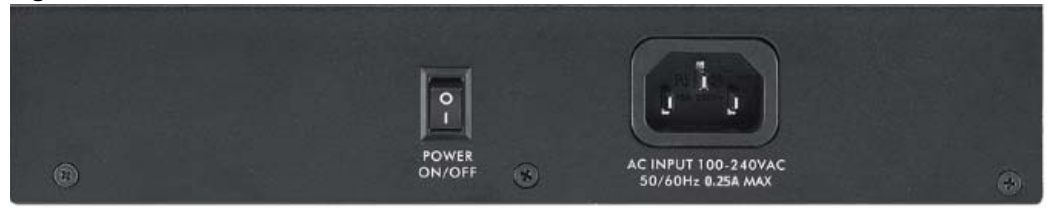

#### **Figure 26** Rear Panel: GS1900-24E

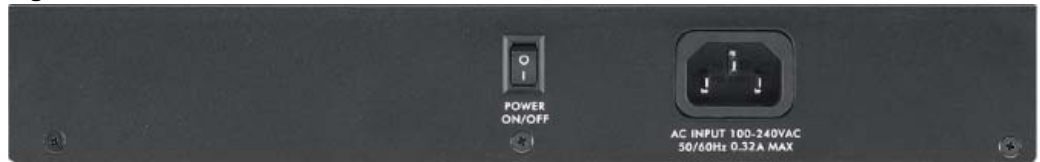

#### **Figure 27** Rear Panel: GS1900-24

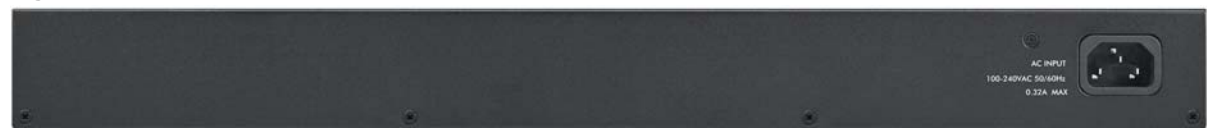

#### **Figure 28** Rear Panel: GS1900-24HP

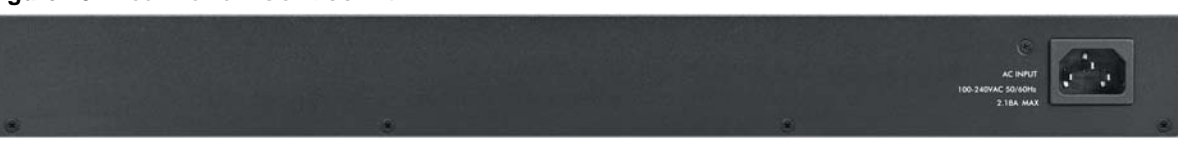

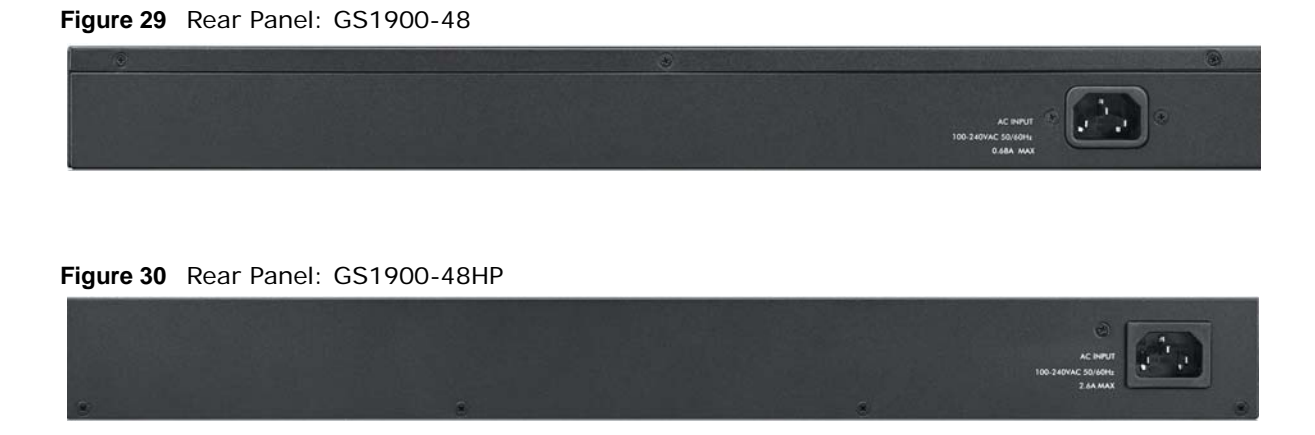

#### <span id="page-28-0"></span>**3.2.1 Power Connection**

Make sure you are using the correct power source and that no objects obstruct the airflow of the fans.

The Switch uses two power supply modules, one of which is redundant, so if one power module fails the system can operate on the remaining module.

#### **Rear Panel Power Connection**

Connect one end of the supplied power cord or power adaptor to the power receptacle on the back of the Switch and the other end to the appropriate power source.

For Switches with a power switch (see [Table 1 on page 15](#page-14-4)), use the **POWER ON/OFF** switch to have the Switch power on or off.

#### **Connecting the Power**

Use the following procedures to connect the Switch to a power source after you have installed it in a rack.

Note: Use the included power cord for the AC power connection.

- **1** Connect the female end of the power cord to the AC power socket.
- **2** Connect the other end of the cord to a power outlet.

#### **Disconnecting the Power**

The power input connectors can be disconnected from the power source individually.

- **1** Disconnect the power cord from the power outlet.
- **2** Disconnect the power cord from the AC power socket.

# <span id="page-29-0"></span>**3.3 LEDs**

After you connect the power to the Switch, view the LEDs to ensure proper functioning of the Switch and as an aid in troubleshooting.

| <b>LED</b>                                              | <b>COLOR</b> | <b>STATUS</b>   | <b>DESCRIPTION</b>                                                             |  |  |
|---------------------------------------------------------|--------------|-----------------|--------------------------------------------------------------------------------|--|--|
| <b>PWR</b><br>Green<br>On                               |              |                 | The system is turned on.                                                       |  |  |
|                                                         |              | Off             | The system is off or has failed.                                               |  |  |
| <b>SYS</b>                                              | Green<br>On  |                 | The system is on and functioning properly.                                     |  |  |
|                                                         |              | Blinking        | The system is rebooting and performing self-diagnostic tests.                  |  |  |
|                                                         |              | Off             | The power is off or the system is not ready/malfunctioning.                    |  |  |
| <b>Ethernet Ports</b>                                   |              |                 |                                                                                |  |  |
| LNK/ACT                                                 | Green        | <b>Blinking</b> | The system is transmitting/receiving to/from a 100/1000 Mbps Ethernet network. |  |  |
|                                                         |              | On              | The link to a 100/1000 Mbps Ethernet network is up.                            |  |  |
|                                                         |              | Off             | The link to an Ethernet network is down.                                       |  |  |
| PoE                                                     | Green        | On              | Power is supplied to all PoE Ethernet ports.                                   |  |  |
| (see Section<br>1.1 on page 15)                         |              | Off             | There is no power supply.                                                      |  |  |
| 1G SFP Slots (Fiber Ports - see Section 1.1 on page 15) |              |                 |                                                                                |  |  |
| LNK/ACT                                                 | Green        | Blinking        | The system is transmitting/receiving to/from a 100/1000 Mbps Fiber network.    |  |  |
|                                                         |              | On              | The link to a 100/1000 Mbps Fiber network is up.                               |  |  |
|                                                         |              | Off             | The link to a Fiber network is down.                                           |  |  |

**Table 3** LED Descriptions

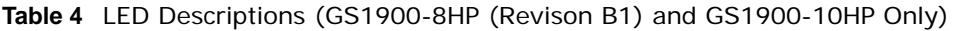

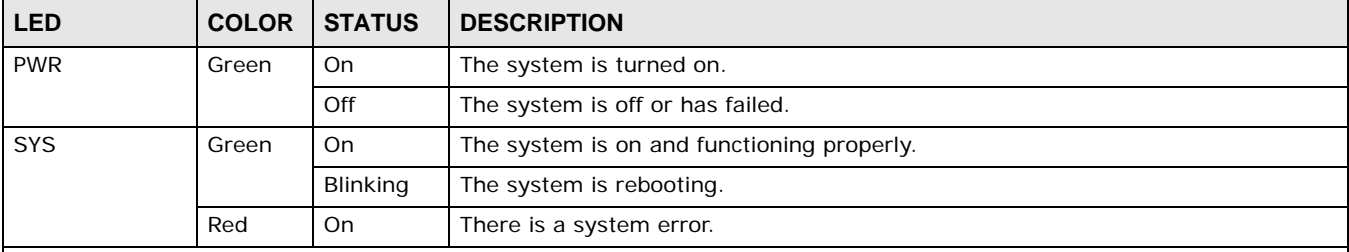

PoE 10/100/1000Base-T Ports (1-8), 2 LEDs per port

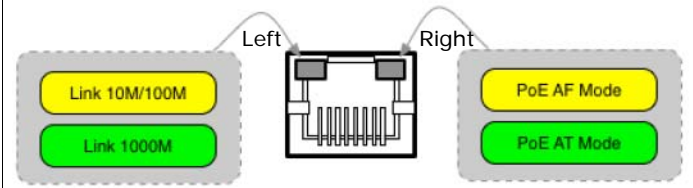

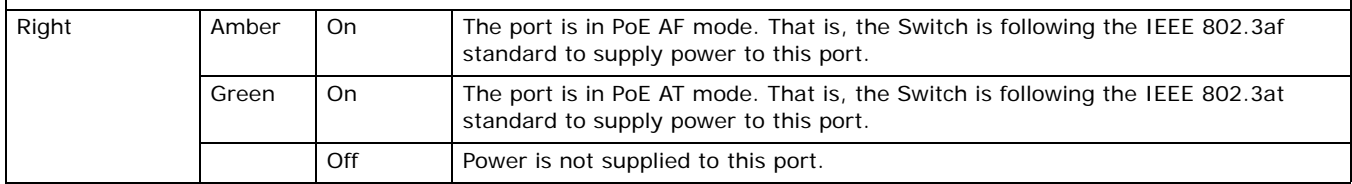

| <b>LED</b> | <b>COLOR</b> | <b>STATUS</b> | <b>DESCRIPTION</b>                                                          |
|------------|--------------|---------------|-----------------------------------------------------------------------------|
| Left       | Amber        | .On           | The link to a 10/100 Mbps Ethernet network is up.                           |
|            |              | Blinking      | The system is transmitting/receiving to/from a 100/1000 Mbps Fiber network. |
|            | Green        | On            | The link to a 1 Gbps Ethernet network is up.                                |
|            |              | Blinking      | The system is transmitting/receiving to/from 1 Gbps Mbps Ethernet network.  |

**Table 4** LED Descriptions (continued)(GS1900-8HP (Revison B1) and GS1900-10HP Only)

#### **Table 5** LED Descriptions for SFP Port (GS1100-10HP and GS1900-10HP Only)

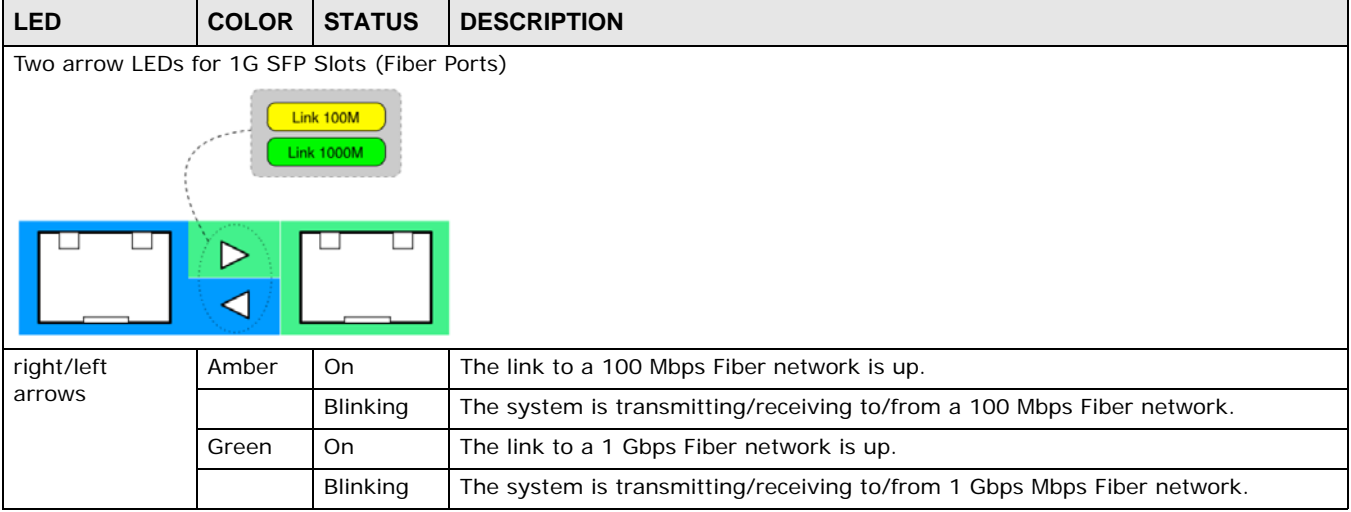

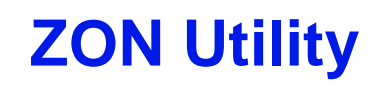

<span id="page-31-1"></span><span id="page-31-0"></span>This chapter describes the screens for ZON Utility.

# <span id="page-31-2"></span>**4.1 ZyXEL One Network (ZON) Utility Screen**

ZON Utility is a program designed to help you deploy and manage a network more efficiently. It detects devices automatically and allows you to do basic settings on devices in the network without having to be near it.

The ZON Utility issues requests via ZyXEL Discovery Protocol (ZDP) and in response to the query, the device responds back with basic information including IP address, firmware version, location, system and model name in the same broadcast domain. The information is then displayed in the ZON Utility screen and you can perform tasks like basic configuration of the devices and batch firmware upgrade in it. You can download the ZON Utility at www.zyxel.com and install it on a PC.

The following figure shows the ZON Utility screen.

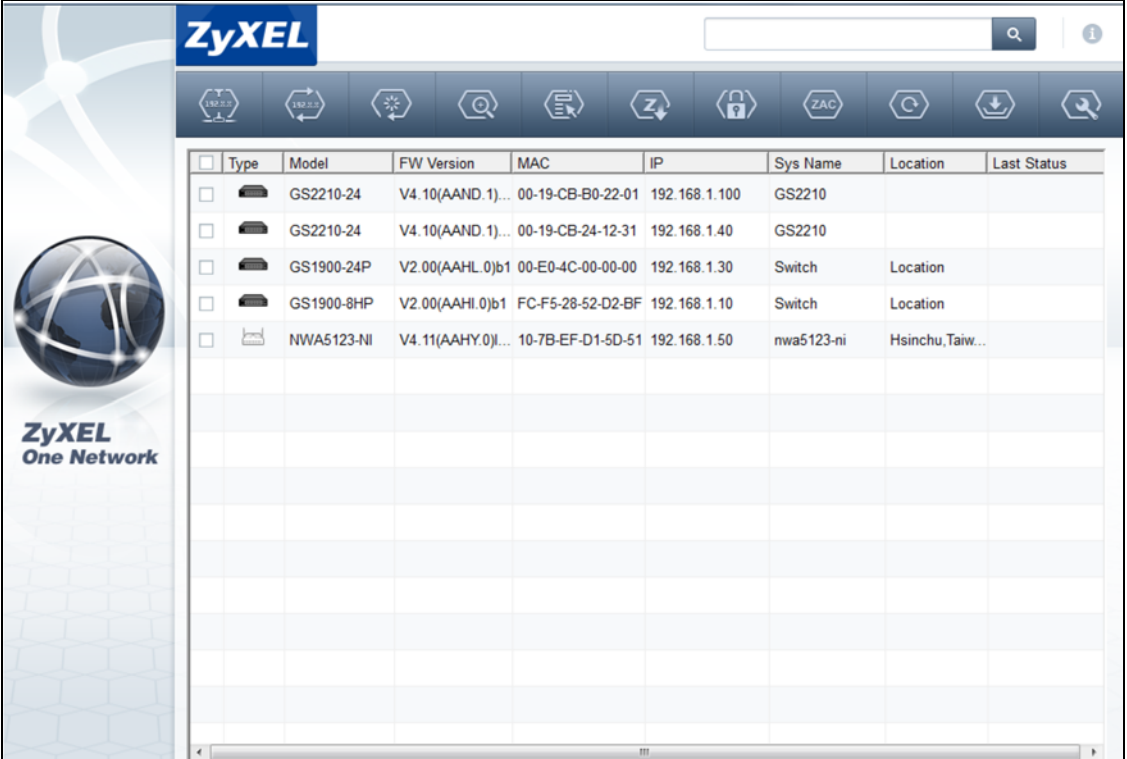

**Figure 31** ZON Utility Screen

# <span id="page-32-4"></span>**The Web Configurator**

# <span id="page-32-2"></span><span id="page-32-1"></span><span id="page-32-0"></span>**5.1 Overview**

The Switch **Web Configurator** allows easy management using an Internet browser.

In order to use the Web Configurator, you must:

- Use Internet Explorer 7.0 and later or Firefox 1.5 and later
- Allow pop-up windows

**Figure 32** The Login Screen

- Enable JavaScript (enabled by default)
- Enable Java permissions (enabled by default)
- Enable cookies

The recommended screen resolution is 1024 x 768 pixels and higher.

### <span id="page-32-3"></span>**5.2 Access**

- **1** Make sure your Switch hardware is properly connected. See the Quick Start Guide.
- **2** Browse to https://192.168.1.1. The **Login** screen appears.

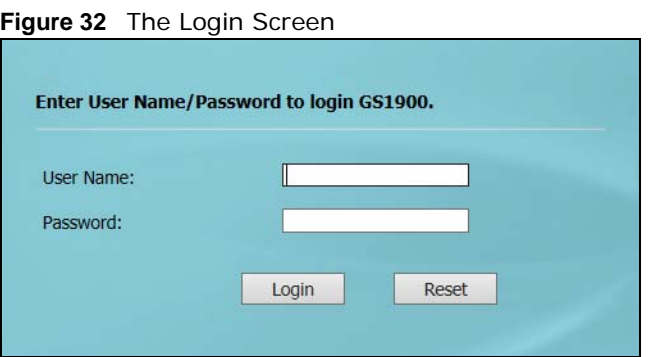

- **3** Enter the user name (default: "admin") and password (default: "1234").
- **4** Click **Login**. If you logged in using the default user name and password, getting start appears. The **Getting Start** screen appears every time you log in using the default user name and default password.

# <span id="page-33-0"></span>**5.3 Navigating the Web Configurator**

The following summarizes how to navigate the web configurator from the **Getting Start** screen. This guide uses the GS1900-10HP screens as an example. The screens may vary slightly for different models.

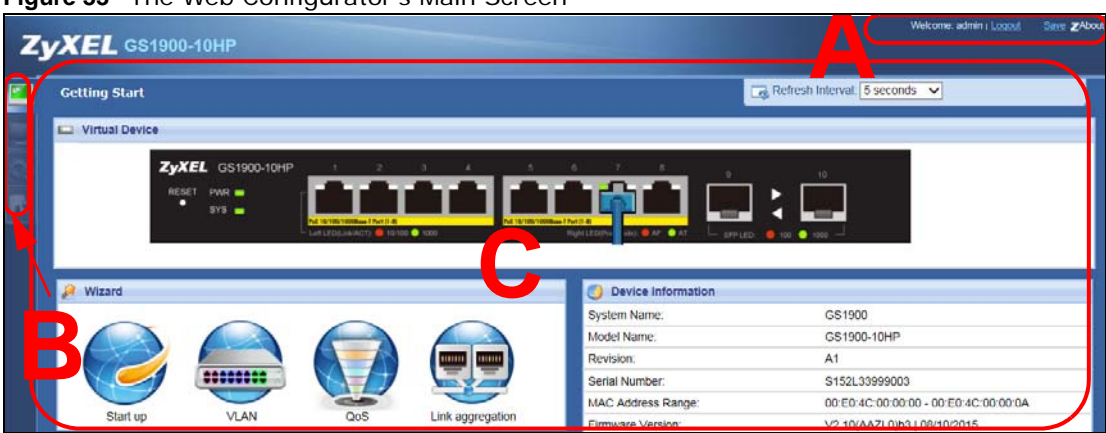

**Figure 33** The Web Configurator's Main Screen

The Web Configurator's main screen is divided into these parts:

- **A** Title Bar
- **B** Navigation Panel
- **C** Main Window

#### <span id="page-33-1"></span>**5.3.1 Title Bar**

The title bar provides some useful links that always appear over the screens below, regardless of how deep into the Web Configurator you navigate.

**Figure 34** Title Bar Save ZAbout ?Help Welcome: user I Logout

The icons provide the following functions.

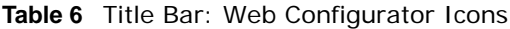

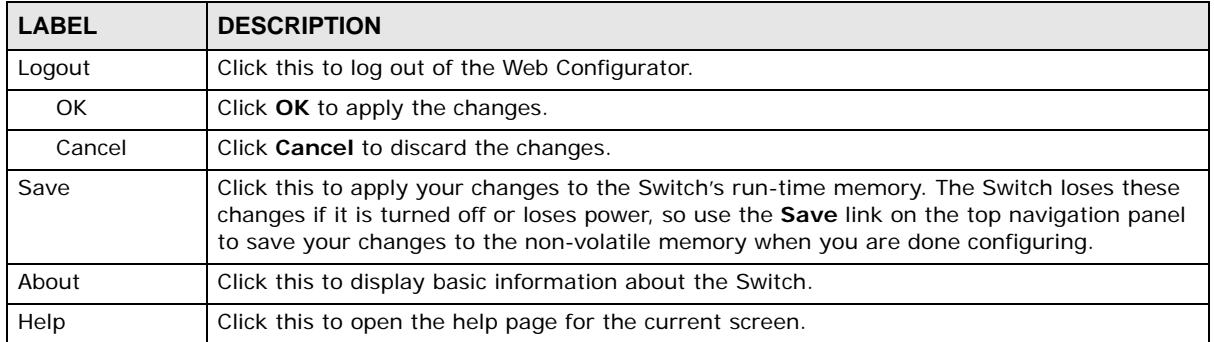

Click **Logout** in a screen to exit the web configurator. You have to log in with your password again after you log out. This is recommended after you finish a management session for security reasons.

Click **OK** and confirm at the pop-up screen to complete the task. Click **Cancel** and confirm at the pop-up screen to discard the changes.

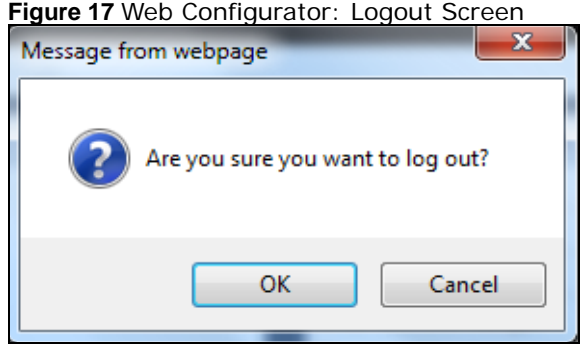

### <span id="page-34-0"></span>**5.3.2 Navigation Panel**

Use the menu items on the navigation panel to open screens to configure Switch features. The following sections introduce the Switch's navigation panel menus and their screens.

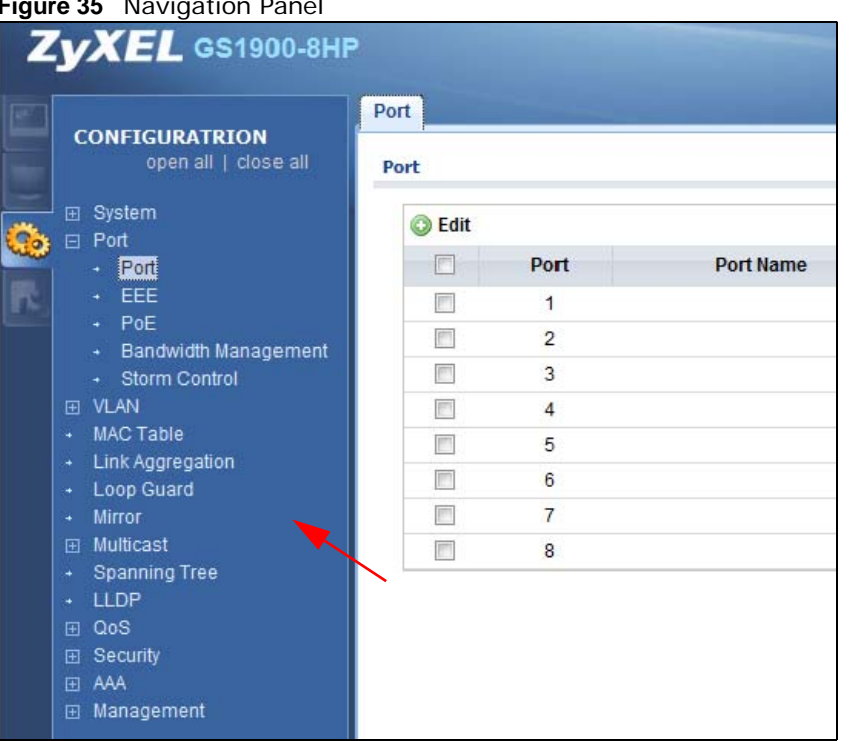

#### **Figure 35** Navigation Panel

#### **Getting Start**

Getting Start displays general device information, system status, system resource usage, and interface status.

For details on Getting Start features, see [Chapter 6 on page 41.](#page-40-5)

#### **Monitor Menu**

The monitor menu screens display status and statistics information.

| <b>FOLDER OR LINK</b>   | <b>TAB</b>                  | <b>FUNCTION</b>                                                                                                    |
|-------------------------|-----------------------------|----------------------------------------------------------------------------------------------------|
| System                  |                             | This link takes you to a screen where you can see general<br>identification information for the Switch.                                                                                                    |
| IP                      | IP <sub>v4</sub>            | This link takes you to a screen where you can see an IPv4 interface<br>and the IPv4 settings on the Switch.                                                                                                    |
|                         | IP <sub>V</sub> 6           | This link takes you to a screen where you can see an IPv6 interface<br>and the IPv6 settings on the Switch.                                                                                                    |
| Information             |                             | This link takes you to a screen that displays general system<br>information: system name, system location, and system contact.                                                                                                   |
| Port                    |                             | This link takes you to screens where you can see speed, flow control<br>and priority settings for individual Switch ports.                                                                                                    |
| Port                    | <b>Status</b>               | Displays status settings for individual Switch ports.                                                                                                    |
|                         | Port Counters               | Displays interface, port 1 interface mib counters, port 1 etherlike mib<br>counters, port 1 RMON mib counters settings for individual Switch<br>ports.                                                                           |
|                         | Bandwidth<br>Utilization    | Displays port bandwidth utilization settings for individual Switch<br>ports.                                                                                                    |
| PoE                     |                             | Displays PoE status.                                                                                                    |
| Bandwidth<br>Management | <b>Bandwidth</b><br>Control | Displays egress global burst and port rate for individual Switch ports.                                                                                                    |
| Storm Control           |                             | This link takes you to a screen that displays broadcast filters.                                                                                                    |
| <b>VLAN</b>             |                             | This link takes you to screens where you can see port-based or<br>802.10 VLAN (depending on what you configured in the Switch Setup<br>menu). You can also see a protocol based VLAN or a subnet based<br>VLAN in these screens. |
| <b>VLAN</b>             | <b>VLAN</b>                 | Displays VLAN settings.                                                                                                    |
|                         | Port                        | Displays port settings.                                                                                                    |
|                         | <b>VLAN Port</b>            | Displays VLAN port settings.                                                                                                    |
| <b>Guest VLAN</b>       |                             | Displays global and port settings.                                                                                                    |
| <b>Voice VLAN</b>       |                             | Displays global and port settings.                                                                                                    |
| MAC Table               |                             | This link takes you to a screen where you can view the MAC address<br>and VLAN ID of a device attach to a port. You can also view what kind<br>of MAC address it is.                                                             |
| Link Aggregation        | LAG                         | This link takes you to screen where you can view aggregate physical<br>links to form one logical, higher-bandwidth link.                                                                                                    |
| Loop Guard              |                             | This link takes you to a screen where you can view protection against<br>network loops that occur on the edge of your network.                                                                                                   |
| Multicast               |                             | This link takes you to screen where you can view various multicast<br>features, IGMP snooping and create multicast VLANs.                                                                                                    |
| <b>IGMP</b>             | <b>VLAN</b>                 | Displays VLAN settings.                                                                                                    |
|                         | <b>Statistics</b>           | Displays statistics settings.                                                                                                    |
|                         | Group                       | Displays group settings.                                                                                                    |
|                         | Router                      | Displays router settings.                                                                                                    |
| Spanning Tree           |                             | This link takes you to screens where you can view CIST, MST, STP<br>preventing network loops.                                                                                                    |

**Table 7** Monitor Menu Screens Summary
| <b>FOLDER OR LINK</b> | <b>TAB</b>                    | <b>FUNCTION</b>                                           |
|-----------------------|-------------------------------|-----------------------------------------------------------|
|                       | <b>CIST</b>                   | Displays CIST instance status.                            |
|                       | <b>CIST Port</b>              | Displays CIST port status.                                |
|                       | <b>MST</b>                    | Displays MST instance status.                             |
|                       | <b>MST Port</b>               | Displays MST port status.                                 |
|                       | <b>STP Statistics</b>         | Displays STP statistics.                                  |
| <b>LLDP</b>           |                               | Displays statistics, remote information, and overloading. |
|                       | <b>Statistics</b>             | Displays LLDP global and port statistics.                 |
|                       | Remote<br>Information         | Displays remote device information.                       |
|                       | Overloading                   | Displays port overloading information.                    |
| Security              |                               | Displays port security and 802.1X settings.               |
| Port Security         |                               | Displays global and port settings.                        |
| 802.1X                | Port                          | Displays 802.1X port settings.                            |
|                       | Authenticated<br><b>Hosts</b> | Displays authenticated hosts table.                       |
| Management            |                               | Displays syslog and error disable.                        |
| Syslog                |                               | Displays logging filter select and show system log.       |
| <b>Error Disable</b>  |                               | Displays global and port settings.                        |

**Table 7** Monitor Menu Screens Summary (continued)

### **Configuration Menu**

Use the configuration menu screens to configure the Switch's features.

| <b>FOLDER OR LINK</b>   | <b>TAB</b>               | <b>FUNCTION</b>                                                                                                    |
|-------------------------|--------------------------|----------------------------------------------------------------------------------------------------|
| System                  |                          | This link takes you to a screen where you can configure general<br>identification information and time settings for the Switch.    |
| IP                      | IPv4                     | This link takes you to a screen where you can enable an IPv4<br>interface and configure the IPv4 settings on the Switch.           |
|                         | IP <sub>V6</sub>         | This link takes you to a screen where you can enable an IPv6<br>interface and configure the IPv6 settings on the Switch.           |
| Time                    | System Time              | Configure time of system.                                                                                                    |
|                         | <b>SNTP Server</b>       | Configure SNTP server settings.                                                                                                    |
| Information             | System<br>Information    | This link takes you to a screen that configures general system<br>information: system name, system location, and system contact.   |
| Port                    |                          | This link takes you to screens where you can configure speed, flow<br>control and priority settings for individual Switch ports.   |
| Port                    |                          | Configure port settings for individual Switch ports.                                                                               |
| <b>EEE</b>              |                          | Configure EEE settings for individual Switch ports.                                                                                |
| PoE                     | Global                   | This link takes you to a screen where you can configure the global<br>settings for the Switch to supply power over Ethernet (PoE). |
|                         | Port                     | This link takes you to a screen where you can configure port PoE<br>settings.                                                      |
| Bandwidth<br>Management | <b>Bandwidth Control</b> | Configure egress global burst and port rate.                                                                                       |
| Storm Control           | Port                     | Configure port settings.                                                                                                    |

**Table 8** Configuration Menu Screens Summary

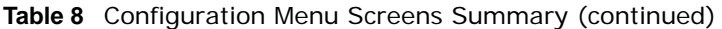

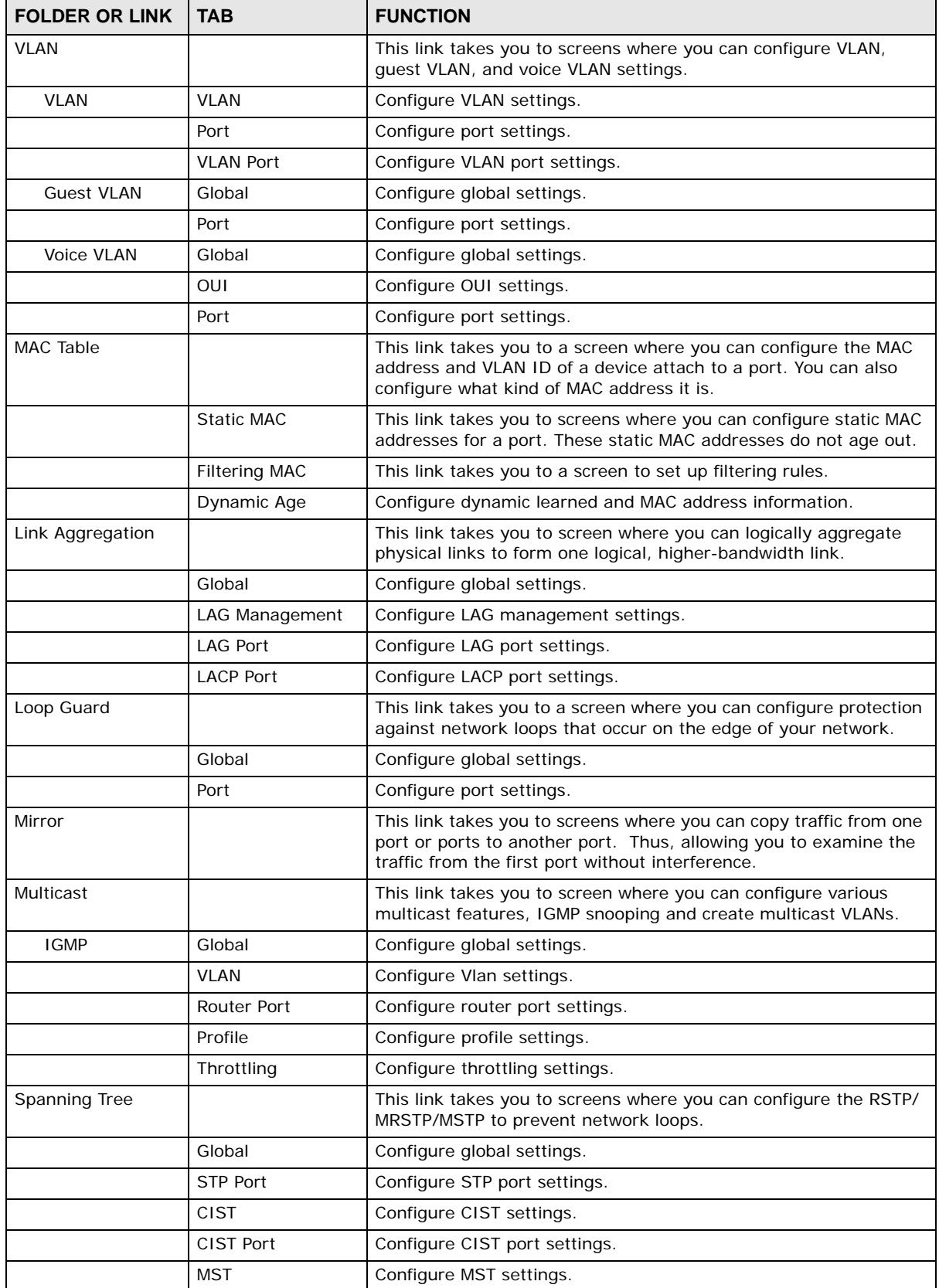

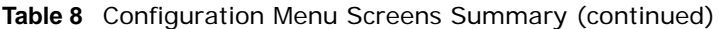

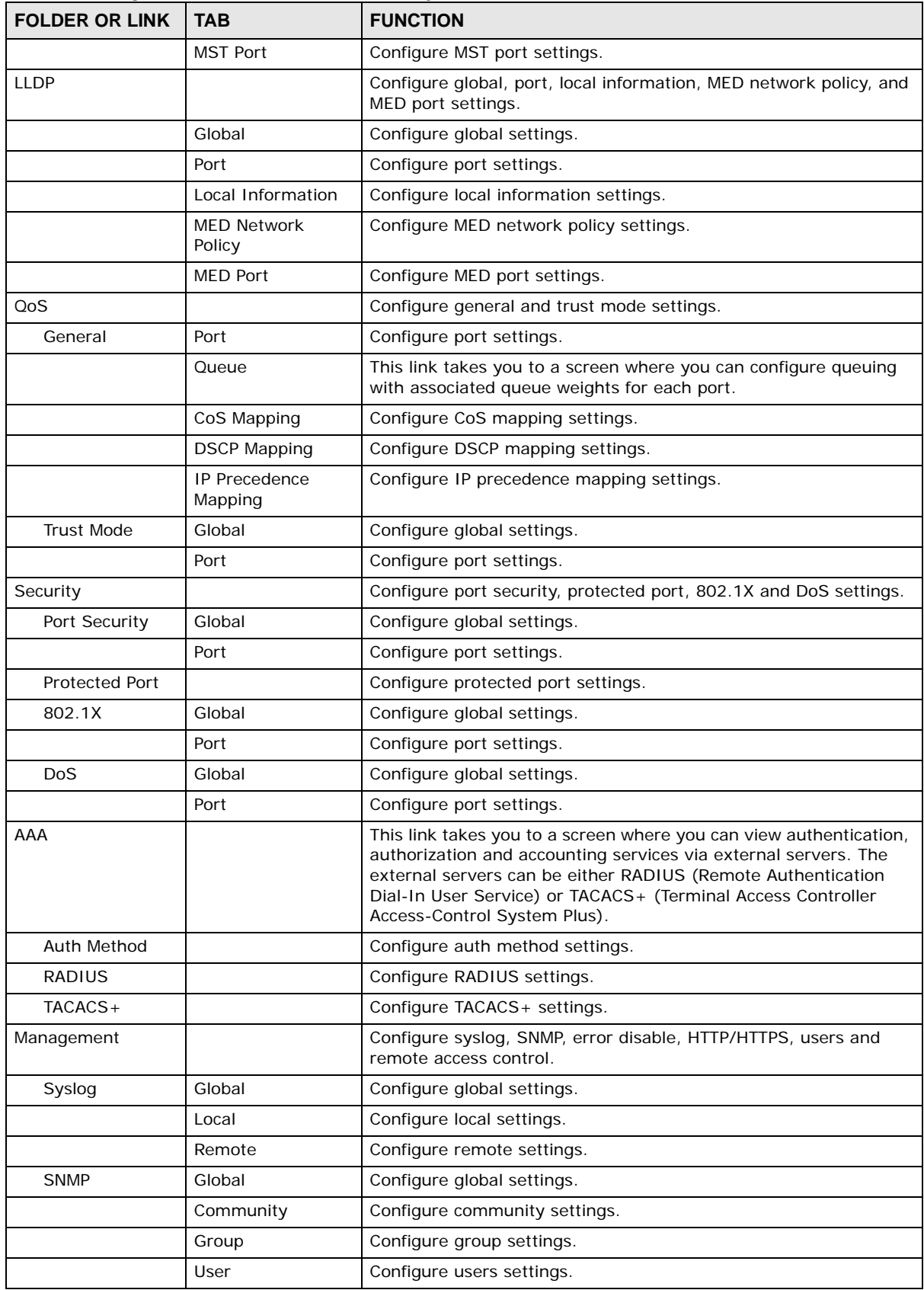

| <b>FOLDER OR LINK</b>           | <b>TAB</b>              | <b>FUNCTION</b>                                                                                       |
|---------------------------------|-------------------------|----------------------------------------------------------------------------------------------------|
|                                 | Trap                    | Configure trap settings.                                                                              |
|                                 | <b>Trap Destination</b> | Configure trap destination settings.                                                                  |
| Error Disable                   |                         | This link takes you to a screen where you can configure CPU<br>protection and error disable recovery. |
| <b>HTTP/HTTPS</b>               | <b>HTTP</b>             | Configure HTTP settings.                                                                              |
|                                 | <b>HTTPS</b>            | Configure HTTPS settings.                                                                             |
| <b>Users</b>                    |                         | Configure users settings.                                                                             |
| <b>Remote Access</b><br>Control |                         | This link takes you to a screen where you can configure global and<br>profile settings.               |

**Table 8** Configuration Menu Screens Summary (continued)

#### **Maintenance Menu**

Use the maintenance menu screens to manage configuration and firmware files, run diagnostics, and reboot or shut down the Switch.

| <b>FOLDER OR LINK</b> | <b>TAB</b>             | <b>FUNCTION</b>                                                                        |  |
|-----------------------|------------------------|----------------------------------------------------------------------------------------|--|
| Firmware              | Upload                 | Manage upload settings.                                                                |  |
|                       | Management             | Manage dual image and images information.                                              |  |
| Configuration         | Backup                 | Manage backup configuration.                                                           |  |
|                       | Restore                | Manage restore configuration.                                                          |  |
|                       | Management             | Manage configuration settings.                                                         |  |
|                       | <b>Factory Default</b> | Restore factory defaults.                                                              |  |
| Diagnostics           |                        | This link takes you to screens where you can view system logs and<br>can test port(s). |  |
| Port Test             | Cable Diag             | Manage cable diag and test results.                                                    |  |
| PING                  | IPv4                   | Manage ping test settings.                                                             |  |
|                       | IP <sub>V</sub> 6      | Manage IPv6 ping test settings.                                                        |  |
| Trace                 | <b>Trace Route</b>     | Manage trace route settings.                                                           |  |
| Reboot                |                        | Reset the system.                                                                      |  |

**Table 9** Maintenance Menu Screens Summary

# **Getting Start**

## **6.1 Overview**

Use the **Getting Start** screens to check status information about the Switch.

## **6.1.1 What You Can Do in this Chapter**

• The main **Getting Start** screen [\(Section 6.2 on page 41](#page-40-0)) displays the Switch's general device information, system status, system resource usage, and interface status. You can also display other status screens for more information.

## <span id="page-40-0"></span>**6.2 Getting Start**

This screen is the first thing you see when you log into the Switch. It also appears every time you click the **Getting Start** icon in the navigation panel. The Getting Start displays general device information, system status, system resource usage, and interface status in widgets.

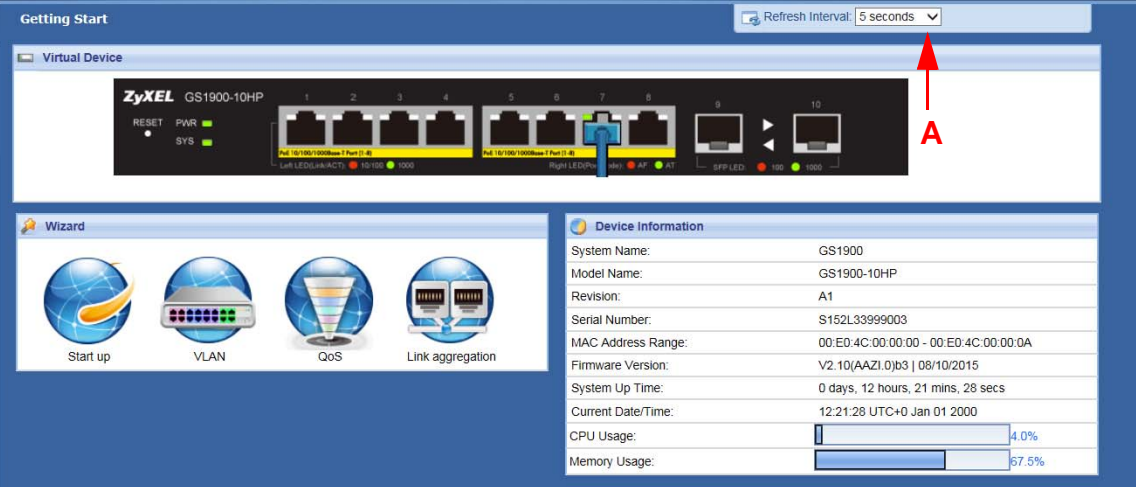

**Figure 36** Getting Start

The following table describes the labels in this screen.

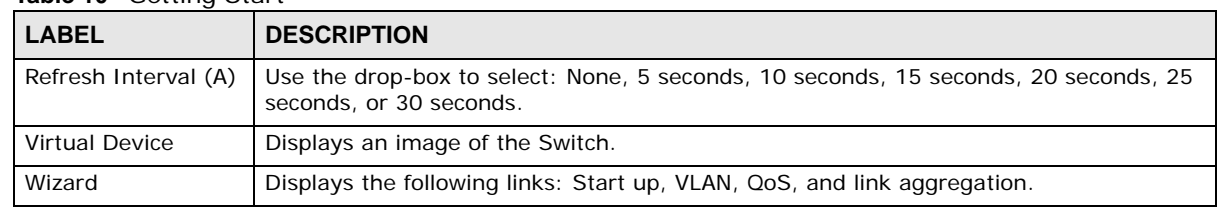

**Table 10** Getting Start

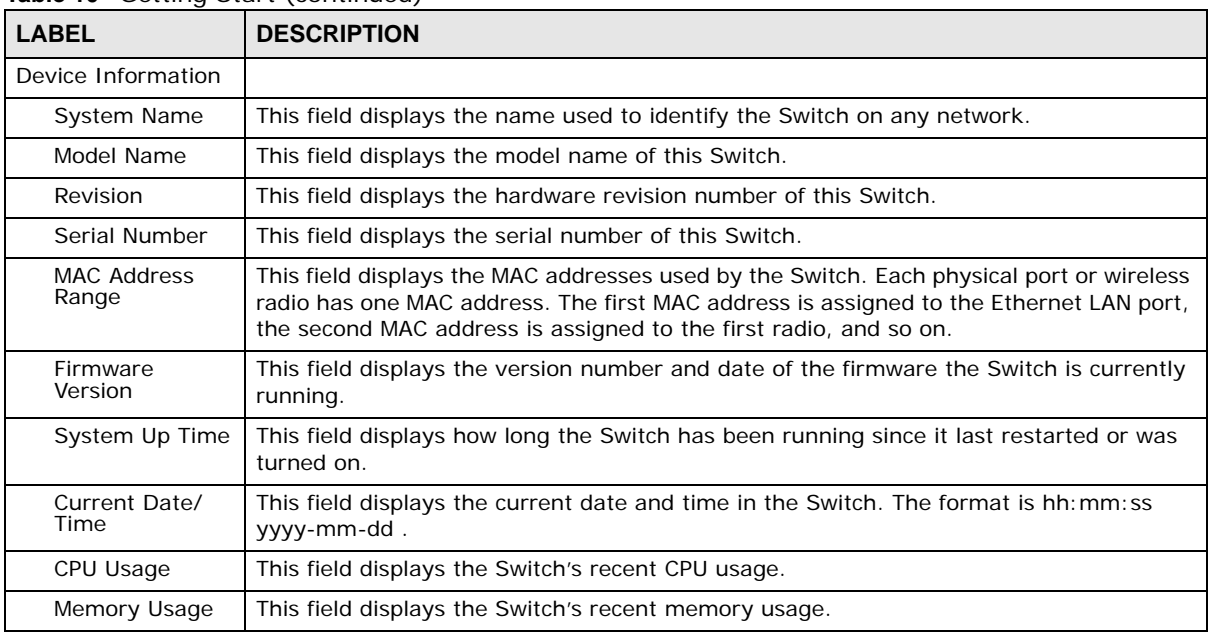

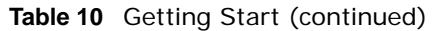

## **6.2.1 Wizard**

Wizard displays start up, VLAN, QoS, and link aggregation.

For details on Wizard features, see system [Chapter 7 on page 52,](#page-51-0) VLAN [Chapter 9 on page 62](#page-61-0), QoS [Chapter 28 on page 172](#page-171-0), and link aggregation [Chapter 11 on page 70.](#page-69-0)

#### **Start up**

In start up, you can set up IP/DNS, set up your username/password, and view finished results.

In order to set up your IP/DNS, please do the following. Click Getting Start > Start up > 1 Step 1 Set up IP to access this screen.

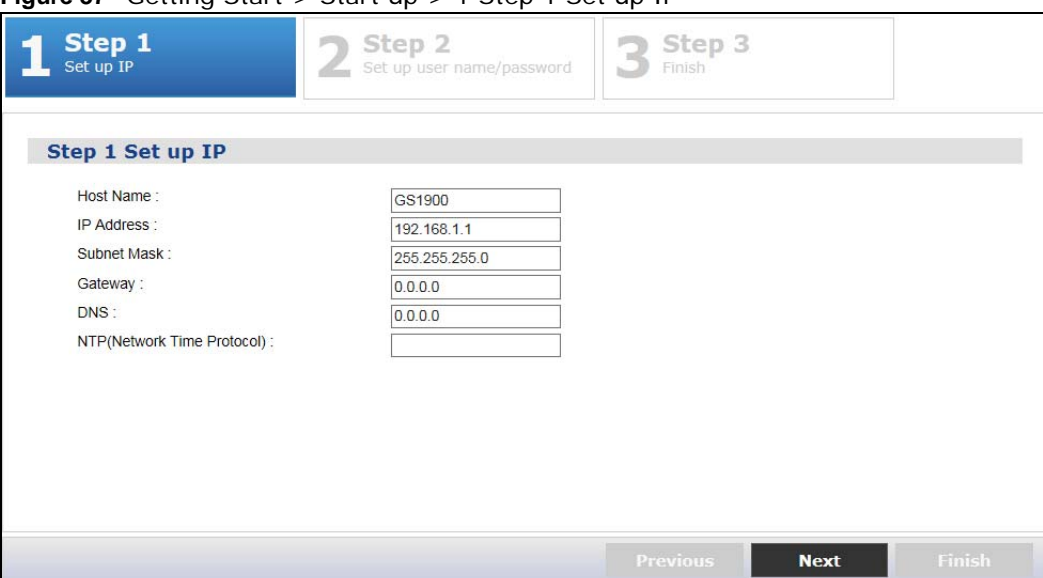

**Figure 37** Getting Start > Start up > 1 Step 1 Set up IP

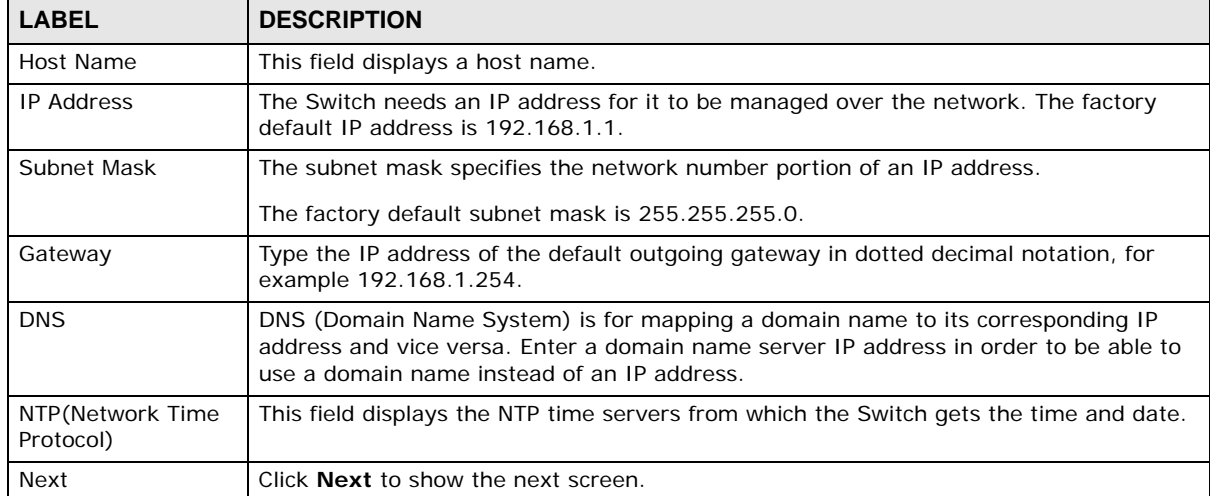

#### Table 11 Getting Start > Start up > 1 Step 1 Set up IP

After clicking **Next,** the set up your user name screen appears.

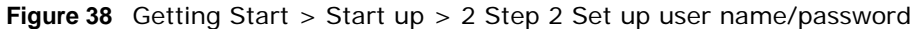

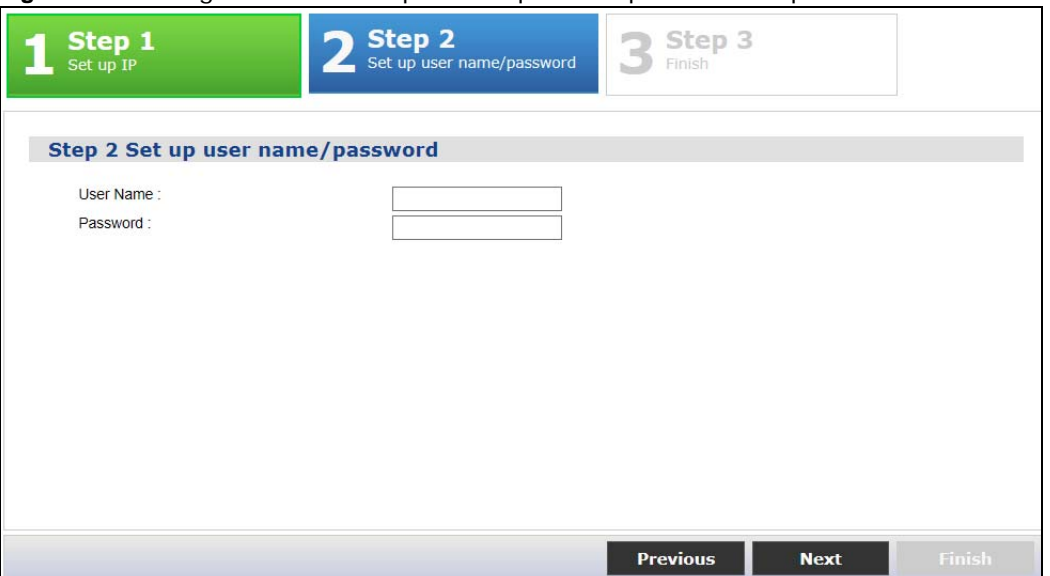

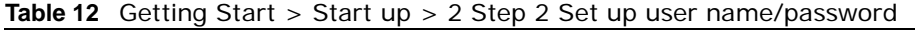

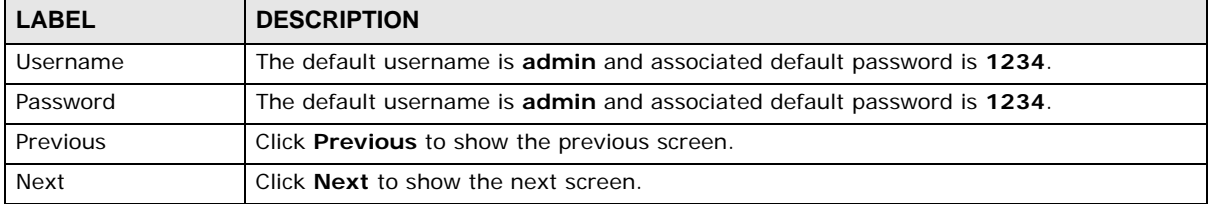

After clicking **Next,** the finish screen appears.

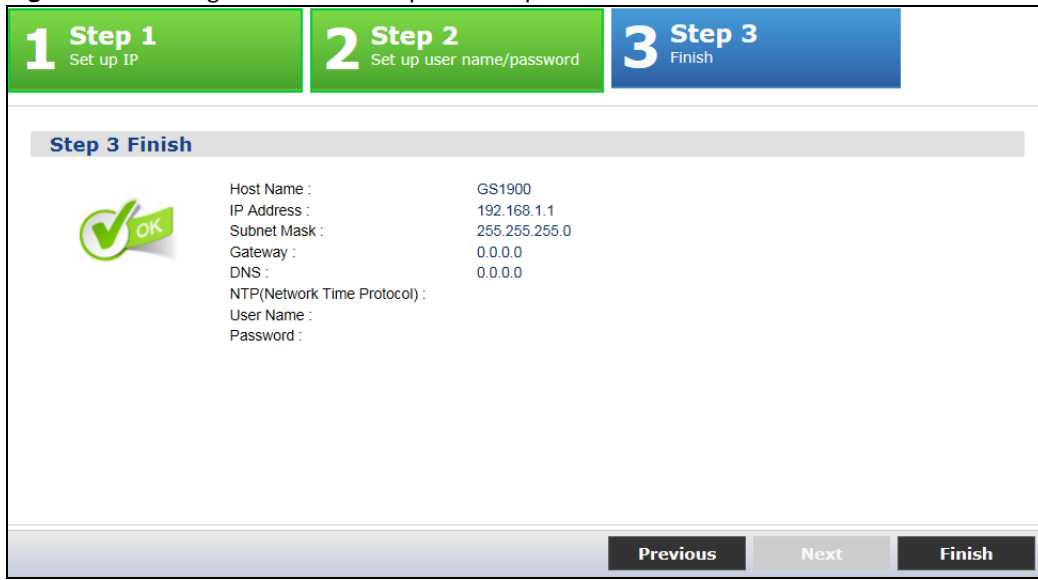

**Figure 39** Getting Start > Start up > 3 Step 3 Finish

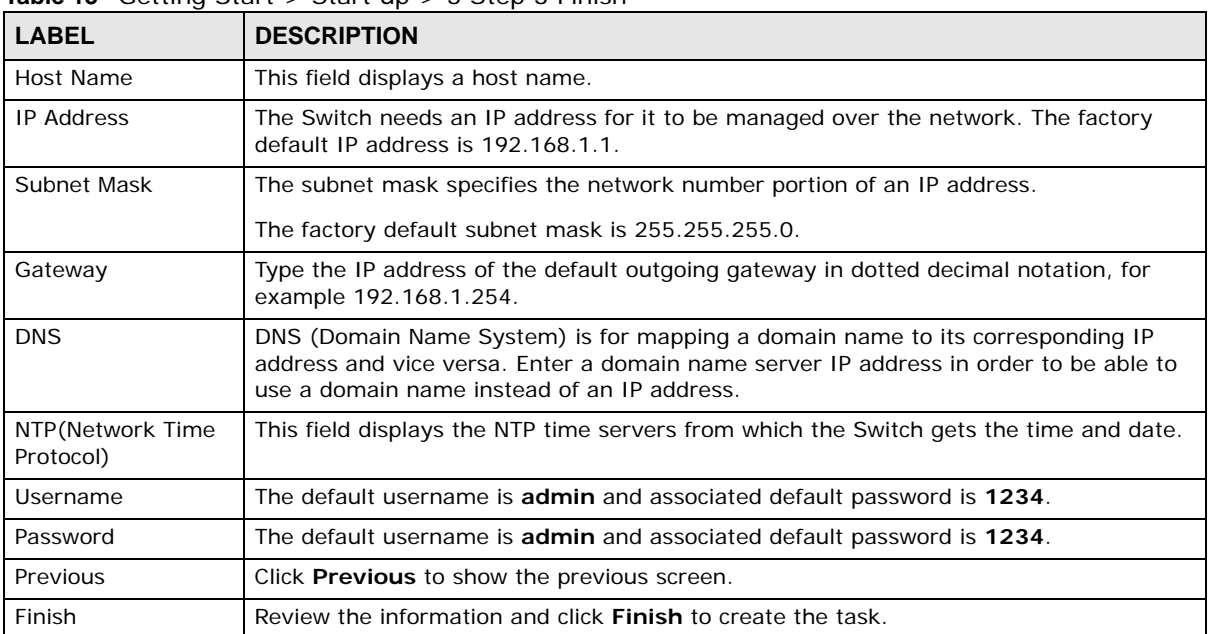

#### **Table 13** Getting Start > Start up > 3 Step 3 Finish

#### **VLAN**

In VLAN, you can create VLAN, tag VLAN setting, and view finished results.

In order to create VLAN, please do the following. Click **Getting Start > VLAN > 1 Step 1 Create VLAN** to access this screen.

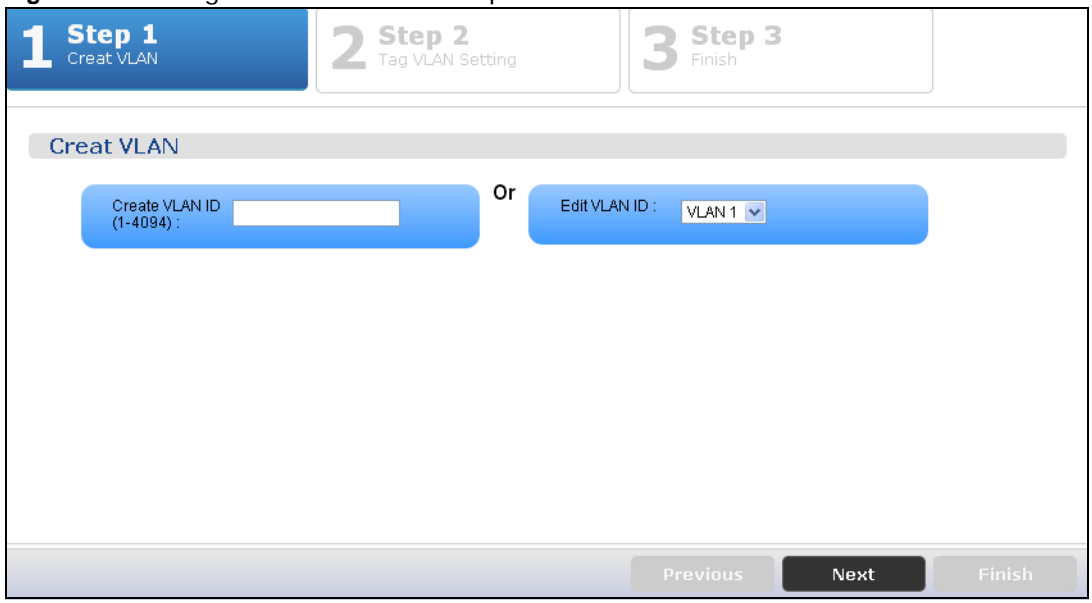

**Figure 40** Getting Start > VLAN > 1 Step 1 Create VLAN

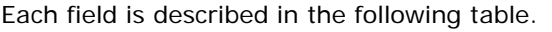

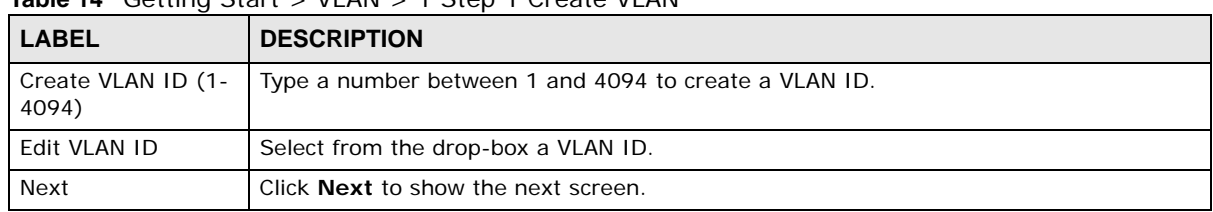

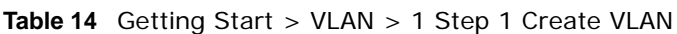

After clicking Next, the tag VLAN setting screen appears.

#### **Figure 41** Getting Start > VLAN > 2 Step 2 Tag VLAN Setting

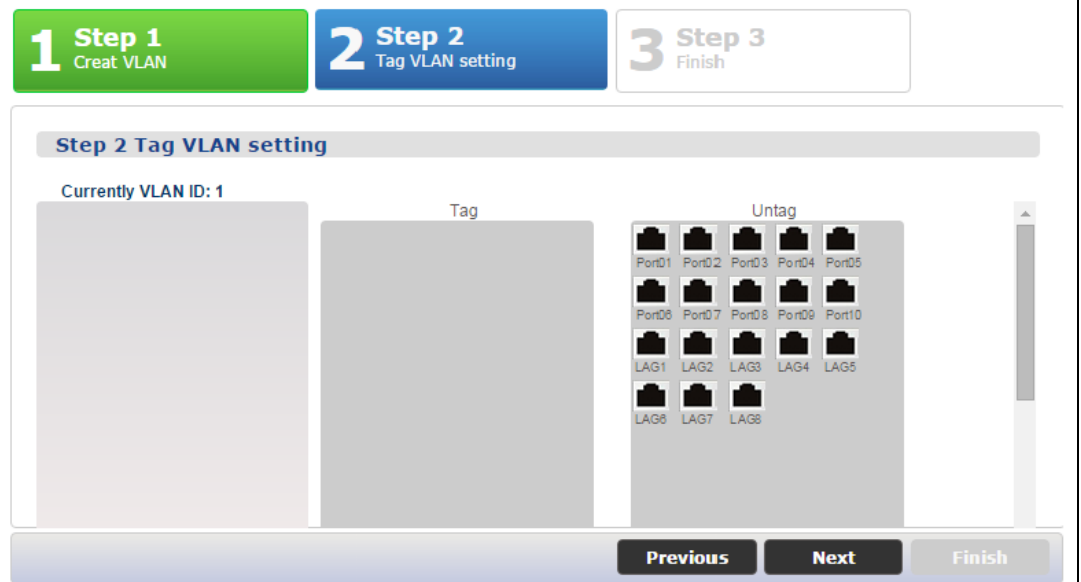

Each field is described in the following table.

**Table 15** Getting Start > VLAN > 2 Step 2 Tag VLAN Setting

| <b>LABEL</b>      | <b>DESCRIPTION</b>                                                               |
|-------------------|----------------------------------------------------------------------------------|
| Currently VLAN ID | This field displays the VLAN identification number.                              |
| Tag               | Ports belonging to the specified VLAN tag all outgoing frames transmitted.       |
| Untag             | Ports belonging to the specified VLAN don't tag all outgoing frames transmitted. |
| Previous          | Click <b>Previous</b> to show the previous screen.                               |
| <b>Next</b>       | Click <b>Next</b> to show the next screen.                                       |

After clicking **Next,** the finish screen appears.

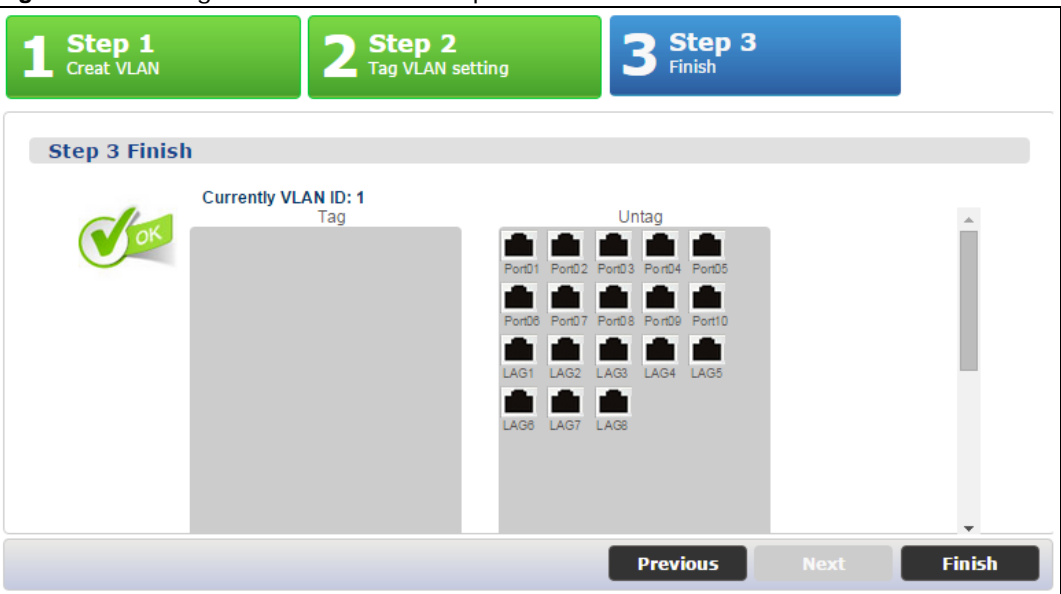

**Figure 42** Getting Start > VLAN> 3 Step 3 Finish

| <b>LABEL</b>      | <b>DESCRIPTION</b>                                                               |
|-------------------|----------------------------------------------------------------------------------|
| Currently VLAN ID | This field displays the VLAN identification number.                              |
| Tag               | Ports belonging to the specified VLAN tag all outgoing frames transmitted.       |
| Untag             | Ports belonging to the specified VLAN don't tag all outgoing frames transmitted. |
| Previous          | Click <b>Previous</b> to show the previous screen.                               |
| Finish            | Review the information and click <b>Finish</b> to create the task.               |

**Table 16** Getting Start > VLAN > 3 Step 3 Finish

#### **QoS**

In QoS, you can create QoS settings, and view finished results.

In order to create QoS settings, please do the following. Click **Getting Start > QoS > 1 Step 1 QoS (Quality ofOf Service)** to access this screen.

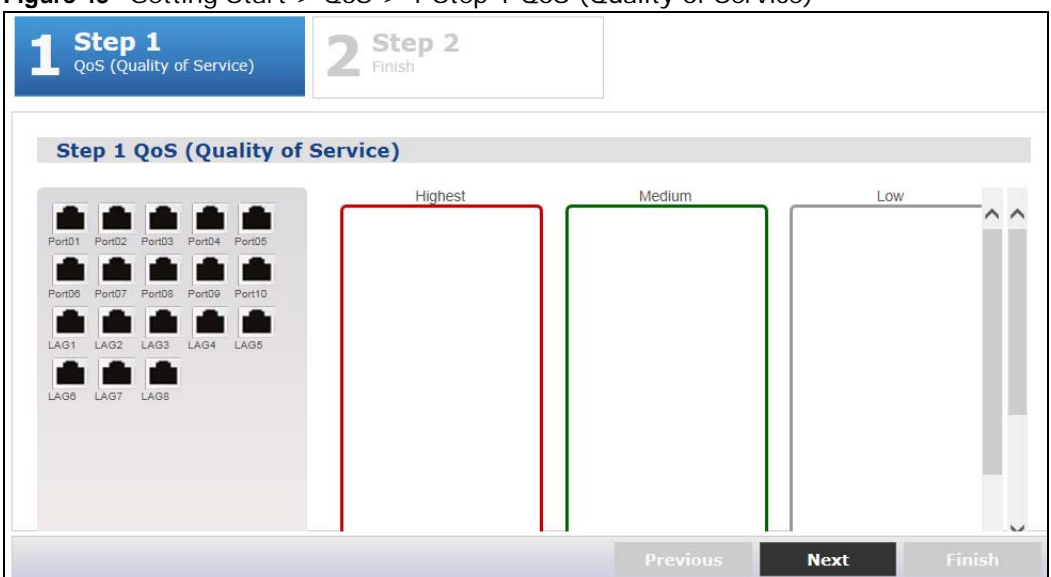

**Figure 43** Getting Start > QoS > 1 Step 1 QoS (Quality of Service)

Each field is described in the following table.

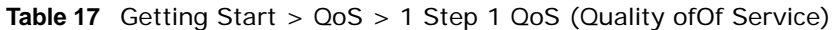

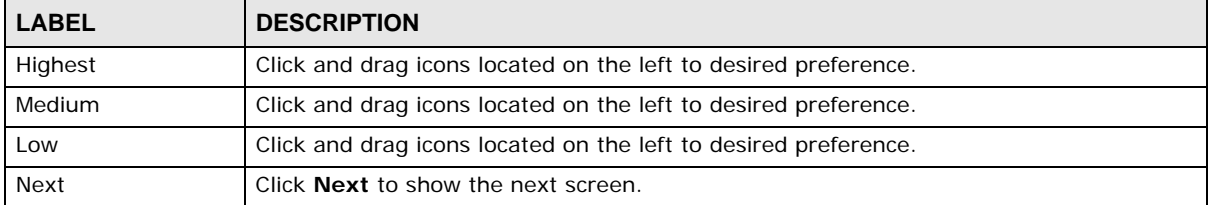

After clicking **Next,** the finish screen appears.

#### **Figure 44** Getting Start > QoS > 2 Step 2 Finish

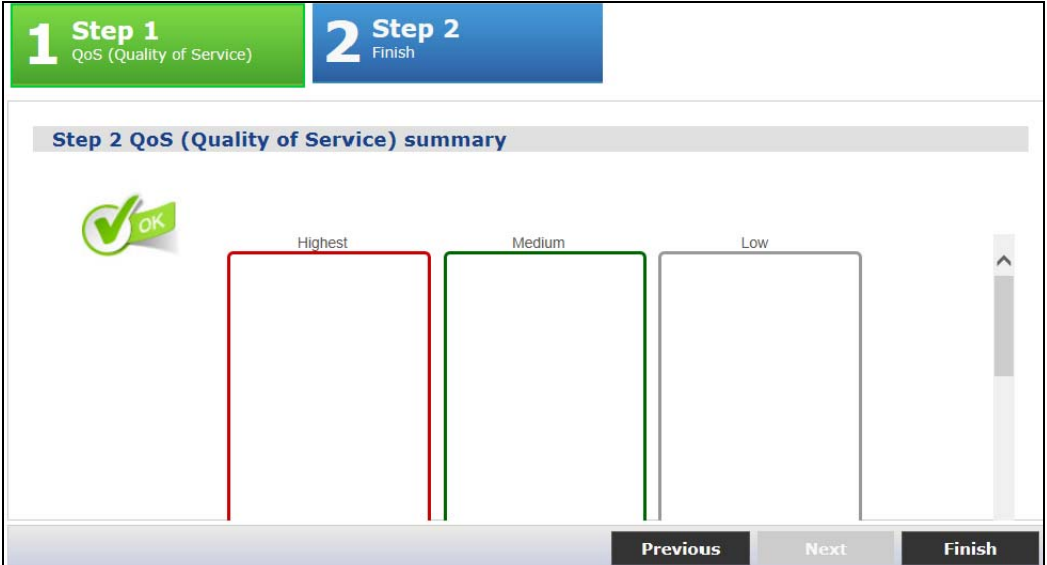

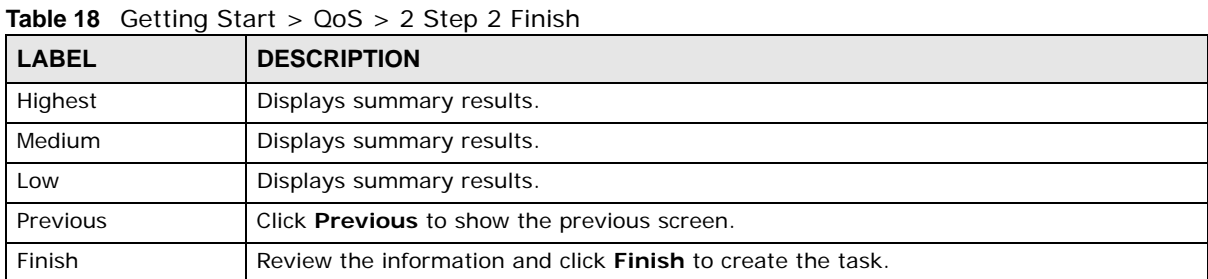

#### **Link aggregation**

In link aggregation, you can link aggregation and view finished results.

In order to create link aggregation settings, please do the following. Click **Getting Start > Link aggregation > 1 Step 1 Link aggregation** to access this screen.

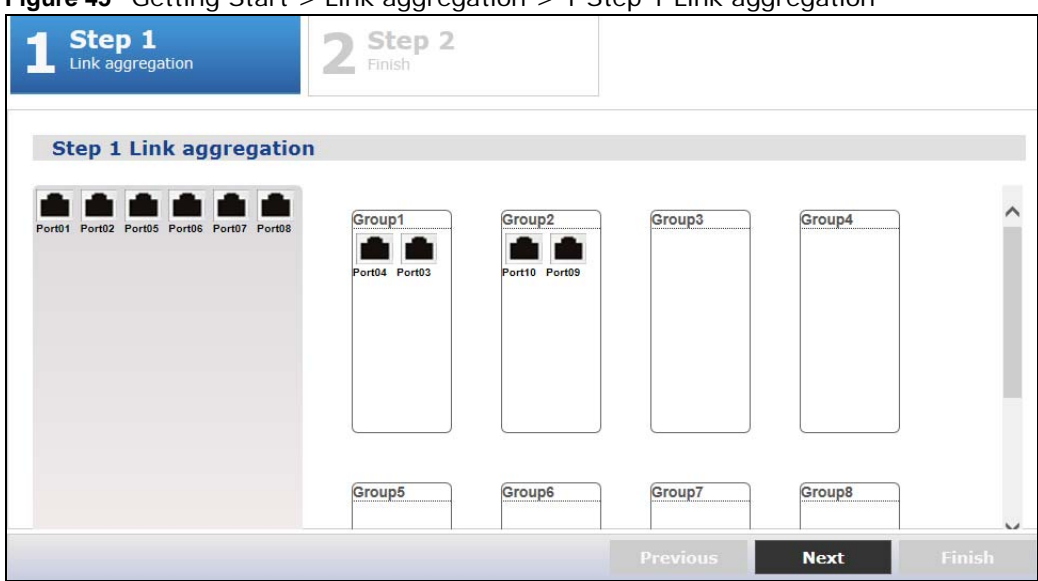

**Figure 45** Getting Start > Link aggregation > 1 Step 1 Link aggregation

| <b>LABEL</b> | <b>DESCRIPTION</b>                                              |
|--------------|-----------------------------------------------------------------|
| Group 1      | Click and drag icons located on the left to desired preference. |
| Group 2      | Click and drag icons located on the left to desired preference. |
| Group 3      | Click and drag icons located on the left to desired preference. |
| Group 4      | Click and drag icons located on the left to desired preference. |
| Group 5      | Click and drag icons located on the left to desired preference. |
| Group 6      | Click and drag icons located on the left to desired preference. |
| Group 7      | Click and drag icons located on the left to desired preference. |

**Table 19** Getting Start > Link aggregation > 1 Step 1 Link aggregation

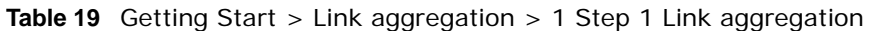

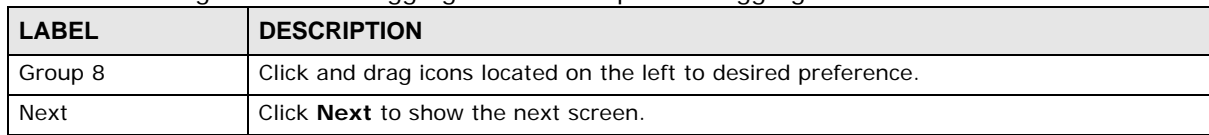

After clicking **Next,** the finish screen appears.

#### **Figure 46** Getting Start > Link aggregation > 2 Step 2 Finish

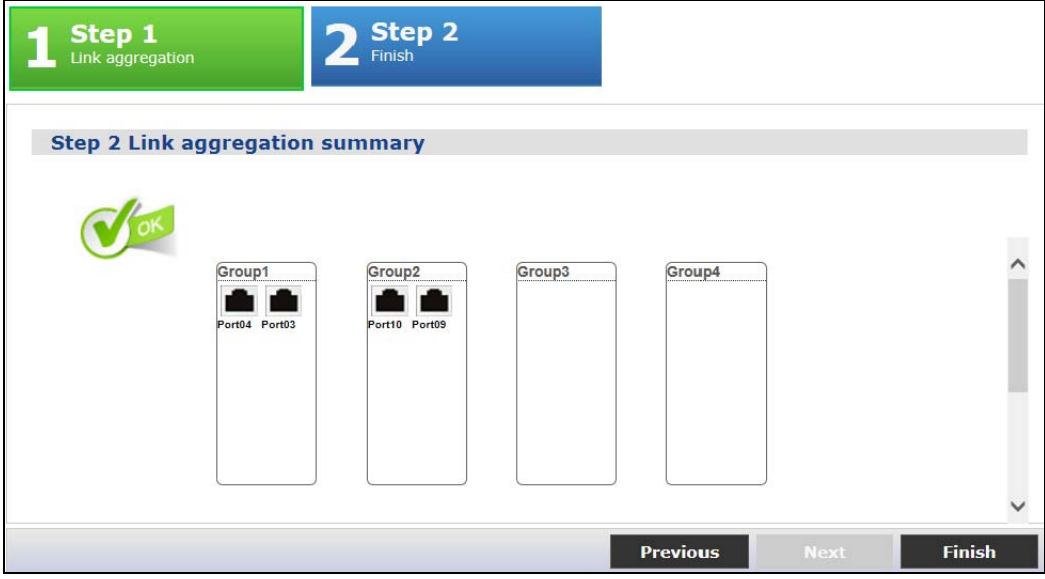

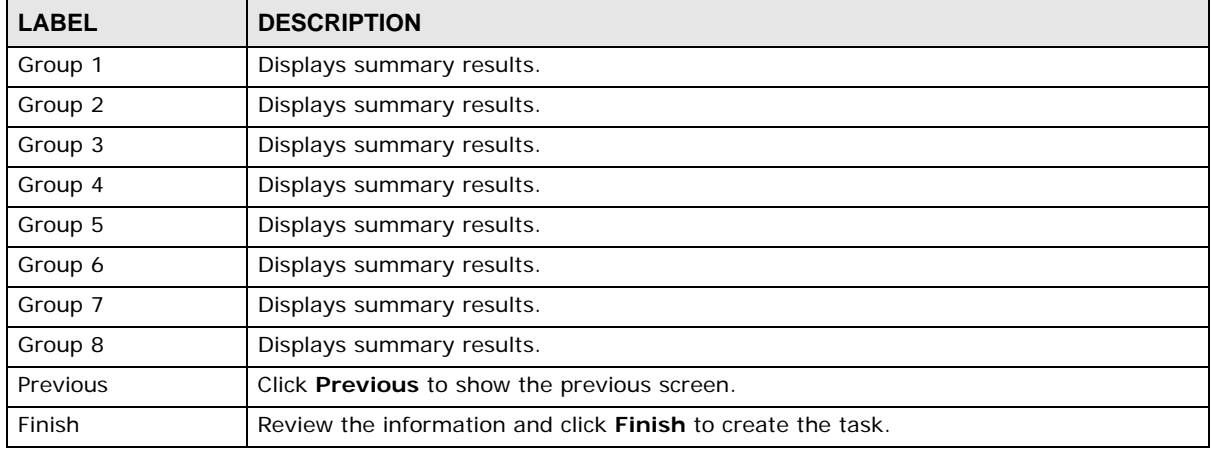

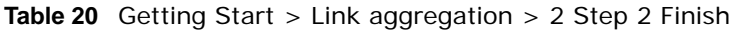

# **PART II Technical Reference**

# <span id="page-51-0"></span>**Monitor: System**

## **7.1 Overview**

This section provides information for **System** in **Monitor**. Use the **System** screens to view general Switch settings.

## **7.1.1 What You Can Do in this Chapter**

- The **IP** screen ([Section 7.2 on page 52](#page-51-1)) displays IPv4 and IPv6.
- The **Information** screen ([Section 7.3 on page 54\)](#page-53-0) displays the system information.

## <span id="page-51-1"></span>**7.2 IP**

The Switch needs an IP address for it to be managed over the network. The factory default IP address is 192.168.1.1. The subnet mask specifies the network number portion of an IP address. The factory default subnet mask is 255.255.255.0.

#### **7.2.1 IPv4**

Use this screen to view the Switch's IPv4 information. Click **Monitor > System > IP > IPv4** to open this screen.

**Figure 47** Monitor > System > IP > IPv4

| <b>Disable</b>  |  |
|-----------------|--|
| 192.168.1.1     |  |
| 255, 255, 255.0 |  |
| 0.0.0.0         |  |
| 0.0.0.0         |  |
| 0.0.0.0         |  |
| $\blacksquare$  |  |
|                 |  |

The following table describes the labels in this screen.

| <b>LABEL</b>        | <b>DESCRIPTION</b>                                                                                                    |
|---------------------|----------------------------------------------------------------------------------------------------|
| <b>DHCP State</b>   | This field displays the state of Dynamic Host Configuration Protocol RFC 2131 and RFC 2132<br>(DHCP).                                                                                          |
| <b>IP Address</b>   | This field displays IP address of the Switch in the IP domain.                                                                                                    |
| Subnet Mask         | This field displays the subnet mask of the Switch in the IP domain.                                                                                                    |
| Gateway             | This field displays the IP address of the default outgoing gateway in dotted decimal<br>notation, for example 192.168.1.254.                                                                   |
| <b>DNS Server 1</b> | DNS (Domain Name System) is for mapping a domain name to its corresponding IP address<br>and vice versa. This field displays a domain name server IP address, enabling the use of a<br>domain. |
| DNS Server 2        | DNS (Domain Name System) is for mapping a domain name to its corresponding IP address<br>and vice versa. This field displays a domain name server IP address, enabling the use of a<br>domain. |
| Management<br>VLAN  | This field displays the management VLAN.                                                                                                    |

**Table 21** Monitor > System > IP > IPv4

#### **7.2.2 IPv6**

Use this screen to view the Switch's IPv6 information. Click **Monitor > System > IP > IPv6** to open this screen.

**Figure 48** Monitor > System > IP > IPv6

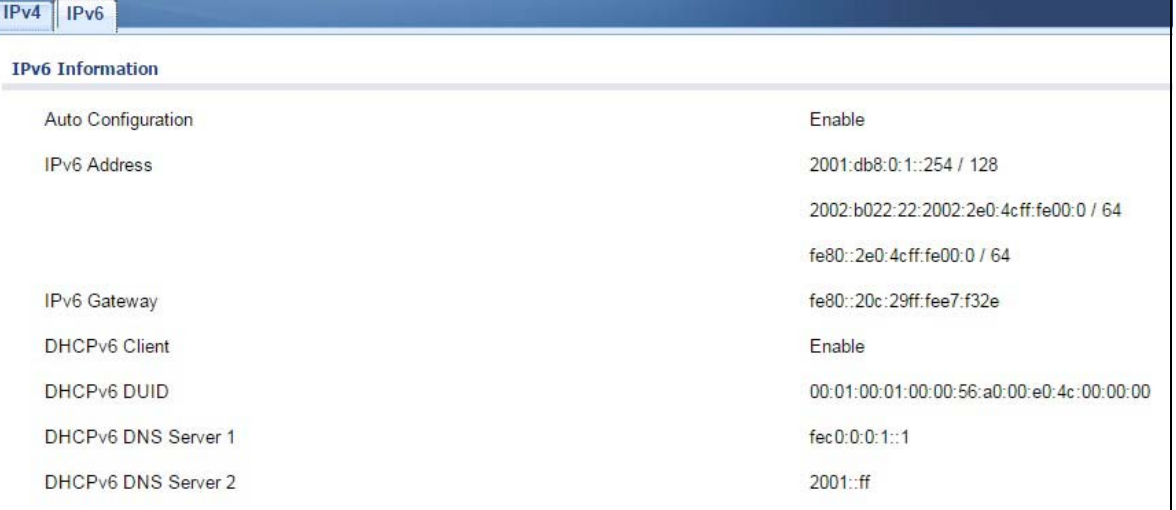

The following table describes the labels in this screen.

| <b>LABEL</b>          | <b>DESCRIPTION</b>                                                                   |
|-----------------------|--------------------------------------------------------------------------------------|
| Auto<br>Configuration | This field displays auto configuration.                                              |
| <b>IPv6 Address</b>   | This field displays IP address of the Switch in the IP domain.                       |
| <b>IPv6 Gateway</b>   | This field displays the IP address of the default outgoing gateway.                  |
| DHCPv6 Client         | This field displays the Switch's DHCP settings when it is acting as a DHCPv6 client. |

**Table 22** Monitor > System > IP > IPv6

**53**

| l LABEL                             | <b>DESCRIPTION</b>                                                                     |
|-------------------------------------|----------------------------------------------------------------------------------------|
| DHCP <sub>v</sub> 6 DUID            | DUID(DHCP Unique Identifier).                                                          |
|                                     | The DHCP server will provide the IP address based on the DUID information from client. |
| DHCP <sub>v</sub> 6 DNS<br>server 1 | Primary DNS server IPv6 address form DHCP.                                             |
| DHCP <sub>v6</sub> DNS<br>server 2  | Secondary DNS server IPv6 address from DHCP.                                           |

**Table 22** Monitor > System > IP > IPv6 (continued)

## <span id="page-53-0"></span>**7.3 Information**

In the navigation panel, click **Monitor > System > Information > System Information** to display the screen as shown. You can view system information.

**Figure 49** Monitor > System > Information > System Information

| -                         | -        |
|---------------------------|----------|
| <b>System Information</b> |          |
| <b>System Information</b> |          |
| <b>System Name</b>        | GS1900   |
| <b>System Location</b>    | Location |
| <b>System Contact</b>     | Contact  |
|                           |          |

The following table describes the labels in this screen.

|                                                                                                    |                        | <b>EVALUATELY</b> TRIVIAL AND THE STATE INTERVALUE AND THE STATE INTERVALUE.           |
|----------------------------------------------------------------------------------------------------|------------------------|----------------------------------------------------------------------------------------|
|                                                                                                    | <b>LABEL</b>           | <b>DESCRIPTION</b>                                                                     |
| This field displays the descriptive name of the Switch for identification purposes.<br>System Name |                        |                                                                                        |
|                                                                                                    | <b>System Location</b> | This field displays the geographic location of the Switch for identification purposes. |
|                                                                                                    | System Contact         | This field displays the person in charge of the Switch for identification purposes.    |

**Table 23** Monitor > System > Information > System Information

# **Monitor: Port**

## **8.1 Overview**

This section provides information for **Port** in **Monitor**. Use the **Port** screens to view general Switch port settings.

## **8.1.1 What You Can Do in this Chapter**

- The **Port** screen ([Section 8.2 on page 55\)](#page-54-0) displays status, port counters, and bandwidth utilization.
- The **PoE** screen [\(Section 8.3 on page 59\)](#page-58-0) displays PoE.
- The **Bandwidth Management** screen [\(Section 8.4 on page 60](#page-59-0)) displays bandwidth control.
- The **Storm Control** screen [\(Section 8.5 on page 61](#page-60-0)) displays port settings of the Switch.

## <span id="page-54-0"></span>**8.2 Port**

Use this screen to view Switch port settings.

## **8.2.1 Status**

Use this screen to view the Switch's port statistics. Click **Monitor > Port > Port > Status** to access this screen.

**Figure 50** Monitor > Port > Port > Status

| <b>Status</b> | <b>Port Counters</b> | <b>Bandwidth Utilization</b> |              |                    |              |               |                        |             |  |  |
|---------------|----------------------|------------------------------|--------------|--------------------|--------------|---------------|------------------------|-------------|--|--|
|               | <b>Status</b>        |                              |              |                    |              |               |                        |             |  |  |
|               | Port                 | <b>Port Name</b>             | <b>State</b> | <b>Link Status</b> | <b>Speed</b> | <b>Duplex</b> | <b>FlowCtrl Status</b> | <b>Type</b> |  |  |
|               |                      |                              | Enable       | Up                 | Auto-100M    | Auto-full     | <b>Disable</b>         | Copper      |  |  |
|               | $\overline{2}$       |                              | Enable       | Down               | Auto         | Auto          | <b>Disable</b>         | Copper      |  |  |
|               | 3                    |                              | Enable       | Down               | Auto         | Auto          | <b>Disable</b>         | Copper      |  |  |
|               | 4                    |                              | Enable       | Down               | Auto         | Auto          | <b>Disable</b>         | Copper      |  |  |
|               | 5                    |                              | Enable       | Down               | Auto         | Auto          | <b>Disable</b>         | Copper      |  |  |
|               | 6                    |                              | Enable       | Down               | Auto         | Auto          | <b>Disable</b>         | Copper      |  |  |
|               | ٠                    |                              | Enable       | Down               | Auto         | Auto          | <b>Disable</b>         | Copper      |  |  |
|               | 8                    |                              | Enable       | Down               | Auto         | Auto          | <b>Disable</b>         | Copper      |  |  |

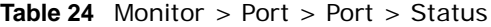

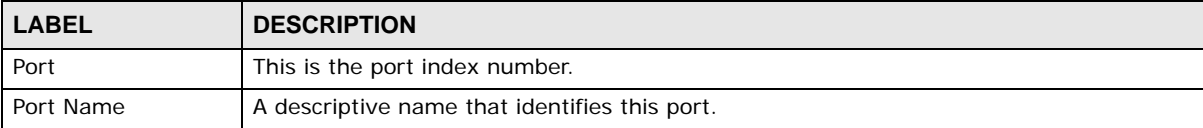

| <b>LABEL</b>           | <b>DESCRIPTION</b>                                                                                                    |  |
|------------------------|----------------------------------------------------------------------------------------------------|--|
| State                  | This is port admin setting state.                                                                                                    |  |
| Link Status            | This field displays Up, Down or NotPresent. It displays Up when the port is linked up<br>or Down when it is not. When no any physical port is binding with this group, it<br>displays NotPresent.                                                |  |
| Speed                  | View the speed of the Ethernet connection on this port.                                                                                                    |  |
| <b>Duplex</b>          | View the duplex mode of the Ethernet connection on this port.                                                                                                    |  |
| <b>FlowCtrl Status</b> | A concentration of traffic on a port decreases port bandwidth and overflows buffer<br>memory causing packet discards and frame losses. Flow Control is used to regulate<br>transmission of signals to match the bandwidth of the receiving port. |  |
| Type                   | View the type on this port.                                                                                                    |  |

**Table 24** Monitor > Port > Port > Status (continued)

## **8.2.2 Port Counters**

Use this screen to view the Switch's port counters settings. Click **Monitor > Port > Port > Port Counters** to access this screen.

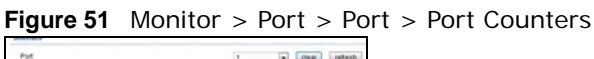

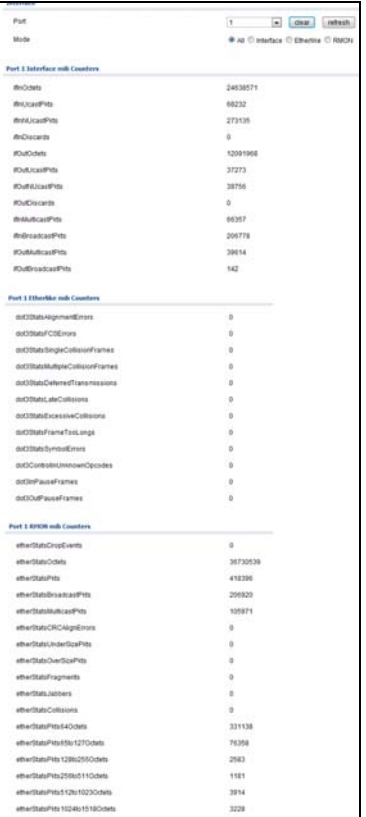

Each field is described in the following table.

**Table 25** Monitor > Port > Port > Port Counters

| 'LABEL    | <b>I DESCRIPTION</b>          |
|-----------|-------------------------------|
| Interface |                               |
| Port      | This field displays the port. |

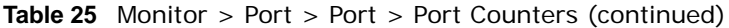

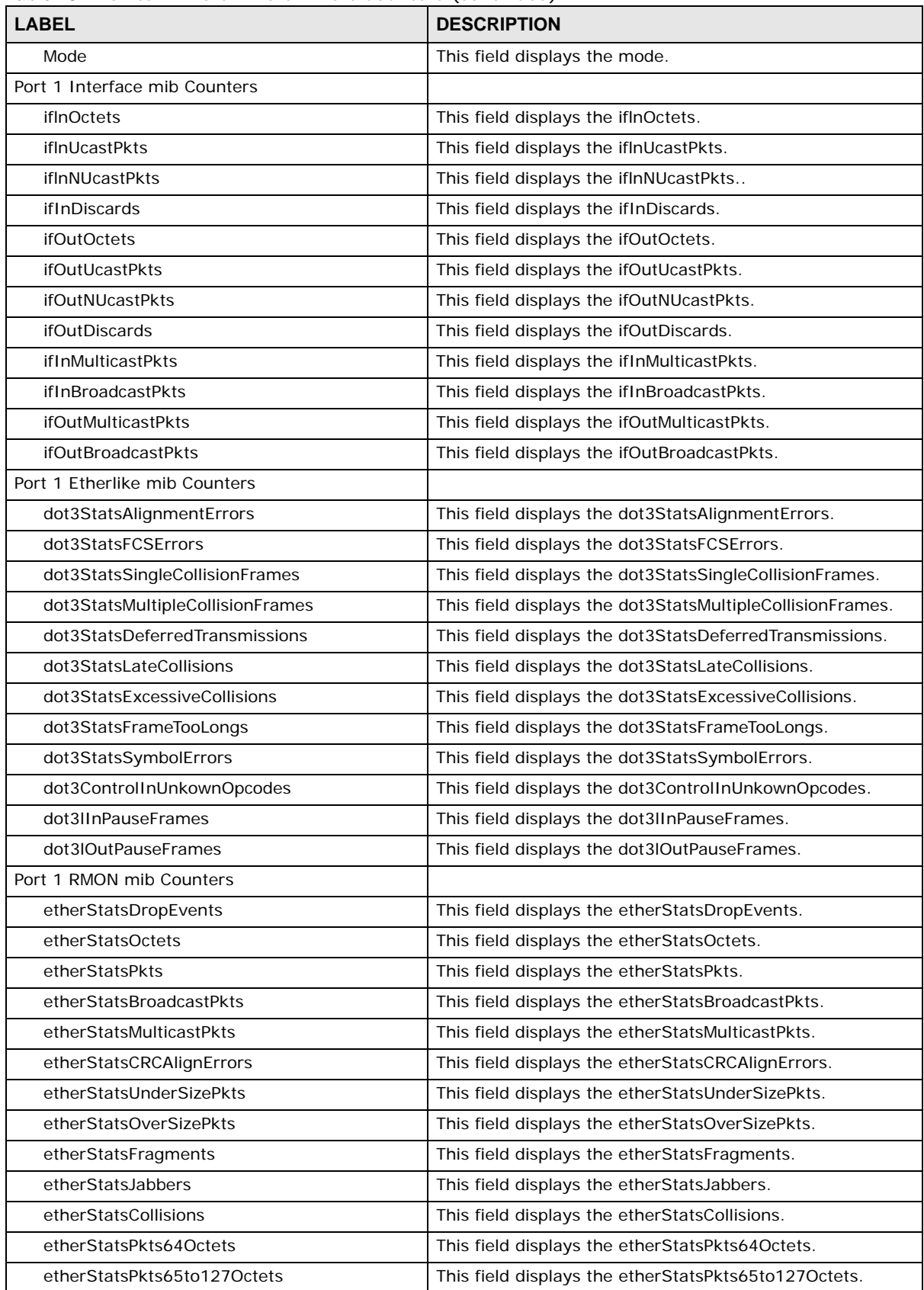

| <b>TUDIO LO</b> INDITION $\geq$ T OIL $\geq$ T OIL $\geq$ T OIL ODGITIONS (COTTUING CU) |                                                        |  |  |  |
|-----------------------------------------------------------------------------------------|--------------------------------------------------------|--|--|--|
| <b>LABEL</b>                                                                            | <b>DESCRIPTION</b>                                     |  |  |  |
| etherStatsPkts128to255Octets                                                            | This field displays the etherStatsPkts128to2550ctets.  |  |  |  |
| etherStatsPkts256to511Octets                                                            | This field displays the etherStatsPkts256to5110ctets.  |  |  |  |
| etherStatsPkts512to1023Octets                                                           | This field displays the etherStatsPkts512to10230ctets. |  |  |  |

**Table 25** Monitor > Port > Port > Port Counters (continued)

## **8.2.3 Bandwidth Utilization**

Utilization is the percentage of a network's bandwidth that is currently being consumed by network traffic. Each vertical bar represents the highest utilization on a port, and can be either transmitted (Tx) traffic or received (Rx) traffic during the last time interval in seconds.

Use this screen to view the Switch's bandwidth utilization settings. Click **Monitor > Port > Port > Bandwidth Utilization** to access this screen.

**Figure 52** Monitor > Port > Port > Bandwidth Utilization

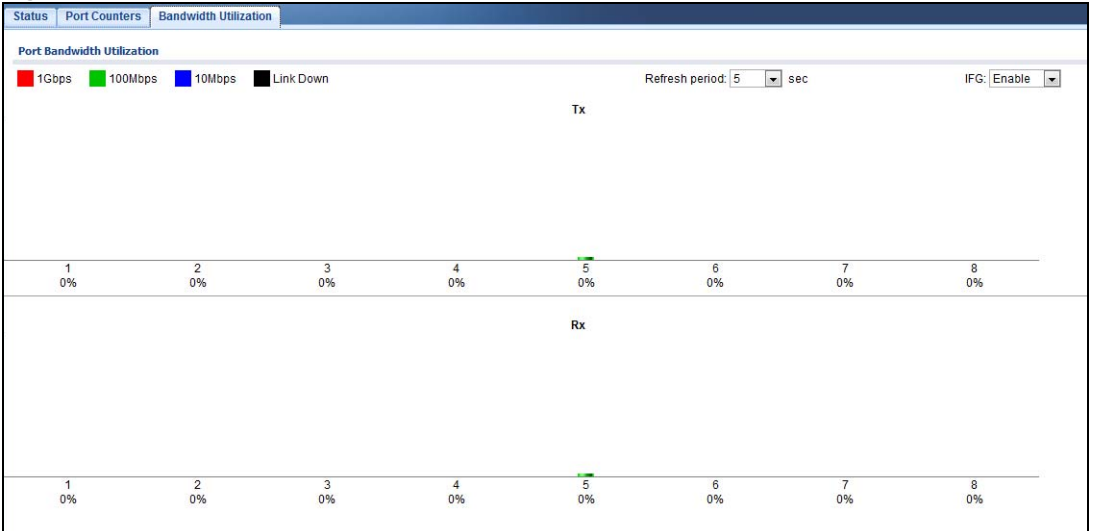

**Table 26** Monitor > Port > Port > Bandwidth Utilization

| <b>LABEL</b>                  | <b>DESCRIPTION</b>                                                 |
|-------------------------------|--------------------------------------------------------------------|
| Port Bandwidth<br>Utilization |                                                                    |
| 1Gbps                         | This field displays the 1Gbps.                                     |
| 100Mbps                       | This field displays the 100Mbps.                                   |
| 10Mbps                        | This field displays the 10Mbps.                                    |
| Link down                     | This field displays the link down.                                 |
| Refresh period                | This field displays the refresh period.                            |
| <b>IFG</b>                    | This field displays the IFG.                                       |
| Tx                            | Transmitted (Tx) traffic during the last time interval in seconds. |
| <b>Rx</b>                     | Received (Rx) traffic during the time interval in seconds.         |

## <span id="page-58-0"></span>**8.3 PoE**

Note: The PoE function and the following screens are available for models ending in "HP" only.

The Switch supports both the IEEE 802.3af Power over Ethernet (PoE) and IEEE 802.3at High Power over Ethernet (PoE) standards. The Switch is Power Sourcing Equipment (PSE) because it provides a source of power via its Ethernet ports, and each device that receives power through an Ethernet port is a Powered Device (PD).

In the figure below, the IP camera and IP phone get their power directly from the Switch. Aside from minimizing the need for cables and wires, PoE removes the hassle of trying to find a nearby electric outlet to power up devices.

**Figure 53** Powered Device Examples

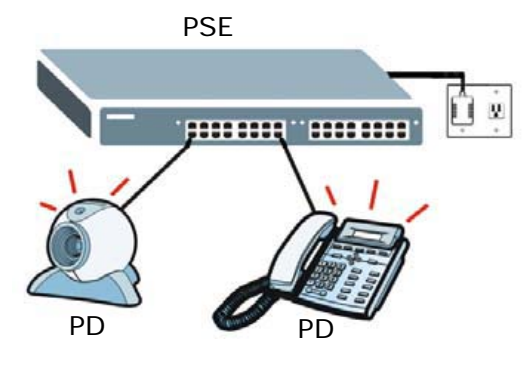

You can also set priorities so that the Switch is able to reserve and allocate power to certain PDs.

Note: The PoE devices that supply or receive power and their connected Ethernet cables must all be completely indoors.

To view the current amount of power that PDs are receiving from the Switch, click **Monitor > Port > PoE**.

#### **Figure 54** Monitor > Port > PoE

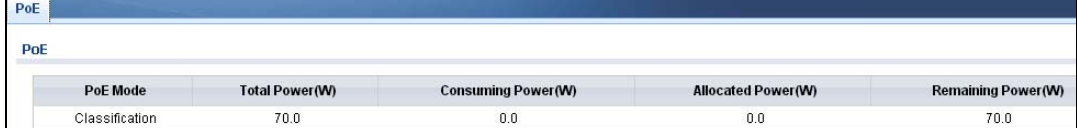

| <b>LABEL</b>          | <b>DESCRIPTION</b>                                                                                                    |  |  |  |
|-----------------------|----------------------------------------------------------------------------------------------------|--|--|--|
| PoE Mode              | This field displays the power management mode used by the Switch, whether it is in<br>Classification or Consumption mode.                                                            |  |  |  |
| Total Power(W)        | This field displays the total power the Switch can provide to the connected PoE-enabled<br>devices on the PoE ports. The total power of GS1900-10HP is 77W and GS1900-8HP is<br>70W. |  |  |  |
| Consuming<br>Power(W) | This field displays the total amount of power the Switch is currently supplying to the<br>connected PoE-enabled devices.                                                             |  |  |  |

**Table 27** Monitor > Port > PoE

| l LABEL               | <b>DESCRIPTION</b>                                                                                                    |
|-----------------------|----------------------------------------------------------------------------------------------------|
| Allocated Power(W)    | This field displays the total amount of power the Switch has reserved for PoE after<br>negotiating with the connected PoE device(s).                  |
|                       | <b>Consuming Power (W)</b> can be less than or equal but not more than the <b>Allocated</b><br>Power (W).                                             |
| Remaining<br>Power(W) | This field displays the amount of power the Switch can still provide for PoE.                                                                         |
|                       | Note: The Switch must have at least 16 W of remaining power in order to supply power<br>to a PoE device, even if the PoE device needs less than 16 W. |

**Table 27** Monitor > Port > PoE

## <span id="page-59-0"></span>**8.4 Bandwidth Management**

This section shows you the maximum bandwidth using the **Bandwidth Management** screen. Bandwidth management shows themaximum allowable bandwidth for incoming and/or out-going traffic flows on a port.

## **8.4.1 Bandwidth Control**

Use this screen to view the Switch's bandwidth control in egress global burst and port rate.

An egress port is an outgoing port, that is, a port through which a data packet leaves for both ports. An ingress port is an incoming port, that is, a port through which a data packet enters.

Click **Monitor > Port > Bandwidth Management > Bandwidth Control** to access this screen.

**Figure 55** Monitor > Port > Bandwidth Management > Bandwidth Control

| <b>Bandwidth Control</b>   |                                 |                                |
|----------------------------|---------------------------------|--------------------------------|
| <b>Egress Global Burst</b> |                                 |                                |
| <b>Egress Global Burst</b> | 40000(Byte)                     |                                |
| <b>Port Rate</b>           |                                 |                                |
| Port                       | <b>Ingress RateLimit (Kbps)</b> | <b>Egress RateLimit (Kbps)</b> |
|                            | <b>Disable</b>                  | <b>Disable</b>                 |
| $\overline{2}$             | <b>Disable</b>                  | <b>Disable</b>                 |
| 3                          | <b>Disable</b>                  | Disable                        |
| $\overline{4}$             | <b>Disable</b>                  | <b>Disable</b>                 |
| 5                          | <b>Disable</b>                  | <b>Disable</b>                 |
| 6                          | <b>Disable</b>                  | Disable                        |
| $\overline{ }$             | <b>Disable</b>                  | <b>Disable</b>                 |
| 8                          | <b>Disable</b>                  | <b>Disable</b>                 |

Each field is described in the following table.

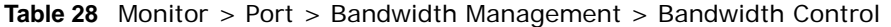

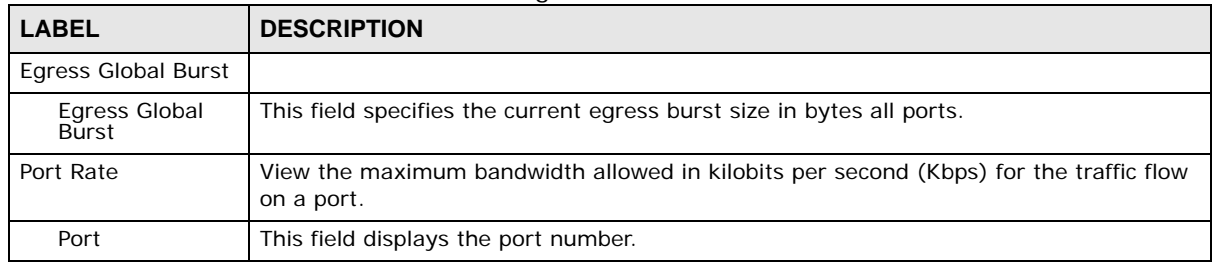

| <b>LABEL</b>               | <b>DESCRIPTION</b>                                                                                                    |
|----------------------------|----------------------------------------------------------------------------------------------------|
| Ingress                    | View the maximum bandwidth allowed in kilobits per second (Kbps) for the incoming<br>RateLimit (Kbps)   traffic flow on a port. |
| Egress RateLimit<br>(Kbps) | View the maximum bandwidth allowed in kilobits per second (Kbps) for the out-going<br>traffic flow on a port.                   |

**Table 28** Monitor > Port > Bandwidth Management > Bandwidth Control (continued)

## <span id="page-60-0"></span>**8.5 Storm Control**

This section shows you the storm control feature.

Storm control limits the number of broadcast, multicast and unicast packets the Switch receives per second on the ports. When the maximum number of allowable broadcast, multicast and/or unicast packets is reached per second, the subsequent packets are discarded. Enabling this feature reduces broadcast, multicast and/or unicast packets in your network. You can specify limits for each packet type on each port.

Click **Monitor > Port > Storm Control** to access this screen.

**Figure 56** Monitor > Port > Storm Control

| <b>StormControl</b> |                |                        |                                |                              |               |  |  |
|---------------------|----------------|------------------------|--------------------------------|------------------------------|---------------|--|--|
| Port                |                |                        |                                |                              |               |  |  |
| Port                | <b>State</b>   | <b>Broadcast (pps)</b> | <b>Unknown Multicast (pps)</b> | <b>Unknown Unicast (pps)</b> | <b>Action</b> |  |  |
| и                   | <b>Disable</b> | Disable                | <b>Disable</b>                 | <b>Disable</b>               | Drop          |  |  |
| $\overline{2}$      | <b>Disable</b> | <b>Disable</b>         | <b>Disable</b>                 | <b>Disable</b>               | Drop          |  |  |
| 3                   | <b>Disable</b> | <b>Disable</b>         | <b>Disable</b>                 | <b>Disable</b>               | Drop          |  |  |
| 4                   | <b>Disable</b> | <b>Disable</b>         | <b>Disable</b>                 | <b>Disable</b>               | Drop          |  |  |
| 5                   | <b>Disable</b> | Disable                | <b>Disable</b>                 | <b>Disable</b>               | Drop          |  |  |
| 6                   | <b>Disable</b> | Disable                | <b>Disable</b>                 | <b>Disable</b>               | Drop          |  |  |
| $\rightarrow$       | <b>Disable</b> | <b>Disable</b>         | <b>Disable</b>                 | <b>Disable</b>               | Drop          |  |  |
| 8                   | <b>Disable</b> | <b>Disable</b>         | <b>Disable</b>                 | <b>Disable</b>               | Drop          |  |  |

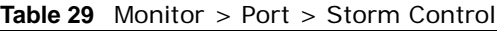

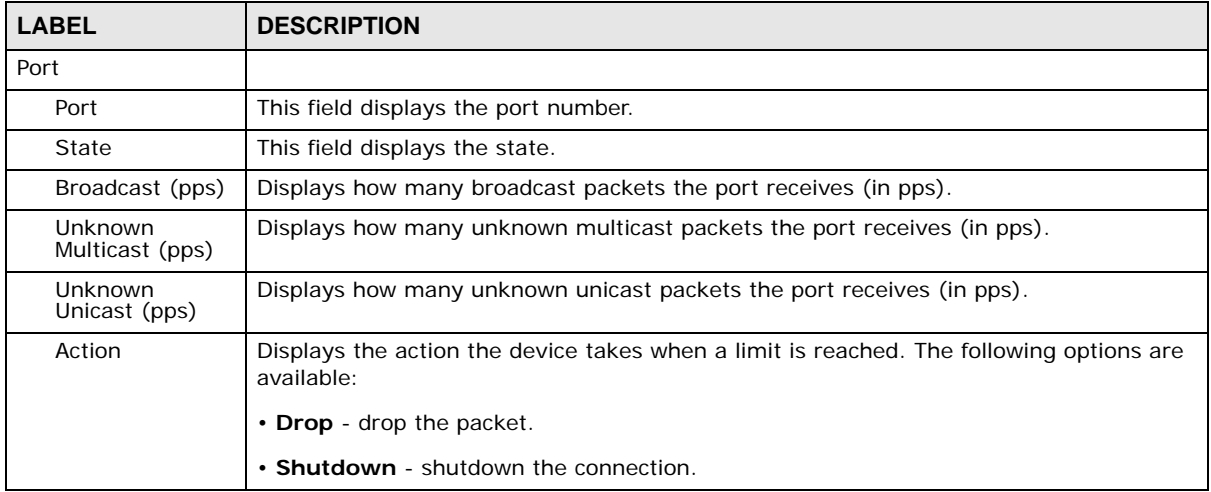

# <span id="page-61-0"></span>**Monitor: VLAN**

## **9.1 Overview**

This section provides information for **VLAN** in **Monitor**.

A VLAN (Virtual Local Area Network) allows a physical network to be partitioned into multiple logical networks. Devices on a logical network belong to one group. A device can belong to more than one group. With VLAN, a device cannot directly talk to or hear from devices that are not in the same group(s); the traffic must first go through a router.

In MTU (Multi-Tenant Unit) applications, VLAN is vital in providing isolation and security among the subscribers. When properly configured, VLAN prevents one subscriber from accessing the network resources of another on the same LAN, thus a user will not see the printers and hard disks of another user on the same network.

VLAN also increases network performance by limiting broadcasts to a smaller and more manageable logical broadcast domain. In traditional switched environments, all broadcast packets go to each and every individual port. With VLAN, all broadcasts are confined to a specific broadcast domain.

## **9.1.1 What You Can Do in this Chapter**

- The **VLAN** screen ([Section 9.2 on page 62\)](#page-61-1) displays VLAN, port, and VLAN port settings.
- The **Guest VLAN** screen ([Section 9.3 on page 65](#page-64-0)) displays the global and port settings of the Switch.
- The **Voice VLAN** screen [\(Section 9.4 on page 66](#page-65-0)) displays the global and port settings of the Switch.

## <span id="page-61-1"></span>**9.2 VLAN**

Use this screen to view Switch VLAN settings.

## **9.2.1 VLAN**

Use this screen to view the Switch's VLAN settings. Click **Monitor > VLAN > VLAN > VLAN** to access this screen.

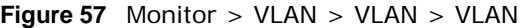

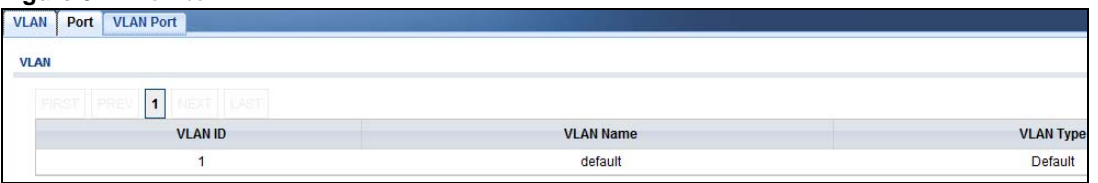

#### **Table 30** Monitor > VLAN > VLAN > VLAN

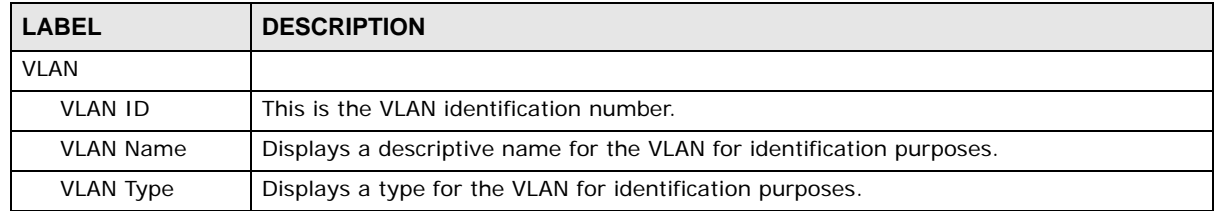

## **9.2.2 Port**

Use this screen to view the Switch's port setting in VLAN. Click **Monitor > VLAN > VLAN > Port** to access this screen.

| <b>VLAN Port</b><br><b>VLAN</b><br>Port |                      |                          |                       |                   |
|-----------------------------------------|----------------------|--------------------------|-----------------------|-------------------|
| Port                                    |                      |                          |                       |                   |
| Port                                    | <b>PVID</b>          | <b>Accept Frame Type</b> | <b>Ingress Filter</b> | <b>VLAN Trunk</b> |
| $\overline{1}$                          | $\mathbf{1}$         | <b>ALL</b>               | Enable                | Disable           |
| $\overline{2}$                          | $\mathbf{1}$         | <b>ALL</b>               | Enable                | <b>Disable</b>    |
| 3                                       | 1                    | <b>ALL</b>               | Enable                | <b>Disable</b>    |
| $\overline{4}$                          | 1                    | <b>ALL</b>               | Enable                | Disable           |
| 5                                       | 1                    | <b>ALL</b>               | Enable                | <b>Disable</b>    |
| 6                                       | 1                    | <b>ALL</b>               | Enable                | <b>Disable</b>    |
| $\overline{7}$                          | $\mathbf{1}$         | <b>ALL</b>               | Enable                | <b>Disable</b>    |
| 8                                       | 1                    | <b>ALL</b>               | Enable                | Disable           |
| LAG1                                    | 1                    | <b>ALL</b>               | Enable                | <b>Disable</b>    |
| LAG2                                    | $\ddot{\phantom{0}}$ | <b>ALL</b>               | Enable                | <b>Disable</b>    |
| LAG3                                    | 1                    | <b>ALL</b>               | Enable                | <b>Disable</b>    |
| LAG4                                    | 1                    | <b>ALL</b>               | Enable                | <b>Disable</b>    |
| LAG5                                    | 1                    | <b>ALL</b>               | Enable                | <b>Disable</b>    |
| LAG6                                    | 1                    | <b>ALL</b>               | Enable                | <b>Disable</b>    |
| LAG7                                    | 1                    | <b>ALL</b>               | Enable                | <b>Disable</b>    |
| LAG <sub>8</sub>                        |                      | <b>ALL</b>               | Enable                | <b>Disable</b>    |

**Figure 58** Monitor > VLAN > VLAN > Port

| $10000$ $1010000$ |                                                                                                    |
|-------------------|----------------------------------------------------------------------------------------------------|
| <b>LABEL</b>      | <b>DESCRIPTION</b>                                                                                                    |
| Port              |                                                                                                    |
| Port              | This field displays the port number.                                                                                                    |
| <b>PVID</b>       | This is the port VLAN identification number.<br>A PVID (Port VLAN ID) is a tag that adds to incoming untagged frames received on a<br>port so that the frames are forwarded to the VLAN group that the tag defines. |

**Table 31** Monitor > VLAN > VLAN > Port

| <b>LABEL</b>                | <b>DESCRIPTION</b>                                                                                                    |
|-----------------------------|----------------------------------------------------------------------------------------------------|
| <b>Accept Frame</b><br>Type | This field displays the type that is accepted by the frame.                                                                                                    |
|                             | Specifes the type of frames allowed on a port. Choices are All, Tag Only and Untag<br><b>Only.</b> All accepts all untagged or tagged frames on this port. This is the default<br>setting. Tag Only accepts only tagged frames on this port. All untagged frames will be<br>dropped. Untag Only accepts only untagged frames on this port. All tagged frames will<br>be dropped. |
| <b>Ingress Filter</b>       | If set, the Switch discards incoming frames for VLANs that do not have this port as a<br>member.                                                                                                    |
| <b>VLAN Trunks</b>          | Enable VLAN Trunking on ports connected to other switches or routers (but not ports<br>directly connected to end users) to allow frames belonging to unknown VLAN groups to<br>pass through the Switch.                                                                                                    |

**Table 31** Monitor > VLAN > VLAN > Port (continued)

## **9.2.3 VLAN Port**

Port-based VLANs are VLANs where the packet forwarding decision is based on the destination MAC address and its associated port. Port-based VLANs require allowed outgoing ports to be defined for each port. Therefore, if you wish to allow two subscriber ports to talk to each other, for example, between conference rooms in a hotel, you must define the egress (an egress port is an outgoing port, that is, a port through which a data packet leaves) for both ports. Port-based VLANs are specific only to the Switch on which they were created.

Use this screen to view the Switch's VLAN port settings. Click **Monitor > VLAN > VLAN > VLAN Port** to access this screen.

| י יש פי<br>--<br><b>VLAN Port</b><br><b>VLAN</b><br>Port | $\frac{1}{2}$<br>.                    |                   |
|----------------------------------------------------------|---------------------------------------|-------------------|
| <b>VLAN Port</b>                                         |                                       |                   |
| <b>VLAN ID</b>                                           | $\vert$ 1<br>$\overline{\phantom{a}}$ |                   |
| Port                                                     |                                       | <b>Membership</b> |
| $\mathbf{1}$                                             |                                       | Tagged            |
| $\overline{c}$                                           |                                       | Tagged            |
| $\mathsf 3$                                              |                                       | Tagged            |
| $\overline{4}$                                           |                                       | Tagged            |
| 5                                                        |                                       | Tagged            |
| $6\phantom{a}$                                           |                                       | Tagged            |
| $\overline{7}$                                           |                                       | Tagged            |
| 8                                                        |                                       | Tagged            |
| LAG1                                                     |                                       | Tagged            |
| LAG <sub>2</sub>                                         |                                       | Tagged            |
| LAG3                                                     |                                       | Tagged            |
| LAG4                                                     |                                       | Tagged            |
| LAG5                                                     |                                       | Tagged            |
| LAG6                                                     |                                       | Tagged            |
| LAG7                                                     |                                       | Tagged            |
| LAG8                                                     |                                       | Tagged            |

**Figure 59** Monitor > VLAN > VLAN > VLAN Port

**Table 32** Monitor > VLAN > VLAN > VLAN Port

| 'LABEL           | <b>DESCRIPTION</b>                      |
|------------------|-----------------------------------------|
| <b>VLAN Port</b> |                                         |
| <b>VLAN ID</b>   | This is the VLAN identification number. |

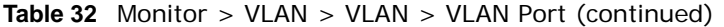

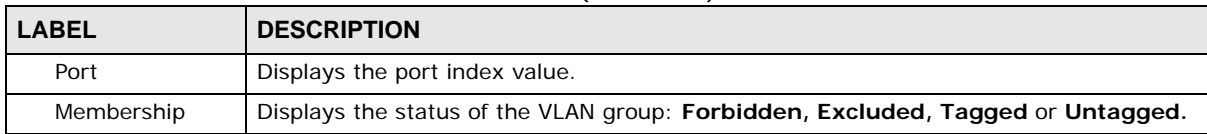

## <span id="page-64-0"></span>**9.3 Guest VLAN**

When 802.1x port authentication is enabled on the Switch and its ports, clients that do not have the correct credentials are blocked from using the port(s). You can configure your Switch to have one VLAN that acts as a guest VLAN. If you enable the guest VLAN (**102** in the example) on a port (**2** in the example), the user (**A** in the example) that is not IEEE 802.1x capable or fails to enter the correct username and password can still access the port, but traffic from the user is forwarded to the guest VLAN. That is, unauthenticated users can have access to limited network resources in the same guest VLAN, such as the Internet. The rights granted to the Guest VLAN depends on how the network administrator configures switches or routers with the guest network feature.

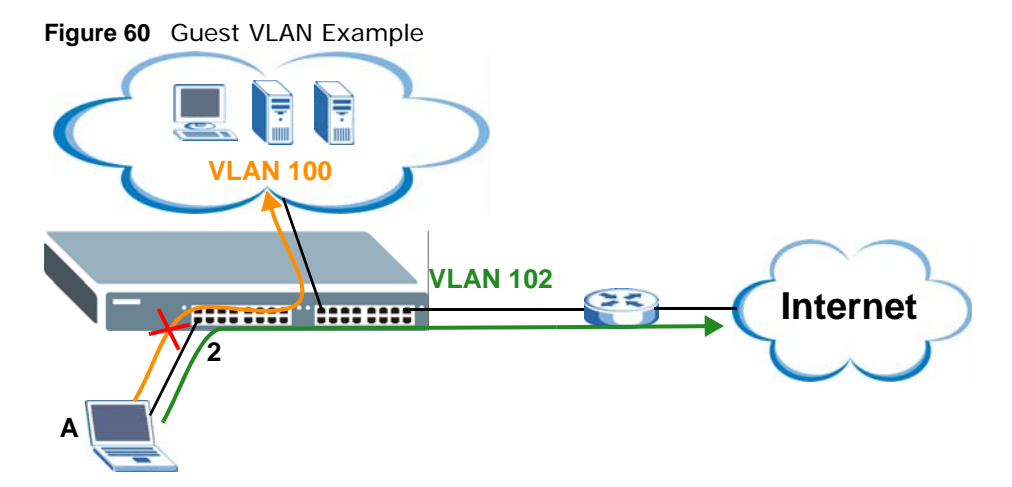

Use this screen to view the Switch's guest VLAN. Click **Monitor > VLAN > Guest VLAN** to access this screen.

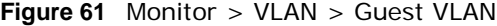

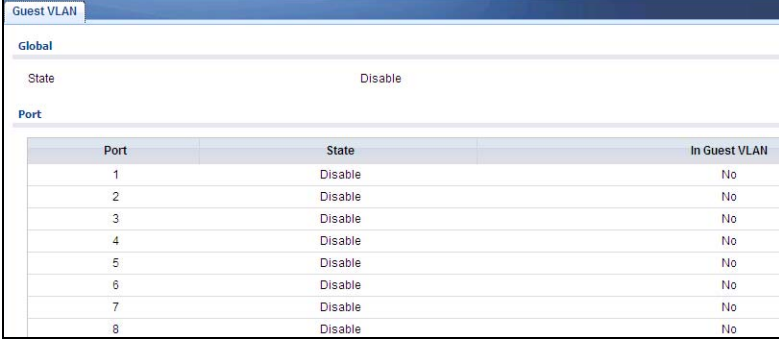

| <b>IGNIC US</b> INDITION $\geq$ VERIN $\geq$ OGCST VERIN |                                                                                  |
|----------------------------------------------------------|----------------------------------------------------------------------------------|
| <b>LABEL</b>                                             | <b>DESCRIPTION</b>                                                               |
| Global                                                   |                                                                                  |
| <b>State</b>                                             | This field displays the state of global quest VLAN.                              |
| Port                                                     |                                                                                  |
| Port                                                     | This field displays a port number.                                               |
| <b>State</b>                                             | This field displays the state of a port.                                         |
| In Guest VLAN                                            | This field displays the status of the port, is the port is in quest VLAN or not. |

**Table 33** Monitor > VLAN > Guest VLAN

## <span id="page-65-0"></span>**9.4 Voice VLAN**

Voice VLANs are VLANs configured specially for voice traffic. By adding the ports connected with voice devices to voice VLANs, you can have voice traffic transmitted within voice VLANs and perform QoS-related configuration for voice traffic as required, thus ensuring the transmission priority of voice traffic and voice quality.

Use this screen to view Switch global and port voice VLAN settings for voice traffic. Click **Monitor > VLAN > Voice VLAN** to access this screen.

**Figure 62** Monitor > VLAN > Voice VLAN

| <b>Voice VLAN</b>        |                |
|--------------------------|----------------|
| Global                   |                |
| <b>State</b>             | <b>Disable</b> |
| Voice VLAN ID            | default(1)     |
| Cos/802.1p               | 5              |
| Remark Cos/802.1p        | <b>Disable</b> |
| Aging Time(30-65536 min) | 1440           |
| Port                     |                |
|                          |                |
| Port                     | <b>State</b>   |
| 1                        | Disable        |
| $\overline{2}$           | Disable        |
| 3                        | <b>Disable</b> |
| 4                        | Disable        |
| 5                        | Disable        |
| 6                        | Disable        |
| 7                        | <b>Disable</b> |
| 8                        | <b>Disable</b> |

**Table 34** Monitor > VLAN > Voice VLAN

| <b>LABEL</b>              | <b>DESCRIPTION</b>                                        |  |
|---------------------------|-----------------------------------------------------------|--|
| Global                    |                                                           |  |
| State                     | This field displays the state of a port.                  |  |
| Voice VLAN ID             | This is the voice VLAN identification number.             |  |
| Cos/802.1p                | This displays the packet's 802.1p priority field.         |  |
| Remark Cos/802.1p         | This field displays the state of the cos/802.1p.          |  |
| Aging Time (30-65536 min) | Displays the time interval (from 30 to 65536) in minutes. |  |
| Port                      |                                                           |  |

```
66
```
**Table 34** Monitor > VLAN > Voice VLAN (continued)

| <b>LABEL</b> | <b>DESCRIPTION</b>                       |
|--------------|------------------------------------------|
| Port         | This field displays a port number.       |
| State        | This field displays the state of a port. |

# **Monitor: MAC Table**

## **10.1 Overview**

This section provides information for **MAC Table** in **Monitor**.

The **MAC Table** screen (a MAC table is also known as a filtering database) shows how frames are forwarded or filtered across the Switch's ports. When a device (which may belong to a VLAN group) sends a packet which is forwarded to a port on the Switch, the MAC address of the device is shown on the Switch's **MAC Table**. It also shows whether the MAC address is dynamic (learned by the Switch) or static (manually entered in the **Static MAC Forwarding** screen).

The Switch uses the **MAC Table** to determine how to forward frames. See the following figure.

- **1** The Switch examines a received frame and learns the port from which this source MAC address came.
- **2** The Switch checks to see if the frame's destination MAC address matches a source MAC address already learned in the **MAC Table**.
	- If the Switch has already learned the port for this MAC address, then it forwards the frame to that port.
	- If the Switch has not already learned the port for this MAC address, then the frame is flooded to all ports. Too much port flooding leads to network congestion.
	- If the Switch has already learned the port for this MAC address, but the destination port is the same as the port it came in on, then it filters the frame.

**Figure 63** MAC Table Flowchart

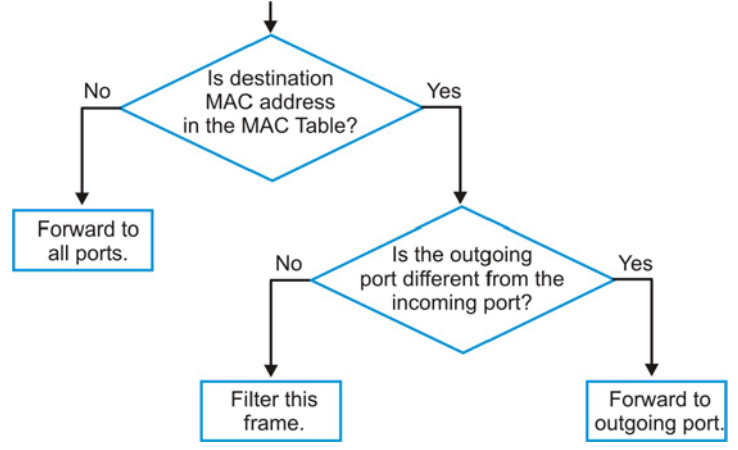

This link takes you to a screen where you can view the MAC address and VLAN ID of a device attach to a port. You can also view what kind of MAC address it is.

## **10.1.1 What You Can Do in this Chapter**

• The **MAC Table** screen ([Section 10.2 on page 69\)](#page-68-0) displays view filter and MAC table of the Switch.

## <span id="page-68-0"></span>**10.2 MAC Table**

Use this screen to view filter static and MAC table settings. Click **Monitor > MAC Table** to access this screen.

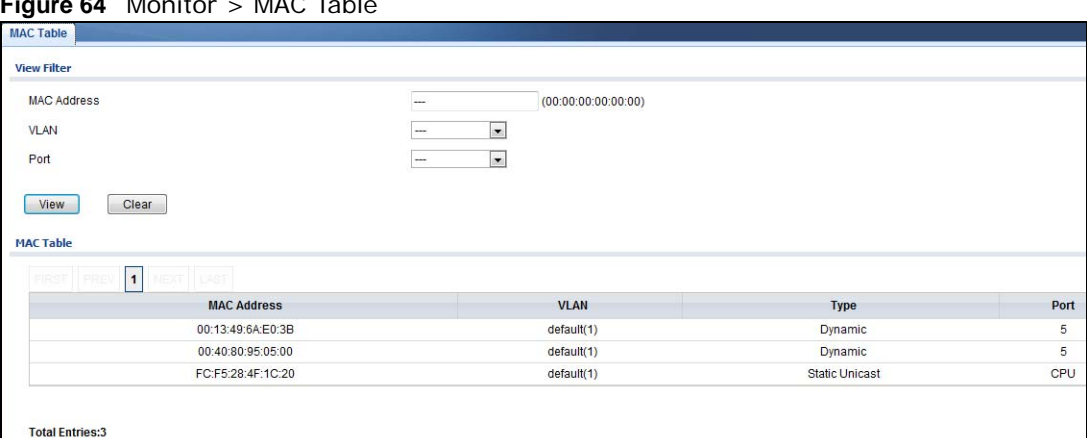

#### **Figure 64** Monitor > MAC Table

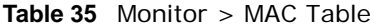

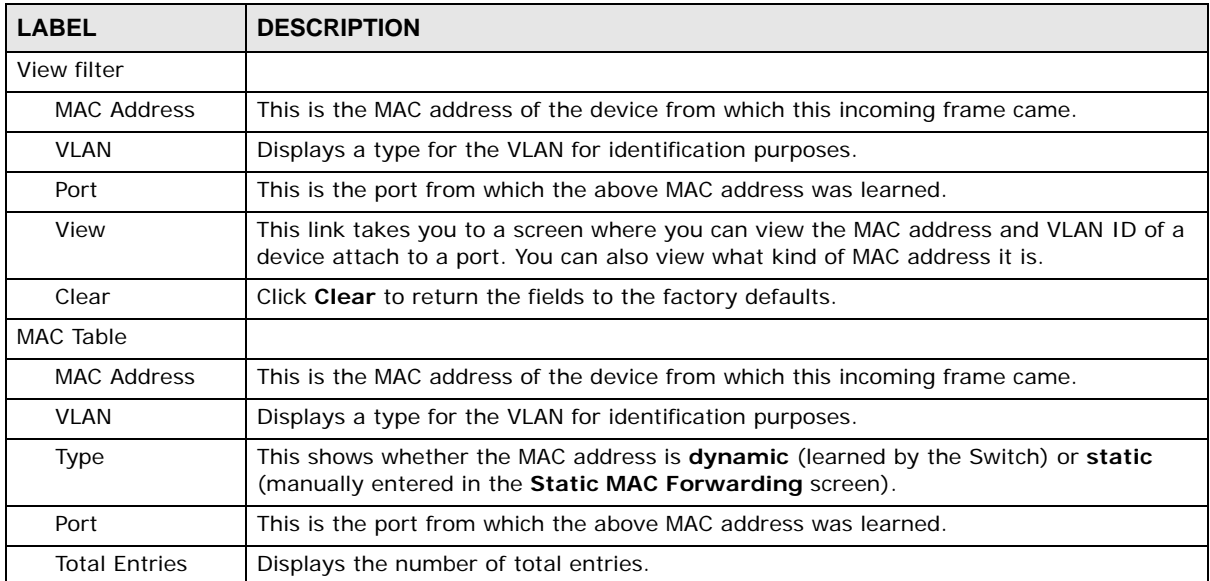

# <span id="page-69-0"></span>**Monitor: Link Aggregation**

## **11.1 Overview**

This section provides information for **Link Aggregation** in **Monitor**.

Link aggregation (trunking) is the grouping of physical ports into one logical higher-capacity link. You may want to trunk ports if for example, it is cheaper to use multiple lower-speed links than to under-utilize a high-speed, but more costly, single-port link. However, the more ports you aggregate then the fewer available ports you have. A trunk group is one logical link containing multiple ports.

The Switch supports both static and dynamic link aggregation.

Note: In a properly planned network, it is recommended to implement static link aggregation only. This ensures increased network stability and control over the trunk groups on your Switch.

## **11.1.1 What You Can Do in this Chapter**

• The **Link Aggregation** screen ([Section 11.2 on page 70\)](#page-69-1) displays link aggregation status.

## <span id="page-69-1"></span>**11.2 Link Aggregation**

Use the **Link Aggregation** screens to view Switch link aggregation status. Click **Monitor > Link Aggregation > LAG** to access this screen.

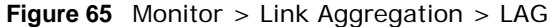

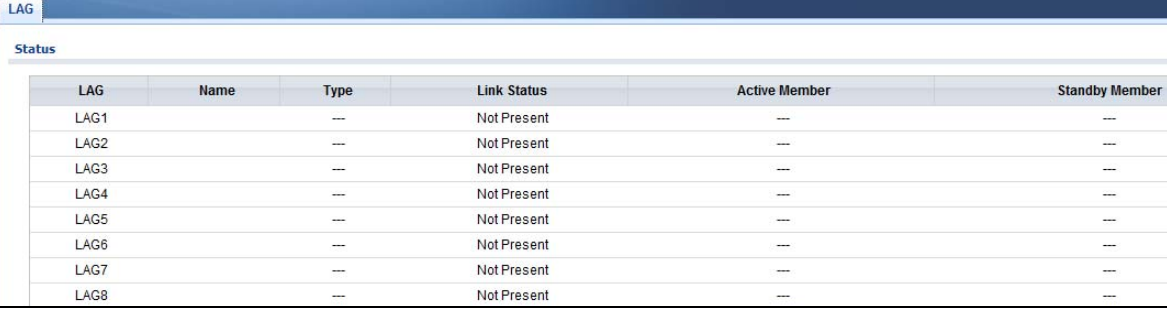

**70**

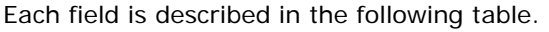

| <b>LABEL</b>          | <b>DESCRIPTION</b>                                                                                                    |
|-----------------------|----------------------------------------------------------------------------------------------------|
| LAG                   | Displays the link aggregation status index value.                                                                                                    |
| Name                  | This field displays the name.                                                                                                    |
| Type                  | This field displays the type.                                                                                                    |
| Link Status           | This field displays the status of the link. It displays Up when the port is linked up or<br><b>Down</b> when it is not. When no any physical port is binding with this group, it displays<br>NotPresent. |
| <b>Active Member</b>  | Displays if this member is an active member of a trunk.                                                                                                    |
| <b>Standby Member</b> | Displays if this member is an standby member of a trunk.                                                                                                    |

**Table 36** Monitor > Link Aggregation > LAG

## **Monitor: Loop Guard**

## **12.1 Overview**

This section provides information for **Loop Guard** in **Monitor**.

Loop guard is designed to handle loop problems on the edge of your network. This can occur when a port is connected to a Switch that is in a loop state. Loop state occurs as a result of human error. It happens when two ports on a switch are connected with the same cable. When a switch in loop state sends out broadcast messages the messages loop back to the switch and are re-broadcast again and again causing a broadcast storm.

If a switch (not in loop state) connects to a switch in loop state, then it will be affected by the switch in loop state in the following way:

- It will receive broadcast messages sent out from the switch in loop state.
- It will receive its own broadcast messages that it sends out as they loop back. It will then rebroadcast those messages again.

The following figure shows port **N** on switch **A** connected to switch **B**. Switch **B** is in loop state. When broadcast or multicast packets leave port **N** and reach switch **B**, they are sent back to port **N** on **A** as they are rebroadcast from **B**.

#### **Figure 66** Switch in Loop State

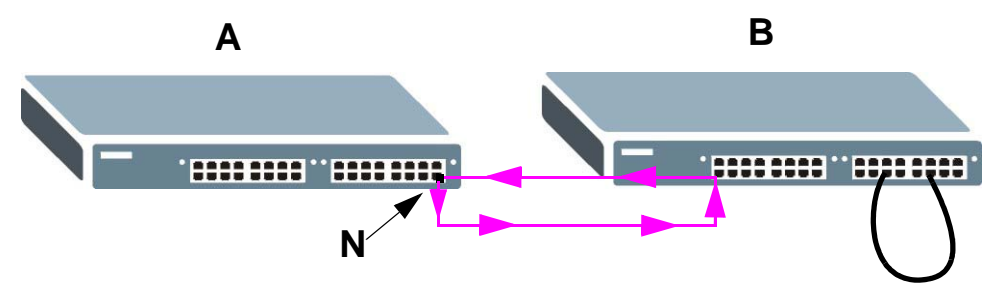

The loop guard feature checks to see if a loop guard enabled port is connected to a switch in loop state. This is accomplished by periodically sending a probe packet and seeing if the packet returns on the same port. If this is the case, the Switch will shut down the port connected to the switch in loop state.

The following figure shows a loop guard enabled port **N** on switch **A** sending a probe packet **P** to switch **B**. Since switch **B** is in loop state, the probe packet **P** returns to port **N** on **A**. The Switch then shuts down port **N** to ensure that the rest of the network is not affected by the switch in loop state.
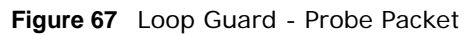

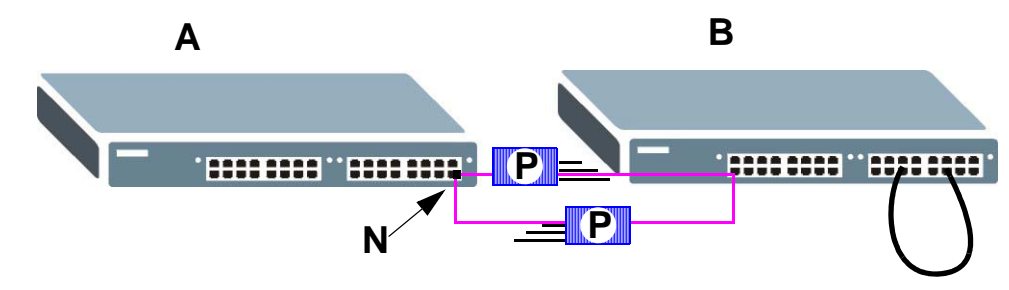

The Switch also shuts down port **N** if the probe packet returns to switch **A** on any other port. In other words loop guard also protects against standard network loops. The following figure illustrates three switches forming a loop. A sample path of the loop guard probe packet is also shown. In this example, the probe packet is sent from port **N** and returns on another port. As long as loop guard is enabled on port **N**. The Switch will shut down port **N** if it detects that the probe packet has returned to the Switch.

#### **Figure 68** Loop Guard - Network Loop

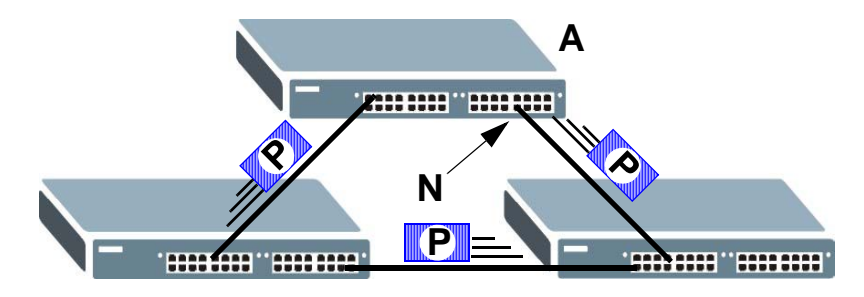

### **12.1.1 What You Can Do in this Chapter**

• The **Loop Guard** screen [\(Section 12.2 on page 73](#page-72-0)) displays loop guard status.

## <span id="page-72-0"></span>**12.2 Loop Guard**

Use the **Loop Guard** screen to view Switch loop guard status. Click **Monitor > Loop Guard** to access this screen.

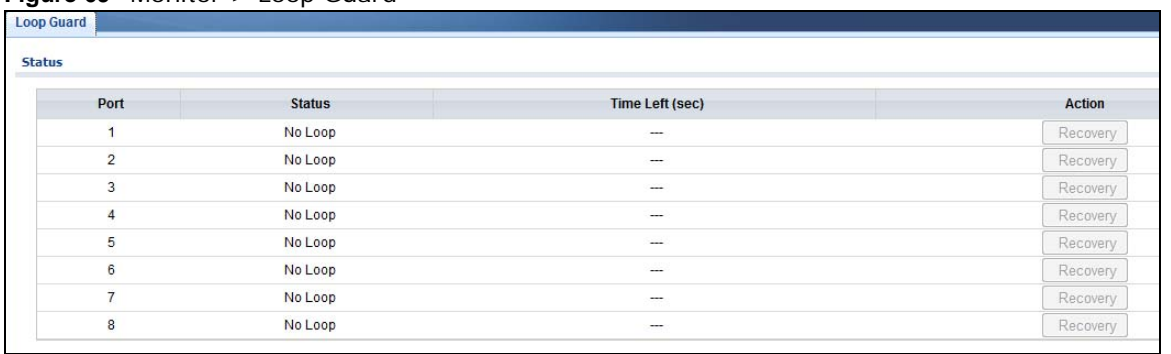

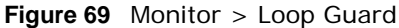

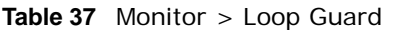

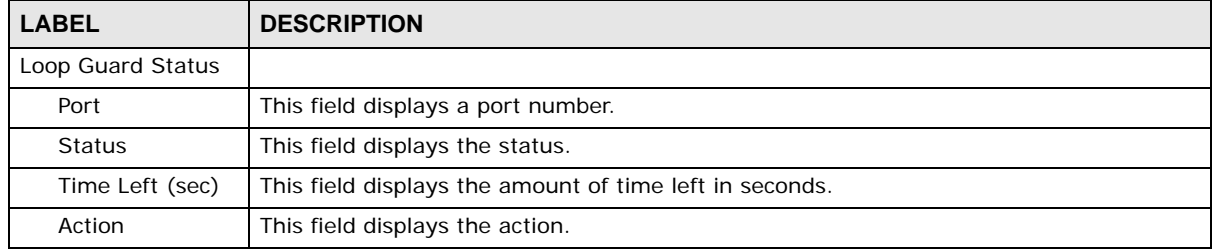

# **Monitor: Multicast**

## **13.1 Overview**

This section provides information for **Multicast** in **Monitor**.

Traditionally, IP packets are transmitted in one of either two ways - Unicast (1 sender to 1 recipient) or Broadcast (1 sender to everybody on the network). Multicast delivers IP packets to just a group of hosts on the network.

IGMP (Internet Group Management Protocol) is a network-layer protocol used to establish membership in an IPv4 multicast group - it is not used to carry user data. Refer to RFC 1112, RFC 2236 and RFC 3376 for information on IGMP versions 1, 2 and 3 respectively.

### **13.1.1 What You Can Do in this Chapter**

• The **IGMP** screen ([Section 13.2 on page 75\)](#page-74-0) displays Vlan, statistics, group, and router.

## <span id="page-74-0"></span>**13.2 IGMP**

Use this screen to view Switch various multicast features.

### **13.2.1 Vlan**

Use this screen to view the Switch's IGMP vlan. Click **Monitor > Multicast > IGMP > Vlan** to access this screen.

**Figure 70** Monitor > Multicast > IGMP > Vlan

|               | $\mathbf{1}$          |                                |                |               |                             |                |                          |               |            |
|---------------|-----------------------|--------------------------------|----------------|---------------|-----------------------------|----------------|--------------------------|---------------|------------|
| FIRST         |                       |                                |                |               | Query                       |                | <b>Last Member Query</b> | Querier       |            |
| <b>VLANID</b> | <b>Operate Status</b> | <b>Router Ports Auto Learn</b> | Retry          | Interval(sec) | Max. Response Interval(sec) | Count          | Interval(sec)            | <b>Status</b> | Version IP |
|               | <b>Disable</b>        | Enable                         | $\overline{2}$ | 125           | 10                          | $\overline{2}$ |                          | Non-Querier   | $\sim$     |

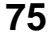

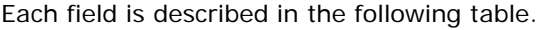

| <b>LABEL</b>                  | <b>DESCRIPTION</b>                                                                                       |  |  |  |  |  |  |
|-------------------------------|----------------------------------------------------------------------------------------------------|--|--|--|--|--|--|
| <b>VLAN ID</b>                | Displays the identification for the VLAN.                                                                |  |  |  |  |  |  |
| Operate Status                | Displays the status of the operation.                                                                    |  |  |  |  |  |  |
| Router Ports Auto<br>Learn    | Displays whether the router ports are auto learn or not.                                                 |  |  |  |  |  |  |
| Query                         |                                                                                                    |  |  |  |  |  |  |
| Retry                         | Displays the number of retry.                                                                            |  |  |  |  |  |  |
| Interval                      | Displays the number (in seconds) for the time interval.                                                  |  |  |  |  |  |  |
| Max. Reponse<br>Interval(sec) | Displays the maximum reponse (in seconds) for the time interval.                                         |  |  |  |  |  |  |
| Last Member Query             |                                                                                                    |  |  |  |  |  |  |
| Count                         | Displays the number of count.                                                                            |  |  |  |  |  |  |
| Interval(sec)                 | Displays the in seconds for the time interval.                                                           |  |  |  |  |  |  |
| Querier                       | Allow sthe Switch to send IGMP General Query messages to the VLANs with the<br>multicast hosts attached. |  |  |  |  |  |  |
| <b>Status</b>                 | This field displays the entry as querier or non-querier.                                                 |  |  |  |  |  |  |
| Version                       | This field displays the entry querier version.                                                           |  |  |  |  |  |  |
| IP                            | This field displays the the entry querier IP address.                                                    |  |  |  |  |  |  |
| <b>Total Entries</b>          | This field displays the number of total entries.                                                         |  |  |  |  |  |  |

**Table 38** Monitor > Multicast > IGMP > Vlan

### **13.2.2 Statistics**

Use this screen to view the Switch's IGMP statistics. Click **Monitor > Multicast > IGMP > Statistics** to access this screen.

| <b>VLAN</b>      | <b>Statistics</b>         |                    | <b>Group</b>         | Router             |              |                           |                            |                               |                         |              |                           |                                   |                               |                                |                      |
|------------------|---------------------------|--------------------|----------------------|--------------------|--------------|---------------------------|----------------------------|-------------------------------|-------------------------|--------------|---------------------------|-----------------------------------|-------------------------------|--------------------------------|----------------------|
|                  | <b>IGMP Statistics</b>    |                    |                      |                    |              |                           |                            |                               |                         |              |                           |                                   |                               |                                |                      |
|                  |                           |                    |                      |                    |              |                           |                            |                               |                         |              |                           |                                   |                               |                                |                      |
| Clear            |                           |                    | Refresh              |                    |              |                           |                            |                               |                         |              |                           |                                   |                               |                                |                      |
|                  |                           |                    |                      |                    |              |                           |                            |                               |                         |              |                           |                                   |                               |                                |                      |
| Port             | <b>Total</b><br><b>RX</b> | Valid<br><b>RX</b> | Invalid<br><b>RX</b> | Other<br><b>RX</b> | <b>RX</b>    | Leave Report<br><b>RX</b> | General<br><b>Query RX</b> | Group-Spec<br><b>Query RX</b> | Source-Spec<br>Query RX | <b>TX</b>    | Leave Report<br><b>TX</b> | <b>General</b><br><b>Query TX</b> | Group-Spec<br><b>Query TX</b> | Source-Spec<br><b>Query TX</b> | <b>Action</b>        |
| 1                | 0                         | $\mathbf{0}$       | 0                    | $\mathbf{0}$       | $\mathbf{0}$ | $\mathbf{0}$              | $\bf{0}$                   | $\mathbf{0}$                  | 0                       | $\mathbf{0}$ | 0                         | 0                                 | $\mathbf{0}$                  | 0                              | Ó                    |
| 2                | 0                         | $\mathbf{0}$       | 0                    | $\mathbf{0}$       | 0            | $\mathbf{0}$              | 0                          | 0                             | 0                       | $\mathbf 0$  | 0                         | 0                                 | $\mathbf{0}$                  | 0                              | $\leqslant$          |
| 3                | $\mathbf{0}$              | $\mathbf{0}$       | $\mathbf{0}$         | $\mathbf{0}$       | 0            | $\mathbf{0}$              | 0                          | $\mathbf 0$                   | 0                       | $\mathbf{0}$ | 0                         | 0                                 | 0                             | 0                              | $\leqslant$          |
| 4                | $\mathbf{0}$              | $\mathbf{0}$       | $\mathbf{0}$         | $\mathbf{0}$       | 0            | $\mathbf{0}$              | $\mathbf{0}$               | 0                             | 0                       | $\mathbf{0}$ | 0                         | $\mathbf 0$                       | $\mathbf{0}$                  | 0                              | $\blacktriangleleft$ |
| 5                | $\mathbf{0}$              | $\mathbf{0}$       | $\mathbf{0}$         | $\mathbf{0}$       | 0            | $\mathbf{0}$              | 0                          | 0                             | 0                       | $\mathbf{0}$ | 0                         | 0                                 | 0                             | 0                              |                      |
| 6                | $\mathbf{0}$              | 0                  | $\mathbf{0}$         | $\mathbf{0}$       | 0            | $\mathbf{0}$              | 0                          | 0                             | 0                       | $\mathbf{0}$ | 0                         | $\mathbf{0}$                      | 0                             | 0                              | $\leqslant$          |
| $\overline{7}$   | 0                         | $\mathbf{0}$       | $\mathbf{0}$         | $\mathbf{0}$       | 0            | 0                         | 0                          | 0                             | $\bf{0}$                | 0            | 0                         | 0                                 | 0                             | 0                              | $\leqslant$          |
| 8                | 0                         | $\mathbf{0}$       | $\mathbf{0}$         | $\mathbf{0}$       | 0            | $\Omega$                  | 0                          | $\mathbf{0}$                  | 0                       | $\mathbf{0}$ | 0                         | 0                                 | $\mathbf{0}$                  | 0                              | $\mathscr{A}$        |
| LAG1             | 0                         | $\mathbf{0}$       | $\mathbf{0}$         | $\mathbf{0}$       | 0            | $\mathbf{0}$              | $\mathbf 0$                | 0                             | $\mathbf 0$             | $\mathbf{0}$ | 0                         | $\mathbf 0$                       | $\mathbf{0}$                  | 0                              | $\leqslant$          |
| LAG <sub>2</sub> | 0                         | $\mathbf{0}$       | $\mathbf{0}$         | $\mathbf{0}$       | 0            | 0                         | 0                          | 0                             | 0                       | $\mathbf{0}$ | 0                         | 0                                 | 0                             | 0                              | $\leqslant$          |
| LAG3             | 0                         | $\mathbf{0}$       | $\mathbf{0}$         | $\mathbf{0}$       | 0            | 0                         | 0                          | 0                             | 0                       | $\mathbf{0}$ | 0                         | 0                                 | $\mathbf{0}$                  | 0                              | $\leqslant$          |
| LAG4             | 0                         | $\mathbf{0}$       | $\mathbf{0}$         | $\mathbf{0}$       | 0            | 0                         | 0                          | 0                             | $\bf{0}$                | $\mathbf{0}$ | 0                         | $\mathbf{0}$                      | $\mathbf{0}$                  | 0                              | $\leqslant$          |
| LAG5             | 0                         | $\mathbf{0}$       | $\mathbf{0}$         | $\mathbf{0}$       | 0            | 0                         | $\mathbf{0}$               | 0                             | 0                       | $\mathbf{0}$ | 0                         | 0                                 | $\mathbf{0}$                  | 0                              | $\leqslant$          |
| LAG6             | 0                         | $\mathbf{0}$       | $\mathbf{0}$         | 0                  | 0            | 0                         | 0                          | 0                             | $\mathbf{0}$            | $\mathbf{0}$ | 0                         | 0                                 | 0                             | 0                              | $\blacktriangledown$ |
| LAG7             | $\mathbf{0}$              | $\mathbf{0}$       | $\Omega$             | 0                  | 0            | $\mathbf{0}$              | 0                          | $\mathbf{0}$                  | $\Omega$                | $\mathbf{0}$ | 0                         | 0                                 | $\mathbf{0}$                  | 0                              | $\blacktriangledown$ |
| LAG <sub>8</sub> | 0                         | $\mathbf{0}$       | 0                    | 0                  | $\mathbf{0}$ | 0                         | $\bf{0}$                   | 0                             | $\bf{0}$                | $\mathbf{0}$ | 0                         | 0                                 | $\mathbf{0}$                  | 0                              | $\leqslant$          |

**Figure 71** Monitor > Multicast > IGMP > Statistics

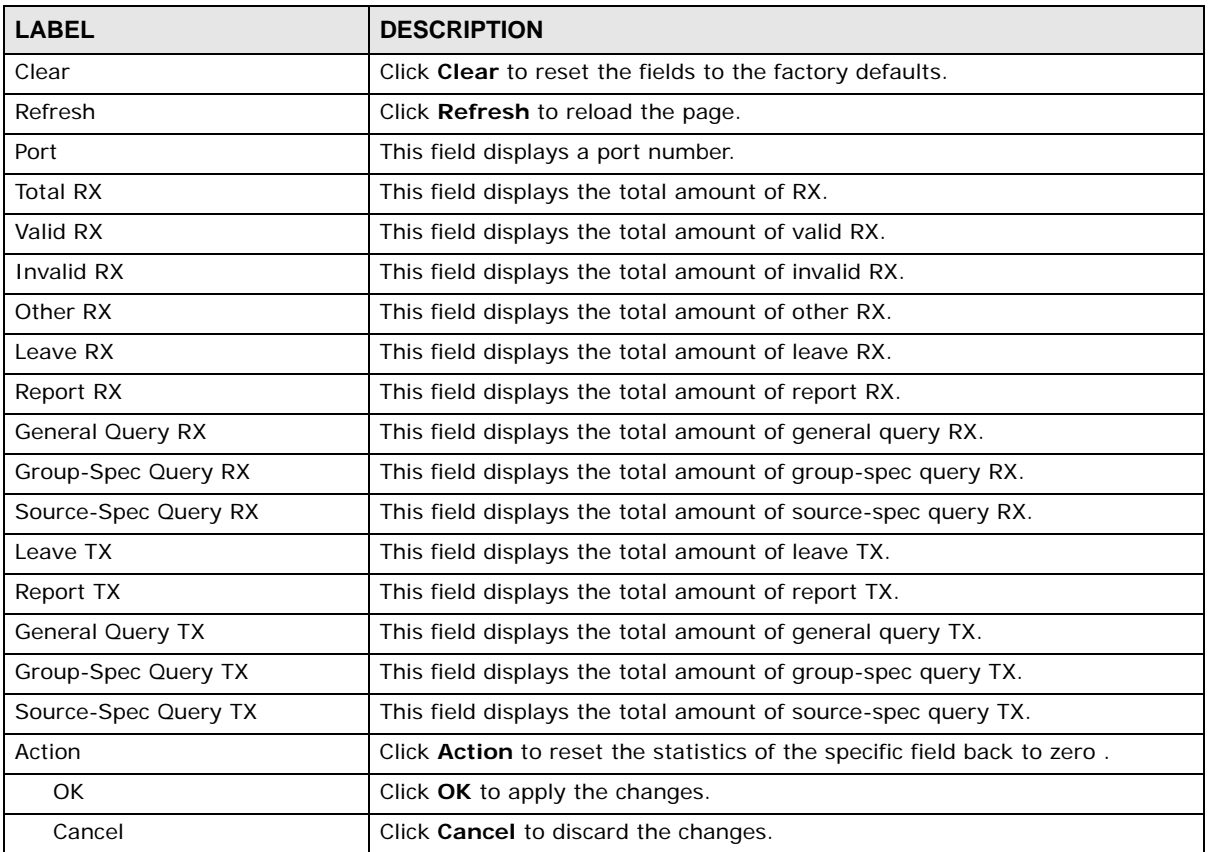

**Table 39** Monitor > Multicast > IGMP > Statistics

In the Action column, the **Action** option allows you to clear the statistics.

Click **OK** and confirm at the pop-up screen to complete the task. Click **Cancel** and confirm at the pop-up screen to discard the changes.

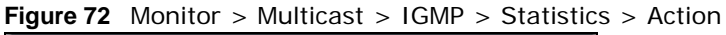

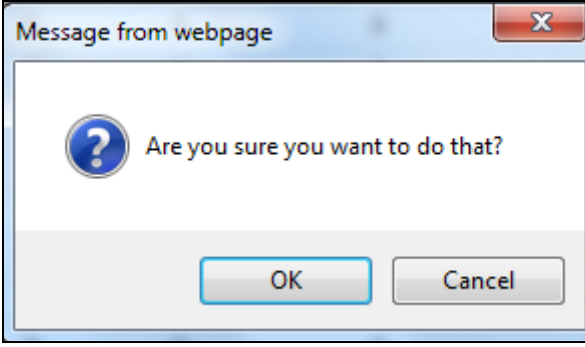

### **13.2.3 Group**

Use this screen to view the Switch's IGMP group. Click **Monitor > Multicast > IGMP > Group** to access this screen.

**Figure 73** Monitor > Multicast > IGMP > Group

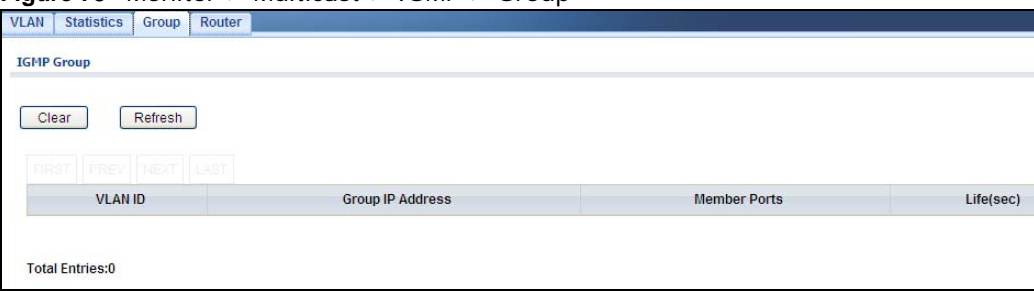

Each field is described in the following table.

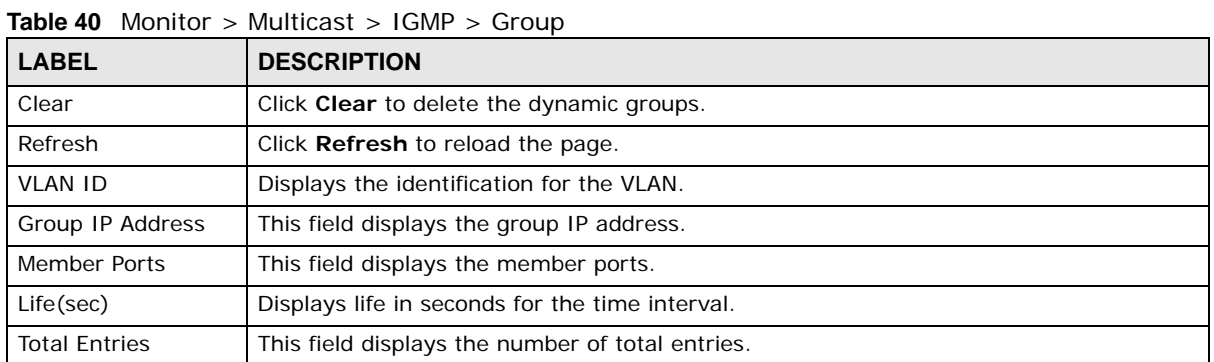

### **13.2.4 Router**

Use this screen to view the Switch's IGMP router. Click **Monitor > Multicast > IGMP > Router** to access this screen.

**Figure 74** Monitor > Multicast > IGMP > Router

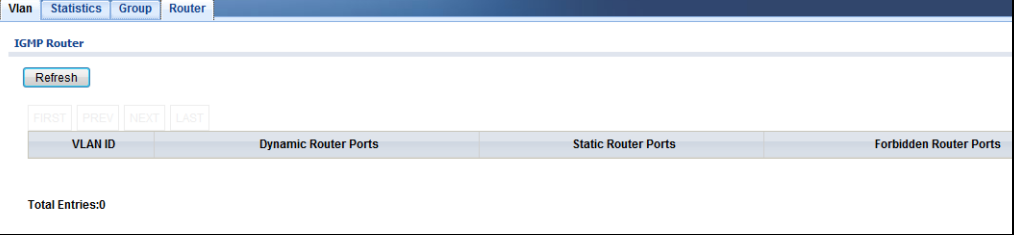

| <b>LABEL</b>                | <b>DESCRIPTION</b>                               |  |  |  |  |
|-----------------------------|--------------------------------------------------|--|--|--|--|
| Refresh                     | Click Refresh to reload the page.                |  |  |  |  |
| <b>VLAN ID</b>              | Displays the identification for the VLAN.        |  |  |  |  |
| <b>Dynamic Router Ports</b> | This field displays the dynamic router ports.    |  |  |  |  |
| <b>Static Router Ports</b>  | This field displays the static router ports.     |  |  |  |  |
| Forbidden Router Ports      | This field displays the forbidden router ports.  |  |  |  |  |
| <b>Total Entries</b>        | This field displays the number of total entries. |  |  |  |  |

**Table 41** Monitor > Multicast > IGMP > Router

# **Monitor: Spanning Tree**

## **14.1 Overview**

This section provides information for **Spanning Tree** in **Monitor**.

The Switch supports Spanning Tree Protocol (STP), Common and Internal Spanning Tree (CIST), and Multiple Spanning Tree (MST).

### **14.1.1 What You Can Do in this Chapter**

• The **Spanning Tree** screen [\(Section 14.2 on page 79](#page-78-0)) displays CIST, CIST port, MST, MST port, STP statistics.

## <span id="page-78-0"></span>**14.2 Spanning Tree**

Use this screen to view Switch spanning tree settings.

### **14.2.1 CIST**

Use this screen to view the Switch's spanning tree CIST instance. Click **Monitor > Spanning Tree > CIST** to access this screen.

| <b>CIST</b> | <b>CIST Port</b>         | <b>MST</b> | <b>MST Port</b> | <b>STP Statistics</b> |                           |  |
|-------------|--------------------------|------------|-----------------|-----------------------|---------------------------|--|
|             | <b>CIST Instance</b>     |            |                 |                       |                           |  |
| State       |                          |            |                 |                       | Disable                   |  |
|             | <b>Bridge Identifier</b> |            |                 |                       | 32768/0/00:E0:4C:00:00:00 |  |
|             | Designated Root Bridge   |            |                 |                       | 0/0/00:00:00:00:00:00     |  |
|             | External Root Path Cost  |            |                 |                       | 0                         |  |
|             | Regional Root Bridge     |            |                 |                       | 0/0/00:00:00:00:00:00     |  |
|             | Internal Root Path Cost  |            |                 |                       | $\theta$                  |  |
|             | Designated Bridge        |            |                 |                       | 0/ 0/00:00:00:00:00:00    |  |
|             | Root Port                |            |                 |                       | 0/0                       |  |
|             | Remaining Hops           |            |                 |                       | 0                         |  |
|             | Last Topology Change     |            |                 |                       | $\theta$                  |  |
|             |                          |            |                 |                       |                           |  |

**Figure 75** Monitor > Spanning Tree > CIST

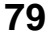

| <b>LABEL</b>                      | <b>DESCRIPTION</b>                                                                                                    |
|-----------------------------------|----------------------------------------------------------------------------------------------------|
|                                   |                                                                                                    |
| State                             | This field displays the state.                                                                                                    |
| <b>Bridge</b><br>Indentifier      | This is the unique identifier for this bridge, consisting of the bridge priority plus the MAC<br>address.                                                                                                    |
| Designate<br>Root Bridge          | Root bridge refers to the base of the spanning tree.                                                                                                    |
| <b>External Root</b><br>Path Cost | The cost of the path from this bridge to the cist Root Bridge.                                                                                                    |
| Regional Root<br><b>Bridge</b>    | Root bridge refers to the base of the spanning tree.                                                                                                    |
| <b>Internal Root</b><br>Path Cost | The cost of the path from this bridge to the internal Regional Root Bridge.                                                                                                    |
| Designated<br><b>Bridge</b>       | For each LAN segment, a designated bridge is selected. This bridge has the lowest cost to the<br>root among the bridges connected to the LAN.                                                                                                    |
| Root Port                         | On each bridge, the bridge communicates with the root through the root port. The root port is<br>the port on this Switch with the lowest path cost to the root (the root path cost). If there is<br>no root port, then this Switch has been accepted as the root bridge of the spanning tree<br>network. |
| Remanining<br>Hops                | This field displays the number of remanining hops.                                                                                                    |
| Last Topology<br>Change           | Topology change information is directly propagated throughout the network from the device<br>that generates the topology change.                                                                                                    |

**Table 42** Monitor > Spanning Tree > CIST

### **14.2.2 CIST Port**

Use this screen to view the Switch's spanning tree CIST port status. Click **Monitor > Spanning Tree > CIST Port** to access this screen.

CIST | CIST Port | MST | MST Port | STP Statistics **CIST Port Status** Indentifier<br>(Priority /<br>Port Id) External<br>Path Cost<br>Operation Internal<br>Path Cost Designated Root Bridge External Root Edge<br>Port P<sub>2P</sub><br>MAC **Internal Root Regional Root Bridge Designated Bridge** Port Role Port State Port Cost Operation Operati n Operation 32768 /<br>FC:F5:28:4F:1C:20 32768 /<br>FC:F5:28:4F:1C:20 32768 /<br>FC:F5:28:4F:1C:20  $\bar{\bf 1}$  $128/1$ 200000 200000  $\overline{0}$  $\mathbf{0}$ **No** Yes Designated Forwarding  $\overline{2}$  $128/2$ 20000  $\overline{0}$  $\overline{0}$ Disabe 20000 0700:00:00:00:00:00 0700:00:00:00:00:00 0 / 00:00:00:00:00:00 **No** Yes **Disable**  $\overline{3}$  $128/13$ 20000 20000 0.700:00:00:00:00:00  $\overline{a}$ 0.600000000000000  $\overline{a}$ 0.700:00:00:00:00:00 **No No** Dieshe Dieshle  $\overline{4}$  $128/4$ 20000 20000 0700:00:00:00:00:00  $\overline{a}$ 0700:00:00:00:00:00  $\overline{a}$  $0/00:00:00:00:00:00$ No. **No** Disabe Disable  $\overline{\phantom{a}}$  $128/5$ 20000 20000  $0100:00:00:00:00:00$  $\overline{0}$  $0100:00:00:00:00:00$  $\overline{0}$  $0/00:00:00:00:00:00$ No. **No** Disabe Disable  $0100:00:00:00:00:00$  $128/6$ 20000 20000  $0/00:00:00:00:00:00$  $0/00:00:00:00:00:00$ **No** Disabe Disable  $\overline{\phantom{a}}$  $\bullet$ No  $\mathbf 0$  $128/7$  $0/00:00:00:00:00:00$  $\overline{7}$ 20000 20000  $0/00:00:00:00:00:00$ 0700:00:00:00:00:00  $No$ **No**  $\bullet$  $\overline{0}$ **Disabe Disable**  $\overline{\mathbf{8}}$ 128/8 20000 20000 0 / 00:00:00:00:00:00  $\overline{0}$ 0 / 00:00:00:00:00:00  $\mathbf 0$ 0 / 00:00:00:00:00:00 **No No Disabe Disable LAG1** 128/9 20000 20000 0700:00:00:00:00:00  $\overline{0}$ 0./00:00:00:00:00:00  $\overline{0}$  $0.100(00(00(00(00(0$ **No No** Disabe Disable  $LAG2$ 128/10 20000 20000 0 / 00:00:00:00:00:00  $\overline{0}$ 0 / 00:00:00:00:00:00  $\overline{0}$ 0 / 00:00:00:00:00:00 No No **Disabe** Disable LAG3  $128/11$ 20000 20000  $0/00$ :00:00:00:00:00:00  $\overline{0}$  $0/00:00:00:00:00:00$  $0/00$ :00:00:00:00:00:00  $No$ **No** Disabe Disable  $\overline{a}$  $LAG4$  $128/12$ 20000 20000  $0 / 00:00:00:00:00:00$  $0100:00:00:00:00:00$  $0/00$ :00:00:00:00:00:00 No No Disabe Disable  $\bullet$  $\overline{\mathbf{0}}$ LAG5  $128/13$  $0100:00:00:00:00:00$ 20000 20000  $\overline{0}$  $0100:00:00:00:00:00$  $\overline{\mathbf{0}}$  $0/00:00:00:00:00:00$  $\overline{\mathsf{N}}\mathsf{o}$  $\overline{N_0}$ Disabe Disable  $LAG6$  $128/14$ 20000 20000  $0100:00:00:00:00:00$  $\overline{\mathbf{0}}$  $0100:00:00:00:00:00$  $\overline{\mathbf{0}}$  $0/00:00:00:00:00:00$  $No$ **No** Disabe Disable 0700:00:00:00:00:00 LAG7  $128/15$ 20000 0 / 00:00:00:00:00:00 0 / 00:00:00:00:00:00 Disabe Disable 20000  $\mathbf{0}$  $\overline{0}$ **No No** LAG8 128/16 20000 20000 0 / 00:00:00:00:00:00  $\overline{0}$ 0 / 00:00:00:00:00:00  $\overline{0}$ 0 / 00:00:00:00:00:00 **No No Disabe Disable** 

**Figure 76** Monitor > Spanning Tree > CIST Port

| <b>LABEL</b>                                  | <b>DESCRIPTION</b>                                                                                                    |  |  |  |  |  |
|-----------------------------------------------|----------------------------------------------------------------------------------------------------|--|--|--|--|--|
| Port                                          | This field displays the port number.                                                                                                    |  |  |  |  |  |
| Indentifier<br>(Priority / Port Id)           | This field displays the identifier (in priority / port number).                                                                                                    |  |  |  |  |  |
| <b>External Path Cost</b><br>Operation        | Path cost is the cost of transmitting a frame on to a LAN through that port. It is<br>recommended to assign this value according to the speed of the bridge. The slower the<br>media, the higher the cost.                                        |  |  |  |  |  |
| <b>Internal Path Cost</b><br>Operation        | Path cost is the cost of transmitting a frame on to a LAN through that port. It is<br>recommended to assign this value according to the speed of the bridge. The slower the<br>media, the higher the cost.                                        |  |  |  |  |  |
| <b>Designated Root</b><br><b>Bridge</b>       | Root bridge refers to the base of the spanning tree.                                                                                                    |  |  |  |  |  |
| <b>External Root Cost</b>                     | This field displays the external root cost.                                                                                                    |  |  |  |  |  |
| Regional Root<br><b>Bridge</b>                | Root bridge refers to the base of the spanning tree.                                                                                                    |  |  |  |  |  |
| <b>Internal Root Cost</b>                     | This field displays the internal root cost.                                                                                                    |  |  |  |  |  |
| Designated Bridge                             | For each LAN segment, a designated bridge is selected. This bridge has the lowest cost<br>to the root among the bridges connected to the LAN.                                                                                                    |  |  |  |  |  |
| Edge Port<br>Operation                        | An edge port changes its initial STP port state from blocking state to forwarding state<br>immediately without going through listening and learning states right after the port is<br>configured as an edge port or when its link status changes. |  |  |  |  |  |
| P <sub>2</sub> P M <sub>AC</sub><br>Operation | This field displays the state of the P2P MAC operation.                                                                                                    |  |  |  |  |  |
| Port Role                                     | This field displays the state of the port role.                                                                                                    |  |  |  |  |  |
| Port State                                    | This field displays the state of the port.                                                                                                    |  |  |  |  |  |

**Table 43** Monitor > Spanning Tree > CIST Port

### **14.2.3 MST**

Use this screen to view the Switch's spanning tree MST instance. Click **Monitor > Spanning Tree > MST** to access this screen.

**Figure 77** Monitor > Spanning Tree > MST

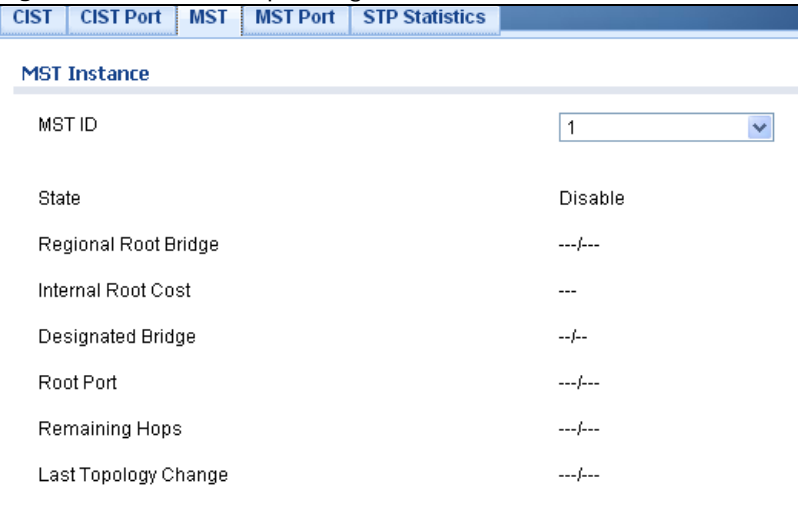

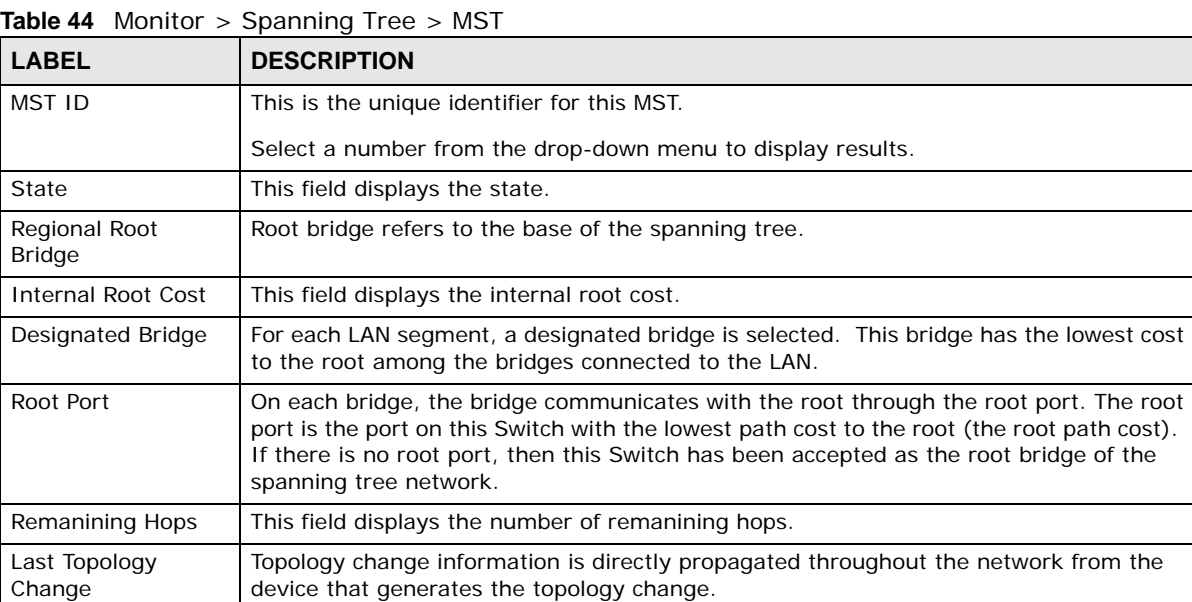

### **14.2.4 MST Port**

Use this screen to view the Switch's spanning tree MST port status. Click **Monitor > Spanning Tree > MST Port** to access this screen.

| <b>CIST</b>     | <b>CIST Port</b>     | <b>MST</b><br><b>MST Port</b>       | <b>STP Statistics</b>                                                                                        |              |                          |             |                          |          |
|-----------------|----------------------|-------------------------------------|----------------------------------------------------------------------------------------------------|--------------|--------------------------|-------------|--------------------------|----------|
| <b>MST Port</b> |                      |                                     |                                                                                                    |              |                          |             |                          |          |
| MST ID          |                      |                                     | 1                                                                                                    | $\checkmark$ |                          |             |                          |          |
|                 | Port MSTIID          | Indentifier<br>(Priority / Port Id) | Internal Path Cost(Operation) Regional Root Bridge Internal Root Cost Designated Bridge Port Role Port State |              |                          |             |                          |          |
| $\overline{1}$  | $\overline{1}$       | 128/1                               | ---                                                                                                    |              | $-$                      | /           | ---                      | $\cdots$ |
| $\overline{2}$  | $\mathbf{1}$         | 128/2                               | ---                                                                                                    | $-1$         | $\cdots$                 | $$ }        | $\cdots$                 | $\cdots$ |
| 3               | $\mathbf{1}$         | 128/3                               | 1.11                                                                                                    | $-1$         | $-$                      | $$ <i>f</i> | 1.11                     | 1.11     |
| 4               | $\overline{1}$       | 128/4                               | <b>House</b>                                                                                                 | $-1$         | <b>Here</b>              |             | $-1$                     | ---      |
| 5               | $\mathbf{1}$         | 128/5                               | $-$                                                                                                    | $-1$         | $\sim$                   |             | $\sim$                   | $\cdots$ |
| 6               | $\mathbf{1}$         | 128/6                               | $\cdots$                                                                                                    | $-1$         | $-$                      | /           | $\cdots$                 | $\cdots$ |
| $\overline{7}$  | $\mathbf{1}$         | 128/7                               | $- - -$                                                                                                    | $-1$         | $\cdots$                 | /           | $\cdots$                 | $\cdots$ |
| 8               | $\overline{1}$       | 128/8                               | <b>Hotel</b>                                                                                                 | $-1$         | $-$                      |             | $-$                      | 1.11     |
| LAG1            | $\ddot{\phantom{1}}$ | 128/9                               | $- - -$                                                                                                    | $-1$         | $- - -$                  | $$ }        | $\cdots$                 | ---      |
| LAG2            | $\overline{1}$       | 128/10                              | ---                                                                                                    | $-1$         | $\overline{a}$           | $-1$        | $\cdots$                 | $\cdots$ |
| LAG3            | $\overline{1}$       | 128/11                              | $---$                                                                                                    | /            | $\overline{a}$           | /           | $\overline{\phantom{a}}$ | $\cdots$ |
| LAG4            | $\mathbf{1}$         | 128/12                              | $m = 1$                                                                                                    |              | $-$                      | $$ <i>}</i> | $-$                      | $\cdots$ |
| LAG5            | $\mathbf{1}$         | 128/13                              | <b>Service</b>                                                                                               |              | <b>STAR</b>              |             | <b>START</b>             | 1000     |
| LAG6            | $\ddot{\phantom{1}}$ | 128/14                              | $---$                                                                                                    | $-1$         | $- - -$                  | $$ }        | $\cdots$                 | ---      |
| LAG7            | $\overline{1}$       | 128/15                              | $\cdots$                                                                                                    | $-1$         | $\overline{\phantom{a}}$ |             | $\overline{\phantom{a}}$ | $\cdots$ |
| LAG8            | $\mathbf{1}$         | 128/16                              | $\cdots$                                                                                                    | $-1$         | $\overline{\phantom{a}}$ |             | $\cdots$                 | $\cdots$ |

**Figure 78** Monitor > Spanning Tree > MST Port

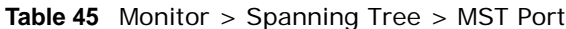

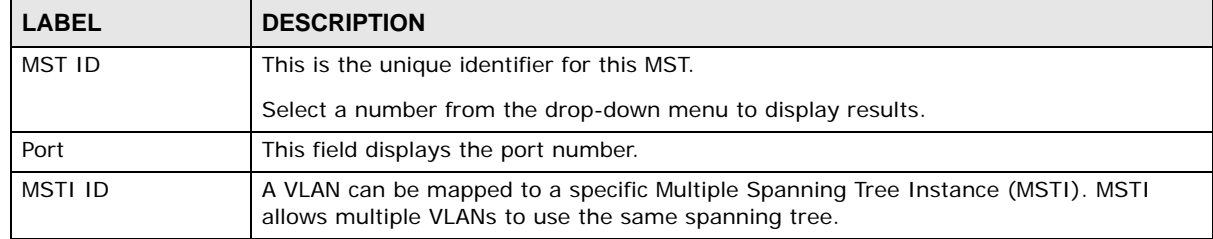

| <b>LABEL</b>                        | <b>DESCRIPTION</b>                                                                                                    |  |  |  |  |
|-------------------------------------|----------------------------------------------------------------------------------------------------|--|--|--|--|
| Indentifier (Priority<br>/ Port Id) | This field displays the identifier (in priority / port number).                                                                                                    |  |  |  |  |
| Internal Path<br>Cost(Operation)    | Path cost is the cost of transmitting a frame on to a LAN through that port. It is<br>recommended to assign this value according to the speed of the bridge. The slower the<br>media, the higher the cost. |  |  |  |  |
| Regional Root<br><b>Bridge</b>      | Root bridge refers to the base of the spanning tree.                                                                                                    |  |  |  |  |
| Internal Root Cost                  | This field displays the internal root cost.                                                                                                    |  |  |  |  |
| Designated Bridge                   | For each LAN segment, a designated bridge is selected. This bridge has the lowest cost<br>to the root among the bridges connected to the LAN.                                                              |  |  |  |  |
| Port Role                           | This field displays the state of the port role.                                                                                                    |  |  |  |  |
| Port State                          | This field displays the state of the port.                                                                                                    |  |  |  |  |

**Table 45** Monitor > Spanning Tree > MST Port (continued)

### **14.2.5 STP Statistics**

(R)STP detects and breaks network loops and provides backup links between switches, bridges or routers. It allows a Switch to interact with other (R)STP-compliant switches in your network to ensure that only one path exists between any two stations on the network.

The Switch uses IEEE 802.1w RSTP (Rapid Spanning Tree Protocol) that allows faster convergence of the spanning tree than STP (while also being backwards compatible with STP-only aware bridges). In RSTP, topology change information is directly propagated throughout the network from the device that generates the topology change. In STP, a longer delay is required as the device that causes a topology change first notifies the root bridge and then the root bridge notifies the network. Both RSTP and STP flush unwanted learned addresses from the filtering database. In RSTP, the port states are Discarding, Learning, and Forwarding.

Note: In this user's guide, "STP" refers to both STP and RSTP.

Use this screen to view the Switch's spanning tree STP statistics. Click **Monitor > Spanning Tree > STP Statistics** to access this screen.

| <b>STP Statistics</b> |                                               |                           |                            |                                                  |                              |                               |
|-----------------------|-----------------------------------------------|---------------------------|----------------------------|--------------------------------------------------|------------------------------|-------------------------------|
| Port                  | <b>Configuration BDPUs</b><br><b>Received</b> | <b>TCN BDPUs Received</b> | <b>MSTP BDPUs Received</b> | <b>Configuration BDPUs</b><br><b>Transmitted</b> | <b>TCN BDPUs Transmitted</b> | <b>MSTP BDPUs Transmitted</b> |
| 1                     | $\mathbf{0}$                                  | $\mathbf{0}$              | $\mathbf{0}$               | $\mathbf{0}$                                     | $\mathbf{0}$                 | 168568                        |
| $\overline{2}$        | $\mathbf 0$                                   | $\mathbf{0}$              | $\mathbf{0}$               | $\Omega$                                         | 0                            | 666                           |
| 3                     | $\mathbf 0$                                   | $\mathbf{0}$              | $\mathbf 0$                | $\Omega$                                         | 0                            | $\mathbf{0}$                  |
| 4                     | $\mathbf 0$                                   | $\mathbf 0$               | $\mathbf 0$                | $\Omega$                                         | 0                            | $\Omega$                      |
| 5                     | 0                                             | $\mathbf 0$               | $\mathbf 0$                | $\overline{0}$                                   | 0                            | $\Omega$                      |
| 6                     | 0                                             | $\mathbf 0$               | $\Omega$                   | $\Omega$                                         | $\Omega$                     | n                             |
|                       | $\mathbf 0$                                   | $\mathbf 0$               | $\Omega$                   | $\Omega$                                         | $\Omega$                     | n                             |
| 8                     | $\mathbf{0}$                                  | $\mathbf{0}$              | $\bf{0}$                   | $\Omega$                                         | $\mathbf{0}$                 | $\Omega$                      |
| LAG1                  | $\mathbf 0$                                   | $\mathbf{0}$              | $\mathbf{0}$               | $\Omega$                                         | $\mathbf{0}$                 | $\Omega$                      |
| LAG <sub>2</sub>      | $\mathbf 0$                                   | $\mathbf{0}$              | $\mathbf 0$                | $\Omega$                                         | $\mathbf 0$                  | $\Omega$                      |
| LAG3                  | $\mathbf 0$                                   | $\mathbf{0}$              | $\mathbf 0$                | $\Omega$                                         | $\Omega$                     | $\Omega$                      |
| LAG4                  | $\mathbf 0$                                   | $\mathbf 0$               | $\mathbf 0$                | $\overline{0}$                                   | 0                            | $\Omega$                      |
| LAG5                  | 0                                             | $\mathbf 0$               | $\Omega$                   | $\Omega$                                         | $\Omega$                     | n                             |
| LAG6                  | $\mathbf 0$                                   | $\mathbf 0$               | $\Omega$                   | $\Omega$                                         | $\Omega$                     | n                             |
| LAG7                  | $\Omega$                                      | $\mathbf{0}$              | $\Omega$                   | $\Omega$                                         | o                            | n                             |
| LAG <sub>8</sub>      | $\bullet$                                     | $\mathbf{0}$              | $\mathbf{0}$               | $\Omega$                                         | 0                            | $\Omega$                      |

**Figure 79** Monitor > Spanning Tree > STP Statistics

| <b>LABEL</b>                              | <b>DESCRIPTION</b>                                                                |
|-------------------------------------------|-----------------------------------------------------------------------------------|
| Port                                      | This field displays the port number.                                              |
| Configuration<br><b>BDPUs Received</b>    | This field displays the configuration BDPUs received.                             |
| <b>TCN BDPUS</b><br>Received              | This field displays the TCN BDPUs received.                                       |
| <b>MSTP BDPUS</b><br>Received             | This field displays the Multiple Spanning Tree Protocol (MSTP) BDPUs received.    |
| Configuration<br><b>BDPUs Transmitted</b> | This field displays the configuration BDPUs transmitted.                          |
| <b>TCN BDPUS</b><br>Transmitted           | This field displays the TCN BDPUs transmitted.                                    |
| <b>MSTP BDPUS</b><br>Transmitted          | This field displays the Multiple Spanning Tree Protocol (MSTP) BDPUs transmitted. |

**Table 46** Monitor > Spanning Tree > STP Statistics

# **Monitor: LLDP**

## **15.1 Overview**

This section provides information for **LLDP** in **Monitor**.

Link Layer Discovery Protocol (LLDP), defined as IEEE 802.1ab, enables LAN devices that support LLDP to exchange their configured settings. This helps eliminate configuration mismatch issues.

### **15.1.1 What You Can Do in this Chapter**

• The **LLDP** screen ([Section 15.2 on page 85\)](#page-84-0) displays statistics, remote information, and overloading.

## <span id="page-84-0"></span>**15.2 LLDP**

This link takes you to a screen where you can view LLDP on the Switch. LLDP allows a network device to advertise its identity and capabilities on the local network. It also allows the device to maintain and store information from adjacent devices which are directly connected to the network device.

### **15.2.1 Statistics**

Use this screen to view the Switch's LLDP global and port statistics. Click **Monitor > LLDP > Statistics** to access this screen.

| ◡                 |                             | $-$                       | $-$         |              | - - - - - - - -  |               |                  |                |                         |  |  |
|-------------------|-----------------------------|---------------------------|-------------|--------------|------------------|---------------|------------------|----------------|-------------------------|--|--|
| <b>Statistics</b> |                             | <b>Remote Information</b> | Overloading |              |                  |               |                  |                |                         |  |  |
| Refresh<br>Clear  |                             |                           |             |              |                  |               |                  |                |                         |  |  |
|                   | <b>Global Statistics</b>    |                           |             |              |                  |               |                  |                |                         |  |  |
|                   | Insertions                  |                           |             |              | $\overline{0}$   |               |                  |                |                         |  |  |
|                   | Deletions                   |                           |             |              | $\overline{0}$   |               |                  |                |                         |  |  |
| <b>Drops</b>      |                             |                           |             |              | $\mathbf{0}$     |               |                  |                |                         |  |  |
|                   | Age Outs                    |                           |             |              | $\mathbf 0$      |               |                  |                |                         |  |  |
|                   | <b>LLDP Port Statistics</b> |                           |             |              |                  |               |                  |                |                         |  |  |
|                   |                             | <b>TX Frames</b>          |             |              | <b>RX Frames</b> |               |                  | <b>RX TLVs</b> | <b>RX Ageouts</b>       |  |  |
|                   | Port                        | <b>Total</b>              |             | <b>Total</b> | <b>Discarded</b> | <b>Errors</b> | <b>Discarded</b> | Unrecognized   | <b>Total</b>            |  |  |
|                   | $\overline{1}$              | $\mathbf 0$               |             | $\mathbf 0$  | $\bf 0$          | $\mathbf 0$   | $\mathbf 0$      | $\circ$        | $\bf{0}$                |  |  |
|                   | $\sqrt{2}$                  | 12                        |             | $\mathbb O$  | $\mathbf 0$      | $\mathbf 0$   | $\circ$          | $\mathbf 0$    | $\ddot{\mathbf{0}}$     |  |  |
|                   | 3                           | $\mathbb O$               |             | $\mathbb O$  | $\mathbf 0$      | $\bf{0}$      | $\mathbf{0}$     | $\mathbf 0$    | $\overline{0}$          |  |  |
|                   | $\overline{4}$              | $\mathbb O$               |             | $\mathbb O$  | $\bf 0$          | $\bf{0}$      | $\mathbf 0$      | $\mathbf{0}$   | $\overline{\mathbf{0}}$ |  |  |
|                   | 5                           | $\mathbf{0}$              |             | $\mathbb O$  | $\mathbf{0}$     | $\mathbb O$   | $\mathbf 0$      | $\mathbf{0}$   | $\ddot{\mathbf{0}}$     |  |  |
|                   | 6                           | $\mathbf 0$               |             | $\mathbb O$  | $\mathbf 0$      | $\bf{0}$      | $\mathbf 0$      | $\mathbf 0$    | $\ddot{\mathbf{0}}$     |  |  |
|                   | $\overline{7}$              | $\mathbf 0$               |             | $\mathbf 0$  | $\bf{0}$         | $\,0\,$       | $\circ$          | $\bf{0}$       | $\bf{0}$                |  |  |
|                   | 8                           | $\mathbf 0$               |             | $\mathbf 0$  | $\bf{0}$         | $\mathbf 0$   | $\bf{0}$         | $\circ$        | $\mathbf 0$             |  |  |

**Figure 80** Monitor > LLDP > Statistics

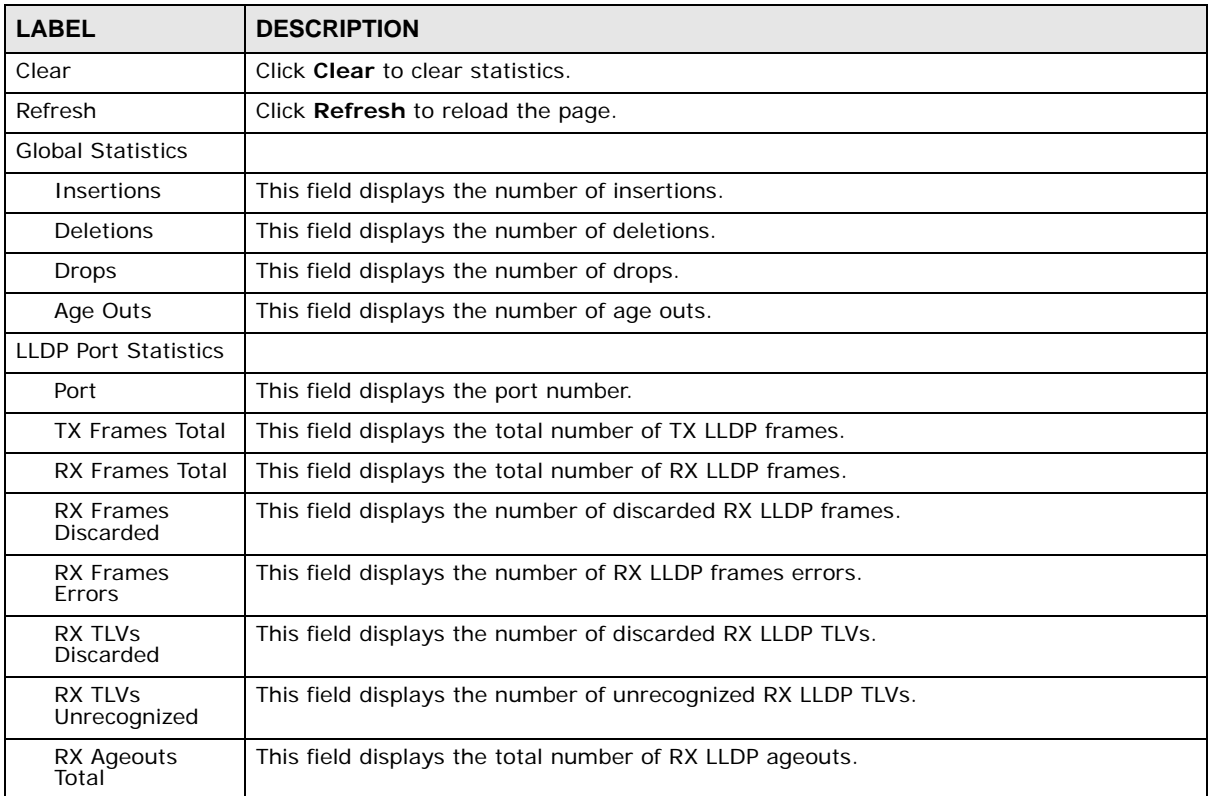

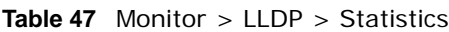

### **15.2.2 Remote Information**

Use this screen to view the Switch's LLDP remote device information. Click **Monitor > LLDP > Remote Information** to access this screen.

**Figure 81** Monitor > LLDP > Remote Information

| <b>Statistics</b>    | <b>Remote Information</b><br>Overloading                   |                   |                        |         |                    |                     |        |
|----------------------|------------------------------------------------------------|-------------------|------------------------|---------|--------------------|---------------------|--------|
| <b>Remote Device</b> |                                                            |                   |                        |         |                    |                     |        |
| <b>Local Port</b>    | The control of the control of<br><b>Chassis ID Subtype</b> | <b>Chassis ID</b> | <b>Port ID Subtype</b> | Port ID | <b>System Name</b> | <b>Time to Live</b> | Action |
| 13                   | MAC address                                                | CC:5D:4E:97:08:DB | Locally assigned       |         |                    | 113                 |        |

| <b>LABEL</b>       | <b>DESCRIPTION</b>                                                                  |  |
|--------------------|-------------------------------------------------------------------------------------|--|
| Local Port         | This field displays the local port.                                                 |  |
| Chassis ID Subtype | This field displays the chassis ID subtype.                                         |  |
| Chassis ID         | This field displays the chassis ID.                                                 |  |
| Port ID Subtype    | This field displays the port ID subtype.                                            |  |
| Port ID            | This field displays the port ID.                                                    |  |
| System Name        | This field displays the descriptive name of the Switch for identification purposes. |  |
| Time to Live       | This field displays the live time of this entry.                                    |  |

**Table 48** Monitor > LLDP > Remote Information

| <b>LABEL</b> | <b>DESCRIPTION</b>                                      |
|--------------|---------------------------------------------------------|
| Action       |                                                         |
| Detail       | Click Detail to show more information about this entry. |
| Delete       | Click Delete to remove the entry.                       |

**Table 48** Monitor > LLDP > Remote Information (continued)

### **15.2.3 Overloading**

Use this screen to view the Switch's LLDP port overloading. Click **Monitor > LLDP > Overloading**  to access this screen.

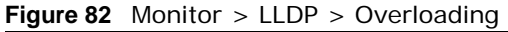

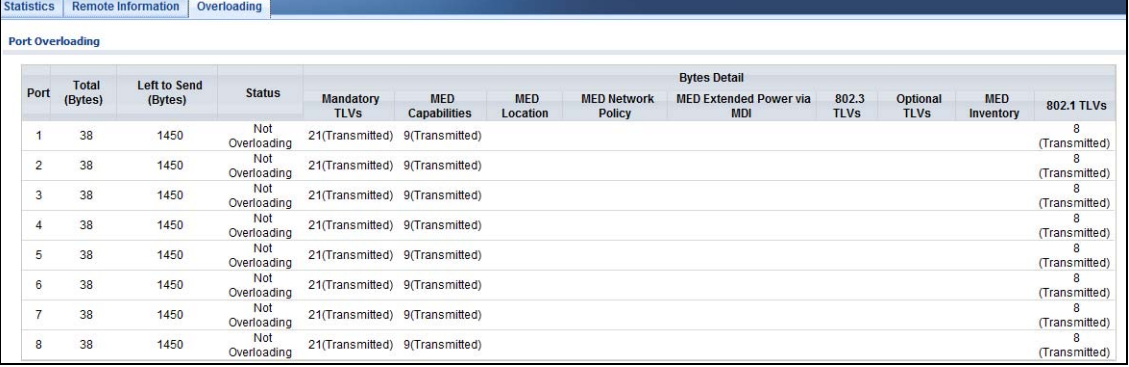

Each field is described in the following table.

#### **Table 49** Monitor > LLDP > Overloading

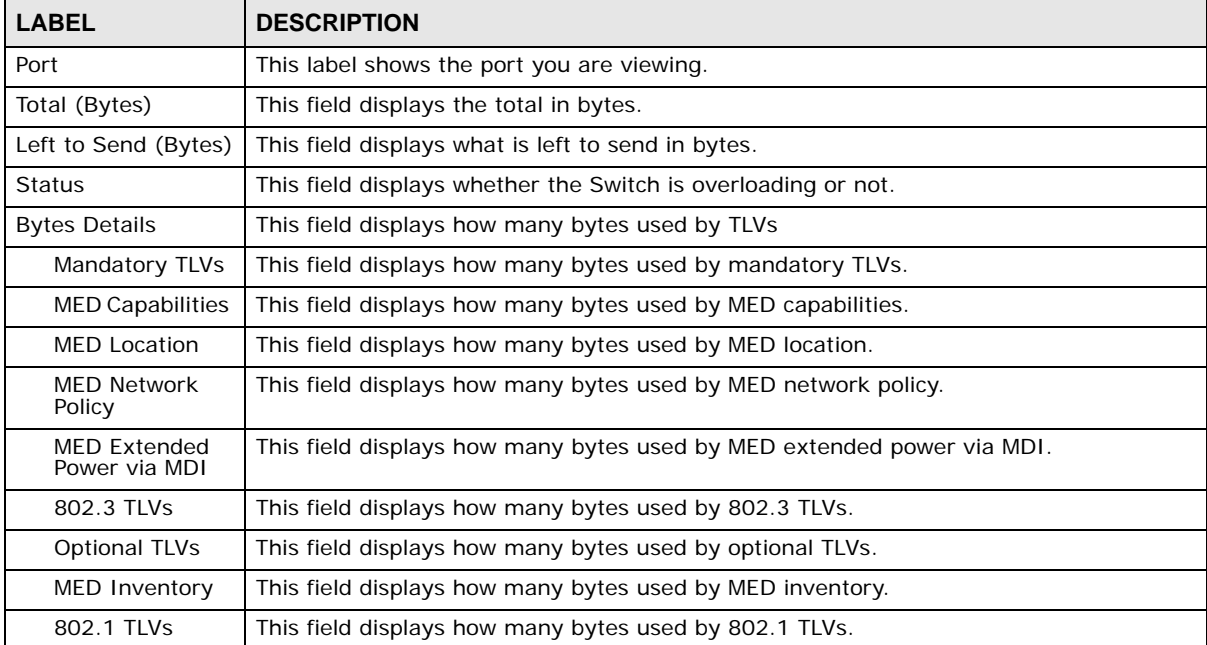

## **Monitor: Security**

## **16.1 Overview**

This section provides information for **Security** in **Monitor**.

This link takes you to a screen where you can view the settings or traffic statistics which contain detailed information about specific activities.

### **16.1.1 What You Can Do in this Chapter**

- The **Port Security** screen [\(Section 16.2 on page 88](#page-87-0)) displays global and port.
- The **802.1X** screen [\(Section 16.3 on page 89](#page-88-0)) displays port and authenticated hosts.

### <span id="page-87-0"></span>**16.2 Port Security**

Port security allows only packets with dynamically learned MAC addresses and/or configured static MAC addresses to pass through a port on the Switch. The Switch can learn up to 8K MAC addresses in total with no limit on individual ports; system total MAC address entry is 8K. Static MAC address still can be configured when port security is enabled; the function of port security is concerned with dynamic mac address learn action. When total MAC address entry is 8k, static MAC can't be configured.

Use this screen to view Switch port security settings. Click **Monitor > Security > Port Security**  to access this screen.

| <b>Port Security</b> |                  |                |                             |                            |               |
|----------------------|------------------|----------------|-----------------------------|----------------------------|---------------|
| Global               |                  |                |                             |                            |               |
| <b>Status</b>        |                  |                | <b>Disable</b>              |                            |               |
| Port                 |                  |                |                             |                            |               |
|                      | Port             | <b>Status</b>  | <b>Max MAC Entry Number</b> | <b>Current Addr Number</b> | <b>Action</b> |
|                      | $\mathbf{1}$     | Disable        | <b>Unlimited</b>            | $\mathbf{0}$               |               |
|                      | $\overline{2}$   | Disable        | Unlimited                   | $\mathbf{1}$               |               |
|                      | 3                | Disable        | Unlimited                   | $\pmb{0}$                  |               |
|                      | $\overline{4}$   | <b>Disable</b> | Unlimited                   | $\mathbf 0$                | ---           |
|                      | 5                | Disable        | Unlimited                   | $\pmb{0}$                  |               |
|                      | 6                | <b>Disable</b> | Unlimited                   | $\pmb{0}$                  | --            |
|                      | $\overline{7}$   | Disable        | Unlimited                   | $\pmb{0}$                  | -             |
|                      | 8                | Disable        | Unlimited                   | $\pmb{0}$                  | $\sim$        |
|                      | LAG1             | Disable        | <b>Unlimited</b>            | $\pmb{0}$                  |               |
|                      | LAG <sub>2</sub> | Disable        | <b>Unlimited</b>            | $\ddot{\mathbf{0}}$        |               |
|                      | LAG <sub>3</sub> | Disable        | Unlimited                   | $\mathbf{0}$               |               |
|                      | LAG4             | Disable        | Unlimited                   | $\overline{\mathbf{0}}$    |               |
|                      | LAG5             | <b>Disable</b> | Unlimited                   | $\overline{0}$             |               |
|                      | LAG6             | Disable        | Unlimited                   | $\mathbf 0$                | ---           |
|                      | LAG7             | Disable        | Unlimited                   | $\pmb{0}$                  | -             |
|                      | LAG <sub>8</sub> | <b>Disable</b> | Unlimited                   | $\circ$                    | $\cdots$      |

**Figure 83** Monitor > Security > Port Security

GS1900 Series User's Guide

**88**

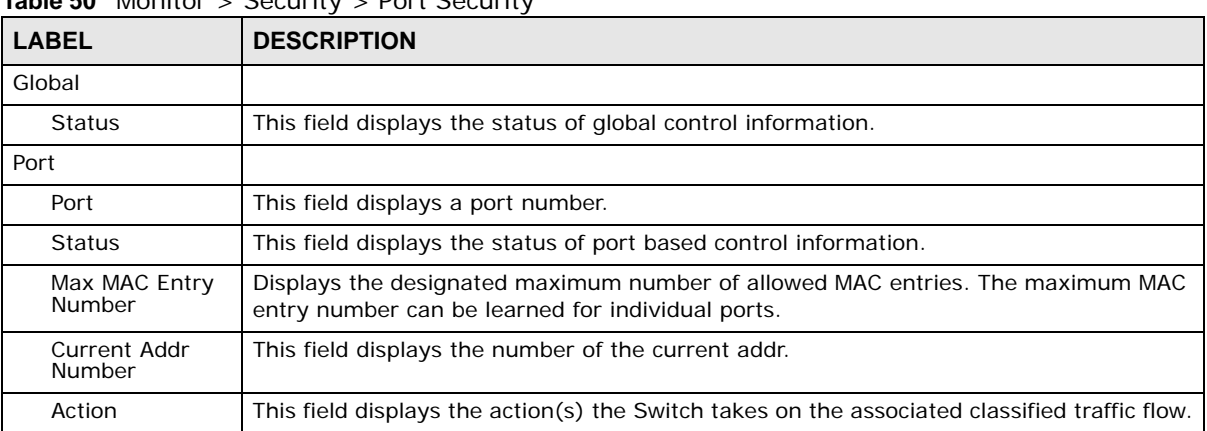

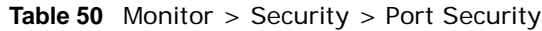

## <span id="page-88-0"></span>**16.3 802.1X**

Use this screen to view Switch 802.1x security settings.

#### **16.3.1 Port**

Use this screen to view the Switch's 802.1x port status. Click **Monitor > Security > 802.1X > Port** to access this screen.

#### **Figure 84** Monitor > Security > 802.1X > Port

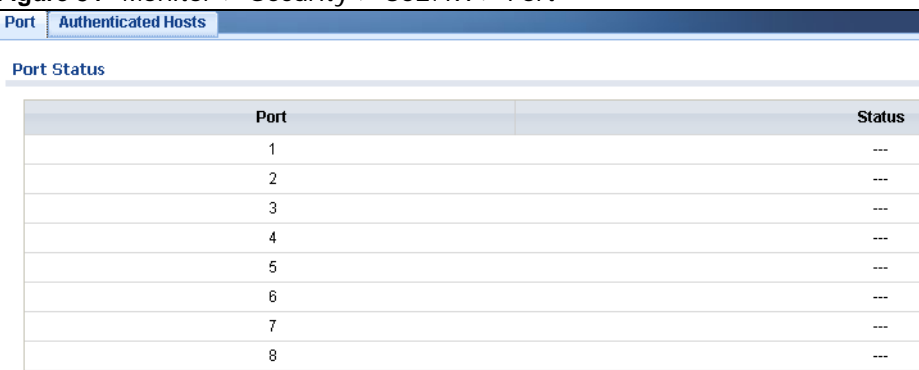

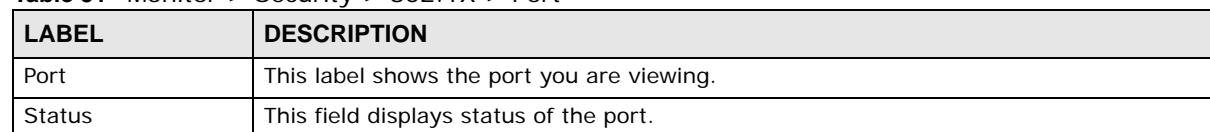

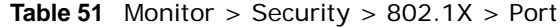

### **16.3.2 Authenticated Hosts**

Use this screen to view the Switch's 802.1x security authenticated host status. Click **Monitor > Security > 802.1X > Authenticated Hosts** to access this screen.

**Figure 85** Monitor > Security > 802.1X> Authenticated Hosts

| <b>Authenticated Hosts</b><br>Port |      |                     |                              |                    |
|------------------------------------|------|---------------------|------------------------------|--------------------|
| <b>Status</b>                      |      |                     |                              |                    |
| <b>User Name</b>                   | Port | <b>Session Time</b> | <b>Authentication Method</b> | <b>MAC Address</b> |
|                                    |      |                     |                              |                    |

**Table 52** Monitor > Security > 802.1X > Authenticated Hosts

| <b>LABEL</b>             | <b>DESCRIPTION</b>                                         |
|--------------------------|------------------------------------------------------------|
| User Name                | This field displays the name of a user.                    |
| Port                     | This label shows the port you are viewing.                 |
| Session Time             | This label shows the session time.                         |
| Authentication<br>Method | This label shows the authentication method.                |
| <b>MAC Address</b>       | This field displays the source MAC address in the binding. |

## **Monitor: Management**

## **17.1 Overview**

This section provides information for **Management** in **Monitor**.

This chapter describes how to view management settings on the Switch.

### **17.1.1 What You Can Do in this Chapter**

- The **Syslog** screen ([Section 17.2 on page 91\)](#page-90-0) displays logging filter select and shows system log.
- The **Error Disable** screen [\(Section 17.3 on page 92](#page-91-0)) displays global and port.

## <span id="page-90-0"></span>**17.2 Syslog**

Use this screen to view Switch syslog management. Click **Monitor > Management > Syslog** to access this screen.

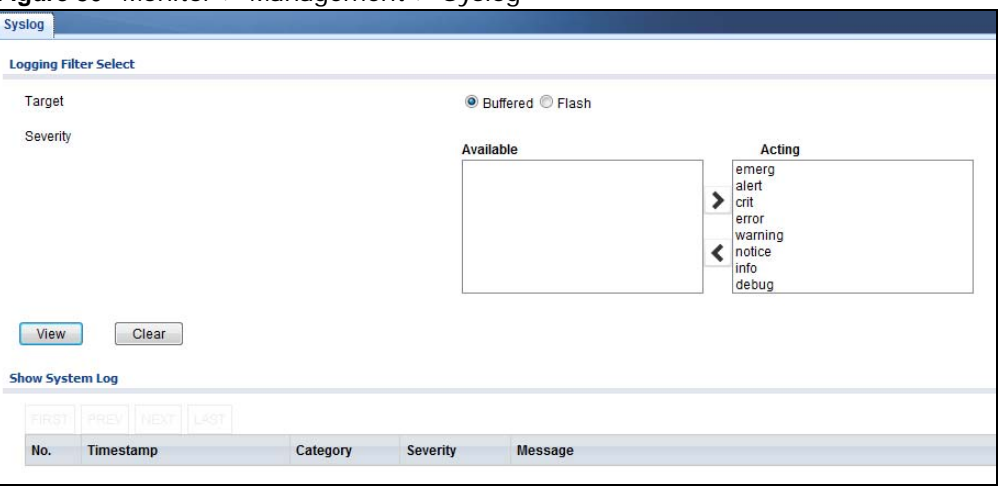

#### **Figure 86** Monitor > Management > Syslog

**91**

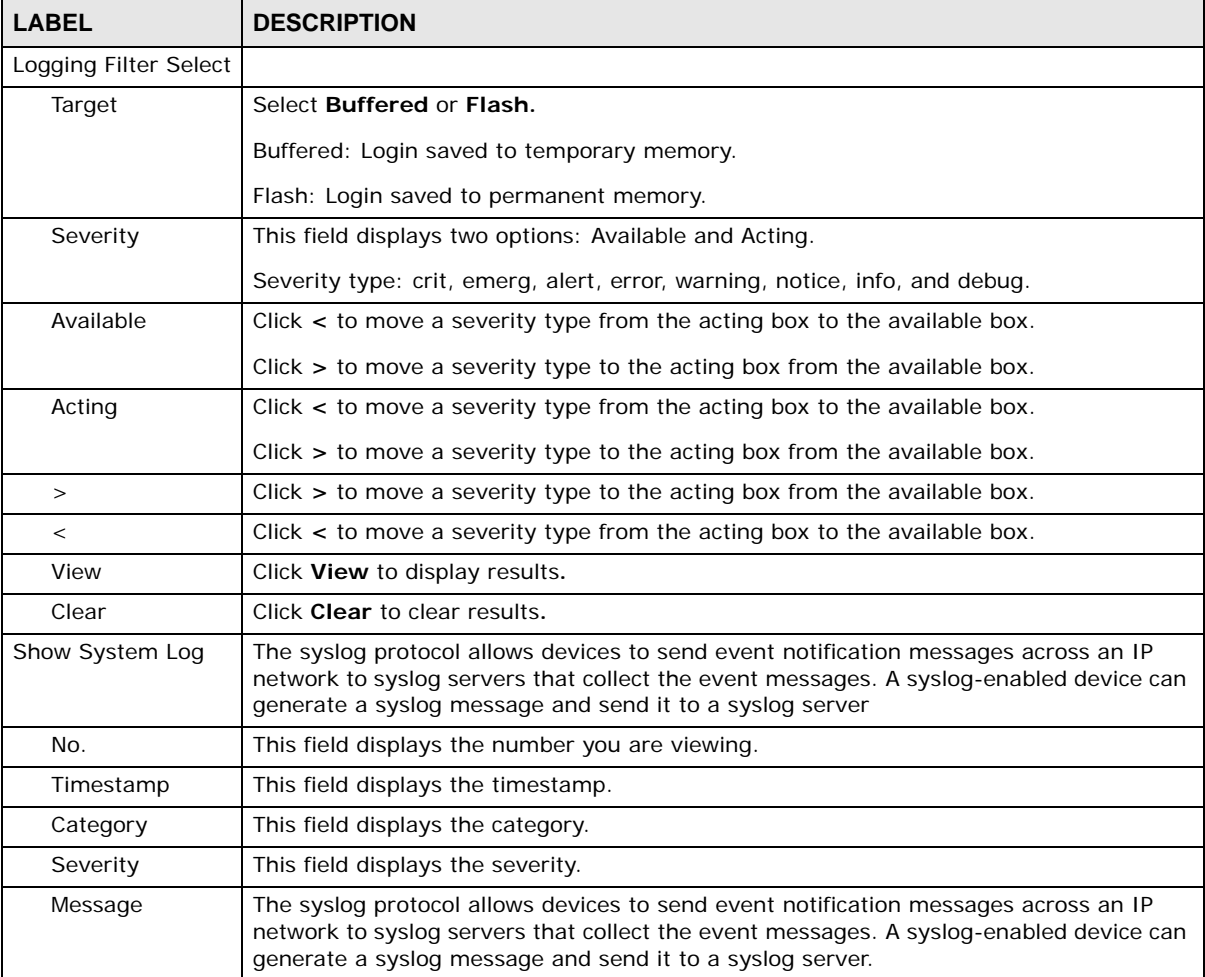

**Table 53** Monitor > Management > Syslog

## <span id="page-91-0"></span>**17.3 Error Disable**

This link takes you to a screen where you can view CPU protection and error disable recovery.

Use this screen to view Switch global and port error disable management. Click **Monitor > Management > Error Disable** to access this screen.

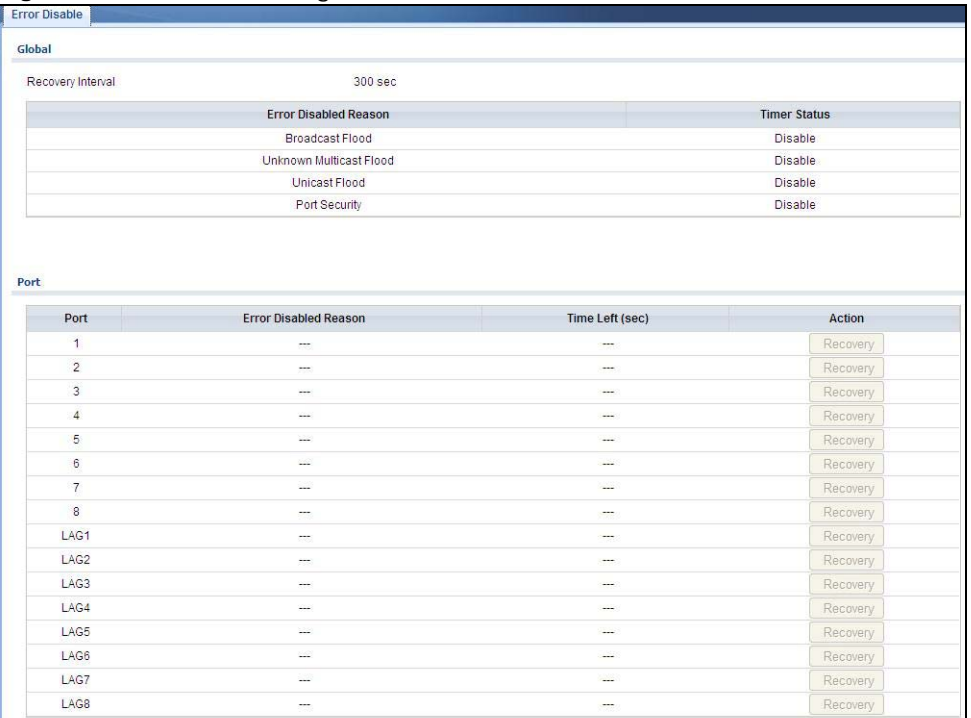

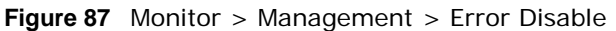

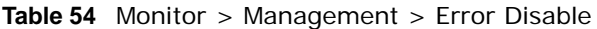

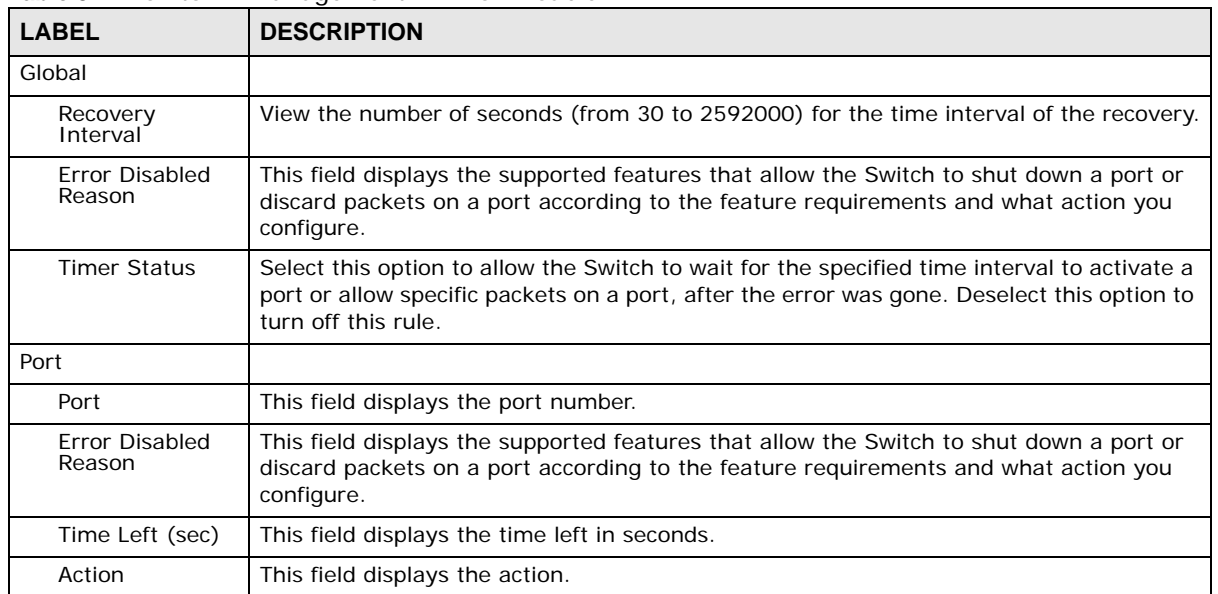

# **Configuration: System**

## **18.1 Overview**

This section provides information for **System** in **Configuration**.

### **18.1.1 What You Can Do in this Chapter**

- The IP screen [\(Section 18.2 on page 94\)](#page-93-0) displays IPv4 and IPv6 settings.
- The Time screen ([Section 18.3 on page 96\)](#page-95-0) displays the system time and SNTP settings.
- The Information screen [\(Section 18.4 on page 97\)](#page-96-0) displays the system information.

## <span id="page-93-0"></span>**18.2 IP**

The Switch needs an IP address for it to be managed over the network. The factory default IP address is 192.168.1.1. The subnet mask specifies the network number portion of an IP address. The factory default subnet mask is 255.255.255.0.

### **18.2.1 The IPv4 Screen**

Use this screen to view the IPv4 interface status and Switch's management IPv4 addresses. Click **Configuration > System > IP > IPv4** to open this screen.

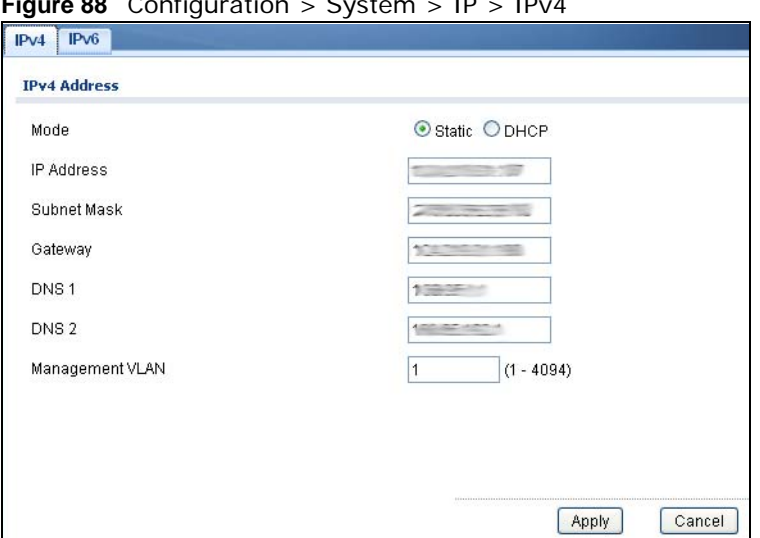

**Figure 88** Configuration > System > IP > IPv4

The following table describes the labels in this screen.

| <b>LABEL</b>              | <b>DESCRIPTION</b>                                                                                                    |
|---------------------------|----------------------------------------------------------------------------------------------------|
| <b>IPv4 Address</b>       |                                                                                                    |
| Mode                      | Select Static to define the IPv4 network properties or DHCP to allow the device to define<br>the properties.                                                        |
| <b>IP Address</b>         | Enter the IP address of the Switch in the IP domain.                                                                                                    |
| Subnet Mask               | Enter the subnet mask of the Switch in the IP domain.                                                                                                    |
| Gateway                   | Enter the IP address of the default outgoing gateway in dotted decimal notation, for<br>example 192.168.1.254.                                                      |
| <b>DNS Server 1</b>       | Enter the IP address for the primary domain name server. DNS (Domain Name System) is<br>for mapping a domain name to its corresponding IP address and vice versa.   |
| DNS Server 2              | Enter the IP address for the secondary domain name server. DNS (Domain Name System)<br>is for mapping a domain name to its corresponding IP address and vice versa. |
| Management<br><b>VLAN</b> | Enter the port number of the management VLAN.                                                                                                    |
| Apply                     | Click <b>Apply</b> to save the changes.                                                                                                    |
| Cancel                    | Click <b>Cancel</b> to discard the changes.                                                                                                    |

**Table 55** Configuration > System > IP > IPv4

### **18.2.2 The IPv6 Screen**

Use this screen to view the IPv6 interface status and Switch's management IPv6 addresses.

```
Click Configuration > System > IP > IPv6 to open this screen.
```
**Figure 89** Configuration > System > IP > IPv6

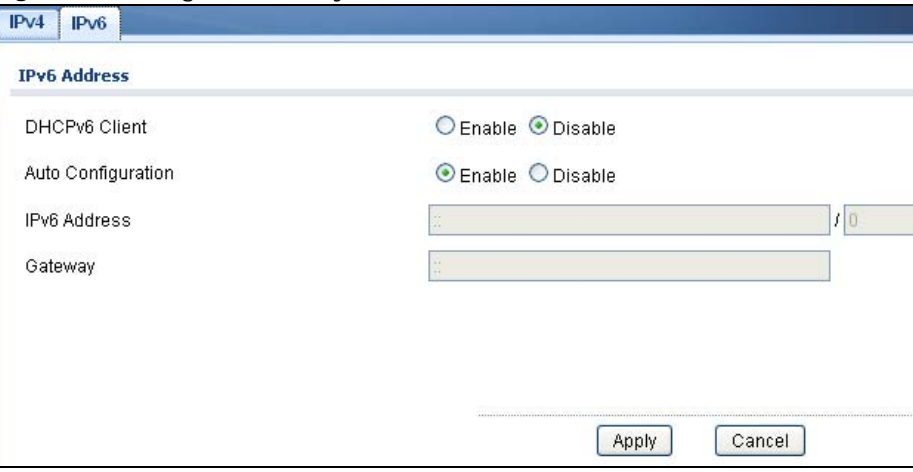

The following table describes the labels in this screen.

| <b>LABEL</b>          | <b>DESCRIPTION</b>                                                                                                    |
|-----------------------|----------------------------------------------------------------------------------------------------|
| <b>IPv6 Address</b>   |                                                                                                    |
| DHCPv6 Client         | Select <b>Enable</b> to allow the device to act as a DHCPv6 client or <b>Disable</b> to disallow it. This<br>field displays the Switch's DHCP settings when it is acting as a DHCPv6 client. |
| Auto<br>Configuration | Select <b>Enable</b> to allow the device to auto-configure the IPv6 properties or <b>Disable</b> to<br>manually enter the properties.                                                        |

**Table 56** Configuration > System > IP > IPv6

GS1900 Series User's Guide

| <b>LABEL</b>        | <b>DESCRIPTION</b>                                      |
|---------------------|---------------------------------------------------------|
| <b>IPv6 Address</b> | Enter the IPv6 address of the Switch in the IP domain.  |
| Gateway             | Enter the IPv6 address of the default outgoing gateway. |
| Apply               | Click Apply to save the changes.                        |
| Cancel              | Click Cancel to discard the changes.                    |

**Table 56** Configuration > System > IP > IPv6 (continued)

## <span id="page-95-0"></span>**18.3 Time**

The Time option is used to setup the system time and SNTP (Simple Network Time Protocol) server settings.

### **18.3.1 The System Time Screen**

In the navigation panel, click **Configuration > System > Time** > **System Time** to display the screen as shown.

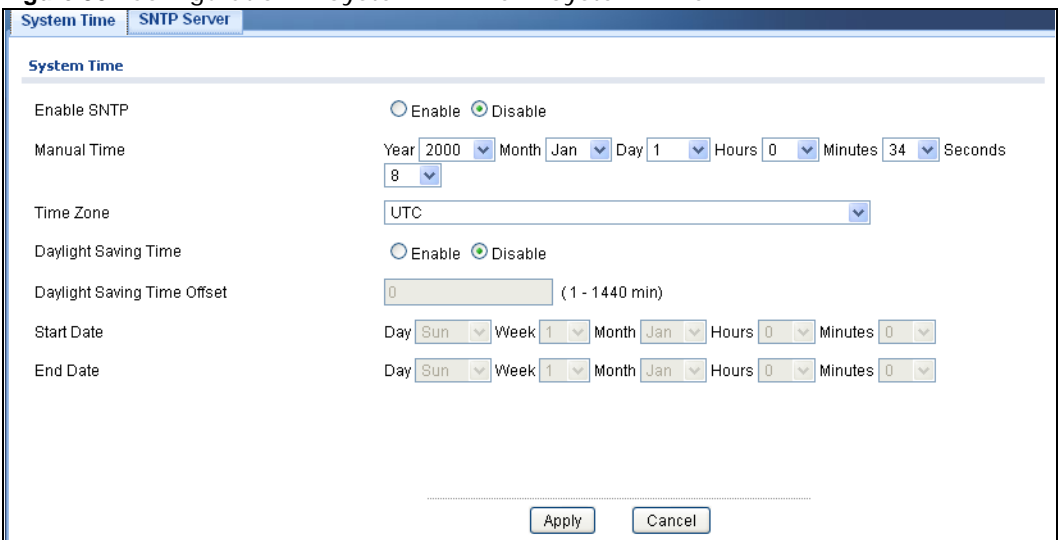

**Figure 90** Configuration > System > Time > System Time

The following table describes the labels in this screen.

| <b>LABEL</b>            | <b>DESCRIPTION</b>                                                                                                    |
|-------------------------|----------------------------------------------------------------------------------------------------|
| <b>System Time</b>      |                                                                                                    |
| Enable SNTP             | Select <b>Enable</b> to enable using a simple network time protocol (SNTP) server to manage the<br>system time or Disable to manually manage system time. |
| Manual Time             | Select the system date and time values from the dropdown lists.                                                                                           |
| Time Zone               | Select the time zone from the dropdown list.                                                                                                    |
| Daylight Saving<br>Time | Select Enable to use Daylight Saving Time to offset the system time or Disable not adjust<br>system time.                                                 |

**Table 57** Configuration > System > Time

| <b>LABEL</b>                   | <b>DESCRIPTION</b>                                                                |
|--------------------------------|-----------------------------------------------------------------------------------|
| Daylight Saving<br>Time Offset | Enter the daylight saving time offset value in minutes.                           |
| <b>Start Date</b>              | Select the start date of the daylight saving time period from the dropdown lists. |
| End Date                       | Select the end date of the daylight saving time period from the dropdown lists.   |
| Apply                          | Click <b>Apply</b> to save the changes.                                           |
| Cancel                         | Click Cancel to discard the changes.                                              |

**Table 57** Configuration > System > Time (continued)

### **18.3.2 The SNTP Server Screen**

In the navigation panel, click **Configuration > System > Time > SNTP Server** to display the screen as shown.

**Figure 91** Configuration > System > Time > SNTP Server

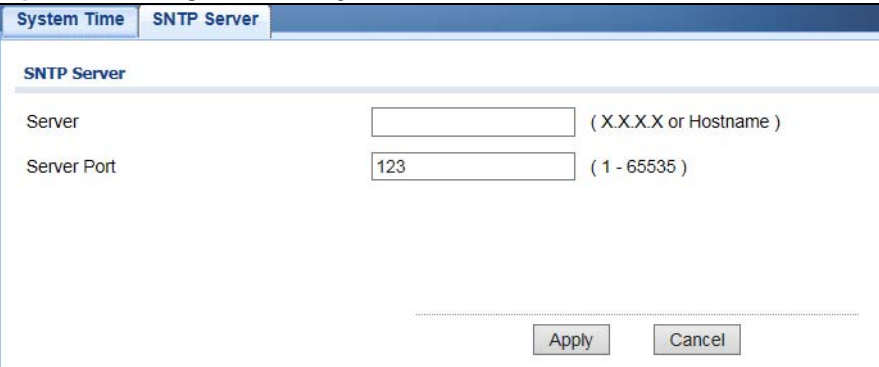

The following table describes the labels in this screen.

| <b>LABEL</b>       | <b>DESCRIPTION</b>                                                                                                    |
|--------------------|----------------------------------------------------------------------------------------------------|
| <b>SNTP Server</b> |                                                                                                    |
| Server             | Enter the address of the simple network time protocol (SNTP) server as an IP address<br>(192.168.0.1) or as a URL (www.zyxel.com). |
| Server Port        | Enter the port number of the SNTP server. The numeric value can be between 1 and 65535.                                            |
| Apply              | Click <b>Apply</b> to save the changes.                                                                                            |
| Cancel             | Click Cancel to discard the changes.                                                                                               |

**Table 58** Configuration > System > Time > SNTP Server

## <span id="page-96-0"></span>**18.4 Information**

The information option is used to set the following system information properties: system name, system location, and system contact information.

### **18.4.1 The System Information Screen**

In the navigation panel, click **Configuration** > **System** > **System Information** to display the screen as shown. You can set the system name, system location, and system contact.

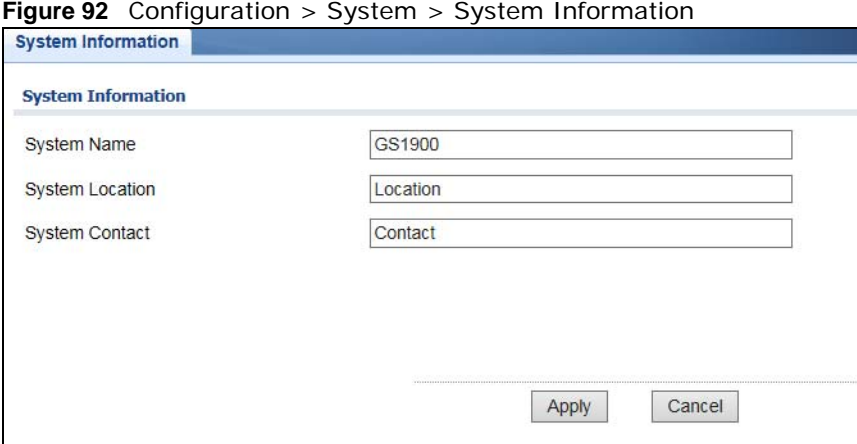

**Figure 92** Configuration > System > System Information

The following table describes the labels in this screen.

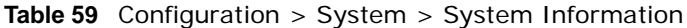

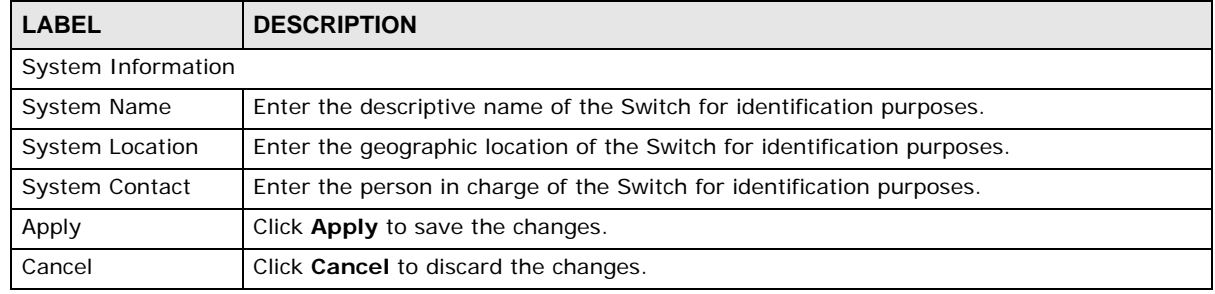

# **Configuration: Port**

## **19.1 Overview**

This section provides information for **Port** in **Configuration.**

### **19.1.1 What You Can Do in this Chapter**

- The Port screen ([Section 19.2 on page 99\)](#page-98-0) displays general port settings.
- The EEE screen ([Section 19.3 on page 101](#page-100-0)) displays the port EEE settings.
- The PoE screen [\(Section 19.4 on page 102\)](#page-101-0) displays the port PoE settings.
- The Bandwidth Management screen ([Section 19.5 on page 108](#page-107-0)) displays the port ingress and egress settings.
- The Storm Control screen [\(Section 19.6 on page 110](#page-109-0)) displays the port storm control settings.

## <span id="page-98-0"></span>**19.2 Port**

Use this screen to view Switch port settings and select ports for configuration. Click **Configuration** > **Port** > **Port** > **Port** to open this screen.

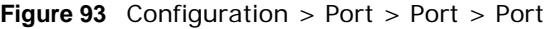

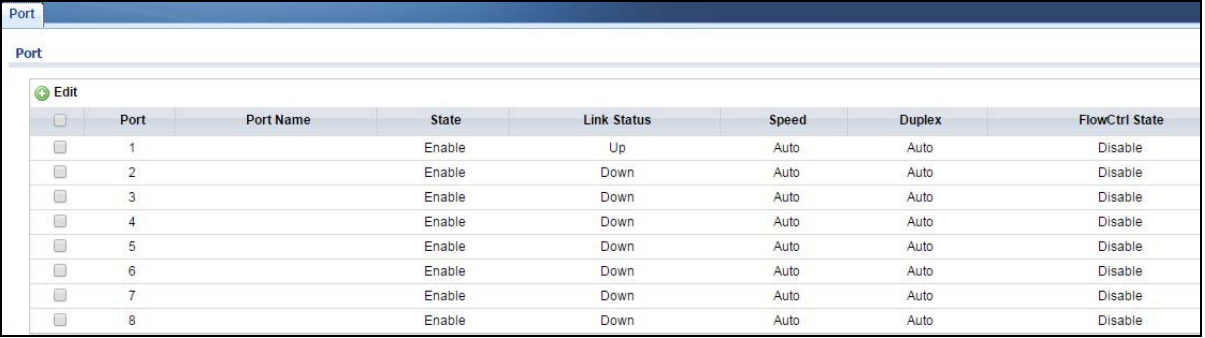

The following table describes the labels in this screen.

| <b>LABEL</b> | <b>DESCRIPTION</b>                                                                                                    |
|--------------|----------------------------------------------------------------------------------------------------|
| Port         |                                                                                                    |
| Edit         | Select this check box to configure the properties of a port. Click the <b>Edit</b> button change the<br>properties of the port. |
| Port         | Displays the port index number.                                                                                                 |

**Table 60** Configuration > Port > Port > Port

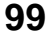

| <b>LABEL</b>          | <b>DESCRIPTION</b>                                                                                                    |
|-----------------------|----------------------------------------------------------------------------------------------------|
| Port Name             | Displays a descriptive name that identifies this port. The length of the name can be up to<br>32 alpha-numerical characters.                                                                                                    |
|                       | Note: Due to space limitations, the port name may be truncated in some web configurator<br>screens.                                                                                                    |
| State                 | Displays the port status as enabled or disabled.                                                                                                    |
| Link Status           | Displays the link status as up or down.                                                                                                    |
| Speed                 | Displays the speed of the Ethernet connection on this port. The choices are Auto, 10M,<br>100M, and 1000M.                                                                                                    |
| <b>Duplex</b>         | Displays the duplex mode of the Ethernet connection on this port. The choices are <b>auto</b> ,<br>full, or half.                                                                                                    |
| <b>FlowCtrl State</b> | Displays the flow control state as enabled or disabled. A concentration of traffic on a port<br>decreases port bandwidth and overflows buffer memory causing packet discards and frame<br>losses. Flow Control is used to regulate transmission of signals to match the bandwidth of<br>the receiving port. |

**Table 60** Configuration > Port > Port > Port (continued)

### **19.2.1 The Port Edit Screen**

Use this screen to configure Switch port settings. Click **Configuration** > **Port** > **Port** > **Edit** to open this screen.

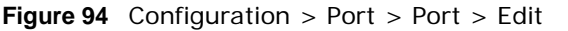

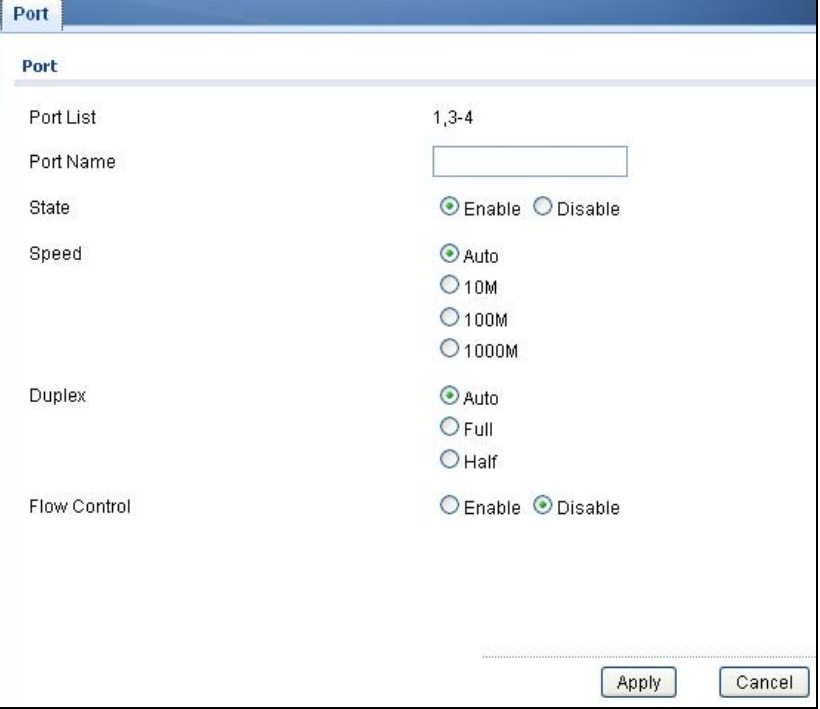

The following table describes the labels in this screen.

| <b>LABEL</b>          | <b>DESCRIPTION</b>                                                                                                    |
|-----------------------|----------------------------------------------------------------------------------------------------|
| Port Edit             |                                                                                                    |
| Port List             | Displays the list of port index numbers that are being configured.                                                                                                    |
| Port Name             | Enter a descriptive name that identifies this port. The length of the name can be up to 32<br>alpha-numerical characters.                                                                                                    |
|                       | Note: Due to space limitations, the port name may be truncated in some web configurator<br>screens.                                                                                                    |
| State                 | Select <b>Enable</b> to enable the ports or <b>Disable</b> to disable them.                                                                                                    |
| Speed                 | Select the speed of the Ethernet connection on this port. The choices are <b>Auto, 10M</b> ,<br>100M, and 1000M.                                                                                                    |
| Duplex                | Select the duplex mode of the Ethernet connection on this port. The choices are <b>Auto</b> , Full,<br>or Half.                                                                                                    |
| <b>FlowCtrl State</b> | Select <b>Enable</b> to allow the device to manage data flow or <b>Disable</b> to have no data flow<br>management. A concentration of traffic on a port decreases port bandwidth and overflows<br>buffer memory causing packet discards and frame losses. Flow Control is used to regulate<br>transmission of signals to match the bandwidth of the receiving port. |
| Apply                 | Click <b>Apply</b> to save the changes.                                                                                                    |
| Cancel                | Click <b>Cancel</b> to discard the changes.                                                                                                    |

**Table 61** Configuration > Port > Port > Edit

## <span id="page-100-0"></span>**19.3 EEE**

Use this screen to view Switch port Energy-Efficient Ethernet (EEE) settings and select ports for configuration. Click **Configuration** > **Port** > **EEE** > **EEE** to open this screen.

| <b>Figure 95</b> Configuration $>$ Port $>$ EEE $>$ EEE |              |
|---------------------------------------------------------|--------------|
|                                                         |              |
|                                                         |              |
|                                                         |              |
| Port                                                    | <b>State</b> |
| 1                                                       | Disable      |
| $\overline{2}$                                          | Disable      |
| 3                                                       | Disable      |
| 4                                                       | Disable      |
| 5                                                       | Disable      |
| 6                                                       | Disable      |
| 7                                                       | Disable      |
| 8                                                       | Disable      |
|                                                         |              |

**Figure 95** Configuration > Port > EEE > EEE

The following table describes the labels in this screen.

| <b>Ravic 02</b> Configuration $>$ For $>$ LLL $>$ LLL |                                                                                                    |
|-------------------------------------------------------|----------------------------------------------------------------------------------------------------|
| <b>LABEL</b>                                          | <b>DESCRIPTION</b>                                                                                                    |
| EEE                                                   |                                                                                                    |
| Edit                                                  | Select this check box to configure the properties of a port. Click the <b>Edit</b> button change the<br>properties of the port. |
| Port                                                  | Displays the port index number.                                                                                                 |
| State                                                 | Displays the port status as enabled or disabled.                                                                                |

**Table 62** Configuration  $>$  Port  $>$  FFF  $>$  FFF

### **19.3.1 The EEE Edit Screen**

Use this screen to configure Switch port EEE settings. Click **Configuration** > **Port** > **EEE** > **EEE** > **Edit** to open this screen.

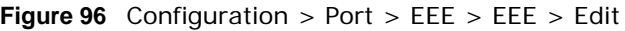

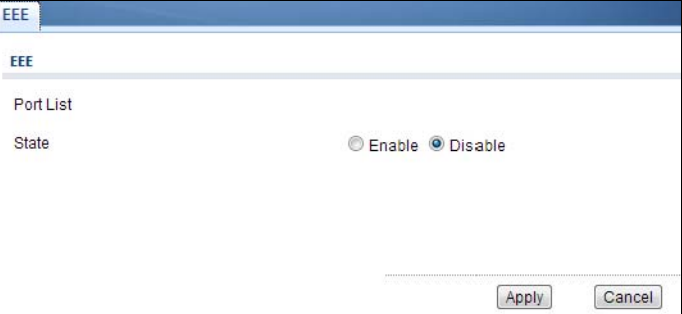

The following table describes the labels in this screen.

| <b>LABEL</b> | <b>DESCRIPTION</b>                                                                   |
|--------------|--------------------------------------------------------------------------------------|
| EEE.         |                                                                                      |
| Port List    | Displays the list of port index numbers that are being configured.                   |
| State        | Select Enable to designate the ports as EEE or Disable to not designate them as EEE. |
| Apply        | Click <b>Apply</b> to save the changes.                                              |
| Cancel       | Click Cancel to discard the changes.                                                 |

**Table 63** Configuration > Port >  $EEE$  >  $EEE$  > Edit

## <span id="page-101-0"></span>**19.4 PoE**

The Switch supports both the IEEE 802.3af Power over Ethernet (PoE) and IEEE 802.3at High Power over Ethernet (PoE) standards. The Switch is Power Sourcing Equipment (PSE) because it provides a source of power via its Ethernet ports, and each device that receives power through an Ethernet port is a Powered Device (PD).

### **19.4.1 The Global Screen**

In the navigation panel, click **Configuration > Port > PoE > Global** to display the screen as shown. Use this screen to configure Power over Ethernet (PoE) global settings.

**Figure 97** Configuration > Port > PoE > Global

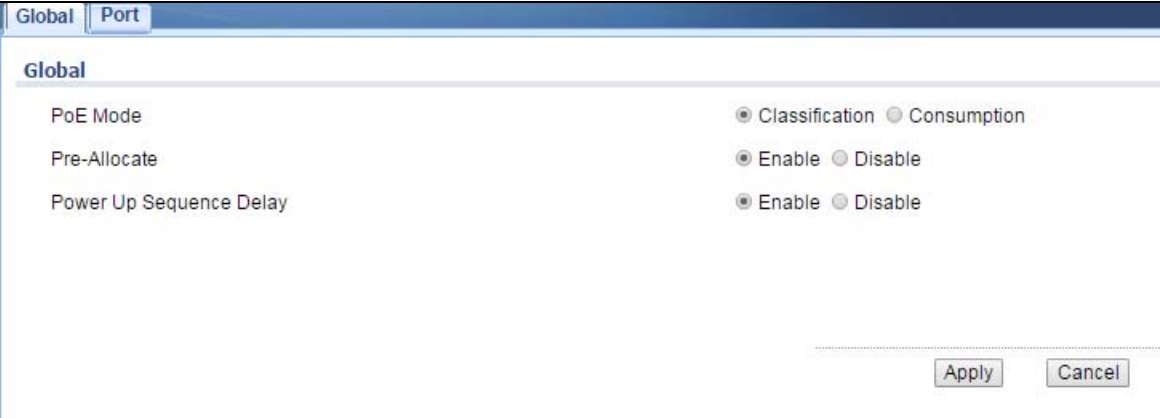

The following table describes the labels in this screen.

#### **Table 64** Configuration > Port > PoE > Global

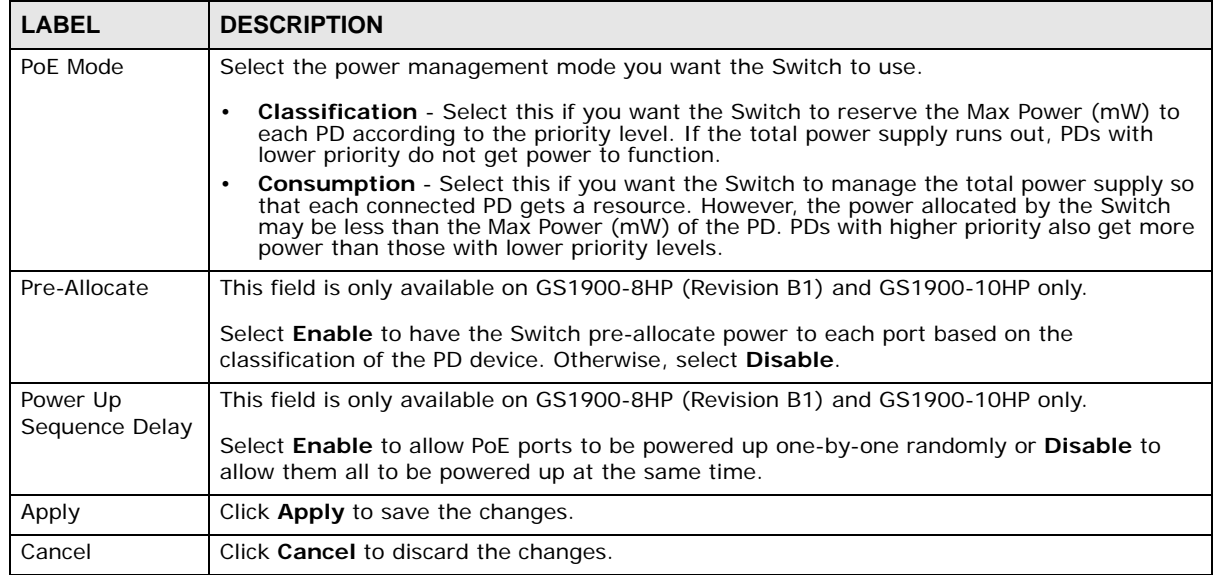

### **19.4.2 The Port Screen**

Use this screen to view Switch port PoE settings and select ports for configuration. Click **Configuration** > **Port** > **PoE** > **Port** to open this screen.

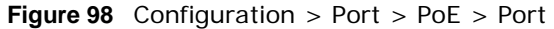

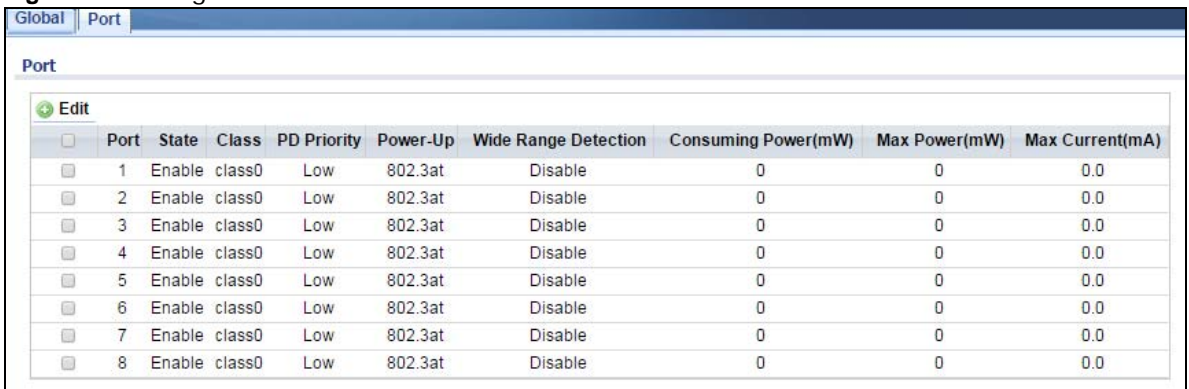

The following table describes the labels in this screen.

**Table 65** Configuration > Port > PoE > Port

| <b>LABEL</b> | <b>DESCRIPTION</b>                                                                                                    |
|--------------|----------------------------------------------------------------------------------------------------|
| Edit         | Select one or more ports in the first column of the table and click this to configure PoE<br>settings for the ports.                                                                                                    |
| Port         | Displays the port index number.                                                                                                    |
| State        | Displays which ports can receive power from the Switch. You can set this in the<br>Configuration $>$ Port $>$ PoE Edit screen.                                                                                                    |
|              | <b>Disable</b> - The powered device (PD) connected to this port cannot get power.<br>$\bullet$<br><b>Enable</b> - The PD connected to this port can receive power.<br>٠                                                                 |
| Class        | This shows the power classification of the PD.                                                                                                    |
|              | This is a number from 0 to 4, where each value represents a range of power (W) and<br>current (mA) that the PD requires to function. The ranges are as follows.                                                                         |
|              | Class 0 - Default, 0.44 to 12.94<br>$\bullet$                                                                                                    |
|              | <b>Class 1</b> - Optional, 0.44 to 3.84<br>٠                                                                                                    |
|              | Class 2 - Optional, 3.84 to 6.49<br>$\bullet$<br>Class 3 - Optional, 6.49 to 12.95<br>٠                                                                                                    |
|              | Class 4 - Reserved (PSEs classify as Class 0) in a switch that supports IEEE 802.3af<br>$\bullet$<br>only. Optional, 12.95 to 25.50 in a switch that supports IEEE 802.3at.                                                             |
| PD Priority  | When the total power requested by the PDs exceeds the total PoE power budget on the<br>Switch, you can set the PD priority to allow the Switch to provide power to ports with higher<br>priority first.                                 |
|              | Critical has the highest priority.<br>$\bullet$                                                                                                    |
|              | <b>High</b> has the Switch assign power to the port after all critical priority ports are served.<br>$\bullet$<br>Medium has the Switch assign power to the port after all critical and high priority ports<br>$\bullet$<br>are served. |
|              | Low has the Switch assign power to the port after all critical, high and medium priority<br>ports are served.                                                                                                    |

| <b>LABEL</b>            | <b>DESCRIPTION</b>                                                                                                    |
|-------------------------|----------------------------------------------------------------------------------------------------|
| Power-Up                | This shows how the Switch provides power to the connected PD at power-up.                                                                                                    |
|                         | 802.3af - the Switch follows the IEEE 802.3af Power over Ethernet standard to supply<br>power to the connected PDs during power-up.                                                                                                    |
|                         | <b>Legacy</b> - the Switch can provide power to the connected PDs that require high inrush<br>currents at power-up.                                                                                                    |
|                         | <b>Pre-802.3at</b> - the Switch initially offers power on the port according to the IEEE 802.3af<br>standard, and then switches to support the IEEE 802.3at standard within 75 milliseconds<br>after a PD is connected to the port. Select this option if the Switch is performing 2-event<br>Layer-1 classification (PoE+ hardware classification) or the connected PD is NOT performing<br>Layer 2 power classification using Link Layer Discovery Protocol (LLDP). |
|                         | 802.3at - the Switch supports the IEEE 802.3at High Power over Ethernet standard and<br>can supply power of up to 30W per Ethernet port. IEEE 802.3at is also known as PoE+ or<br>PoE Plus. An IEEE 802.3at compatible device is referred to as Type 2. Power Class 4 (High<br>Power) can only be used by Type 2 devices. If the connected PD requires a Class 4 current<br>when it is turned on, it will be powered up in this mode.                                 |
| Wide Range              | This field is available on GS1900-8HP (Revision B1) and GS1900-10HP only.                                                                                                    |
| Detection               | This shows whether the Switch enables a wider detection range for the PD or not.                                                                                                    |
|                         | The Switch detects whether a connected device is a powered device or not before supplying<br>power to the port. For the PD detection, the Switch applies a fixed voltage to the device and<br>then receives returned current. If the returned current is within the IEEE 802.3AF/AT<br>standard range, the device will be considered as a valid PD by the Switch.                                                                                                    |
|                         | However, in real cases, environmental interferences might easily cause the returned current<br>out of the standard range. This field displays Enable if the Switch applies a wider range for<br>PD detection. Otherwise, it displays Disable.                                                                                                    |
| Consuming<br>Power (mW) | Displays the current amount of power consumed by the PD from the Switch on this port.                                                                                                    |
| Max Power<br>(mW)       | Displays the maximum amount of power the PD could use from the Switch on this port. The<br>maximum power the Switch can supply to a port is 30W.                                                                                                    |
| Max Current<br>(mA)     | Displays the maximum amount of current drawn by the PD from the Switch on this port.                                                                                                    |
| Apply                   | Click Apply to save the changes.                                                                                                    |
| Cancel                  | Click Cancel to discard the changes.                                                                                                    |

**Table 65** Configuration > Port > PoE > Port (continued)

### **19.4.3 The PoE Edit Screen**

Use this screen to configure Switch port PoE settings. Click **Configuration** > **Port** > **PoE** > **Port** > **Edit** to open this screen.

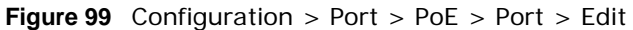

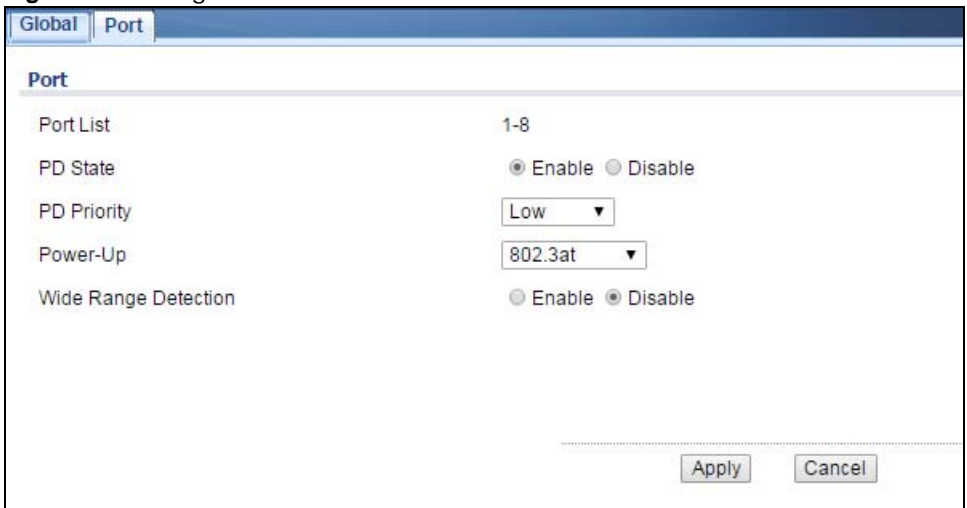

The following table describes the labels in this screen.

| <b>LABEL</b> | <b>DESCRIPTION</b>                                                                                                    |
|--------------|----------------------------------------------------------------------------------------------------|
| Port         |                                                                                                    |
| Port List    | Displays the list of port index numbers that are being configured.                                                                                                    |
| PD State     | Select Enable to provide power to a PD connected to the port or Disable so the port<br>cannot receive power from the Switch.                                                                                                    |
| PD Priority  | This field is not available for the SFP or SFP+ ports.                                                                                                    |
|              | When the total power requested by the PDs exceeds the total PoE power budget on the<br>Switch, you can set the PD priority to allow the Switch to provide power to ports with higher<br>priority.                                                                                                    |
|              | Select Critical to give the PD connected to this port the highest priority.                                                                                                    |
|              | Select High to set the Switch to assign the remaining power to the port after all critical<br>priority ports are served.                                                                                                    |
|              | Select Medium to set the Switch to assign the remaining power to the port after all critical<br>and high priority ports are served.                                                                                                    |
|              | Select Low to set the Switch to assign the remaining power to the port after all critical,<br>high and medium priority ports are served.                                                                                                    |
| Power-Up     | Set how the Switch provides power to a connected PD at power-up.                                                                                                    |
|              | 802.3af - the Switch follows the IEEE 802.3af Power over Ethernet standard to supply<br>power to the connected PDs during power-up.                                                                                                    |
|              | Legacy - the Switch can provide power to the connected PDs that require high inrush<br>currents at power-up.                                                                                                    |
|              | <b>Pre-802.3at</b> - the Switch initially offers power on the port according to the IEEE 802.3af<br>standard, and then switches to support the IEEE 802.3at standard within 75 milliseconds<br>after a PD is connected to the port. Select this option if the Switch is performing 2-event<br>Layer-1 classification (PoE+ hardware classification) or the connected PD is NOT performing<br>Layer 2 power classification using Link Layer Discovery Protocol (LLDP). |
|              | 802.3at - the Switch supports the IEEE 802.3at High Power over Ethernet standard and<br>can supply power of up to 30W per Ethernet port. IEEE 802.3at is also known as PoE+ or<br>PoE Plus. An IEEE 802.3at compatible device is referred to as Type 2. Power Class 4 (High<br>Power) can only be used by Type 2 devices. If the connected PD requires a Class 4 current<br>when it is turned on, it will be powered up in this mode.                                 |

**Table 66** Configuration > Port > PoE > Port > Edit

GS1900 Series User's Guide

| <b>LABEL</b> | <b>DESCRIPTION</b>                                                                                                    |
|--------------|----------------------------------------------------------------------------------------------------|
| Wide Range   | This field is available on GS1900-8HP (Revision B1) and GS1900-10HP only.                                                                                                    |
| Detection    | Select whether to enable a wider detection range for the PD or not.                                                                                                    |
|              | The Switch detects whether a connected device is a powered device or not before supplying<br>power to the port. For the PD detection, the Switch applies a fixed voltage to the device and<br>then receives returned current. If the returned current is within the IEEE 802.3AF/AT<br>standard range, the device will be considered as a valid PD by the Switch. |
|              | However, in real cases, environmental interferences might easily cause the returned current<br>out of the standard range. This field displays <b>Enable</b> if the Switch applies a wider range for<br>PD detection. Otherwise, it displays Disable.                                                                                                    |
| Apply        | Click <b>Apply</b> to save the changes.                                                                                                    |
| Cancel       | Click <b>Cancel</b> to discard the changes.                                                                                                    |

**Table 66** Configuration > Port > PoE > Port > Edit (continued)

## <span id="page-107-0"></span>**19.5 Bandwidth Management**

Bandwidth management means defining a maximum allowable bandwidth for incoming and/or outgoing traffic flows on a port.

### **19.5.1 The Bandwidth Control Screen**

Use this screen to view Egress Bandwidth Management settings and select ports for configuration. Click **Configuration** > **Port** > **Bandwidth Management** > **Bandwidth Control** to open this screen.

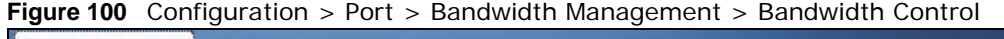

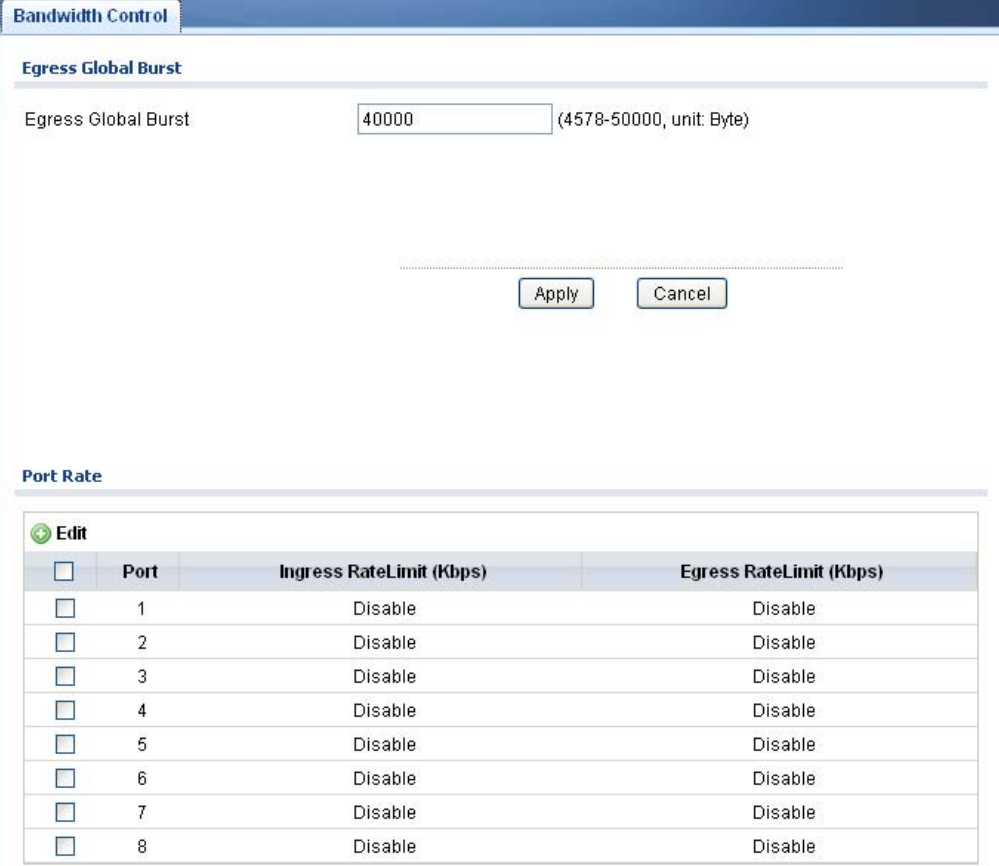

The following table describes the labels in this screen.

**Table 67** Configuration > Port > Bandwidth Management > Bandwidth Control

| <b>LABEL</b>                  | <b>DESCRIPTION</b>                                                                                                    |  |
|-------------------------------|----------------------------------------------------------------------------------------------------|--|
| Egress Global Burst           |                                                                                                    |  |
| Egress Global<br><b>Burst</b> | Specify the current egress burst size in bytes for all ports.                                                                   |  |
| Port Rate                     |                                                                                                    |  |
| Edit                          | Select this check box to configure the properties of a port. Click the <b>Edit</b> button change the<br>properties of the port. |  |
| Port                          | Displays the port index number.                                                                                                 |  |

GS1900 Series User's Guide
| <b>LABEL</b> | <b>DESCRIPTION</b>                                                                    |
|--------------|---------------------------------------------------------------------------------------|
| Ingress Rate | Displays the maximum bandwidth allowed in kilobits per second (Kbps) for the incoming |
| Limit (Kbps) | traffic flow on a port.                                                               |
| Egress Rate  | Displays the maximum bandwidth allowed in kilobits per second (Kbps) for the outgoing |
| Limit (Kbps) | traffic flow on a port.                                                               |

**Table 67** Configuration > Port > Bandwidth Management > Bandwidth Control (continued)

### **19.5.2 The Port Rate Edit Screen**

Use this screen to configure port rate Bandwidth Management settings. Click **Configuration** > **Port** > **Bandwidth Management** > **Bandwidth Control** > **Edit** to open this screen.

**Figure 101** Configuration > Port > Bandwidth Management > Bandwidth Control > Edit

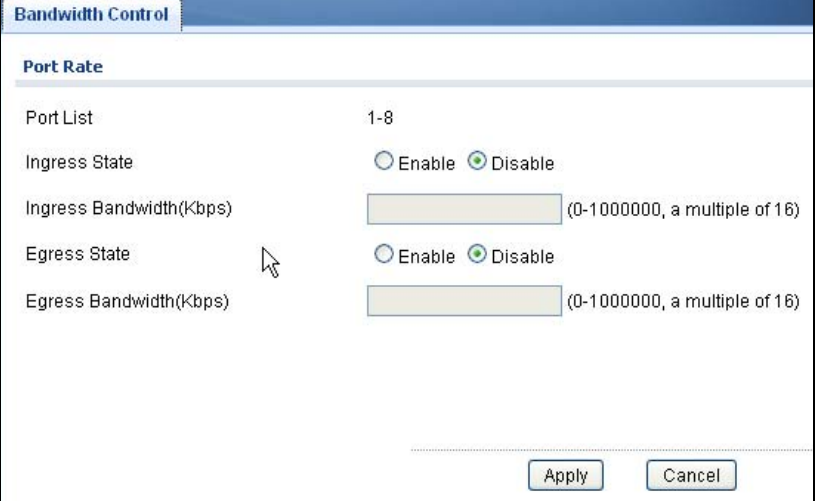

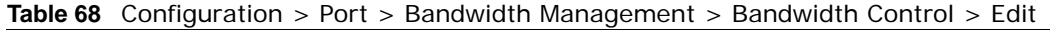

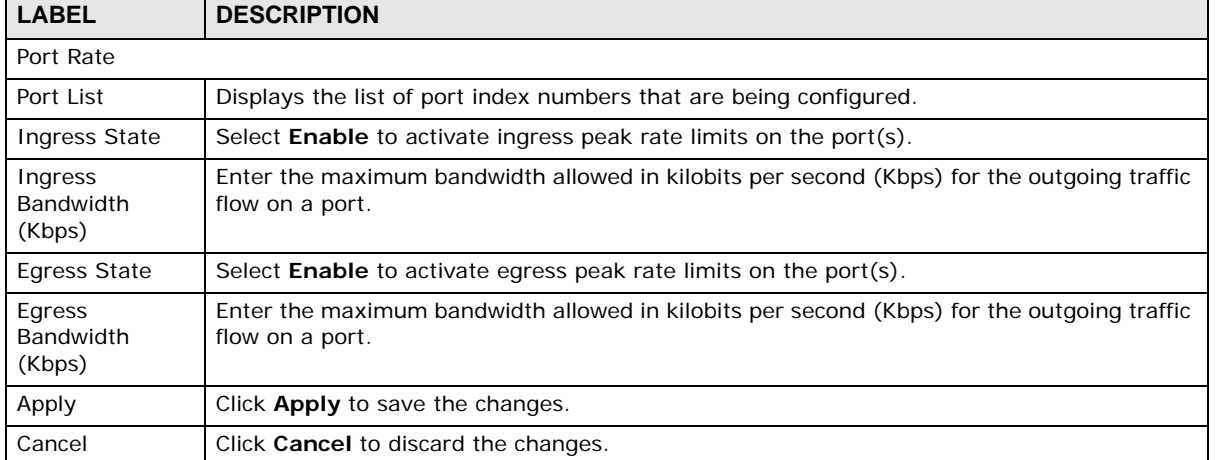

## **19.6 Storm Control**

Broadcast storm control limits the number of broadcast, multicast and destination lookup failure (DLF) packets the Switch receives per second on the ports. When the maximum number of allowable broadcast, multicast and/or DLF packets is reached per second, the subsequent packets are discarded. Enable this feature to reduce broadcast, multicast and/or DLF packets in your network. You can specify limits for each packet type on each port.

#### **19.6.1 The Port Screen**

Use this screen to view Storm Control settings for individual ports. Click **Configuration** > **Port** > **Storm Control** > **Port** to open this screen.

| <b>Edit</b>        |                |              |                        |                                |                              |               |
|--------------------|----------------|--------------|------------------------|--------------------------------|------------------------------|---------------|
| н                  | Port           | <b>State</b> | <b>Broadcast (pps)</b> | <b>Unknown Multicast (pps)</b> | <b>Unknown Unicast (pps)</b> | <b>Action</b> |
| n                  | $\mathbf{1}$   | Disable      | Disable                | <b>Disable</b>                 | <b>Disable</b>               | Drop          |
| <b>Contract</b>    | $\overline{2}$ | Disable      | Disable                | Disable                        | Disable                      | Drop          |
| <b>Participate</b> | 3.             | Disable      | Disable                | <b>Disable</b>                 | Disable                      | Drop          |
| <b>Contract</b>    | 4              | Disable      | Disable                | Disable                        | Disable                      | Drop          |
| П                  | 5.             | Disable      | Disable                | Disable                        | Disable                      | Drop          |
| n                  | 6              | Disable      | Disable                | Disable                        | Disable                      | Drop          |
| П                  | 7              | Disable      | Disable                | <b>Disable</b>                 | Disable                      | Drop          |
| m                  | 8              | Disable      | Disable                | <b>Disable</b>                 | <b>Disable</b>               | Drop          |

**Figure 102** Configuration > Port > Storm Control > Port

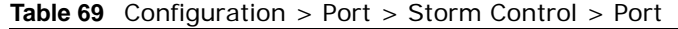

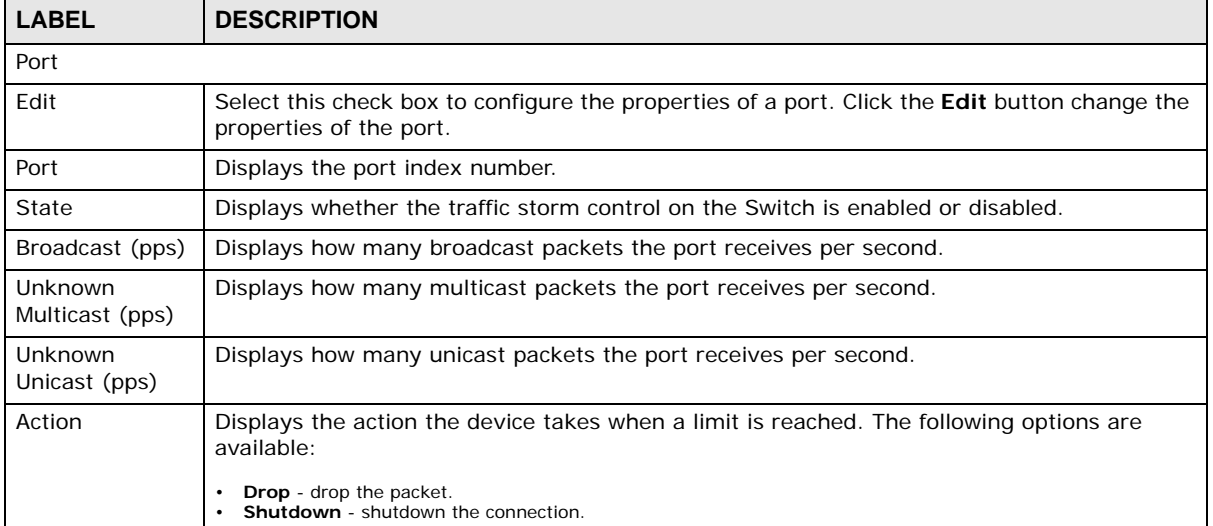

### **19.6.2 The Port Edit Screen**

Use this screen to configure Storm Control settings for individual ports. Click **Configuration** > **Port** > **Storm Control** > **Port** > **Edit** to open this screen.

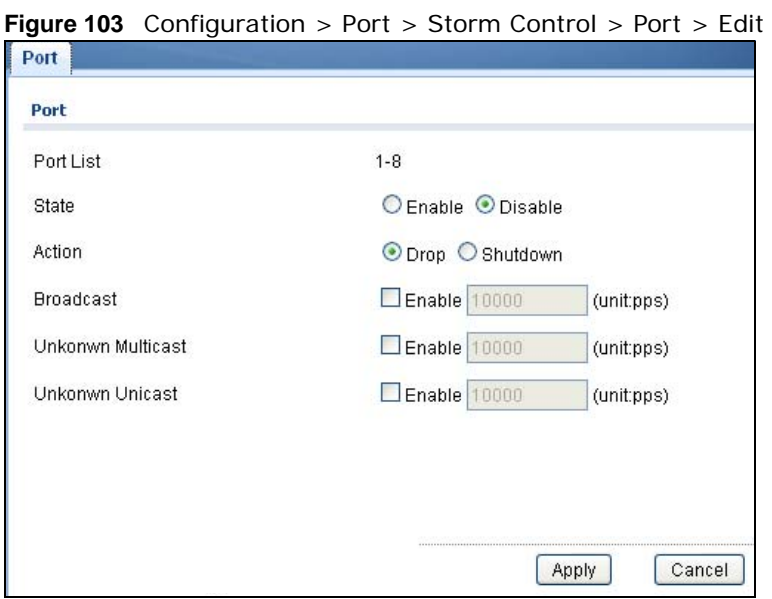

The following table describes the labels in this screen.

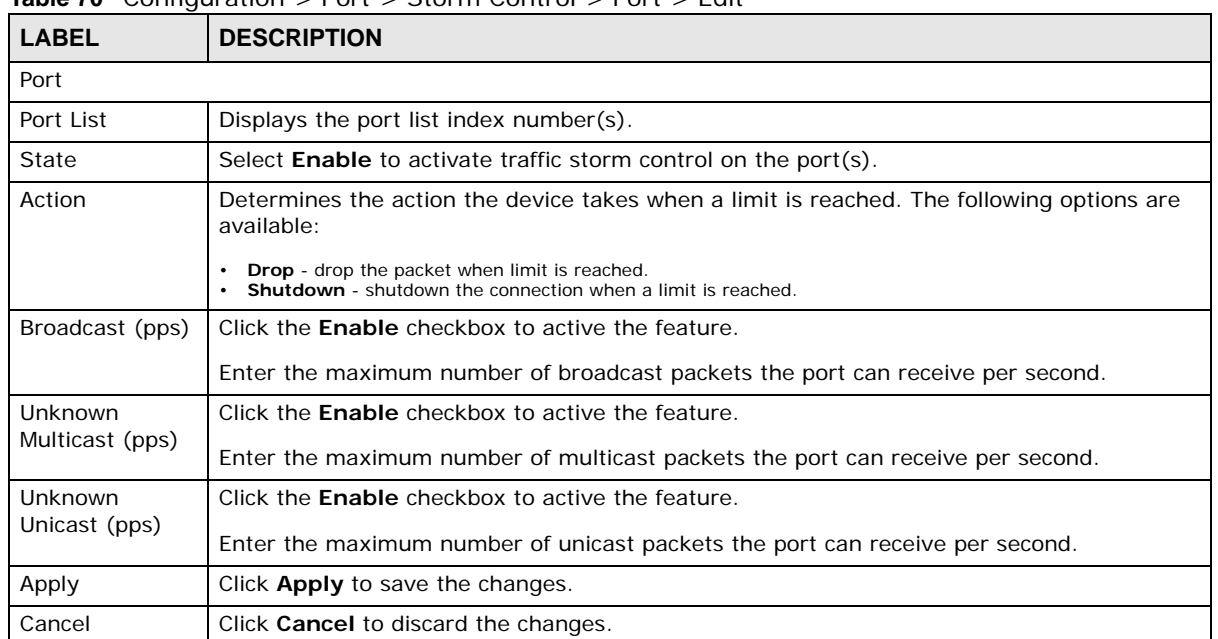

#### **Table 70** Configuration > Port > Storm Control > Port > Edit

# **Configuration: VLAN**

## **20.1 Overview**

This section provides information for **VLAN** in **Configuration.**

A VLAN (Virtual Local Area Network) allows a physical network to be partitioned into multiple logical networks. Devices on a logical network belong to one group. A device can belong to more than one group. With VLAN, a device cannot directly talk to or hear from devices that are not in the same group(s); the traffic must first go through a router.

In MTU (Multi-Tenant Unit) applications, VLAN is vital in providing isolation and security among the subscribers. When properly configured, VLAN prevents one subscriber from accessing the network resources of another on the same LAN, thus a user will not see the printers and hard disks of another user on the same network.

VLAN also increases network performance by limiting broadcasts to a smaller and more manageable logical broadcast domain. In traditional switched environments, all broadcast packets go to each and every individual port. With VLAN, all broadcasts are confined to a specific broadcast domain.

#### **20.1.1 What You Can Do in this Chapter**

- The VLAN screen ([Section 20.2 on page 113](#page-112-0)) displays VLAN, port, and VLAN port settings.
- The Guest VLAN screen ([Section 20.3 on page 118\)](#page-117-0) displays the global and port settings of the Switch.
- The Voice VLAN screen ([Section 20.4 on page 120](#page-119-0)) displays the global, OUI, and port settings of the Switch.

### <span id="page-112-0"></span>**20.2 VLAN**

Use this screen to view and configure VLAN settings.

### **20.2.1 The VLAN Screen**

Use this screen to view VLAN settings. Click **Configuration** > **VLAN** > **VLAN** > **VLAN** to open this screen.

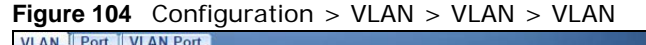

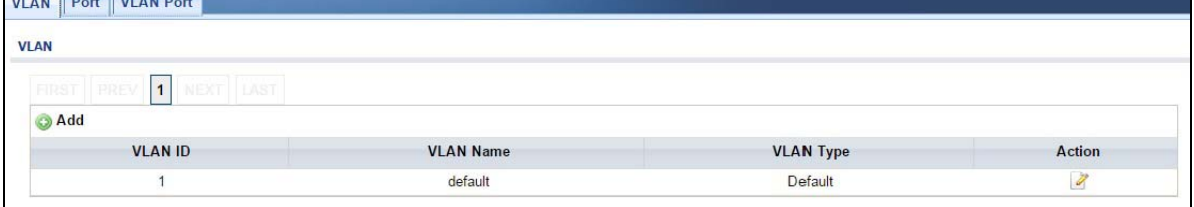

The following table describes the labels in this screen.

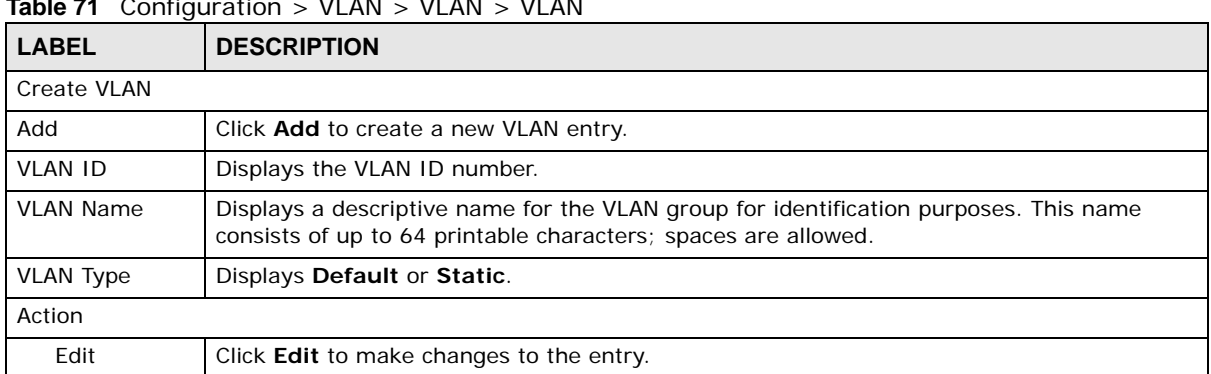

#### **Table 71** Configuration > VLAN > VLAN > VLAN

#### **20.2.2 The VLAN Add Screen**

Use this screen to add a VLAN. Click **Configuration** > **VLAN** > **VLAN** > **VLAN** > **Add** to open this screen.

**Figure 105** Configuration > VLAN > VLAN > VLAN > Add

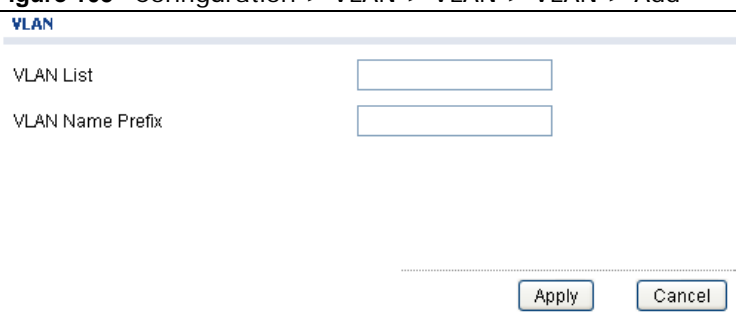

| <b>LABEL</b>               | <b>DESCRIPTION</b>                                                                                                    |
|----------------------------|----------------------------------------------------------------------------------------------------|
| <b>VLAN</b>                |                                                                                                    |
| <b>VLAN List</b>           | <b>Primary</b> private VLANs can associate with several (secondary) <b>Community</b> private VLANs<br>and up to one (secondary) <b>Isolated</b> private VLAN.                                                                                             |
|                            | You only configure VLAN Association List for Primary private VLANs. Use a dash to<br>associate consecutive VLANs and a comma (no spaces) to associate non-consecutive<br>VLANs. For example, 51-53 includes 51, 52 and 53, but 51,53 does not include 52. |
|                            | Secondary private VLANs can only be associated with one primary private VLAN.                                                                                                    |
| <b>VLAN Name</b><br>Prefix | Enter a prefix for the VLAN name.                                                                                                    |
| Apply                      | Click <b>Apply</b> to save the changes.                                                                                                    |
| Cancel                     | Click Cancel to discard the changes.                                                                                                    |

**Table 72** Configuration > VLAN > VLAN > VLAN > Add

#### **20.2.3 The Port Screen**

Use this screen to view port settings and select VLANs for configuration. Click **Configuration** > **VLAN** > **VLAN** > **Port** to open this screen.

| Port             |                |             |                          |                      |                   |
|------------------|----------------|-------------|--------------------------|----------------------|-------------------|
| <b>Edit</b>      |                |             |                          |                      |                   |
|                  | Port           | <b>PVID</b> | <b>Accept Frame Type</b> | <b>Ingress Check</b> | <b>VLAN Trunk</b> |
|                  | 1              |             | <b>ALL</b>               | Disable              | Disable           |
| ß                | $\overline{2}$ | 1           | <b>ALL</b>               | Disable              | Disable           |
| <b>PA</b>        | 3.             | 1           | <b>ALL</b>               | Disable              | Disable           |
| П                | 4              | 1           | <b>ALL</b>               | Disable              | Disable           |
| $\blacksquare$   | 5              |             | <b>ALL</b>               | Disable              | Disable           |
| m                | 6              |             | <b>ALL</b>               | Disable              | Disable           |
| n                | 7              |             | <b>ALL</b>               | Disable              | Disable           |
| <b>The State</b> | 8              | 1           | <b>ALL</b>               | Disable              | Disable           |
| n                | LAG1           |             | <b>ALL</b>               | Disable              | Disable           |
| 医                | LAG2           | 1           | <b>ALL</b>               | Disable              | Disable           |
|                  | LAG3           | 1           | <b>ALL</b>               | Disable              | Disable           |
| a.               | LAG4           | 1           | <b>ALL</b>               | Disable              | Disable           |
| H                | LAG5           | 1           | <b>ALL</b>               | Disable              | Disable           |
|                  | LAG6           | 1           | ALL                      | Disable              | Disable           |
|                  | LAG7           | 1           | <b>ALL</b>               | Disable              | Disable           |
|                  | LAG8           |             | <b>ALL</b>               | Disable              | Disable           |

**Figure 106** Configuration > VLAN > VLAN > Port

| <b>LABEL</b>                | <b>DESCRIPTION</b>                                                                                                    |
|-----------------------------|----------------------------------------------------------------------------------------------------|
| Port                        |                                                                                                    |
| Edit                        | Select this check box to configure the properties of a port. Click the <b>Edit</b> button change the<br>properties of the port.                                                                         |
| Port                        | Displays the port index number.                                                                                                    |
| <b>PVID</b>                 | A PVID (Port VLAN ID) is a tag that adds to incoming untagged frames received on a port so<br>that the frames are forwarded to the VLAN group that the tag defines.                                     |
| Accept Frame<br><b>Type</b> | Specify the type of frames allowed on a port. Choices are All, Tag Only and Untag Only.                                                                                                    |
| <b>Ingress Check</b>        | If this check box is selected for a port, the Switch discards incoming frames for VLANs that<br>do not include this port in its member set.                                                             |
| <b>VLAN Trunk</b>           | Enable VLAN Trunking on ports connected to other switches or routers (but not ports<br>directly connected to end users) to allow frames belonging to unknown VLAN groups to<br>pass through the Switch. |

**Table 73** Configuration > VLAN > VLAN > Port

#### **20.2.4 The Port Edit Screen**

Use this screen to configure port settings. Click **Configuration** > **VLAN** > **VLAN** > **Port** > **Edit** to open this screen.

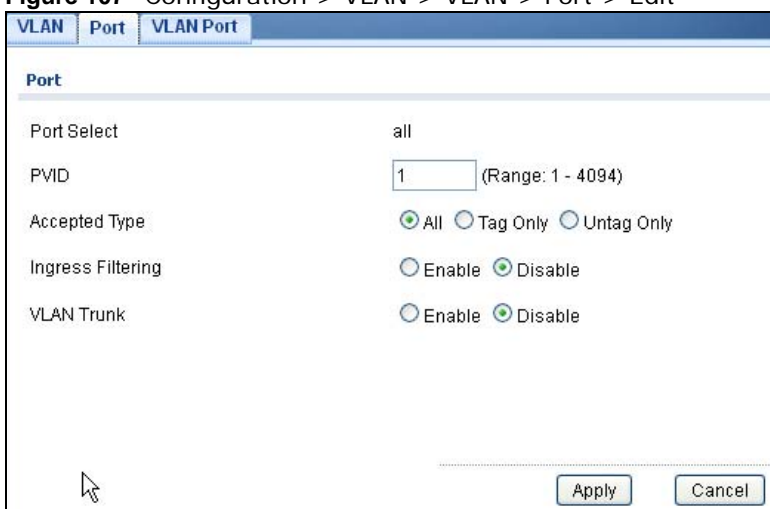

**Figure 107** Configuration > VLAN > VLAN > Port > Edit

**Table 74** Configuration > VLAN > VLAN > Port > Edit

| <b>LABEL</b> | <b>DESCRIPTION</b>                                                 |
|--------------|--------------------------------------------------------------------|
| Port         |                                                                    |
| Port Select  | Displays the list of port index numbers that are being configured. |
| <b>PVID</b>  | Enter a number between 1 and 4094 as the port VLAN ID.             |

| <b>LABEL</b>      | <b>DESCRIPTION</b>                                                                                                    |
|-------------------|----------------------------------------------------------------------------------------------------|
| Accepted Type     | Select All from the drop-down list box to accept all untagged or tagged frames on this port.<br>This is the default setting.                                                                            |
|                   | Select Tag Only to accept only tagged frames on this port. All untagged frames will be<br>dropped.                                                                                                    |
|                   | Select Untag Only to accept only untagged frames on this port. All tagged frames will be<br>dropped.                                                                                                    |
| Ingress Filtering | If this check box is selected for a port, the Switch discards incoming frames for VLANs that<br>do not include this port in its member set.                                                             |
|                   | Clear this check box to disable ingress filtering.                                                                                                    |
| <b>VLAN Trunk</b> | Enable VLAN Trunking on ports connected to other switches or routers (but not ports<br>directly connected to end users) to allow frames belonging to unknown VLAN groups to<br>pass through the Switch. |
| Apply             | Click <b>Apply</b> to save the changes.                                                                                                    |
| Cancel            | Click <b>Cancel</b> to discard the changes.                                                                                                    |

**Table 74** Configuration > VLAN > VLAN > Port > Edit (continued)

#### **20.2.5 The VLAN Port Screen**

Port-based VLANs are VLANs where the packet forwarding decision is based on the destination MAC address and its associated port. Port-based VLANs require allowed outgoing ports to be defined for each port. Therefore, if you wish to allow two subscriber ports to talk to each other, for example, between conference rooms in a hotel, you must define the egress (an egress port is an outgoing port, that is, a port through which a data packet leaves) for both ports. Port-based VLANs are specific only to the Switch on which they were created.

Use this screen to view VLAN port settings. Click **Configuration** > **VLAN** > **VLAN** > **VLAN Port** to open this screen.

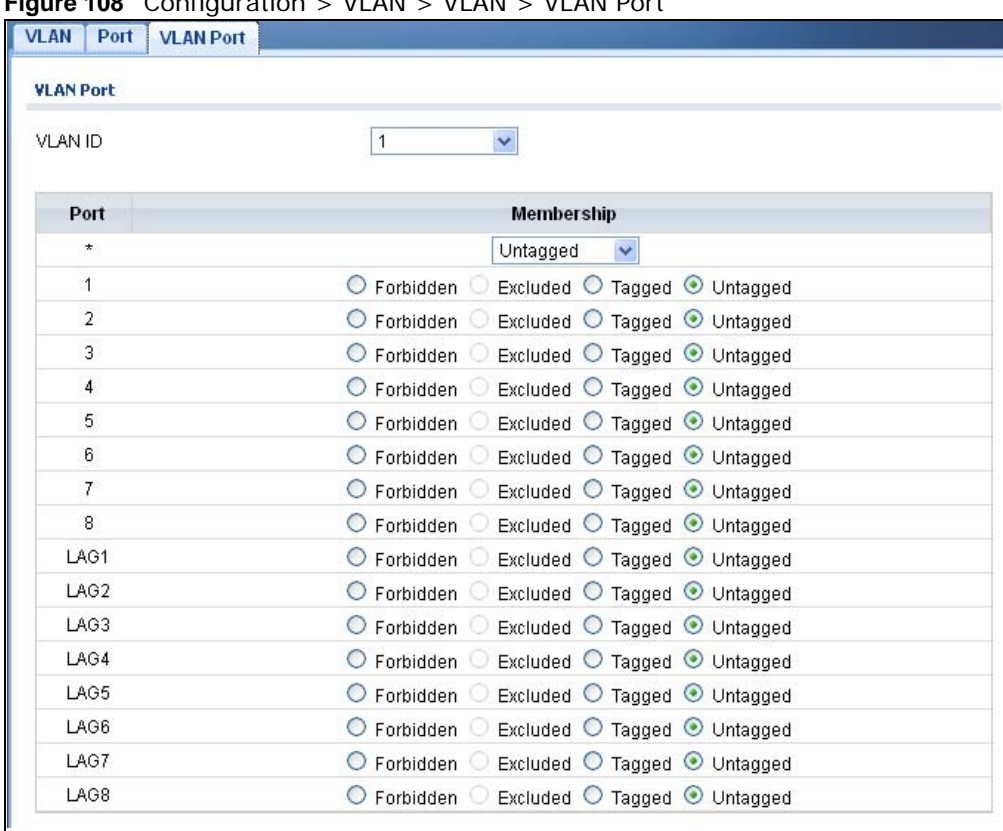

#### **Figure 108** Configuration > VLAN > VLAN > VLAN Port

The following table describes the labels in this screen.

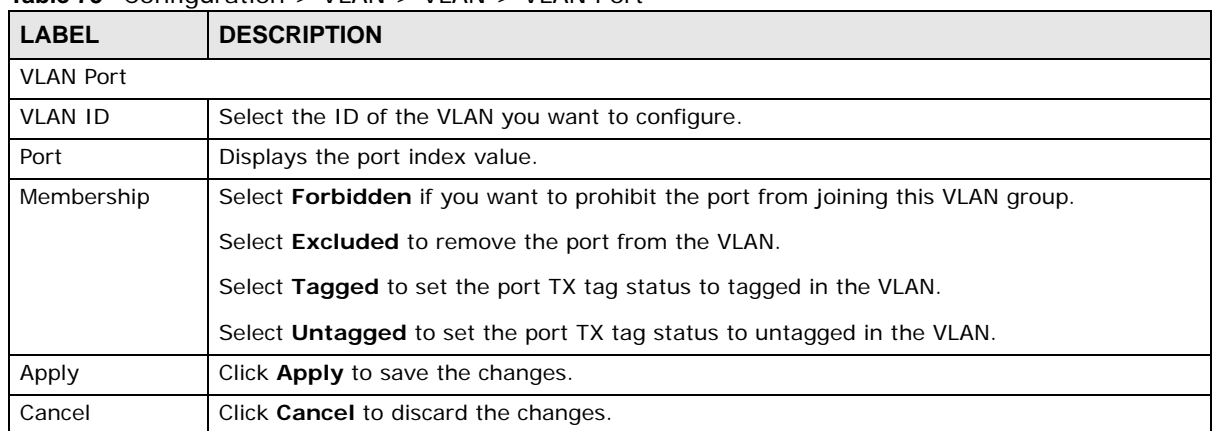

#### **Table 75** Configuration > VLAN > VLAN > VLAN Port

## <span id="page-117-0"></span>**20.3 Guest VLAN**

When 802.1x port authentication is enabled on the Switch and its ports, clients that do not have the correct credentials are blocked from using the port(s). You can configure your Switch to have one VLAN that acts as a guest VLAN. If you enable the guest VLAN (102 in the example) on a port (2 in the example), the user (A in the example) that is not IEEE 802.1x capable or fails to enter the correct username and password can still access the port, but traffic from the user is forwarded to the guest VLAN. That is, unauthenticated users can have access to limited network resources in the same guest VLAN, such as the Internet. The rights granted to the Guest VLAN depends on how the network administrator configures switches or routers with the guest network feature.

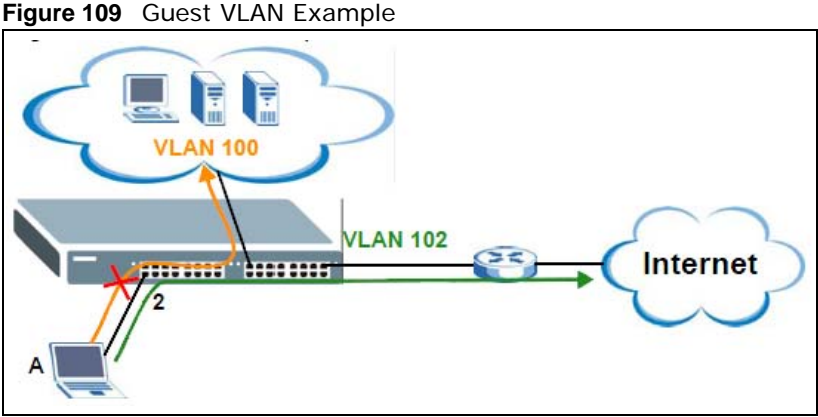

Use this screen to view and configure guest VLAN settings.

#### **20.3.1 The Global Screen**

Use this screen to configure the global Guest VLAN settings. Click **Configuration** > **VLAN** > **Guest VLAN** to open this screen.

Global Port Global ○ Enable **◎** Disable State Guest Vian ID Apply Cancel

**Figure 110** Configuration > VLAN > Guest VLAN > Global

| <b>Table 76</b> Configuration $>$ VLAN $>$ Guest VLAN $>$ Giobal |                                                 |
|------------------------------------------------------------------|-------------------------------------------------|
| <b>LABEL</b>                                                     | <b>DESCRIPTION</b>                              |
| Global                                                           |                                                 |
| State                                                            | Select to enable the global Guest VLAN feature. |

**Table 76** Configuration > VLAN > Guest VLAN > Global

| <b>LABEL</b>  | <b>DESCRIPTION</b>                      |
|---------------|-----------------------------------------|
| Guest VLAN ID | Enter the global quest VLAN ID.         |
| Apply         | Click <b>Apply</b> to save the changes. |
| Cancel        | Click Cancel to discard the changes.    |

**Table 76** Configuration > VLAN > Guest VLAN > Global (continued)

#### **20.3.2 The Port Screen**

Use this screen to view the Guest VLAN port settings and select VLAN port(s) for configuration. Click **Configuration** > **VLAN** > **Guest VLAN** > **Port** to open this screen.

**Figure 111** Configuration > VLAN > Guest VLAN > Port

| Global<br>Port<br>Port |                |                |  |  |
|------------------------|----------------|----------------|--|--|
|                        |                |                |  |  |
| □                      | Port           | <b>State</b>   |  |  |
| П                      | 1              | Disable        |  |  |
| П                      | $\overline{2}$ | Disable        |  |  |
| $\Box$                 | 3              | Disable        |  |  |
|                        | 4              | Disable        |  |  |
|                        | 5              | Disable        |  |  |
| ш                      | 6              | <b>Disable</b> |  |  |
| п                      | $\overline{t}$ | Disable        |  |  |
|                        | 8              | Disable        |  |  |

The following table describes the labels in this screen.

| LABEL | <b>DESCRIPTION</b>                                                                                                    |
|-------|----------------------------------------------------------------------------------------------------|
| Port  |                                                                                                    |
| Edit  | Select this check box to configure the properties of a port. Click the <b>Edit</b> button change the<br>properties of the port. |
| Port  | Displays the port index number.                                                                                                 |
| State | Display the state of the selected port.                                                                                         |

**Table 77** Configuration > VLAN > Guest VLAN > Port

### **20.3.3 The Port Edit Screen**

Use this screen to configure the guest VLAN port EEE settings. Click **Configuration** > **VLAN** > **Guest VLAN** > **Port** > **Edit** to open this screen.

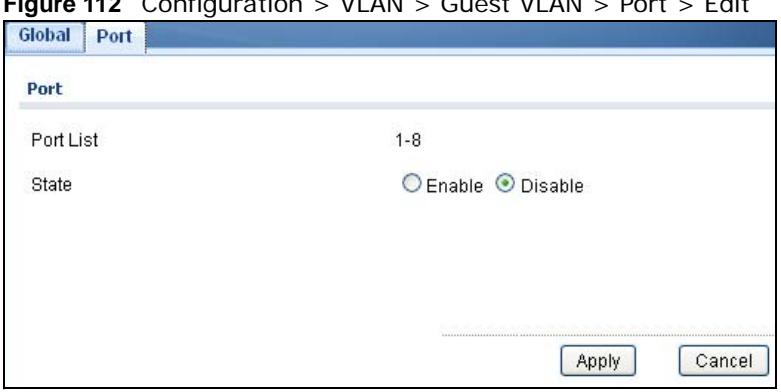

**Figure 112** Configuration > VLAN > Guest VLAN > Port > Edit

The following table describes the labels in this screen.

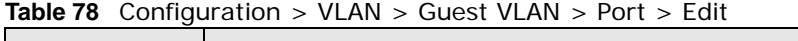

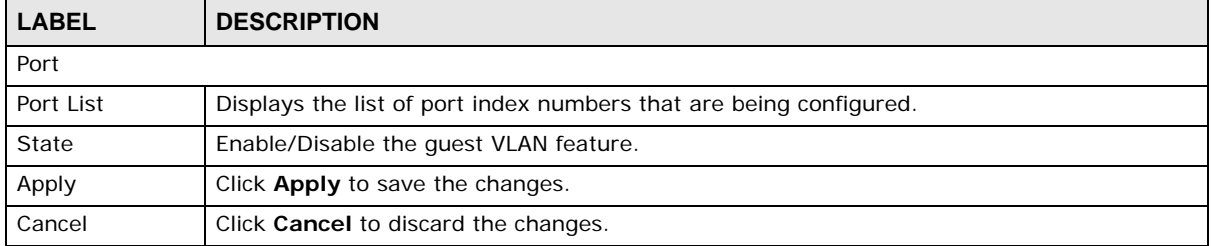

## <span id="page-119-0"></span>**20.4 Voice VLAN**

The Voice VLAN feature enables voice traffic forwarding on the Voice VLAN, then the switch can classify and schedule network traffic. It is recommended that there be two VLANs on a port - one for voice, one for data. Before connecting the IP device to the switch, the IP phone should configure the voice VLAN ID correctly. It should be configured through its own GUI.

Use this screen to view and configure voice VLAN settings.

#### **20.4.1 The Global Screen**

Use this screen to configure the global Voice VLAN settings. Click **Configuration** > **VLAN** > **Voice VLAN** > **Global** to open this screen.

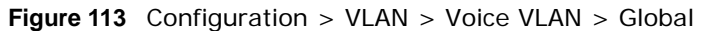

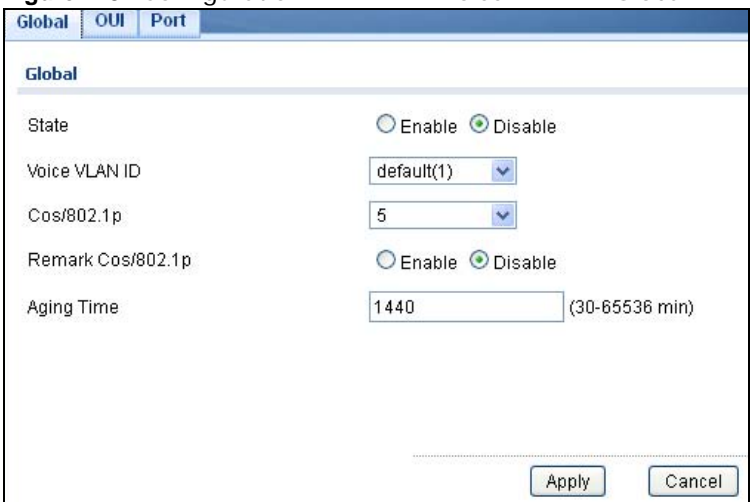

| <b>LABEL</b>          | <b>DESCRIPTION</b>                                                                                                    |  |
|-----------------------|----------------------------------------------------------------------------------------------------|--|
| Global                |                                                                                                    |  |
| State                 | Select Enable to activate the global voice VLAN feature.                                                                                                    |  |
| Voice VLAN ID         | Enter the global voice VLAN ID. It should be a unique VLAN ID in the system and cannot<br>equal each port PVID. It is a conflict in configuration if the value equals management VID,<br>MVR VID, PVID etc. The allowed range is 1 to 4095.                                                                         |  |
| Cos/802.1p            | Displays the 802.1p packet priority field.                                                                                                    |  |
| Remark Cos/<br>802.1p | Select to <b>Enable</b> the priority remark function for cos/802.1p.                                                                                                    |  |
| Aging Time            | Enter the voice VLAN secure learning aging time. The allowed range is 10 to 10000000<br>seconds. It is used when security mode or auto detect mode is enabled. In other cases, it<br>will be based on hardware aging time. The actual aging time will be situated between the<br>[age_time; 2 * age_time] interval. |  |
| Apply                 | Click Apply to save the changes.                                                                                                    |  |
| Cancel                | Click <b>Cancel</b> to discard the changes.                                                                                                    |  |

**Table 79** Configuration > VLAN > Voice VLAN > Global

#### **20.4.2 The OUI Screen**

Use this screen to view the OUI settings. The maximum number of entries is 16. Modifying the OUI table will restart auto detection of OUI process. Click **Configuration** > **VLAN** > **Voice VLAN** > **OUI** to open this screen.

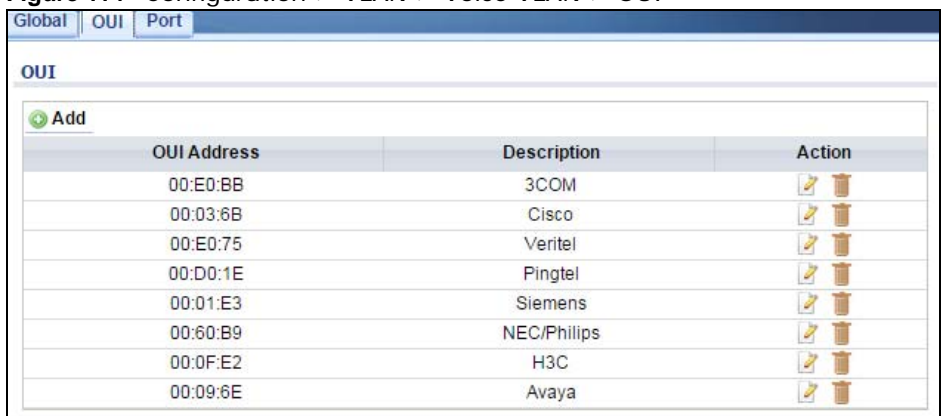

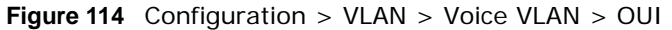

**Table 80** Configuration > VLAN > Voice VLAN > OUI

| <b>LABEL</b>       | <b>DESCRIPTION</b>                                                                                                    |
|--------------------|----------------------------------------------------------------------------------------------------|
| OUI                |                                                                                                    |
| Add                | Click Add to create a new OUI entry.                                                                                                    |
| <b>OUI Address</b> | Displays an OUI address. A telephony OUI address is a globally unique identifier assigned to<br>a vendor by IEEE. It must be 6 characters long and the input format is "xx-xx-xx" (x is a<br>hexadecimal digit). |
| Description        | Displays a description of the OUI address. Normally, it describes which vendor telephony<br>device it belongs to. The allowed string length is 0 to 32.                                                          |
| Action             |                                                                                                    |
| Edit               | Click Edit to make changes to the entry.                                                                                                    |
| Delete             | Click Delete to remove the entry.                                                                                                    |

#### **20.4.3 The OUI Add/Edit Screen**

Use this screen to add/edit an OUI address. Click **Configuration** > **VLAN** > **Voice VLAN** > **OUI** > **Add/Edit** to open this screen.

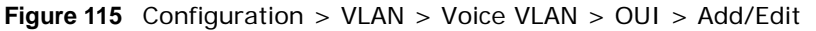

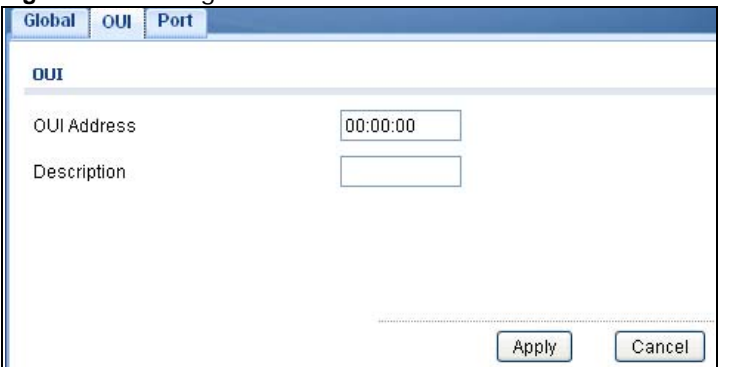

**Table 81** Configuration > VLAN > Voice VLAN > OUI > Add/Edit

| <b>LABEL</b>       | <b>DESCRIPTION</b>                                                                                                    |
|--------------------|----------------------------------------------------------------------------------------------------|
| OUI                |                                                                                                    |
| <b>OUI Address</b> | Enter an OUI address. A telephony OUI address is a globally unique identifier assigned to a<br>vendor by IEEE. It must be 6 characters long and the input format is "xx-xx-xx" (x is a<br>hexadecimal digit). |
| Description        | Enter a description of the OUI address. Normally, it describes which vendor telephony<br>device it belongs to. The allowed string length is 0 to 32.                                                          |
| Apply              | Click Apply to save the changes.                                                                                                    |
| Cancel             | Click Cancel to discard the changes.                                                                                                    |

#### **20.4.4 The Port Screen**

Use this screen to view the Voice VLAN port settings and select a port for configuration. Click **Configuration** > **VLAN** > **Voice VLAN** > **Port** to open this screen.

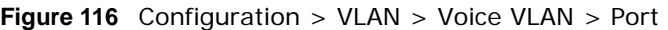

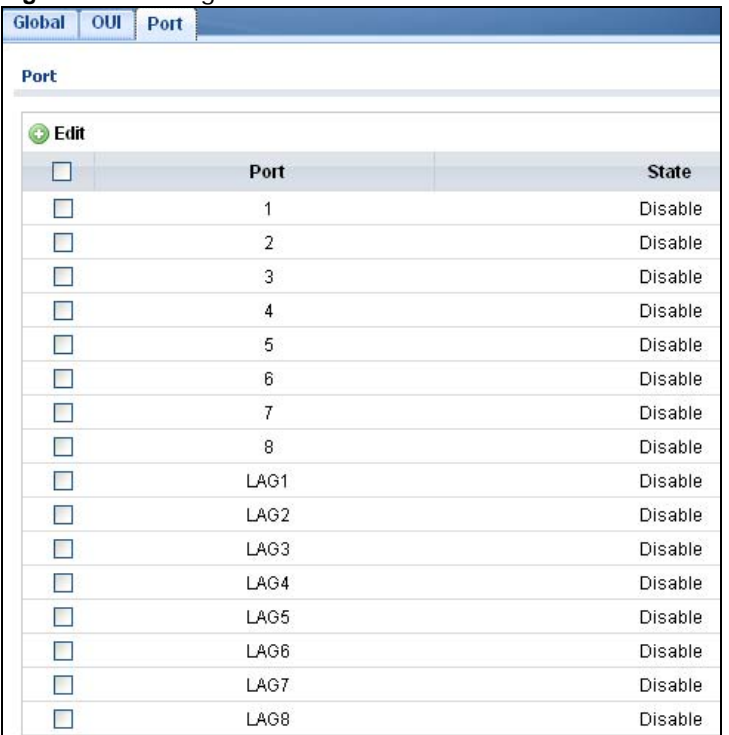

**Table 82** Configuration > VLAN > Voice VLAN > Port

| <b>LABEL</b> | <b>DESCRIPTION</b>                                                                                                    |
|--------------|----------------------------------------------------------------------------------------------------|
| Port         |                                                                                                    |
| Edit         | Select this check box to configure the properties of a port. Click the <b>Edit</b> button change the<br>properties of the port. |

| <b>LABEL</b> | <b>DESCRIPTION</b>                                                                                                    |
|--------------|----------------------------------------------------------------------------------------------------|
| Port         | Displays the port index value.                                                                                                    |
| State        | Displays the Voice VLAN port security mode state. When the function is enabled, all non-<br>telephonic MAC addresses in the Voice VLAN will be blocked for 10 seconds. Possible port<br>modes are:<br><b>Enabled:</b> Enable Voice VLAN security mode operation.<br>Disabled: Disable Voice VLAN security mode operation. |

**Table 82** Configuration > VLAN > Voice VLAN > Port (continued)

### **20.4.5 The Port Edit Screen**

Use this screen to edit the port(s) security state. Click **Configuration** > **VLAN** > **Voice VLAN** > **Port** > **Add/Edit** to open this screen.

**Figure 117** Configuration > VLAN > Voice VLAN > Port > Add/Edit

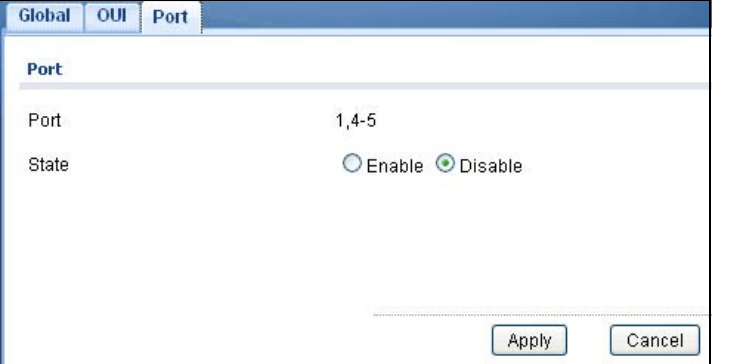

| <b>LABEL</b> | <b>DESCRIPTION</b>                                                                                                    |
|--------------|----------------------------------------------------------------------------------------------------|
| Port         |                                                                                                    |
| Port         | Displays the port(s) index value.                                                                                                    |
| State        | Select the Voice VLAN port security mode state. When the function is enabled, all non-<br>telephonic MAC addresses in the Voice VLAN will be blocked for 10 seconds. Possible port<br>modes are:<br>Enabled: Enable Voice VLAN security mode operation.<br>٠<br>Disabled: Disable Voice VLAN security mode operation.<br>٠ |
| Apply        | Click Apply to save the changes.                                                                                                    |
| Cancel       | Click <b>Cancel</b> to discard the changes.                                                                                                    |

**Table 83** Configuration > VLAN > Voice VLAN > Port > Add/Edit

# **Configuration: MAC Table**

## **21.1 Overview**

This section provides information for **MAC Table** in **Configuration**.

The **MAC Table** screen (a MAC table is also known as a filtering database) shows how frames are forwarded or filtered across the Switch's ports. When a device (which may belong to a VLAN group) sends a packet which is forwarded to a port on the Switch, the MAC address of the device is shown on the Switch's **MAC Table**. It also shows whether the MAC address is dynamic (learned by the Switch) or static (manually entered in the **Static MAC Forwarding** screen).

#### **21.1.1 What You Can Do in this Chapter**

The MAC Table screen [\(Section 21.2 on page 125](#page-124-0)) displays Static MAC, Filtering MAC, and Dynamic MAC settings.

## <span id="page-124-0"></span>**21.2 MAC Table**

#### **21.2.1 The Static MAC Screen**

Use this screen to view Static MAC addresses settings. Click **Configuration > MAC Table** > **Static MAC** to open this screen.

| <b>Filtering MAC</b><br>Dynamic Age<br>Static MAC |             |                |               |
|---------------------------------------------------|-------------|----------------|---------------|
| <b>Static MAC</b>                                 |             |                |               |
| <b>Add</b>                                        |             |                |               |
| <b>MAC Address</b>                                | <b>VLAN</b> | Port           | <b>Action</b> |
| 00:E0:4C:00:00:00                                 | default(1)  | CPU            |               |
| 00:13:49:01:08:09                                 | default(1)  | $\overline{2}$ |               |

**Figure 118** Configuration > MAC Table > Static MAC

**Table 84** Configuration > MAC Table > Static MAC

| <b>LABEL</b>       | <b>DESCRIPTION</b>                                                   |
|--------------------|----------------------------------------------------------------------|
| Static MAC         |                                                                      |
| Add                | Click Add to create a new Static MAC entry.                          |
| <b>MAC Address</b> | Displays the object MAC address from which this incoming frame came. |

| <b>LABEL</b> | <b>DESCRIPTION</b>                                              |
|--------------|-----------------------------------------------------------------|
| <b>VLAN</b>  | Displays the VLAN group to which this frame belongs.            |
| Port         | Displays the port from which the above MAC address was learned. |
| Action       | Click Delete to remove the MAC address.                         |

**Table 84** Configuration > MAC Table > Static MAC (continued)

#### **21.2.2 The Static MAC Add Screen**

Use this screen to add new Static MAC addresses. Click **Configuration > MAC Table** > **Static MAC > Add** to open this screen.

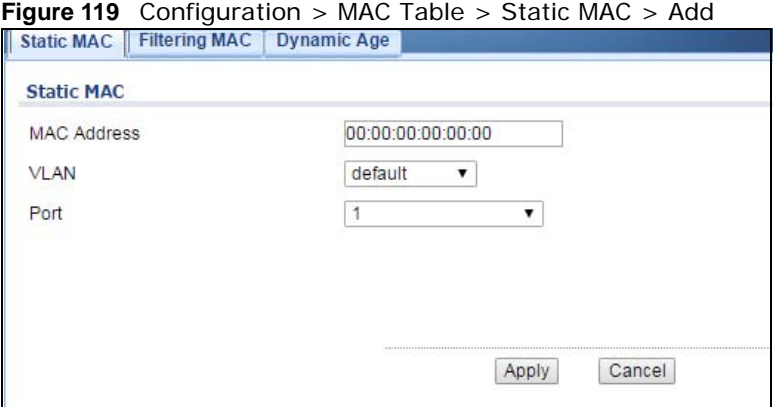

The following table describes the labels in this screen.

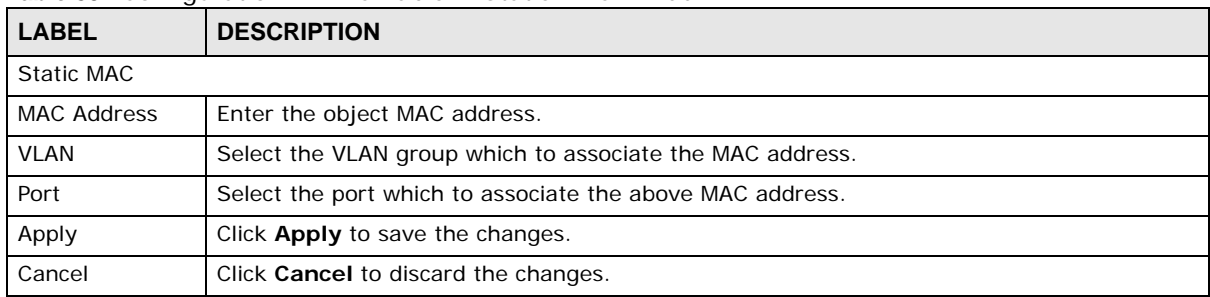

#### **Table 85** Configuration > MAC Table > Static MAC > Add

#### **21.2.3 The Filtering MAC Screen**

Use this screen to view Filtering MAC addresses. Click **Configuration > MAC Table** > **Filtering MAC** to open this screen.

**Figure 120** Configuration > MAC Table > Filtering MAC

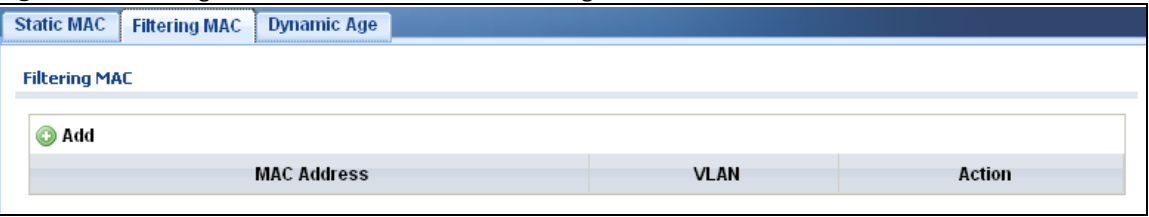

| <b>Rable 00</b> Configuration $>$ MeV Table $>$ meaning MeV |                                                                                |
|-------------------------------------------------------------|--------------------------------------------------------------------------------|
| <b>LABEL</b>                                                | <b>DESCRIPTION</b>                                                             |
| <b>MAC Filtering</b>                                        |                                                                                |
| Add                                                         | Click Add to create a new Filtering MAC entry.                                 |
| <b>MAC Address</b>                                          | Displays the filtering object MAC address from which this incoming frame came. |
| <b>VLAN</b>                                                 | Displays the VLAN group to which this frame belongs.                           |
| Action                                                      |                                                                                |
| Delete                                                      | Click Delete to remove the entry.                                              |

**Table 86** Configuration > MAC Table > Filtering MAC

#### **21.2.4 The Filtering MAC Add Screen**

Use this screen to add new Filtering MAC addresses. Click **Configuration > MAC Table > Filtering MAC** > **Add** to open this screen.

**Figure 121** Configuration > MAC Table > Filtering MAC > Add

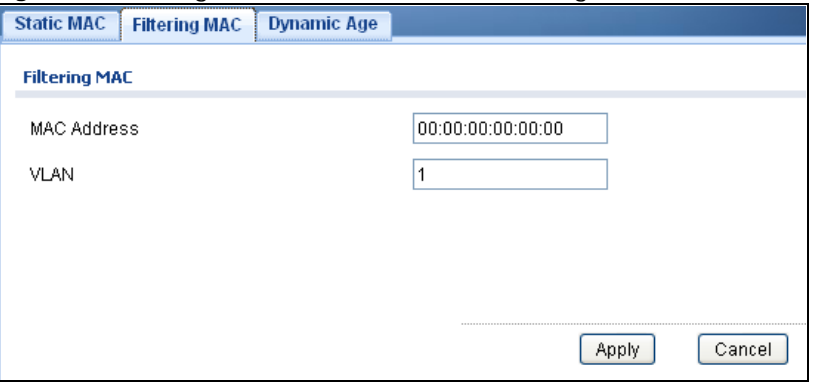

The following table describes the labels in this screen.

| <b>LABEL</b>         | <b>DESCRIPTION</b>                                                   |
|----------------------|----------------------------------------------------------------------|
| <b>Filtering MAC</b> |                                                                      |
| <b>MAC Address</b>   | Enter the MAC address of the device.                                 |
| <b>VLAN</b>          | Select the VLAN group to associate the filtering object MAC address. |
| Apply                | Click Apply to save the changes.                                     |
| Cancel               | Click Cancel to discard the changes.                                 |

**Table 87** Configuration > MAC Table > Filtering MAC > Add

#### **21.2.5 The Dynamic Age Screen**

Use this screen to enter the Dynamic MAC Age. The dynamic MAC age is how long all dynamically learned MAC addresses remain in the MAC address table before they age out (and must be relearned). Click **Configuration > MAC Table > Dynamic Age** to open this screen.

**Figure 122** Configuration > MAC Table > Dynamic Age

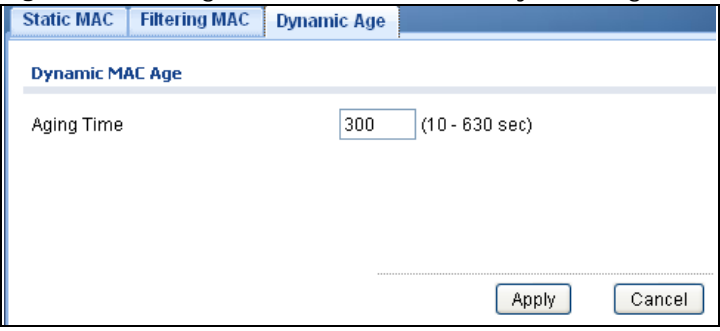

The following table describes the labels in this screen.

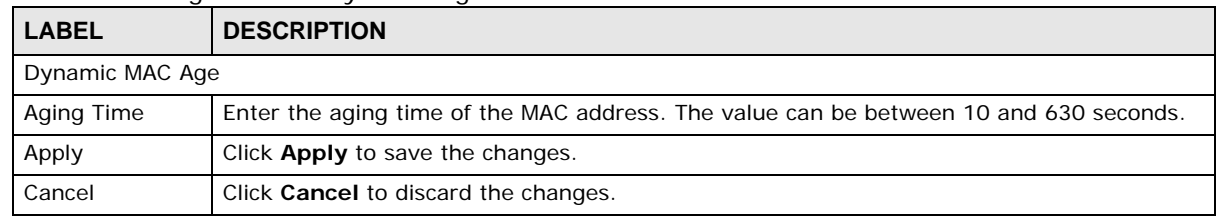

#### **Table 88** Configuration > Dynamic Age

# **Configuration: Link Aggregation**

## **22.1 Overview**

This section provides information for **Link Aggregation** in **Configuration.**

This chapter shows you how to logically aggregate physical links to form one logical, higher bandwidth link.

#### **22.1.1 What You Can Do in this Chapter**

The Link Aggregation screen [\(Section 22.2 on page 129\)](#page-128-0) displays global, LAG management, LAG port, and LACP port settings.

## <span id="page-128-0"></span>**22.2 Link Aggregation**

Link aggregation (trunking) is the grouping of physical ports into one logical higher-capacity link. You may want to trunk ports if for example, it is cheaper to use multiple lower-speed links than to under-utilize a high-speed, but more costly, single-port link.

However, the more ports you aggregate then the fewer available ports you have. A trunk group is one logical link containing multiple ports.

The Switch supports both static and dynamic link aggregation.

Note: In a properly planned network, it is recommended to implement static link aggregation only. This ensures increased network stability and control over the trunk groups on your Switch.

#### **22.2.1 The Global Screen**

Use this screen to configure global Link Aggregation settings. Click **Configuration** > **Link Aggregation** > **Global** to open this screen.

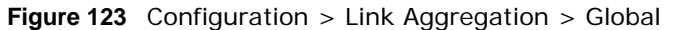

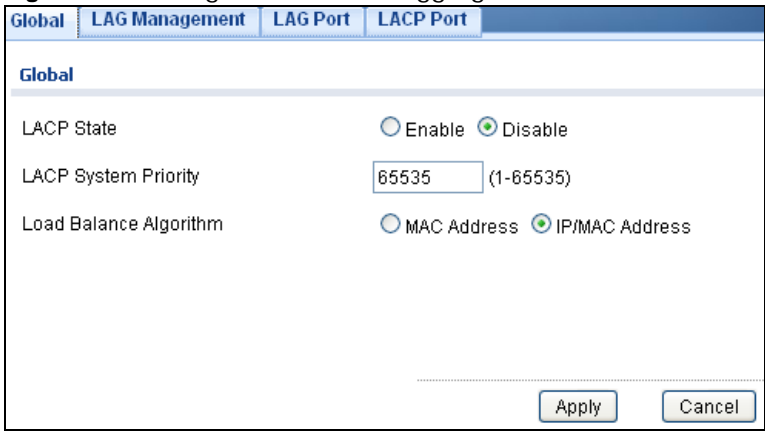

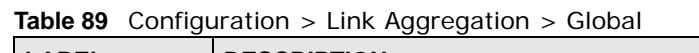

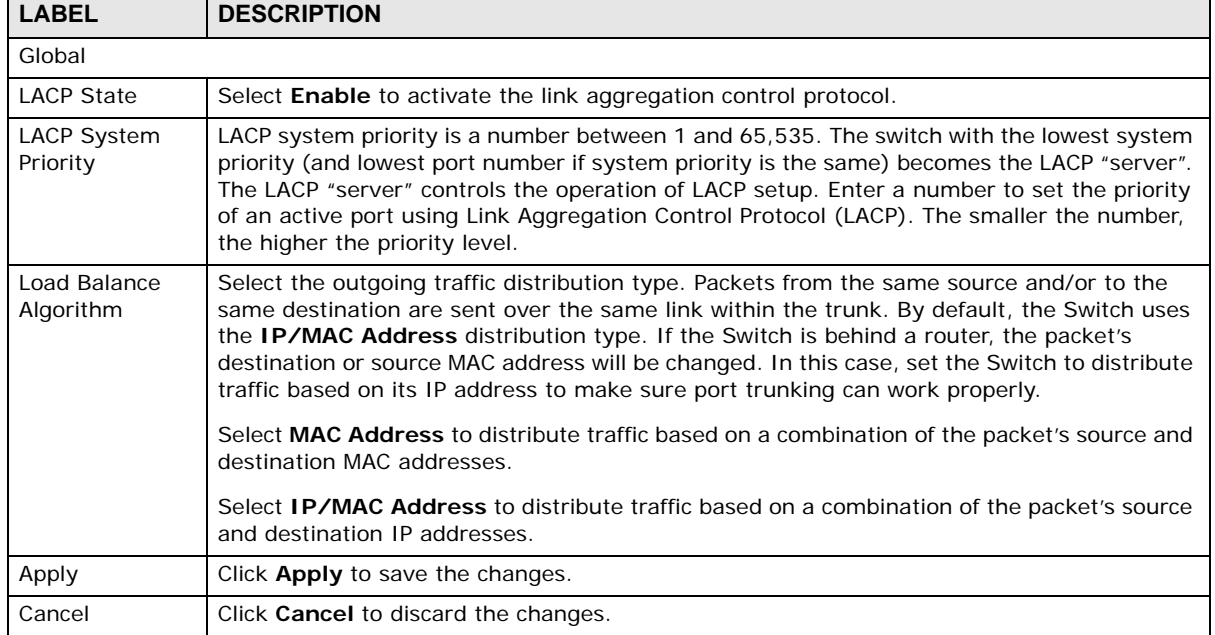

#### **22.2.2 The LAG Management Screen**

Use this screen to view LAG management settings. Click **Configuration** > **Link Aggregation** > **LAG Management** to open this screen.

**Figure 124** Configuration > Link Aggregation > LAG Management

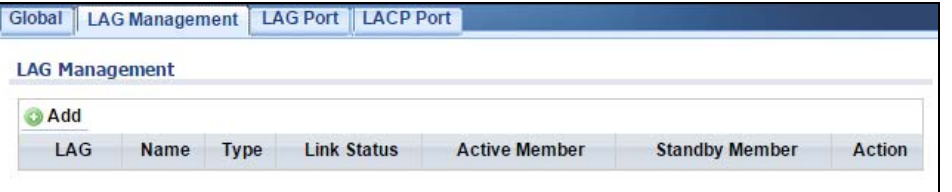

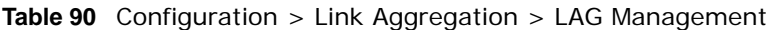

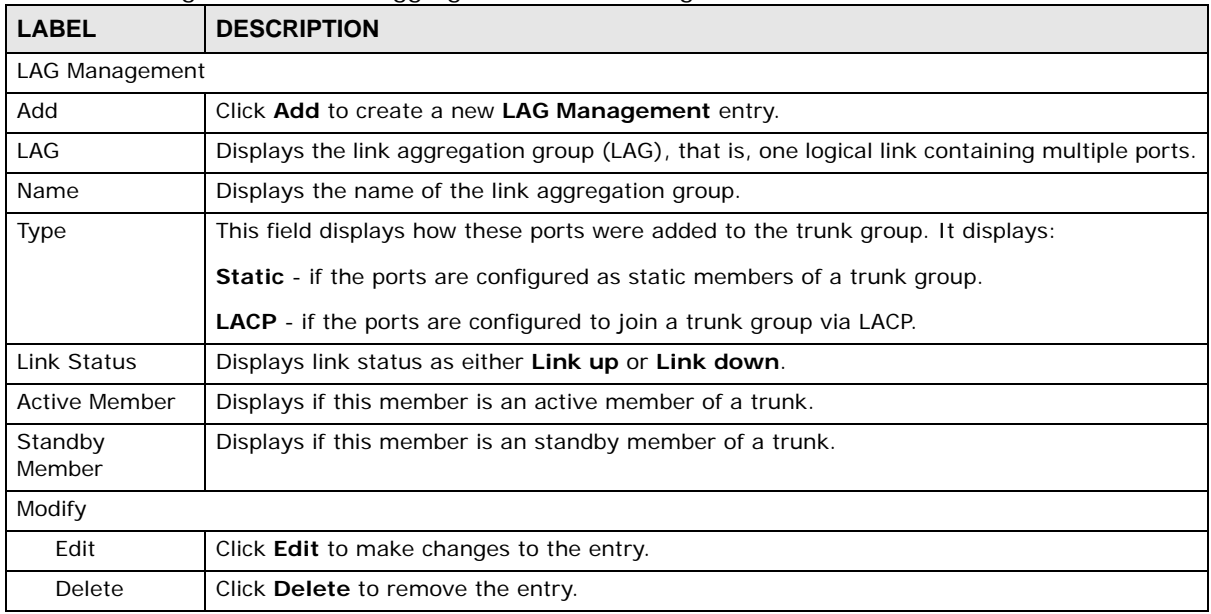

#### **22.2.3 The LAG Add Screen**

Use this screen to add a LAG. Click **Configuration** > **Link Aggregation** > **LAG Management** > **Add** to open this screen.

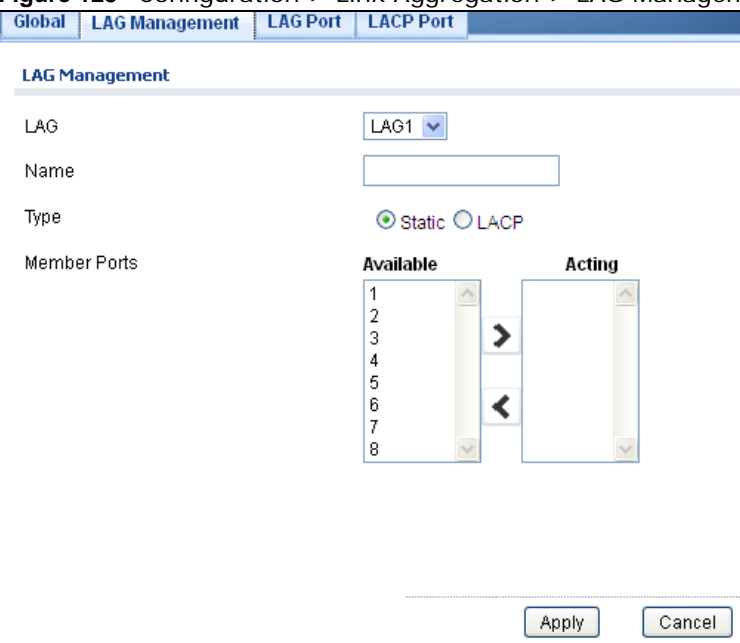

**Figure 125** Configuration > Link Aggregation > LAG Management > Add

**Table 91** Configuration > Link Aggregation > LAG Management > Add

| <b>LABEL</b> | <b>DESCRIPTION</b>                             |  |
|--------------|------------------------------------------------|--|
|              | <b>LAG Management</b>                          |  |
| LAG          | Select the link aggregation group (LAG).       |  |
| Name         | Enter the name of this entry.                  |  |
| Type         | Select Static or LACP.                         |  |
| Member Ports | Select the member ports to be part of the LAG. |  |
| Apply        | Click Apply to save the changes.               |  |
| Cancel       | Click Cancel to discard the changes.           |  |

#### **22.2.4 The LAG Port Screen**

Use this screen to view LAG port settings. Click **Configuration** > **Link Aggregation** > **LAG Port** to open this screen.

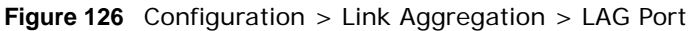

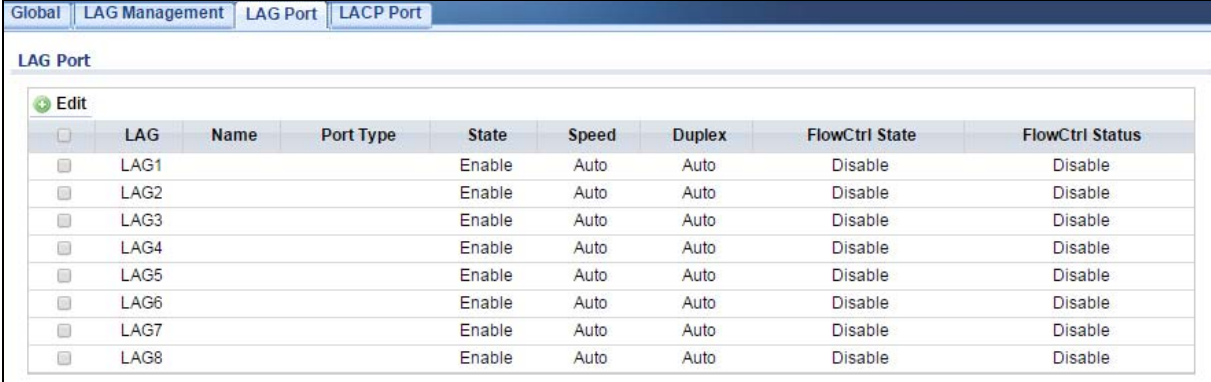

| <b>LABEL</b>           | <b>DESCRIPTION</b>                                                                                                    |
|------------------------|----------------------------------------------------------------------------------------------------|
| LAG Port               |                                                                                                    |
| Edit                   | Select this check box to configure the properties of a port. Click the <b>Edit</b> button change the<br>properties of the port. |
| LAG                    | Displays the LAG index value.                                                                                                   |
| Name                   | Displays the LAG name.                                                                                                    |
| Port Type              | Displays the port type.                                                                                                    |
| State                  | Displays the state as Enable/Disable.                                                                                           |
| Speed                  | Displays the speed value as Auto, Auto-10M, Auto-100M, Auto-1000M, Auto-10/<br>100M, 10M, 100M, or 1000M.                       |
| <b>Duplex</b>          | Displays the duplex value as Full, Half, or Auto.                                                                               |
| <b>FlowCtrl State</b>  | Displays whether flow control is <b>Enable/Disable.</b>                                                                         |
| <b>FlowCtrl Status</b> | Displays whether flow control is in use ( <b>Enable</b> ) or not ( <b>Disable</b> ).                                            |

**Table 92** Configuration > Link Aggregation > LAG Port

#### **22.2.5 The LAG Port Edit Screen**

Use this screen to edit a LAG port. Click **Configuration** > **Link Aggregation** > **LAG Port** > **Edit** to open this screen.

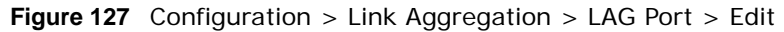

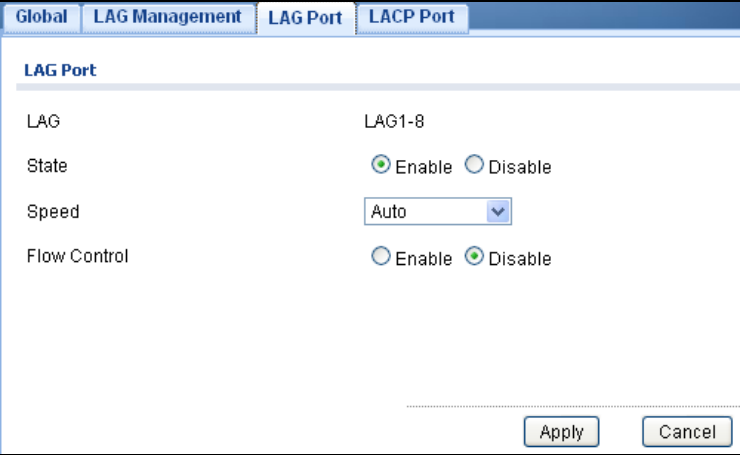

The following table describes the labels in this screen.

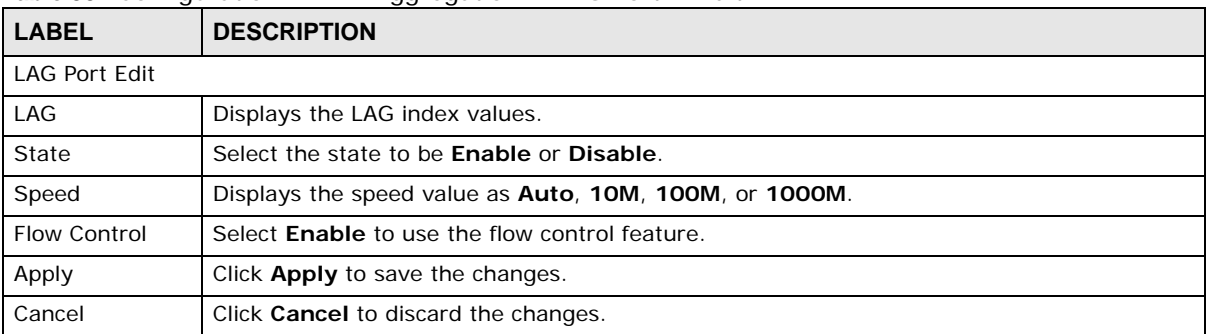

**Table 93** Configuration > Link Aggregation > LAG Port > Edit

#### **22.2.6 The LACP Port Screen**

Use this screen to view LACP Port settings. Click **Configuration** > **Link Aggregation** > **LACP Port** to open this screen.

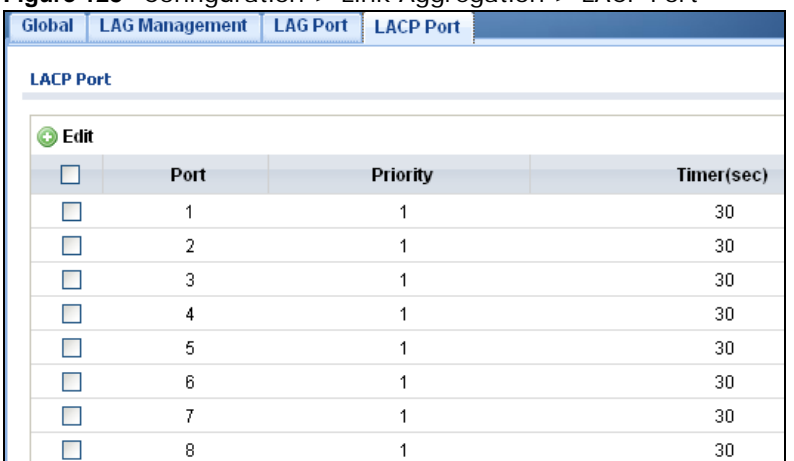

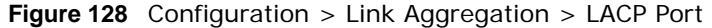

| <b>LABEL</b>     | <b>DESCRIPTION</b>                                                                                                    |  |
|------------------|----------------------------------------------------------------------------------------------------|--|
| <b>LACP Port</b> |                                                                                                    |  |
| Edit             | Select this check box to configure the properties of a port. Click the <b>Edit</b> button change the<br>properties of the port.                                                                                                    |  |
| Port             | Displays the port index number.                                                                                                    |  |
| Priority         | Displays the priority value.                                                                                                    |  |
| Timer (sec)      | Displays the Timer value in seconds.<br>Timeout is the time interval between the individual port exchanges of LACP packets in order<br>to check that the peer port in the trunk group is still up. If a port does not respond after<br>three tries, then it is deemed to be "down" and is removed from the trunk. Set a short<br>timeout (one second) for busy trunked links to ensure that disabled ports are removed from<br>the trunk group as soon as possible. |  |

**Table 94** Configuration > Link Aggregation > LACP Port

#### **22.2.7 The LACP Port Edit Screen**

Use this screen to edit a LACP Port. Click **Configuration** > **Link Aggregation** > **LACP Port** > **Edit** to open this screen.

**Figure 129** Configuration > Link Aggregation > LACP Port > Edit

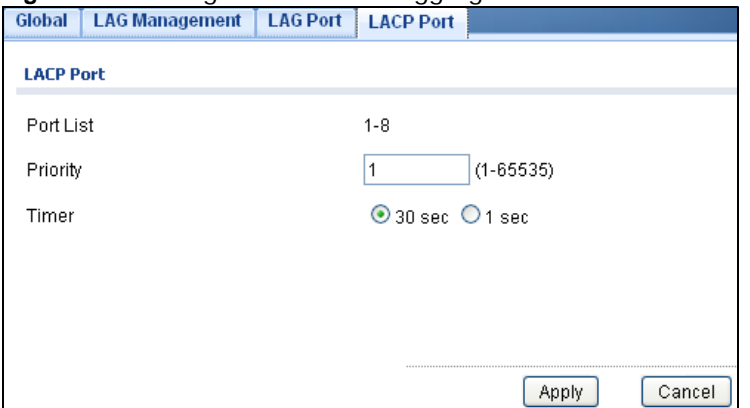

| <b>LABEL</b>     | <b>DESCRIPTION</b>                                                           |  |
|------------------|------------------------------------------------------------------------------|--|
| <b>LACP Port</b> |                                                                              |  |
| Port List        | Displays the list of port index numbers to be configured.                    |  |
| Priority         | Enter a value for the port priority. The number can be between 1 and 65,535. |  |
| Timer            | Select a timer value of either 1 second or 30 seconds.                       |  |
| Apply            | Click Apply to save the changes.                                             |  |
| Cancel           | Click Cancel to discard the changes.                                         |  |

**Table 95** Configuration > Link Aggregation > LACP Port > Edit

# **Configuration: Loop Guard**

## **23.1 Overview**

This section provides information for **Loop Guard** in **Configuration.**

This chapter shows you how to configure the Switch to guard against loops on the edge of your network.

## **23.2 Loop Guard**

Loop guard allows you to configure the Switch to shut down a port if it detects that packets sent out on that port loop back to the Switch. While you can use Spanning Tree Protocol (STP) to prevent loops in the core of your network. STP cannot prevent loops that occur on the edge of your network.

#### **23.2.1 The Global Screen**

Use this screen to configure the global Loop Guard. Click **Configuration > Loop Guard** to open this screen.

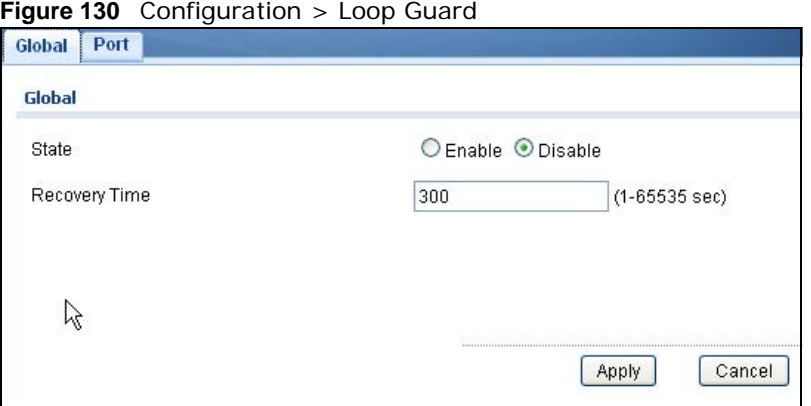

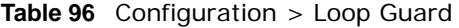

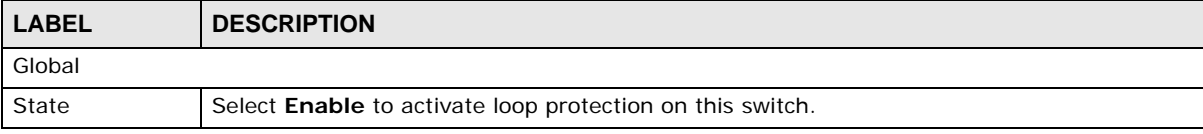

| <b>LABEL</b>  | <b>DESCRIPTION</b>                                                                                                    |
|---------------|----------------------------------------------------------------------------------------------------|
| Recovery Time | Enter the period (in seconds) for which a port will be kept disabled in the event of a loop is<br>detected (and the port action shuts down the port). |
| Apply         | Click Apply to save the changes.                                                                                                    |
| Cancel        | Click Cancel to discard the changes.                                                                                                    |

**Table 96** Configuration > Loop Guard (continued)

#### **23.2.2 The Loop Guard Port**

Use this screen to view the Loop Guard Port. Click **Configuration** > **Loop Guard** > **Port** to open this screen.

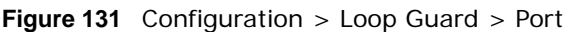

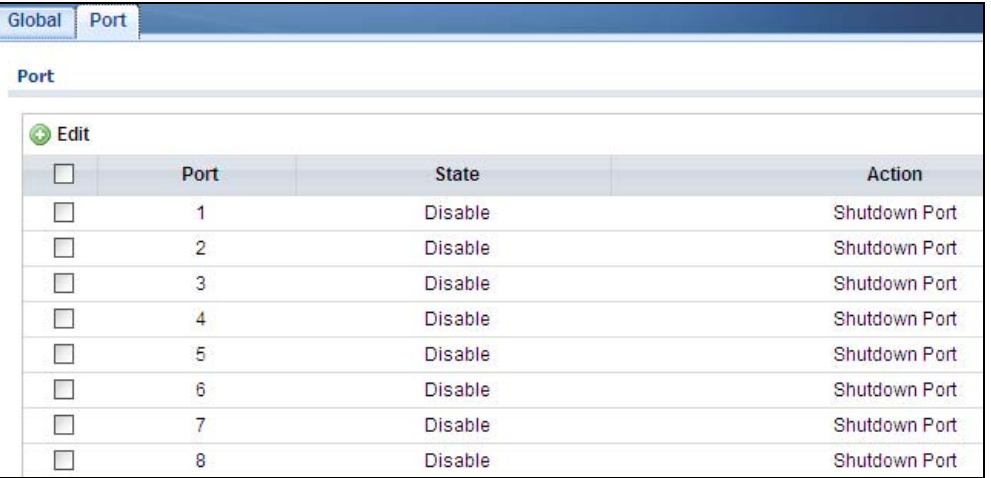

The following table describes the labels in this screen.

**Table 97** Configuration > Loop Guard > Port

| <b>LABEL</b> | <b>DESCRIPTION</b>                                                                                      |
|--------------|----------------------------------------------------------------------------------------------------|
| Port         |                                                                                                    |
| Edit         | Click Edit to change the properties of the port.                                                        |
| Port         | Displays the port index number.                                                                         |
| State        | Displays whether the port state is <b>Enable</b> or <b>Disable</b> .                                    |
| Action       | Displays the action to take by the Switch. The options are Log, Shutdown Port, and<br>Shutdown and Log. |

### **23.2.3 The Port Edit Screen**

Use this screen to configure a Loop Guard port. Click **Configuration** > **Loop Guard** > **Port** > **Edit** to open this screen.

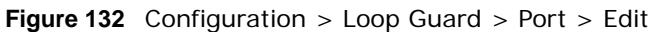

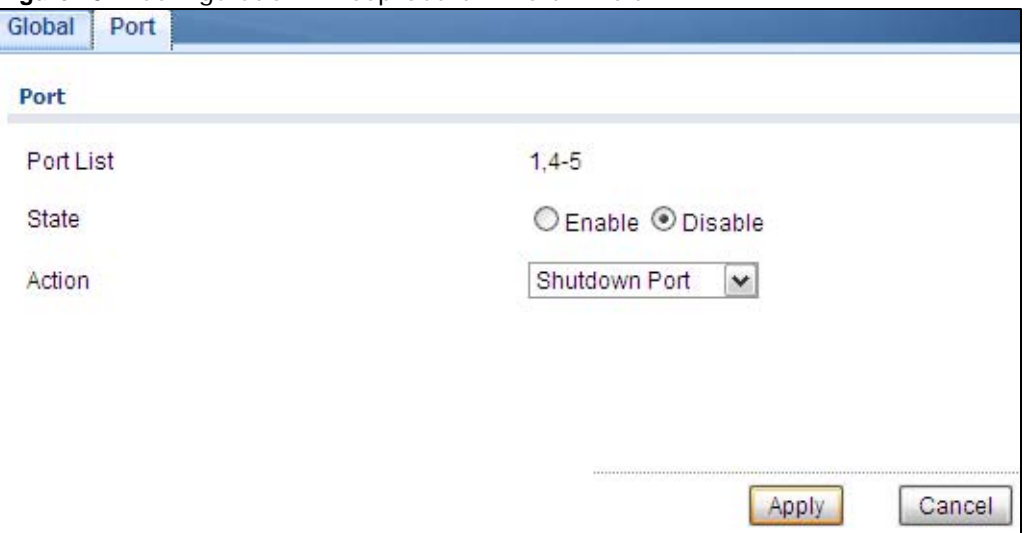

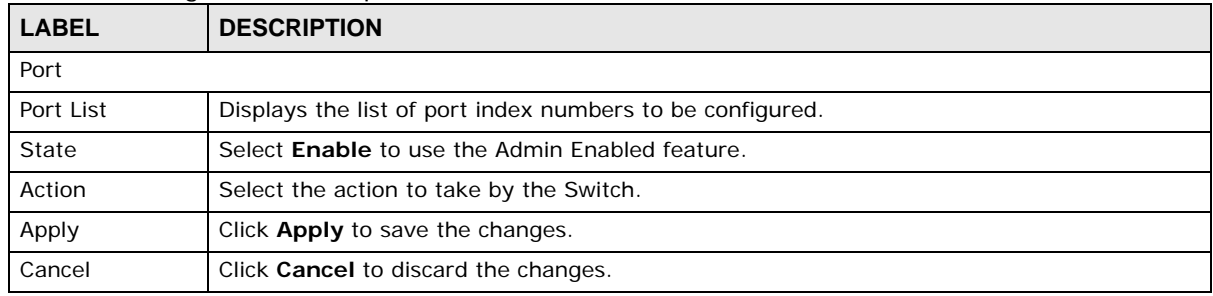

**Table 98** Configuration > Loop Guard > Port > Edit

## **Configuration: Mirror**

## **24.1 Overview**

This section provides information for **Mirror** in **Configuration.**

## **24.2 Mirror**

Port mirroring allows you to copy a traffic flow to a monitor port (the port you copy the traffic to) in order that you can examine the traffic from the monitor port without interference.

The Switch supports local port mirroring.

#### **24.2.1 The Mirror Screen**

Use this screen to configure Mirroring. Click **Configuration > Mirror** to open this screen.

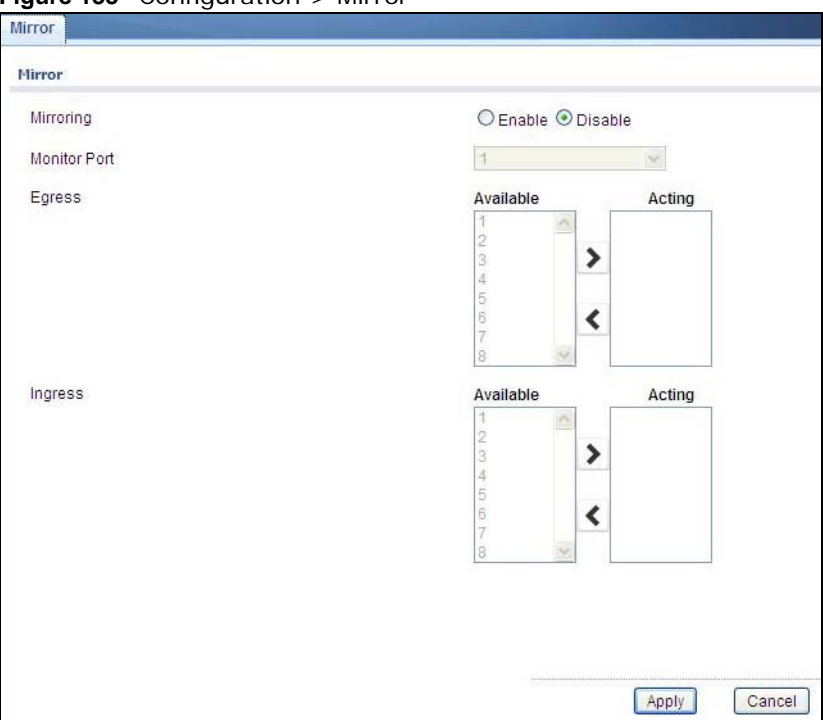

**Figure 133** Configuration > Mirror

| <b>LABEL</b>        | <b>DESCRIPTION</b>                                                                                                    |
|---------------------|----------------------------------------------------------------------------------------------------|
| Mirror              |                                                                                                    |
| Mirroring           | Select Enable to activate port mirroring on the Switch or Disable to disable the feature.                                                                                                    |
| <b>Monitor Port</b> | The monitor port is the port you copy the traffic to in order to examine it in more detail<br>without interfering with the traffic flow on the original port(s). Type the port number of the<br>monitor port. |
| Egress              | Specify the ports to mirror outgoing traffic.                                                                                                    |
| Available           | Click $\lt$ to move a severity type from the acting box to the available box.                                                                                                    |
|                     | Click $>$ to move a severity type to the acting box from the available box.                                                                                                    |
| Acting              | Click $\lt$ to move a severity type from the acting box to the available box.                                                                                                    |
|                     | Click $>$ to move a severity type to the acting box from the available box.                                                                                                    |
| $\geq$              | Click $>$ to move a severity type to the acting box from the available box.                                                                                                    |
| $\,<$               | Click $\lt$ to move a severity type from the acting box to the available box.                                                                                                    |
| Ingress             | Specify the ports to mirror incoming traffic.                                                                                                    |
| Available           | Click $\lt$ to move a severity type from the acting box to the available box.                                                                                                    |
|                     | $Click > to move a severity type to the acting box from the available box.$                                                                                                    |
| Acting              | Click $\lt$ to move a severity type from the acting box to the available box.                                                                                                    |
|                     | Click $>$ to move a severity type to the acting box from the available box.                                                                                                    |
| $\rm{~}$            | Click $>$ to move a severity type to the acting box from the available box.                                                                                                    |
| $\,<\,$             | Click $\lt$ to move a severity type from the acting box to the available box.                                                                                                    |
| Apply               | Click <b>Apply</b> to save the changes.                                                                                                    |
| Cancel              | Click <b>Cancel</b> to discard the changes.                                                                                                    |

**Table 99** Configuration > Mirror

# **Configuration: Multicast**

## **25.1 Overview**

This section provides information for **Multicast** in **Configuration**.

Traditionally, IP packets are transmitted in one of either two ways - Unicast (1 sender to 1 recipient) or Broadcast (1 sender to everybody on the network). Multicast delivers IP packets to just a group of hosts on the network.

## **25.2 IGMP**

IGMP (Internet Group Management Protocol) is a network-layer protocol used to establish membership in an IPv4 multicast group - it is not used to carry user data. Refer to RFC 1112, RFC 2236 and RFC 3376 for information on IGMP versions 1, 2 and 3 respectively.

#### **25.2.1 The Global Screen**

Use this screen to view the **IGMP Global** settings. Click **Configuration > Multicast > IGMP** to open this screen.

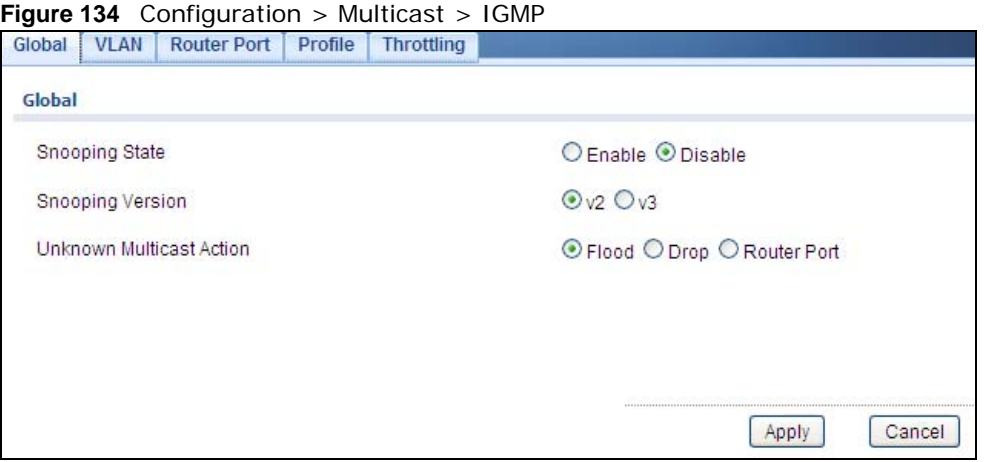

**Table 100** Configuration > Multicast > IGMP

| <b>LABEL</b>       | <b>DESCRIPTION</b>                                                                               |  |
|--------------------|--------------------------------------------------------------------------------------------------|--|
| <b>IGMP Global</b> |                                                                                                  |  |
|                    | Snooping Status   Select Enable to turn on IGMP packet snooping or Disable to turn snooping off. |  |

| <b>LABEL</b>                              | <b>DESCRIPTION</b>                                                                                                    |
|-------------------------------------------|----------------------------------------------------------------------------------------------------|
| Snooping<br>Version                       | Select v2 or v3 depending on the snooping version you require.                                                                                                    |
| <b>Unknown</b><br><b>Multicast Action</b> | Select to send the IPv4 unknown multicast frame to the router port. The following options<br>are available:<br><b>Flood</b> - select to send the frame(s) to all ports.<br><b>Drop</b> - select to discard the frame(s).<br><b>Router Port</b> - select to send the frame to router port. |
| Apply                                     | Click Apply to save the changes.                                                                                                    |
| Cancel                                    | Click <b>Cancel</b> to discard the changes.                                                                                                    |

**Table 100** Configuration > Multicast > IGMP (continued)

#### **25.2.2 The VLAN Screen**

Use this screen to view the **IGMP VLAN** settings. Click **Configuration > Multicast > IGMP > VLAN** to open this screen.

**Figure 135** Configuration > Multicast > IGMP > VLAN

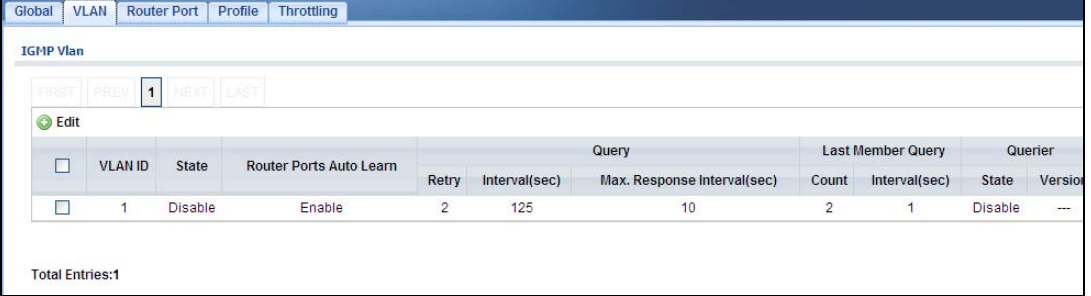

| <b>LABEL</b>                    | <b>DESCRIPTION</b>                                                                                                    |  |  |
|---------------------------------|----------------------------------------------------------------------------------------------------|--|--|
| <b>IGMP VLAN</b>                |                                                                                                    |  |  |
| Edit                            | Click Edit to change the properties of the IGMP VLAN entry.                                                                                              |  |  |
| <b>VLAN ID</b>                  | Displays the ID of a static VLAN; the valid range is between 1 and 4094.                                                                                 |  |  |
| <b>Status</b>                   | Display the status of the VLAN as enabled or disabled.                                                                                                   |  |  |
| Router Ports<br>Auto Learn      | Displays the Switch learn multicast router port member status of any VLANs as enabled or<br>disabled.                                                    |  |  |
| Query                           |                                                                                                    |  |  |
| Retry                           | Displays the number of query retry times.                                                                                                    |  |  |
| Interval (sec)                  | Displays the amount of time (in seconds) between general query messages sent by the<br>router connected to the upstream port.                            |  |  |
| Max. Response<br>Interval (sec) | Displays the amount of time (in seconds) the router connected to the upstream port waits<br>for a response to an IGMP general query message.             |  |  |
|                                 | Last Member Query                                                                                                    |  |  |
| Count                           | Displays the number of queries.                                                                                                    |  |  |
| Interval (sec)                  | Displays the amount of time (in milliseconds) between the IGMP group-specific queries sent<br>by an upstream port when an IGMP Done message is received. |  |  |
| Ouerier                         |                                                                                                    |  |  |

**Table 101** Configuration > Multicast > IGMP > VLAN

| <b>Raple TVT</b> Configuration > Multicast > TGMP > VEAN (Continued) |                                                                                     |  |
|----------------------------------------------------------------------|-------------------------------------------------------------------------------------|--|
| <b>DESCRIPTION</b><br><b>LABEL</b>                                   |                                                                                     |  |
| State                                                                | Displays the switch current VLAN querier entry as <b>Enable</b> or <b>Disable</b> . |  |
| Version                                                              | Displays the switch current VLAN querier entry version.                             |  |

**Table 101** Configuration > Multicast > IGMP > VLAN (continued)

### **25.2.3 The Edit IGMP Screen**

Use this screen to configure the **IGMP VLAN** settings. Click **Configuration > Multicast > IGMP > VLAN** > **Edit** to open this screen.

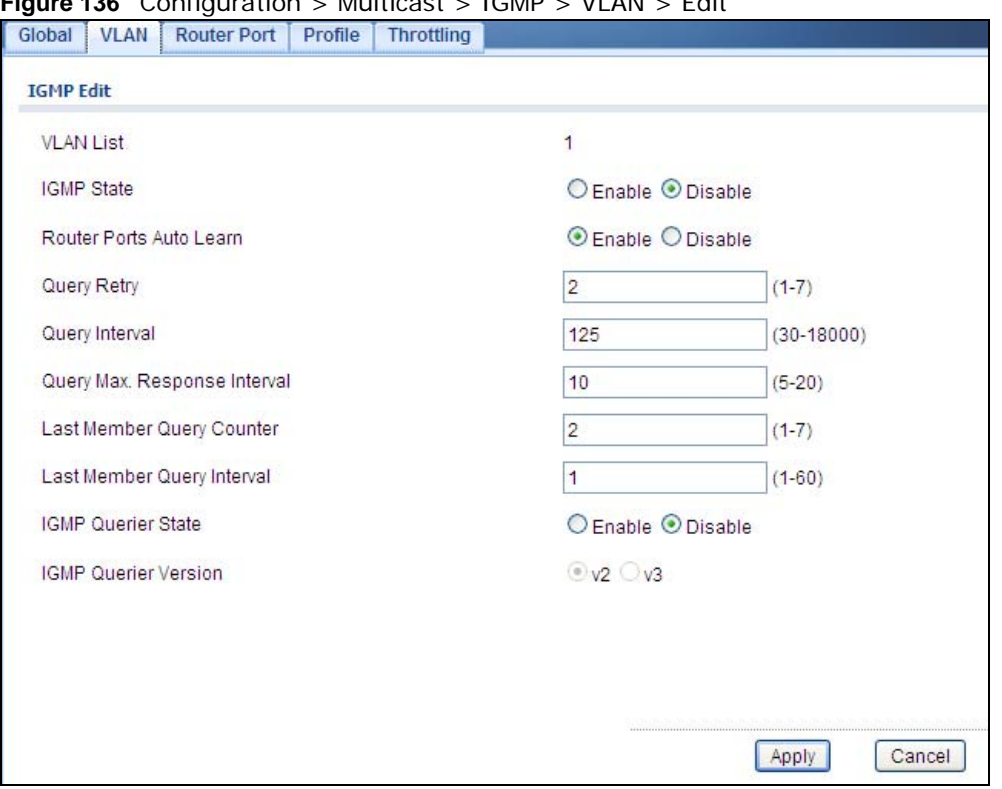

**Figure 136** Configuration > Multicast > IGMP > VLAN > Edit

The following table describes the labels in this screen.

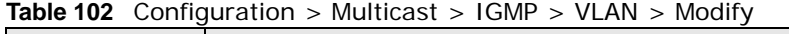

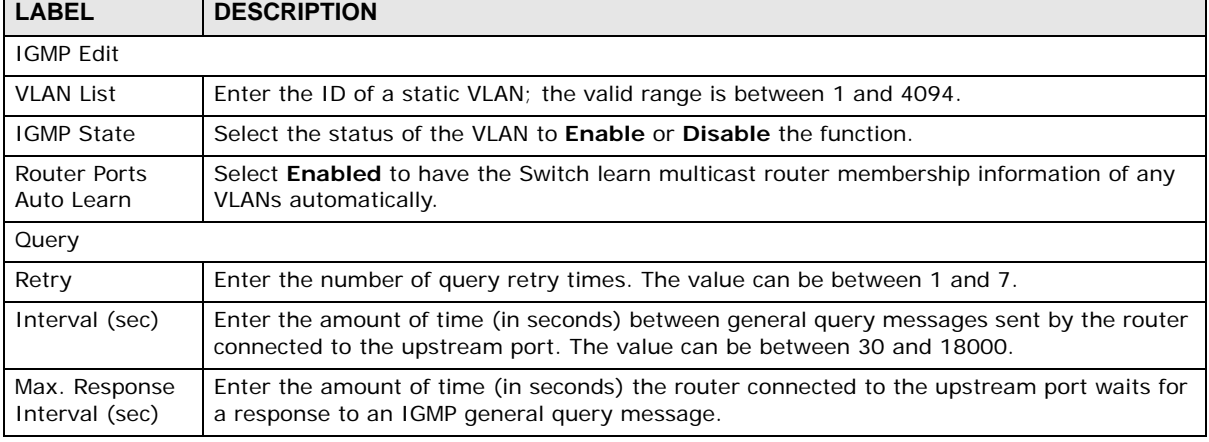

٦

GS1900 Series User's Guide

| <b>LABEL</b>                   | <b>DESCRIPTION</b>                                                                                                    |  |  |
|--------------------------------|----------------------------------------------------------------------------------------------------|--|--|
|                                | Last Member Query                                                                                                    |  |  |
| Count                          | Enter the number of queries.                                                                                                    |  |  |
| Interval (sec)                 | Enter the amount of time (in seconds) between the IGMP group-specific queries sent by an<br>upstream port when an IGMP Done message is received. |  |  |
| Querier                        |                                                                                                    |  |  |
| <b>IGMP</b> Ouerier<br>State   | Select the IGMP querier status to <b>Enable</b> or <b>Disable</b> the function.                                                                  |  |  |
| <b>IGMP Ouerier</b><br>Version | Select the IGMP Ouerier version to v2 or v3.                                                                                                    |  |  |
| Apply                          | Click Apply to save the changes.                                                                                                    |  |  |
| Cancel                         | Click Cancel to discard the changes.                                                                                                    |  |  |

**Table 102** Configuration > Multicast > IGMP > VLAN > Modify (continued)

#### **25.2.4 The Router Port Screen**

Use this screen to view the **Router Port** settings. Click **Configuration > Multicast > IGMP > Router Port** to open this screen.

**Figure 137** Configuration > Multicast > IGMP > Router Port

| GIODAL<br>VLAN       | Router Port   Prome   Implies |                               |               |
|----------------------|-------------------------------|-------------------------------|---------------|
| <b>Router Port</b>   |                               |                               |               |
| PREV<br><b>FIRST</b> | AST<br>NEXE                   |                               |               |
| Add                  |                               |                               |               |
| <b>VLAN ID</b>       | <b>Static Router Ports</b>    | <b>Forbidden Router Ports</b> | <b>Action</b> |

The following table describes the labels in this screen.

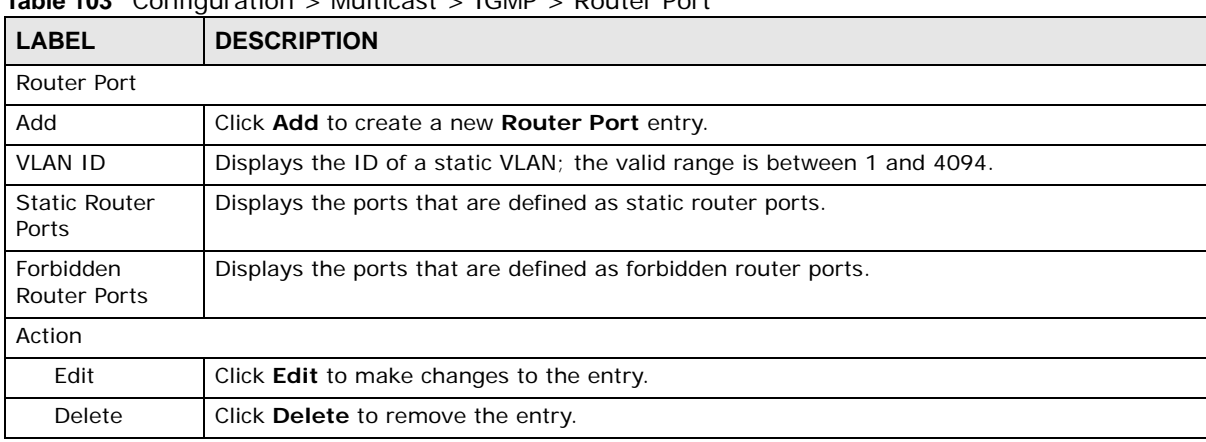

**Table 103** Configuration > Multicast > IGMP > Router Port

#### **25.2.5 The Add/Edit Router Port Screen**

Use this screen to configure the **Router Port** settings. Click **Configuration > Multicast > IGMP > Router Port** > **Add/Modify** to open this screen.
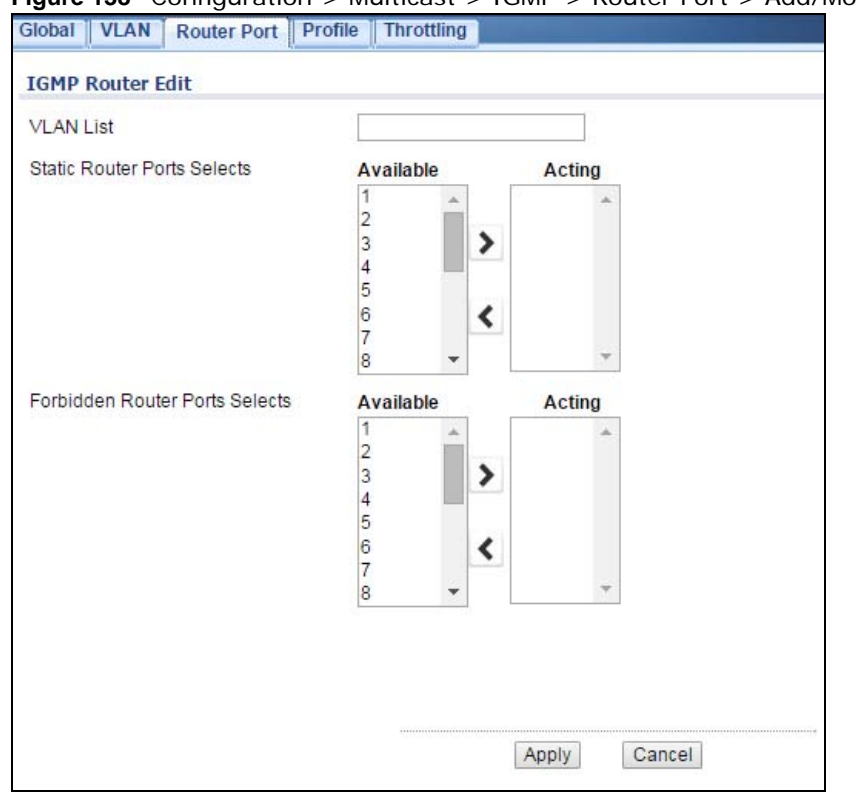

#### **Figure 138** Configuration > Multicast > IGMP > Router Port > Add/Modify

The following table describes the labels in this screen.

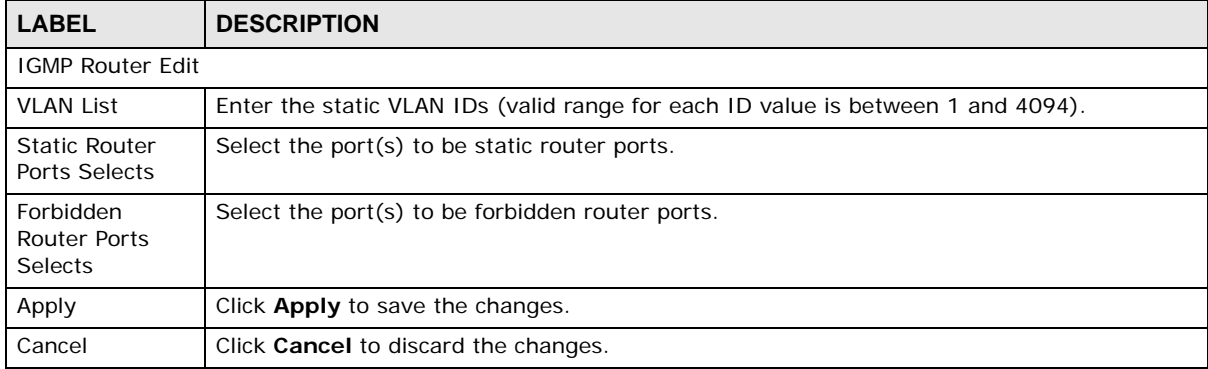

#### **Table 104** Configuration > Multicast > IGMP > Router Port > Add/Modify

#### **25.2.6 The Profile Screen**

Use this screen to view the **IGMP Profile** settings. Click **Configuration > Multicast > IGMP > Profile** to open this screen.

**Figure 139** Configuration > Multicast > IGMP > Profile

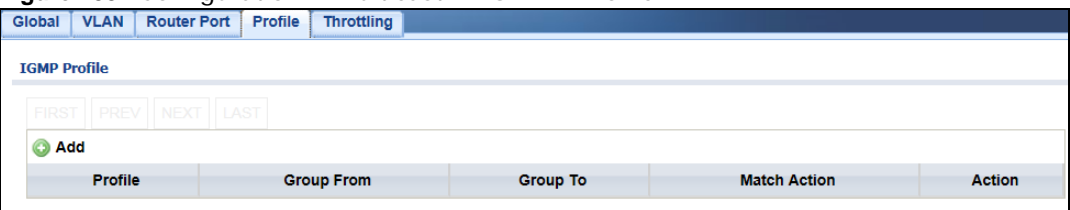

The following table describes the labels in this screen.

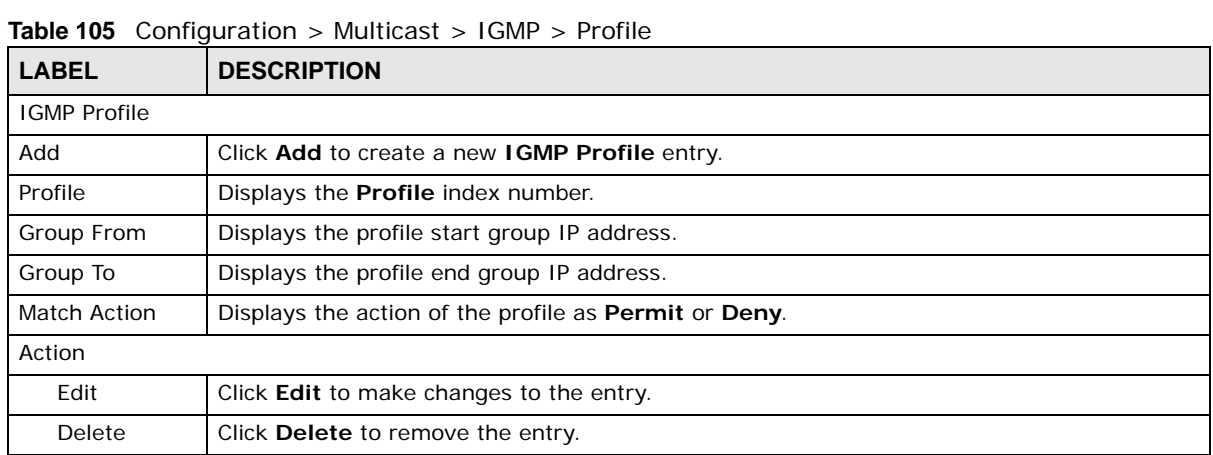

#### **25.2.7 The Add/Edit Profile Screen**

Use this screen to configure the **IGMP Profile** settings. Click **Configuration > Multicast > IGMP > Profile** > **Add/Edit** to open this screen.

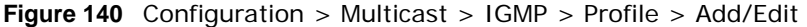

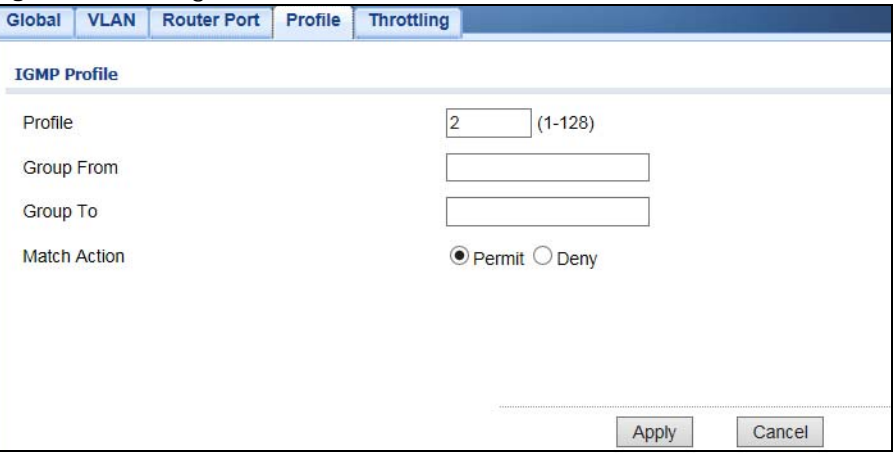

The following table describes the labels in this screen.

**Table 106** Configuration > Multicast > IGMP > Profile > Add/Edit

| LABEL               | <b>DESCRIPTION</b>                        |  |  |
|---------------------|-------------------------------------------|--|--|
| <b>IGMP Profile</b> |                                           |  |  |
| Profile             | Enter the <b>Profile</b> index number.    |  |  |
| Group From          | Enter the profile start group IP address. |  |  |

| <b>LABEL</b> | <b>DESCRIPTION</b>                                                       |
|--------------|--------------------------------------------------------------------------|
| Group To     | Enter the profile end group IP address.                                  |
| Match Action | Select the action of the profile as to be <b>Permit</b> or <b>Deny</b> . |
| Apply        | Click Apply to save the changes.                                         |
| Cancel       | Click Cancel to discard the changes.                                     |

**Table 106** Configuration > Multicast > IGMP > Profile > Add/Edit (continued)

## **25.2.8 The Throttling Screen**

Use this screen to view the **Throttling** settings. Click **Configuration > Multicast > IGMP > Throttling** to open this screen.

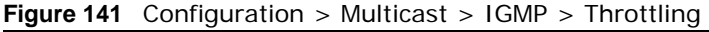

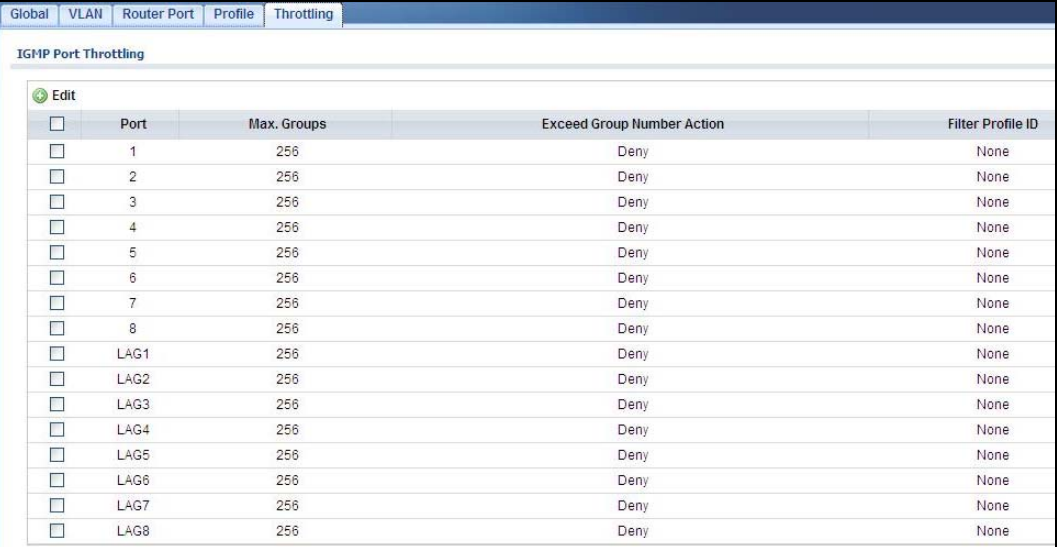

The following table describes the labels in this screen.

**Table 107** Configuration > Multicast > IGMP > Throttling

| <b>LABEL</b>                  | <b>DESCRIPTION</b>                                                                                                    |  |  |  |
|-------------------------------|----------------------------------------------------------------------------------------------------|--|--|--|
|                               | <b>IGMP Port Throttling</b>                                                                                                    |  |  |  |
| Edit                          | Select this check box to configure the properties of a port. Click the <b>Edit</b> button change the<br>properties of the port. |  |  |  |
| Port                          | Displays the port index value.                                                                                                  |  |  |  |
| Max. Groups                   | Displays the maximum number of groups.                                                                                          |  |  |  |
| Exceed Group<br>Number Action | Displays the action taken by the groups as <b>Permit</b> or <b>Deny</b> .                                                       |  |  |  |
| Filter Profile ID             | Displays the throttling filter profile ID.                                                                                      |  |  |  |

### **25.2.9 The Add/Edit Throttling Screen**

Use this screen to configure the **Throttling** settings. Click **Configuration > Multicast > IGMP > Throttling** > **Add/Edit** to open this screen.

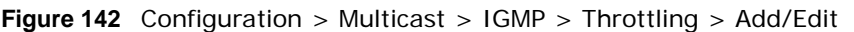

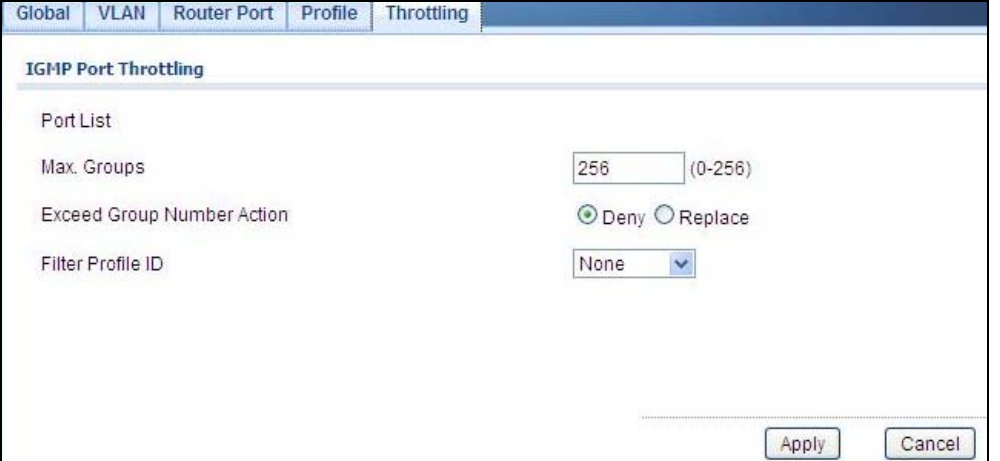

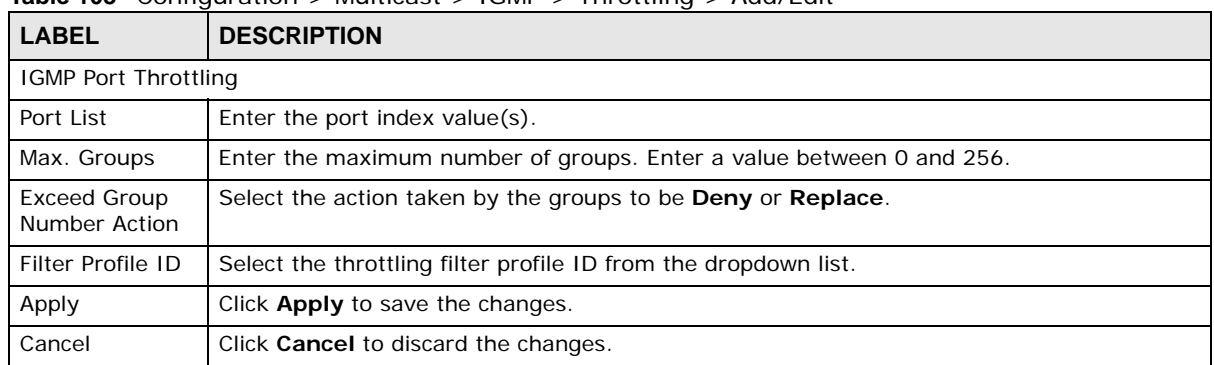

#### **Table 108** Configuration > Multicast > IGMP > Throttling > Add/Edit

# **Configuration: Spanning Tree**

# **26.1 Overview**

This section provides information for **Spanning Tree** in **Configuration.**

The Switch supports Spanning Tree Protocol (STP), Rapid Spanning Tree Protocol (RSTP) and Multiple Spanning Tree Protocol (MSTP) as defined in the following standards.

- IEEE 802.1D Spanning Tree Protocol
- IEEE 802.1w Rapid Spanning Tree Protocol
- IEEE 802.1s Multiple Spanning Tree Protocol

The Switch also allows you to set up multiple STP configurations (or trees). Ports can then be assigned to the trees.

# **26.2 Spanning Tree**

(R)STP detects and breaks network loops and provides backup links between switches, bridges or routers. It allows a Switch to interact with other (R)STP-compliant switches in your network to ensure that only one path exists between any two stations on the network.

#### **26.2.1 The Global Screen**

Use this screen to view the **Global** settings. Click **Configuration > Spanning Tree** to open this screen.

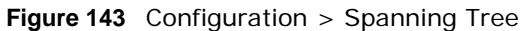

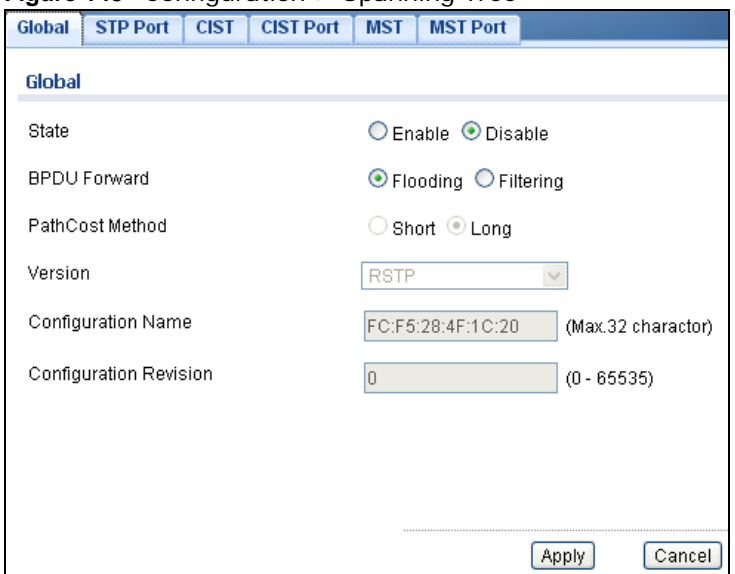

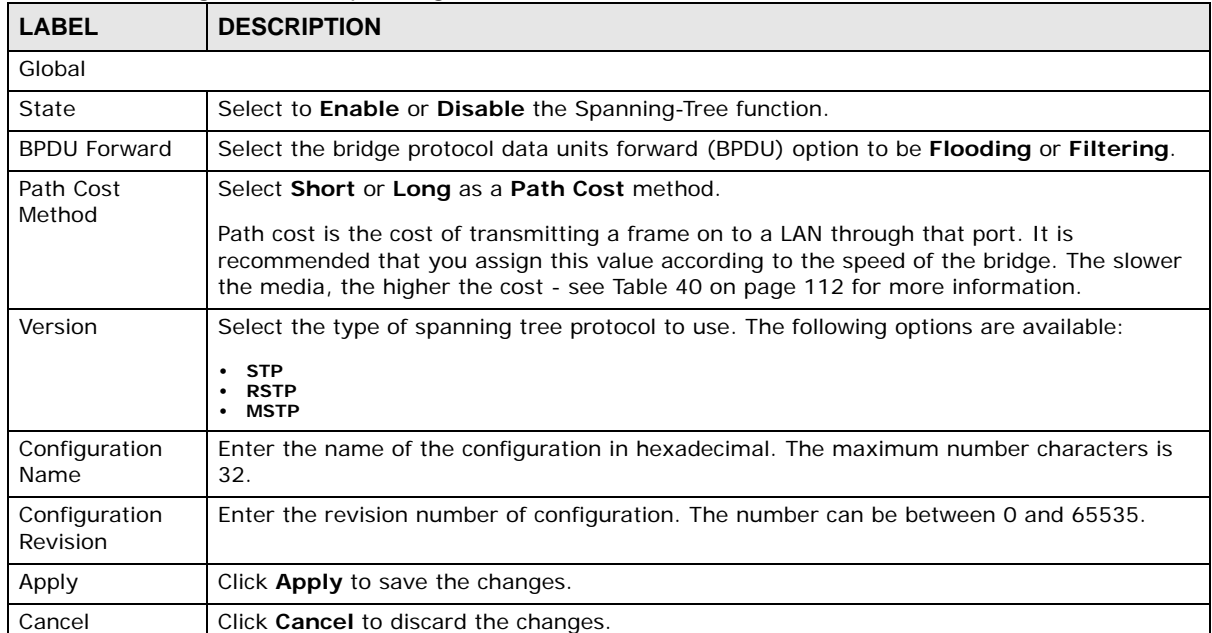

#### **Table 109** Configuration > Spanning Tree

#### **26.2.2 The STP Port Screen**

Use this screen to view the **STP Port** settings. Click **Configuration > Spanning Tree > STP Port** to open this screen.

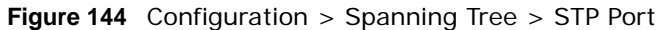

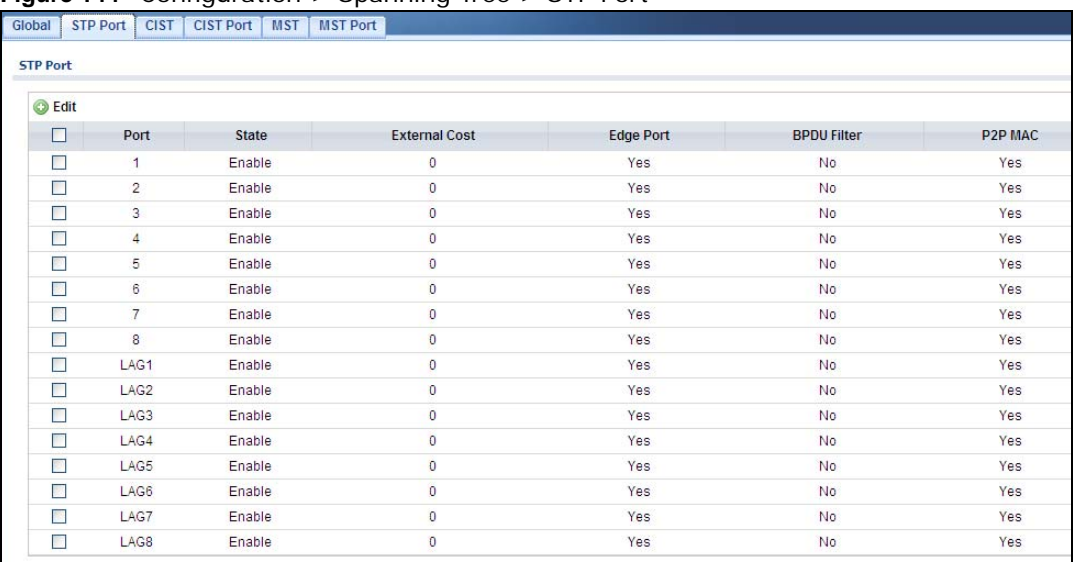

**LABEL DESCRIPTION** STP Port Edit Select this check box to configure the properties of a port. Click the **Edit** button change the properties of the port. Port Displays the index number of the STP port. State Display the status of the STP port as enabled or disabled. External Cost  $\Box$  Displays the external path cost. Edge Port Displays the edge port status as **Yes** or **No**. BPDU Filter Displays the BPDU filter status as **Yes** or **No**. P2P MAC Displays the P2P MAC status as **Yes** or **No**.

**Table 110** Configuration > Spanning Tree > STP Port

#### **26.2.3 The STP Port Edit Screen**

Use this screen to configure the **STP Port Edit** settings. Click **Configuration > Spanning Tree > STP Port > Edit to open this screen.** 

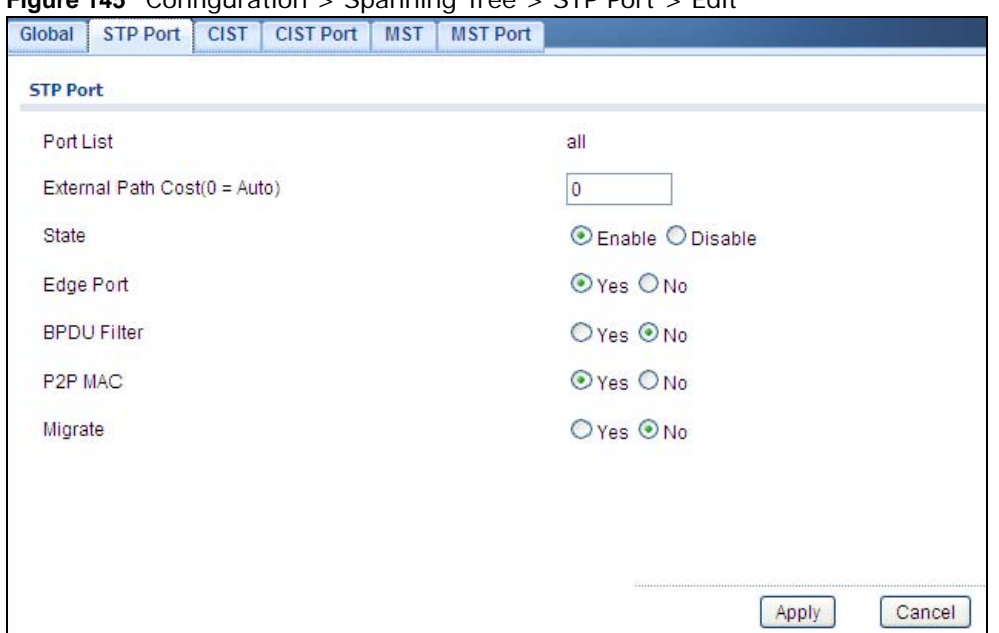

**Figure 145** Configuration > Spanning Tree > STP Port > Edit

| <b>LABEL</b>                            | <b>DESCRIPTION</b>                                                                                                    |  |  |
|-----------------------------------------|----------------------------------------------------------------------------------------------------|--|--|
| <b>STP Port</b>                         |                                                                                                    |  |  |
| Port List                               | Enter the index number of the STP port $(s)$ .                                                                                                    |  |  |
| <b>External Path</b><br>$Cost (O=Auto)$ | Enter the external path cost. Enter 0 for Auto.                                                                                                    |  |  |
| State                                   | Select the state of the STP port as enabled or disabled.                                                                                                    |  |  |
| Edge Port                               | Select this check box to configure a port as an edge port when it is directly attached to a<br>computer. An edge port changes its initial STP port state from blocking state to forwarding<br>state immediately without going through listening and learning states right after the port is<br>configured as an edge port or when its link status changes.<br>Note: An edge port becomes a non-edge port as soon as it receives a<br>Bridge Protocol Data Unit (BPDU). |  |  |
| <b>BPDU Filter</b>                      | Select Yes to activate BPDU filter or No to deactivate it.                                                                                                    |  |  |
| P <sub>2</sub> P M <sub>AC</sub>        | Select Yes to activate P2P MAC or No to deactivate it.                                                                                                    |  |  |
| Migrate                                 | Select Yes to activate Migrate or No to deactivate it.                                                                                                    |  |  |
| Apply                                   | Click <b>Apply</b> to save the changes.                                                                                                    |  |  |
| Cancel                                  | Click <b>Cancel</b> to discard the changes.                                                                                                    |  |  |

**Table 111** Configuration > Spanning Tree > STP Port > Edit

## **26.2.4 The CIST Screen**

Use this screen to view the **CIST** settings. Click **Configuration > Spanning Tree > CIST** to open this screen.

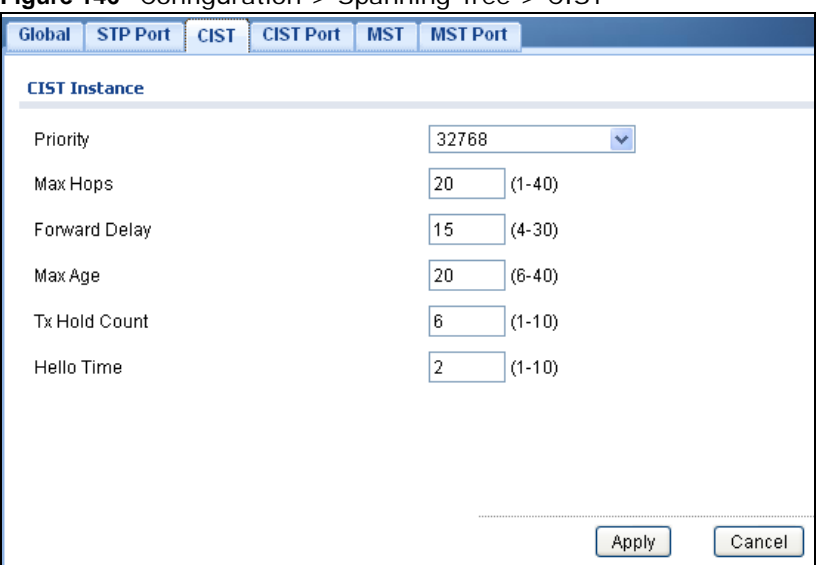

#### **Figure 146** Configuration > Spanning Tree > CIST

The following table describes the labels in this screen.

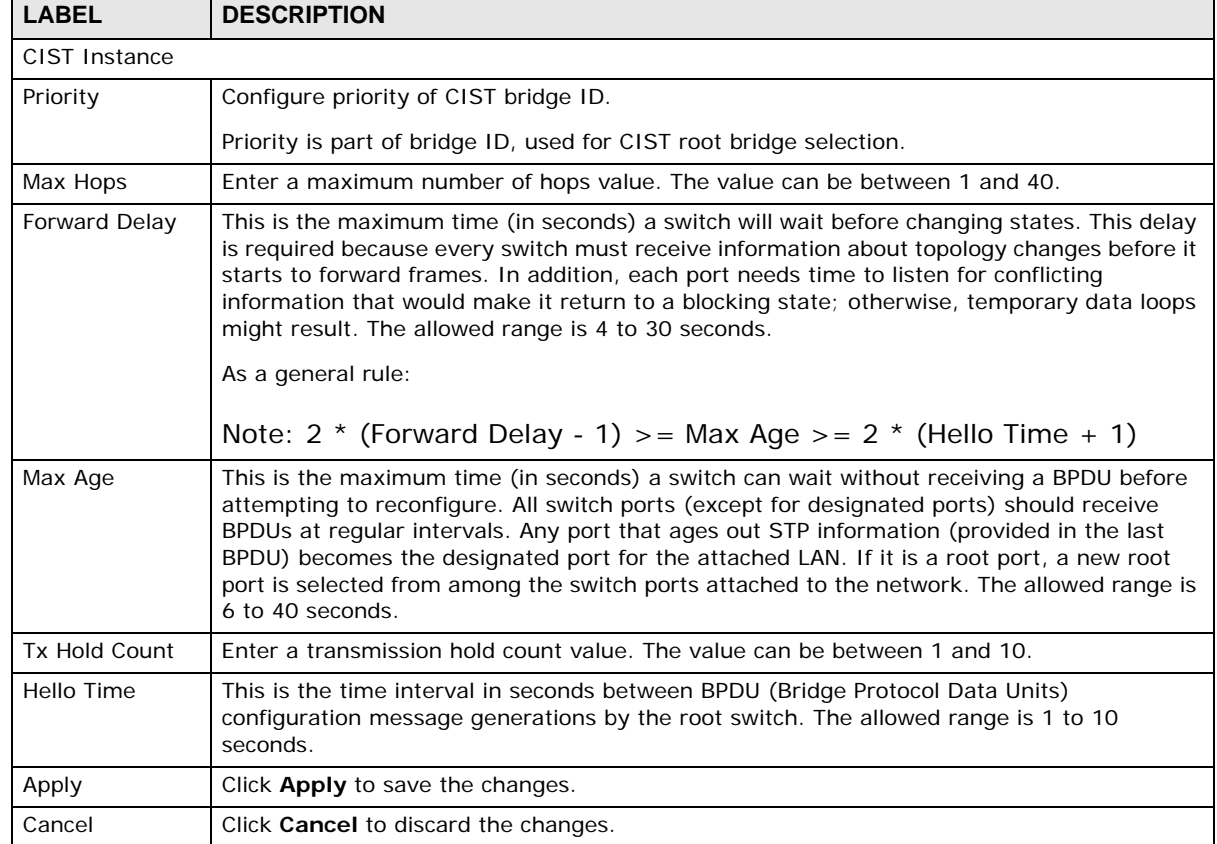

#### **Table 112** Configuration > Spanning Tree > CIST

## **26.2.5 The CIST Port Screen**

Use this screen to view the **CIST Port** settings. Click **Configuration > Spanning Tree > CIST Port** to open this screen.

**Figure 147** Configuration > Spanning Tree > CIST Port

|                  |                | Global STP Port CIST CIST Port MST MST Port |  |                           |                    |
|------------------|----------------|---------------------------------------------|--|---------------------------|--------------------|
| <b>CIST Port</b> |                |                                             |  |                           |                    |
| <b>O</b> Edit    |                |                                             |  |                           |                    |
| П.               |                | Port <b>Port</b><br>Priority                |  | <b>External Path Cost</b> | Internal Path Cost |
| П                | $\mathbf{1}$   | 128                                         |  | $\,0\,$                   | $\mathbf 0$        |
| П                | $\overline{2}$ | 128                                         |  | $\mathbf 0$               | $\mathbf 0$        |
| П                | 3              | 128                                         |  | 0                         | $\mathbb O$        |
| П                | 4              | 128                                         |  | 0                         | 0                  |
| П                | 5              | 128                                         |  | $\mathbf{0}$              | 0                  |
| П                | 6              | 128                                         |  | $\mathbf 0$               | $\overline{0}$     |
| $\Box$           | 7 <sup>1</sup> | 128                                         |  | $\mathbf{0}$              | $\overline{0}$     |
| П                | 8              | 128                                         |  | 0                         | 0                  |
| П                | LAG1           | 128                                         |  | $\mathbf 0$               | $\overline{0}$     |
| П                | LAG2           | 128                                         |  | $\mathbf{0}$              | $\overline{0}$     |
| П                | LAG3           | 128                                         |  | $\mathbf{0}$              | $\overline{0}$     |
| П                | LAG4           | 128                                         |  | $\mathbf 0$               | $\mathbf{0}$       |
| П                | LAG5           | 128                                         |  | $\overline{0}$            | $\overline{0}$     |
| П                | LAG6           | 128                                         |  | $\mathbf 0$               | $\mathbf 0$        |
| П                | LAG7           | 128                                         |  | $\mathbf{0}$              | $\mathbf 0$        |
| П                | LAG8           | 128                                         |  | $\mathbf 0$               | 0                  |

The following table describes the labels in this screen.

**Table 113** Configuration > Spanning Tree > CIST Port

| <b>LABEL</b>                 | <b>DESCRIPTION</b>                                                                                                    |  |  |
|------------------------------|----------------------------------------------------------------------------------------------------|--|--|
| <b>CIST Port</b>             |                                                                                                    |  |  |
| Edit                         | Select this check box to configure the properties of a port. Click the <b>Edit</b> button change the<br>properties of the port. |  |  |
| Port                         | Displays the index number of the STP port.                                                                                      |  |  |
| Priority                     | Displays the priority for each port here.                                                                                       |  |  |
| <b>External Path</b><br>Cost | Displays the external path cost.                                                                                                |  |  |
| <b>Internal Path</b><br>Cost | Displays the internal path cost.                                                                                                |  |  |

## **26.2.6 The CIST Port Edit Screen**

Use this screen to configure the **CIST Port Edit** settings. Click **Configuration > Spanning Tree > CIST Port > Edit** to open this screen.

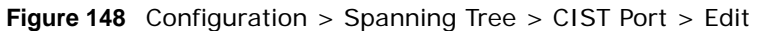

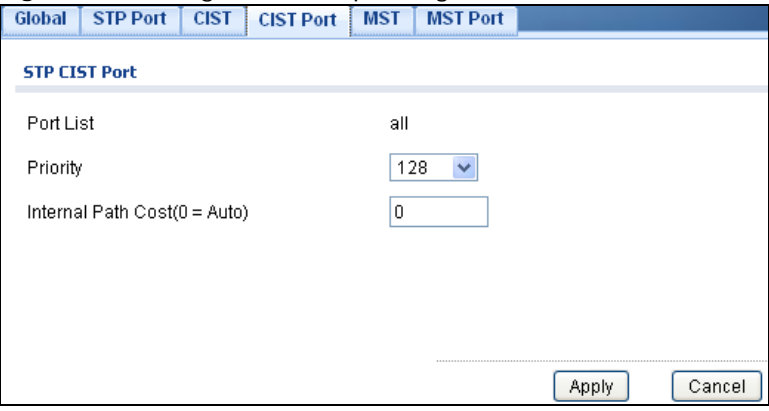

**Table 114** Configuration > Spanning Tree > CIST Port > Edit

| <b>LABEL</b>                                            | <b>DESCRIPTION</b>                                                                                                    |  |  |
|---------------------------------------------------------|----------------------------------------------------------------------------------------------------|--|--|
| <b>STP CIST Port</b>                                    |                                                                                                    |  |  |
| Enter the index number of the STP port(s).<br>Port List |                                                                                                    |  |  |
| Priority                                                | Configure the priority for each port here.<br>Priority decides which port should be disabled when more than one port forms a loop in a<br>switch. Ports with a higher priority numeric value are disabled first. The allowed range is<br>between 0 and 255 and the default value is 128. |  |  |
| <b>Internal Path</b><br>$Cost (0 = Auto)$               | Enter the internal path cost. Enter 0 or Auto.                                                                                                    |  |  |
| Apply                                                   | Click Apply to save the changes.                                                                                                    |  |  |
| Cancel                                                  | Click <b>Cancel</b> to discard the changes.                                                                                                    |  |  |

#### **26.2.7 The MST Screen**

Use this screen to view the **MST** settings. Click **Configuration > Spanning Tree > MST** to open this screen.

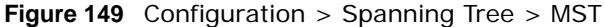

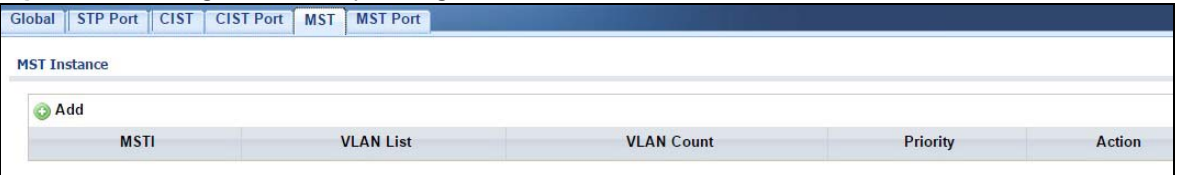

The following table describes the labels in this screen.

| <b>LABEL</b> | <b>DESCRIPTION</b>                                      |  |  |
|--------------|---------------------------------------------------------|--|--|
| MST Instance |                                                         |  |  |
| Add          | Click Add to create a new MST Instance entry.           |  |  |
| MSTI         | Displays the Multiple Spanning Tree Instance(s) (MSTI). |  |  |
| VLAN List    | Display a list of MSTI VLANs.                           |  |  |

**Table 115** Configuration > Spanning Tree > MST

| <b>LABEL</b>      | <b>DESCRIPTION</b>                        |  |  |
|-------------------|-------------------------------------------|--|--|
| <b>VLAN Count</b> | Displays the VLAN count.                  |  |  |
| Priority          | Displays the priority for each port here. |  |  |
| Action            |                                           |  |  |
| Edit              | Click Edit to make changes to the entry.  |  |  |
| Delete            | Click Delete to remove the entry.         |  |  |

**Table 115** Configuration > Spanning Tree > MST (continued)

#### **26.2.8 The Add/Modify MST Screen**

Use this screen to configure the **MST** settings. Click **Configuration** > **Spanning Tree** > **MST** > **Add/Modify** to open this screen.

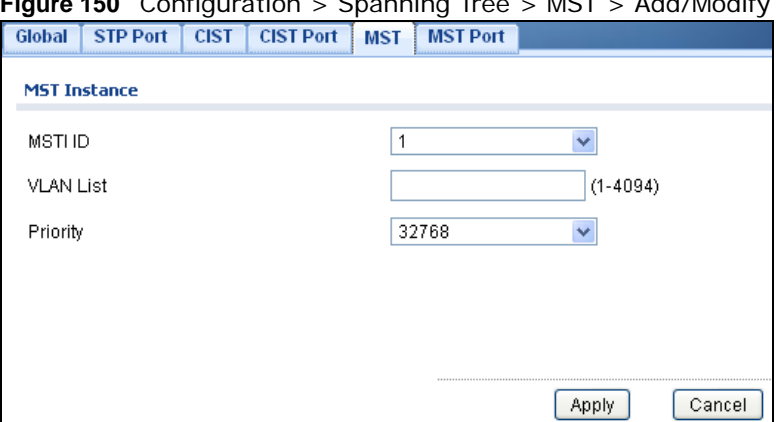

**Figure 150** Configuration > Spanning Tree > MST > Add/Modify

The following table describes the labels in this screen.

|                     | <b>Rapic TTV</b> Contriguidation $\geq$ Spanning TTCC $\geq$ MST $\geq$ Augustionally |  |
|---------------------|---------------------------------------------------------------------------------------|--|
| <b>LABEL</b>        | <b>DESCRIPTION</b>                                                                    |  |
| <b>MST</b> Instance |                                                                                       |  |
| <b>MST ID</b>       | Displays the Multiple Spanning Tree Instance (MSTI) ID(s).                            |  |
| <b>VLAN List</b>    | Display a list of MSTI VLANs.                                                         |  |
| Priority            | Displays MSTI bridge ID priority value.                                               |  |
| Apply               | Click Apply to save the changes.                                                      |  |
| Cancel              | Click <b>Cancel</b> to discard the changes.                                           |  |

**Table 116** Configuration > Spanning Tree > MST > Add/Modify

## **26.2.9 The MST Port Screen**

Use this screen to view the **MST Port** settings. Click **Configuration > Spanning Tree > MST Port** to open this screen.

| Global          | <b>STP Port</b><br><b>CIST</b> | <b>CIST Port</b><br><b>MST</b> | <b>MST Port</b> |                    |
|-----------------|--------------------------------|--------------------------------|-----------------|--------------------|
| <b>MST Port</b> |                                |                                |                 |                    |
|                 |                                |                                |                 |                    |
| MST ID          |                                | $\mathbf{1}$                   | $\checkmark$    |                    |
|                 |                                |                                |                 |                    |
| <b>O</b> Edit   |                                |                                |                 |                    |
| п               | Port                           | <b>MSTIID</b>                  | <b>Priority</b> | Internal Path Cost |
| ×               | 1                              | 1                              | 128             | $\mathbf 0$        |
| П               | $\sqrt{2}$                     | 1                              | 128             | $\mathbf 0$        |
| П               | 3                              | 1                              | 128             | $\boldsymbol{0}$   |
| П               | 4                              | 1                              | 128             | $\boldsymbol{0}$   |
| П               | 5                              | 1                              | 128             | $\,0$              |
| П               | 6                              | $\mathbf{1}$                   | 128             | $\mathbf 0$        |
| П               | 7                              | 1                              | 128             | 0                  |
| П               | 8                              | 1                              | 128             | $\mathbf 0$        |
| П               | LAG1                           | 1                              | 128             | 0                  |
| П               | LAG2                           | 1                              | 128             | $\mathbf 0$        |
| П               | LAG3                           | 1                              | 128             | 0                  |
| П               | LAG4                           | 1                              | 128             | $\mathbf 0$        |
| ш               | LAG5                           | 1                              | 128             | 0                  |
| П               | LAG6                           | 1                              | 128             | $\mathbf 0$        |
| □               | LAG7                           | 1                              | 128             | $\mathbf 0$        |
| П               | LAG8                           | 1                              | 128             | $\mathbf 0$        |

**Figure 151** Configuration > Spanning Tree > MST Port

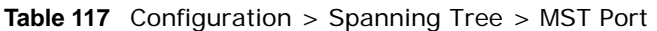

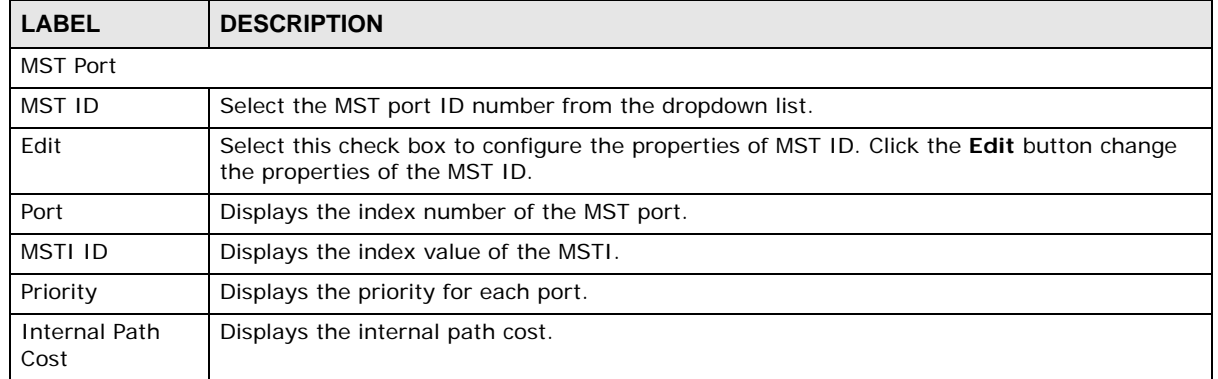

## **26.2.10 The MST Port Edit Screen**

Use this screen to configure the **MST Port Edit** settings. Click **Configuration > Spanning Tree > MST Port > Edit** to open this screen.

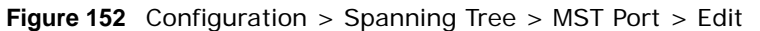

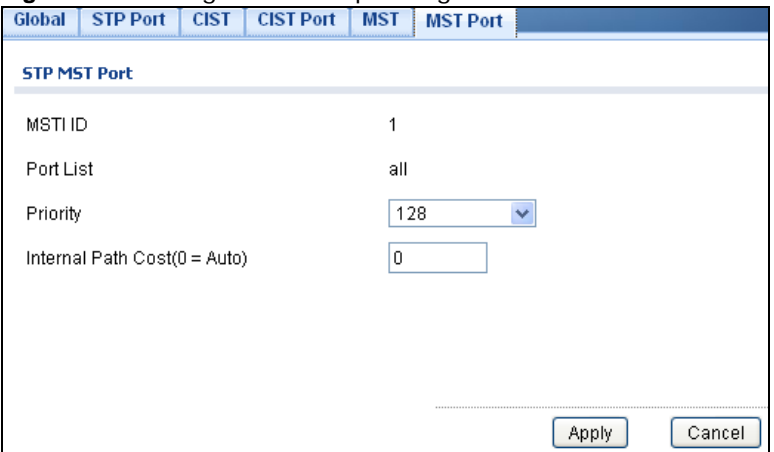

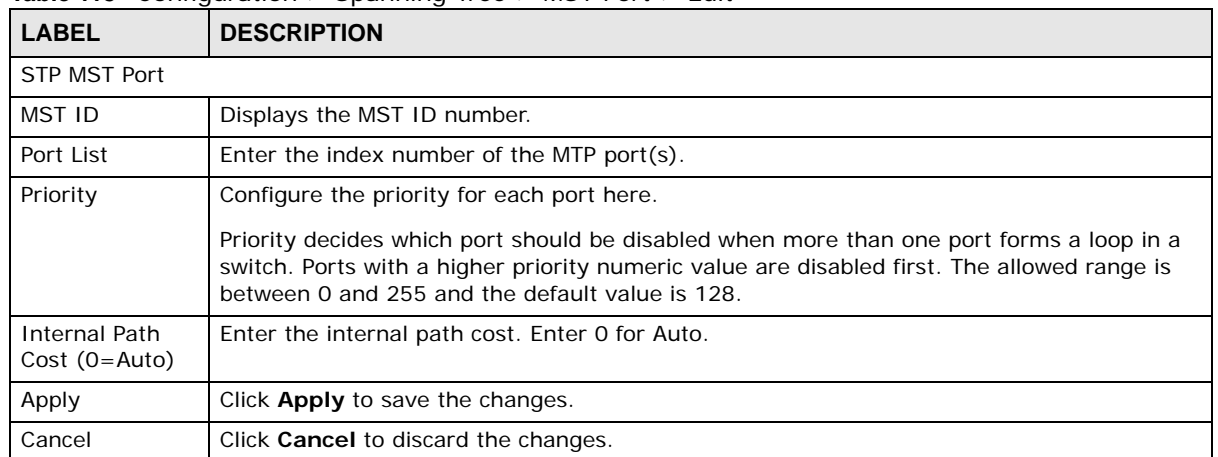

#### **Table 118** Configuration > Spanning Tree > MST Port > Edit

# **Configuration: LLDP**

# **27.1 Overview**

This section provides information for **LLDP** in **Configuration.**

Use the **Link Layer Discovery Protocol (LLDP)** screens to configure LLDP Switch settings.

# **27.2 LLDP**

This page allows the user to inspect and configure the current LLDP port settings.

#### **27.2.1 The Global Screen**

Use this screen to configure the **Global** settings. Click **Configuration > LLDP > Global** to open this screen.

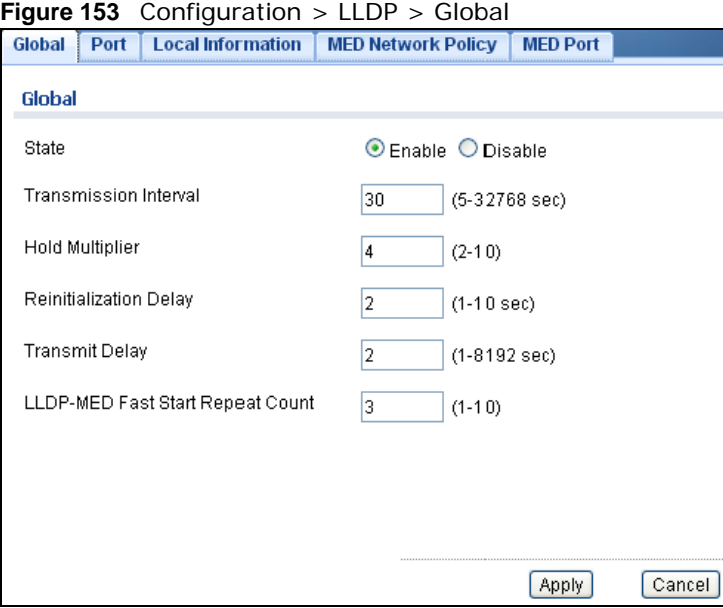

The following table describes the labels in this screen.

**Table 119** Configuration > LLDP > Global

| <b>LABEL</b> | <b>DESCRIPTION</b>                                |  |  |
|--------------|---------------------------------------------------|--|--|
| Global       |                                                   |  |  |
| State        | Select <b>Enable</b> to activate the global LLDP. |  |  |

| <b>LABEL</b>                                  | <b>DESCRIPTION</b>                                                                                                    |
|-----------------------------------------------|----------------------------------------------------------------------------------------------------|
| Transmission<br>Interval                      | Enter the transmission interval value.                                                                                                    |
|                                               | The switch periodically transmits LLDP frames to its neighbors for having the network<br>discovery information up-to-date. The interval between each LLDP frame is determined by<br>the Tx Interval value. Valid values are restricted to 5 - 32768 seconds.                                                                                                    |
| <b>Hold Multiplier</b>                        | Enter the hold multiplier value.                                                                                                    |
|                                               | Each LLDP frame contains information about how long the information in the LLDP frame<br>shall be considered valid. The LLDP information valid period is set to Tx Hold multiplied by<br>Tx Interval seconds. Valid values are restricted to 2 - 10 times.                                                                                                    |
| Reinitialization                              | Enter the reinitialization delay value.                                                                                                    |
| Delay                                         | When a port is disabled, LLDP is disabled or the switch is rebooted, an LLDP shutdown<br>frame is transmitted to the neighboring units, signalling that the LLDP information isn't<br>valid anymore. Tx Reinit controls the amount of seconds between the shutdown frame and<br>a new LLDP initialization. Valid values are restricted to 1 - 10 seconds.                                                                                                    |
| Transmit Delay                                | Enter the transmission delay value.                                                                                                    |
|                                               | If some configuration is changed (e.g. the IP address) a new LLDP frame is transmitted, but<br>the time between the LLDP frames will always be at least the value of Tx Delay seconds. Tx<br>Delay cannot be larger than 1/4 of the Tx Interval value. Valid values are restricted to 1 -<br>8192 seconds.                                                                                                    |
| LLDP-MED Fast<br><b>Start Repeat</b><br>Count | Enter the LLDP-MED fast start repeat count value.                                                                                                    |
|                                               | Because there is a risk of an LLDP frame being lost during transmission between neighbors,<br>it is recommended to repeat the fast start transmission multiple times to increase the<br>possibility of the neighbors receiving the LLDP frame. With Fast start repeat count it is<br>possible to specify the number of times the fast start transmission would be repeated. The<br>recommended value is 4 times, given that 4 LLDP frames with a 1 second interval will be<br>transmitted, when an LLDP frame with new information is received. |
| Apply                                         | Click Apply to save the changes.                                                                                                    |
| Cancel                                        | Click <b>Cancel</b> to discard the changes.                                                                                                    |

**Table 119** Configuration > LLDP > Global (continued)

## **27.2.2 The Port Screen**

Use this screen to view the **Port** settings. Click **Configuration > LLDP > Port** to open this screen.

| .<br>Global                  | Port | <b>Local Information</b> |                           | $\frac{1}{2}$<br><b>MED Network Policy</b> | <b>MED Port</b> |                            |  |
|------------------------------|------|--------------------------|---------------------------|--------------------------------------------|-----------------|----------------------------|--|
| <b>LLDP Port</b>             |      |                          |                           |                                            |                 |                            |  |
| <b>O</b> Edit                |      |                          |                           |                                            |                 |                            |  |
| m.                           |      | Port                     | Mode                      |                                            |                 | <b>Optional TLV Select</b> |  |
|                              |      | 1                        | Tx & Rx                   |                                            |                 |                            |  |
| П                            |      | 2                        | Tx & Rx                   |                                            |                 |                            |  |
| $\Box$                       |      | 3                        | Tx & Rx                   |                                            |                 |                            |  |
| П                            |      | হি 4                     | Tx & Rx                   |                                            |                 |                            |  |
| П                            |      | 5                        | Tx & Rx                   |                                            |                 |                            |  |
| m                            |      | 6                        | Tx & Rx                   |                                            |                 |                            |  |
| <b>The Second</b>            |      | 7                        | Tx & Rx                   |                                            |                 |                            |  |
| П                            |      | 8                        | Tx & Rx                   |                                            |                 |                            |  |
| SN:System Name               |      |                          | PD:Port Description       |                                            |                 |                            |  |
| SD:System Description        |      |                          | SC:System Capability      |                                            |                 |                            |  |
| MP:802.3 MAC-PHY             |      |                          | LA:802.3 Link Aggregation |                                            |                 |                            |  |
| MFS:802.3 Maximum Frame Size |      |                          | MA:Management Address     |                                            |                 |                            |  |

**Figure 154** Configuration > LLDP > Port

#### **Table 120** Configuration > LLDP > Port

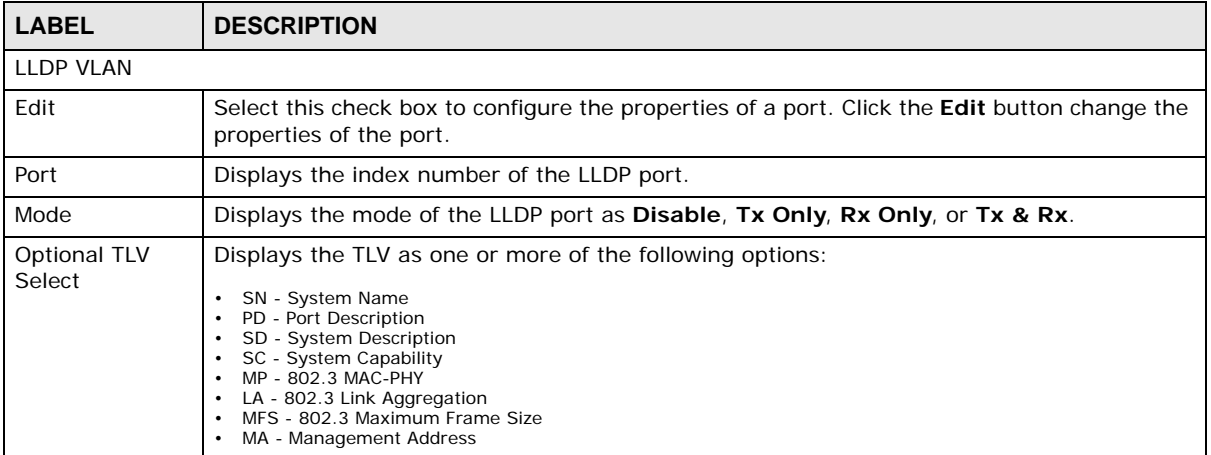

#### **27.2.3 The Port Edit Screen**

Use this screen to configure the **Port Edit** settings. Click **Configuration > LLDP > Port > Edit** to open this screen.

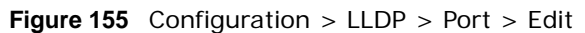

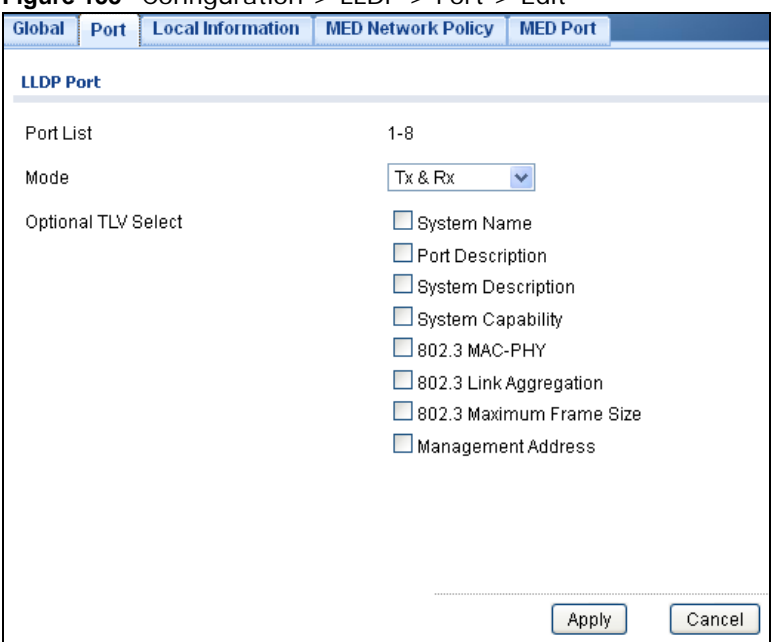

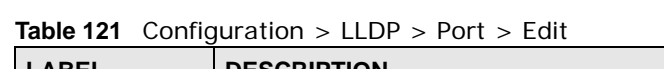

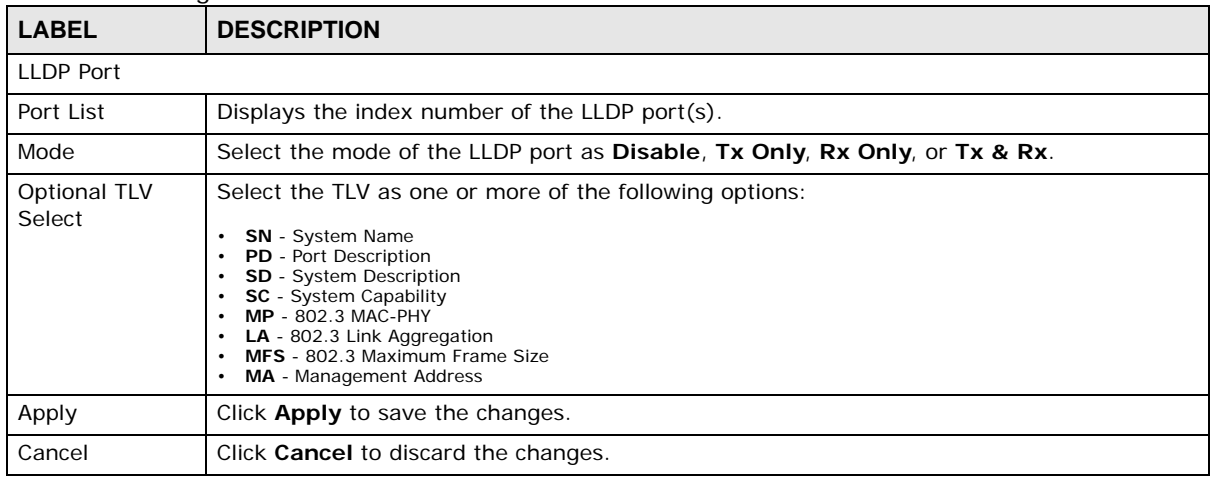

## **27.2.4 The Local Information Screen**

Use this screen to view the **Local Information** settings. Click **Configuration > LLDP** > **Local Information** to open this screen.

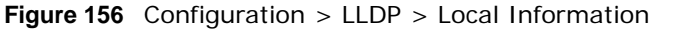

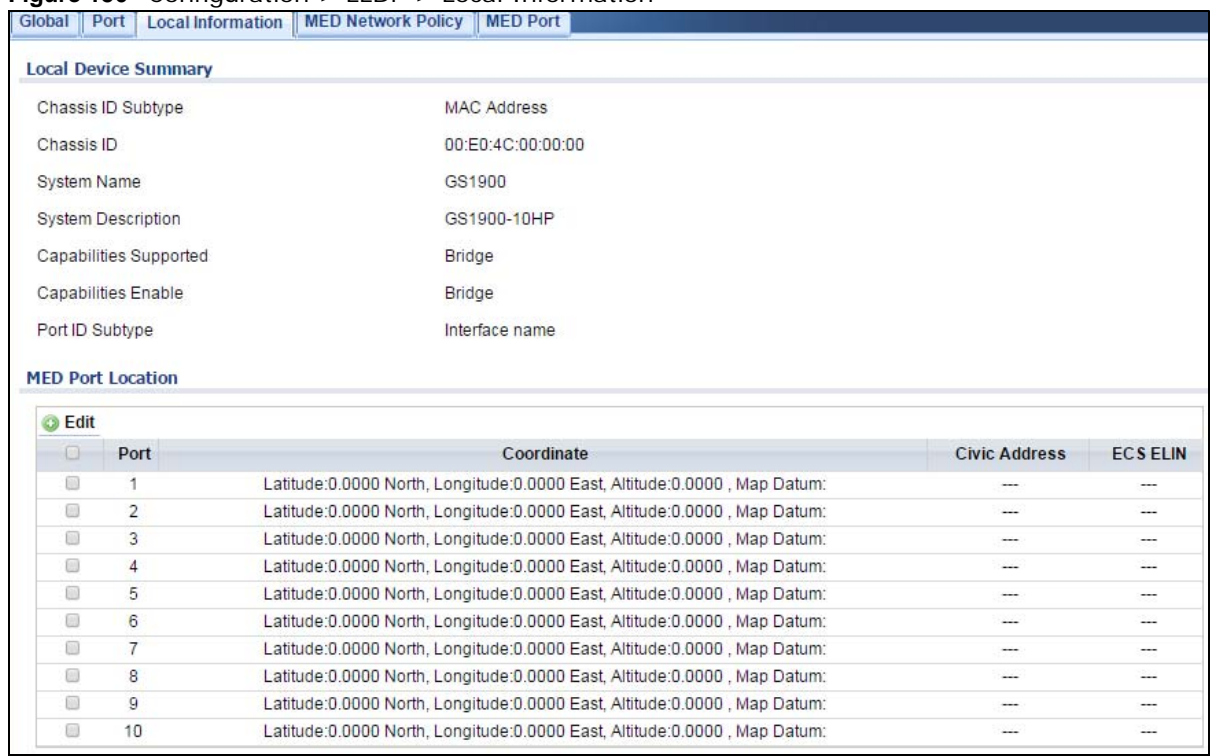

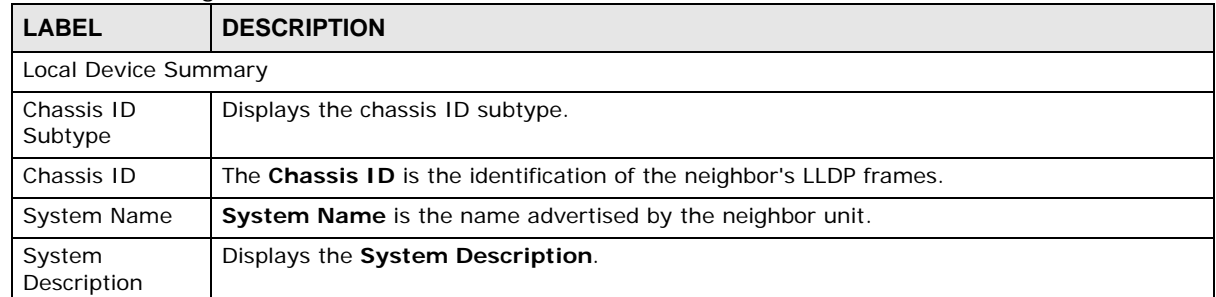

#### **Table 122** Configuration > LLDP > Local Information

| <b>LABEL</b>              | <b>DESCRIPTION</b>                                                                                                    |  |
|---------------------------|----------------------------------------------------------------------------------------------------|--|
| Capabilities<br>Supported | Capabilities Supported describes the neighbor unit's capabilities. The possible<br>capabilities are:                                                                                                    |  |
|                           | 1. Other                                                                                                    |  |
|                           | 2. Repeater                                                                                                    |  |
|                           | 3. Bridge                                                                                                    |  |
|                           | 4. WLAN Access Point                                                                                                    |  |
|                           | 5. Router                                                                                                    |  |
|                           | 6. Telephone                                                                                                    |  |
|                           | 7. DOCSIS cable device                                                                                                    |  |
|                           | 8. Station only                                                                                                    |  |
|                           | 9. Reserved                                                                                                    |  |
|                           | When a capability is enabled, the capability is followed by $(+)$ . If the capability is disabled,<br>the capability is followed by (-).                                                                                                    |  |
| Capabilities<br>Enable    | Displays which capability is enabled.                                                                                                    |  |
| Port ID Subtype           | Displays the Port ID Subtype.                                                                                                    |  |
| <b>MED Port Location</b>  |                                                                                                    |  |
| Edit                      | Select this check box to configure the properties of a port. Click the Edit button change the<br>properties of the port.                                                                                                    |  |
| Port                      | Displays the index number of the LLDP port(s).                                                                                                    |  |
| Coordinate                | Displays the location coordinate of the LLDP port(s).                                                                                                    |  |
| Civic Address             | Displays the location of the civic address(es) in hexadecimal.                                                                                                    |  |
| <b>ECS ELIN</b>           | Emergency Call Service (e.g. E911 and others), such as defined by TIA or NENA.                                                                                                    |  |
|                           | Emergency Call Service ELIN identifier data format is defined to carry the ELIN identifier as<br>used during emergency call setup to a traditional CAMA or ISDN trunk-based PSAP. This<br>format consists of a numerical digit string, corresponding to the ELIN to be used for<br>emergency calling. |  |

**Table 122** Configuration > LLDP > Local Information (continued)

## **27.2.5 The Local Information Edit Screen**

Use this screen to configure the **Port Edit** settings. Click **Configuration > LLDP > Local Information > Edit** to open this screen.

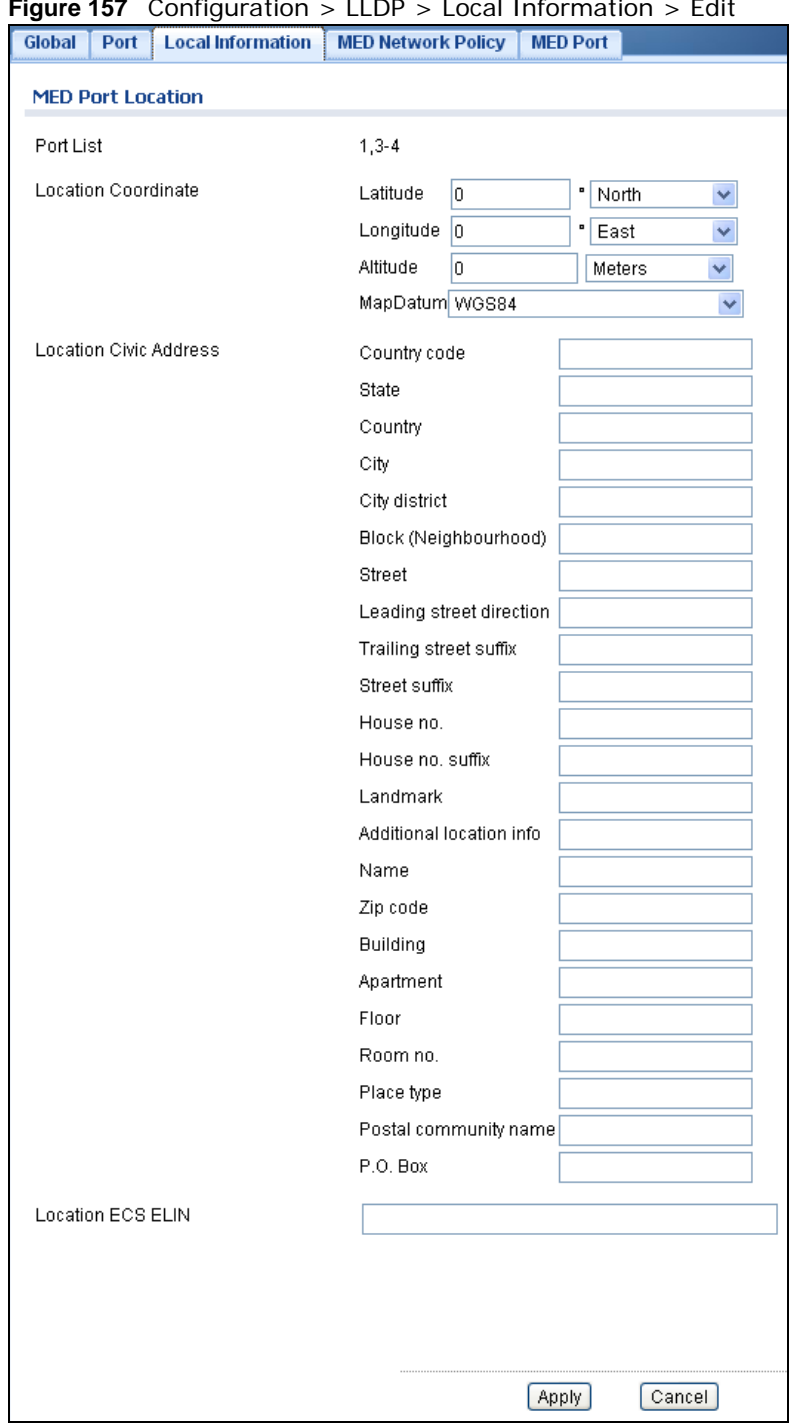

#### **Figure 157** Configuration > LLDP > Local Information > Edit

The following table describes the labels in this screen.

**Table 123** Configuration > LLDP > Local Information > Edit

| <b>LABEL</b>      | <b>DESCRIPTION</b>                                                                                         |  |
|-------------------|----------------------------------------------------------------------------------------------------|--|
| MED Port Location |                                                                                                    |  |
| Port List         | Displays the index number of the LLDP port(s). The value is made of 16 pairs of<br>hexadecimal characters. |  |

| <b>LABEL</b>                | <b>DESCRIPTION</b>                                                                                                    |  |  |  |
|-----------------------------|----------------------------------------------------------------------------------------------------|--|--|--|
| <b>Location Coordinates</b> |                                                                                                    |  |  |  |
| Latitude                    | Latitude SHOULD be normalized to within 0-90 degrees with a maximum of 4 digits.                                                                                                    |  |  |  |
|                             | It is possible to specify the direction to either <b>North</b> of the equator or <b>South</b> of the<br>equator.                                                                                                    |  |  |  |
| Longitude                   | Longitude SHOULD be normalized to within 0-180 degrees with a maximum of 4 digits.                                                                                                    |  |  |  |
|                             | It is possible to specify the direction to either <b>East</b> of the prime meridian or <b>West</b> of the<br>prime meridian.                                                                                                    |  |  |  |
| Altitude                    | Altitude SHOULD be normalized to within -32767 to 32767 with a maximum of 4 digits.                                                                                                    |  |  |  |
|                             | It is possible to select between two altitude types (floors or meters).                                                                                                    |  |  |  |
|                             | Meters: Representing meters of Altitude defined by the vertical datum specified.                                                                                                    |  |  |  |
|                             | <b>Floors:</b> Representing altitude in a form more relevant in buildings which have different<br>floor-to-floor dimensions. An altitude $= 0.0$ is meaningful even outside a building, and<br>represents ground level at the given latitude and longitude. Inside a building, 0.0<br>represents the floor level associated with ground level at the main entrance. |  |  |  |
| Map Datum                   | The Map Datum is used for the coordinates given in these options:                                                                                                    |  |  |  |
|                             | WGS84: (Geographical 3D) - World Geodesic System 1984, CRS Code 4327, Prime<br>Meridian Name: Greenwich.                                                                                                    |  |  |  |
|                             | <b>NAD83/NAVD88:</b> North American Datum 1983, CRS Code 4269, Prime Meridian Name:<br>Greenwich; The associated vertical datum is the North American Vertical Datum of 1988<br>(NAVD88). This datum pair is to be used when referencing locations on land, not near tidal<br>water (which would use Datum = NAD83/MLLW).                                           |  |  |  |
|                             | NAD83/MLLW: North American Datum 1983, CRS Code 4269, Prime Meridian Name:<br>Greenwich; The associated vertical datum is Mean Lower Low Water (MLLW). This datum<br>pair is to be used when referencing locations on water/sea/ocean.                                                                                                    |  |  |  |
| <b>Location Civic</b>       | IETF Geopriv Civic Address based Location Configuration Information (Civic Address LCI).                                                                                                    |  |  |  |
| Address                     | Country code: The two-letter ISO 3166 country code in capital ASCII letters -<br>$\bullet$<br>Example: DK, DE or US.                                                                                                    |  |  |  |
|                             | State: National subdivisions (state, canton, region, province, prefecture).<br>County: County, parish, gun (Japan), district.                                                                                                    |  |  |  |
|                             | City: City, township, shi (Japan) - Example: Copenhagen.<br>$\bullet$                                                                                                    |  |  |  |
|                             | City district: City division, borough, city district, ward, chou (Japan).<br>$\bullet$                                                                                                    |  |  |  |
|                             | Block (Neighborhood): Neighborhood, block.<br>$\bullet$                                                                                                    |  |  |  |
|                             | Street: Street - Example: Poppelvej.                                                                                                    |  |  |  |
|                             | Leading street direction: Leading street direction - Example: N.                                                                                                    |  |  |  |
|                             | Trailing street suffix: Trailing street suffix - Example: SW.                                                                                                    |  |  |  |
|                             | Street suffix: Street suffix - Example: Ave, Platz.<br>House no.: House number - Example: 21.<br>$\bullet$                                                                                                    |  |  |  |
|                             | House no. suffix: House number suffix - Example: A, 1/2.<br>$\bullet$                                                                                                    |  |  |  |
|                             | <b>Landmark:</b> Landmark or vanity address - Example: Columbia University.                                                                                                    |  |  |  |
|                             | Additional location info: Additional location info - Example: South Wing.                                                                                                    |  |  |  |
|                             | Name: Name (residence and office occupant) - Example: Flemming Jahn.                                                                                                    |  |  |  |
|                             | Zip code: Postal/zip code - Example: 2791.                                                                                                    |  |  |  |
|                             | <b>Building: Building (structure) - Example: Low Library.</b><br>$\bullet$                                                                                                    |  |  |  |
|                             | Apartment: Unit (Apartment, suite) - Example: Apt 42.<br>$\bullet$                                                                                                    |  |  |  |
|                             | Floor: Floor - Example: 4.                                                                                                    |  |  |  |
|                             | Room no.: Room number - Example: 450F.                                                                                                    |  |  |  |
|                             | Place type: Place type - Example: Office.<br>Postal community name: Postal community name - Example: Leonia.                                                                                                    |  |  |  |
|                             | P.O. Box: Post office box (P.O. BOX) - Example: 12345.<br>$\bullet$                                                                                                    |  |  |  |

**Table 123** Configuration > LLDP > Local Information > Edit (continued)

| <b>LABEL</b>         | <b>DESCRIPTION</b>                                                                                                    |
|----------------------|----------------------------------------------------------------------------------------------------|
| Location ECS<br>ELIN | Emergency Call Service (e.g. E911 and others), such as defined by TIA or NENA.<br>Emergency Call Service ELIN identifier data format is defined to carry the ELIN identifier as<br>used during emergency call setup to a traditional CAMA or ISDN trunk-based PSAP. This<br>format consists of a numerical digit string, corresponding to the ELIN to be used for<br>emergency calling. |
| Apply                | Click Apply to save the changes.                                                                                                    |
| Cancel               | Click Cancel to discard the changes.                                                                                                    |

**Table 123** Configuration > LLDP > Local Information > Edit (continued)

## **27.2.6 The MED Network Policy Screen**

Use this screen to view the **MED Network Policy** settings. Click **Configuration > LLDP > MED Network Policy** to open this screen.

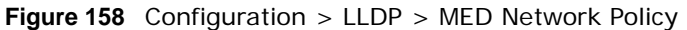

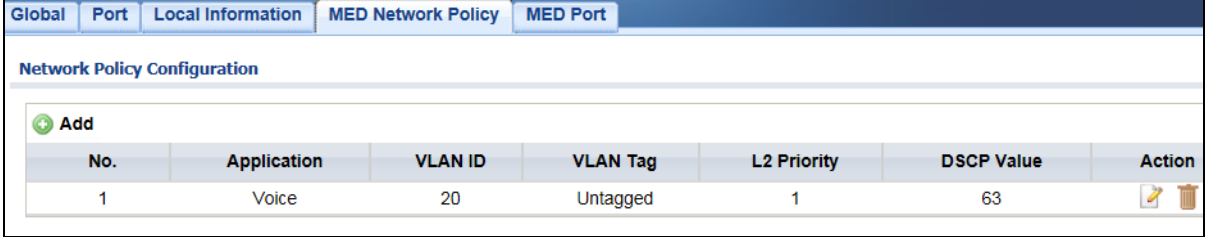

The following table describes the labels in this screen.

| <b>LABEL</b>                        | <b>DESCRIPTION</b>                                                                          |  |
|-------------------------------------|---------------------------------------------------------------------------------------------|--|
| <b>Network Policy Configuration</b> |                                                                                             |  |
| Add                                 | Click Add to create a new Network Policy Configuration entry.                               |  |
| No.                                 | Displays index of network policy.                                                           |  |
| Application                         | Displays the <b>Application type</b> indicating the primary function of the application(s). |  |
| <b>VLAN ID</b>                      | Displays the VLAN ID (VID) for the port as defined in IEEE 802.10-2003.                     |  |
| <b>VLAN Tag</b>                     | Displays the VLAN Tag value as Tagged or Untagged.                                          |  |
| L <sub>2</sub> Priority             | Displays the L2 priority layer value.                                                       |  |
| <b>DSCP Value</b>                   | Displays the DSCP Value.                                                                    |  |
| Action                              |                                                                                             |  |
| Edit                                | Click Edit to make changes to the entry.                                                    |  |
| Delete                              | Click Delete to remove the entry.                                                           |  |

**Table 124** Configuration > LLDP > MED Network Policy

### **27.2.7 The MED Network Policy Add/Edit Screen**

Use this screen to configure the **Port Edit** settings. Click **Configuration > LLDP > MED Network Policy > Add/Edit** to open this screen.

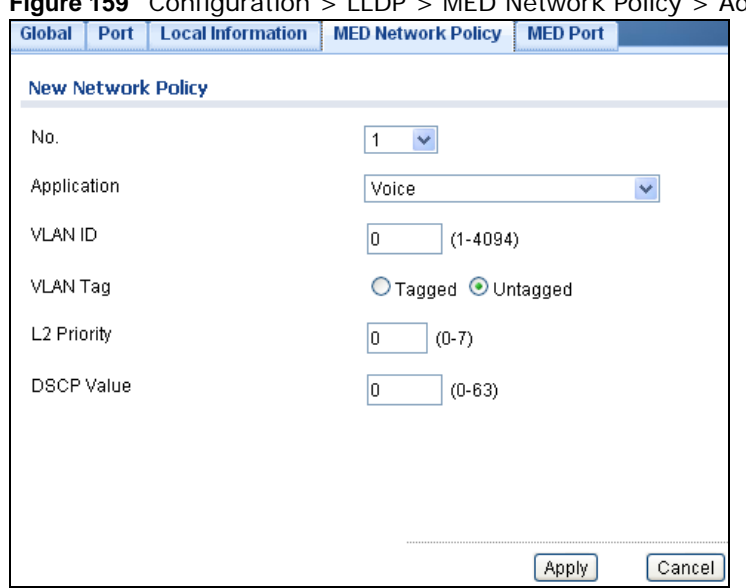

#### **Figure 159** Configuration > LLDP > MED Network Policy > Add/Edit

The following table describes the labels in this screen.

| <b>LABEL</b>                  | <b>DESCRIPTION</b>                                                                                                    |  |  |  |
|-------------------------------|----------------------------------------------------------------------------------------------------|--|--|--|
| <b>MED Port Location Edit</b> |                                                                                                    |  |  |  |
| No.                           | Select the index of network policy                                                                                                    |  |  |  |
| Application                   | Select the Application type indicating the primary function of the application(s) defined for<br>this network policy, advertised by an Endpoint or Network Connectivity Device. The possible<br>application types are shown below.                                                                                                    |  |  |  |
|                               | 1. Voice - for use by dedicated IP Telephony handsets and other similar appli-<br>ances supporting interactive voice services. These devices are typically<br>deployed on a separate VLAN for ease of deployment and enhanced security<br>by isolation from data applications.<br>2. Voice Signalling - for use in network topologies that require a different pol-<br>icy for the voice signalling than for the voice media.<br>Guest Voice - to support a separate limited feature-set voice service for<br>3.<br>guest users and visitors with their own IP Telephony handsets and other sim-<br>ilar appliances supporting interactive voice services.<br>Guest Voice Signalling - for use in network topologies that require a differ-<br>4.<br>ent policy for the guest voice signalling than for the guest voice media.<br>Softphone Voice - for use by softphone applications on typical data centric<br>5.<br>devices, such as PCs or laptops.<br>Video Conferencing - for use by dedicated Video Conferencing equipment<br>6.<br>and other similar appliances supporting real-time interactive video/audio ser-<br>vices.<br>Streaming Video - for use by broadcast or multicast based video content<br>7.<br>distribution and other similar applications supporting streaming video ser-<br>vices that require specific network policy treatment. Video applications rely-<br>ing on TCP with buffering would not be an intended use of this application |  |  |  |
|                               | type.<br>Video Signalling - for use in network topologies that require a separate pol-<br>8.<br>icy for the video signalling than for the video media.                                                                                                    |  |  |  |

**Table 125** Configuration > LLDP > MED Network Policy > Edit

| <b>LABEL</b>      | <b>DESCRIPTION</b>                                                                                                    |
|-------------------|----------------------------------------------------------------------------------------------------|
| <b>VLAN ID</b>    | Enter the <b>VLAN ID</b> (VID) for the port as defined in IEEE 802.1Q-2003. A value of 1 through<br>4094 is used to define a valid VLAN ID. A value of 0 (Priority Tagged) is used if the device is<br>using priority tagged frames as defined by IEEE 802.1Q-2003, meaning that only the IEEE<br>802.1D priority level is significant and the default PVID of the ingress port is used instead. |
| <b>VLAN Tag</b>   | <b>TAG</b> is indicative of whether the specified application type is using a tagged or an untagged<br>VLAN. Select Tagged or Untagged.                                                                                                    |
|                   | <b>Untagged:</b> The device is using an untagged frame format and as such does not include a<br>tag header as defined by IEEE 802.10-2003.                                                                                                    |
|                   | <b>Tagged:</b> The device is using the IEEE 802.10 tagged frame format.                                                                                                    |
| L2 Priority       | <b>Priority</b> is the Layer 2 priority to be used for the specified application type. One of the<br>eight priority levels (0 through 7).                                                                                                    |
| <b>DSCP Value</b> | <b>DSCP</b> is the DSCP value to be used to provide Diffserv node behavior for the specified<br>application type as defined in IETF RFC 2474. Contain one of 64 code point values (0<br>through 63).                                                                                                    |
| Apply             | Click <b>Apply</b> to save the changes.                                                                                                    |
| Cancel            | Click <b>Cancel</b> to discard the changes.                                                                                                    |

**Table 125** Configuration > LLDP > MED Network Policy > Edit (continued)

#### **27.2.8 The MED Port Screen**

Use this screen to view the **MED Port** settings. Click **Configuration > LLDP** > **MED Port** to open this screen.

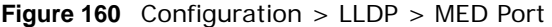

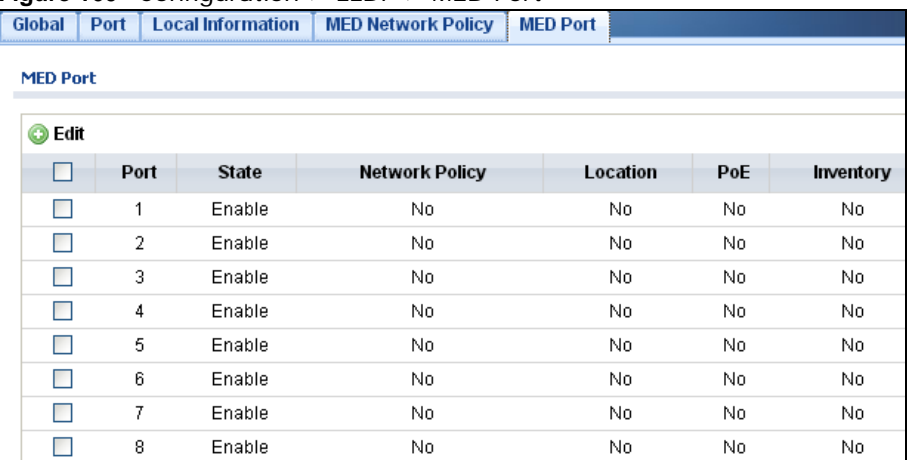

The following table describes the labels in this screen.

| <b>LABEL</b>   | <b>DESCRIPTION</b>                                                                                                    |
|----------------|----------------------------------------------------------------------------------------------------|
| MED Port       |                                                                                                    |
| Edit           | Select this check box to configure the properties of a port. Click the <b>Edit</b> button change the<br>properties of the port. |
| Port           | Displays the MED Port value.                                                                                                    |
| State          | Displays the state of the MED port as <b>Enable</b> or <b>Disable</b> .                                                         |
| Network Policy | Displays the <b>Network Policy</b> value.                                                                                       |

**Table 126** Configuration > LLDP > MED Port

**Table 126** Configuration > LLDP > MED Port (continued)

| 'LABEL    | <b>DESCRIPTION</b>                   |
|-----------|--------------------------------------|
| Location  | Displays the Location value.         |
| PoE       | Displays the PoE value.              |
| Inventory | Displays the <b>Inventory</b> value. |

### **27.2.9 The MED Port Add/Edit Screen**

Use this screen to configure the **MED Port Edit** settings. Click **Configuration > LLDP > MED Port > Edit** to open this screen.

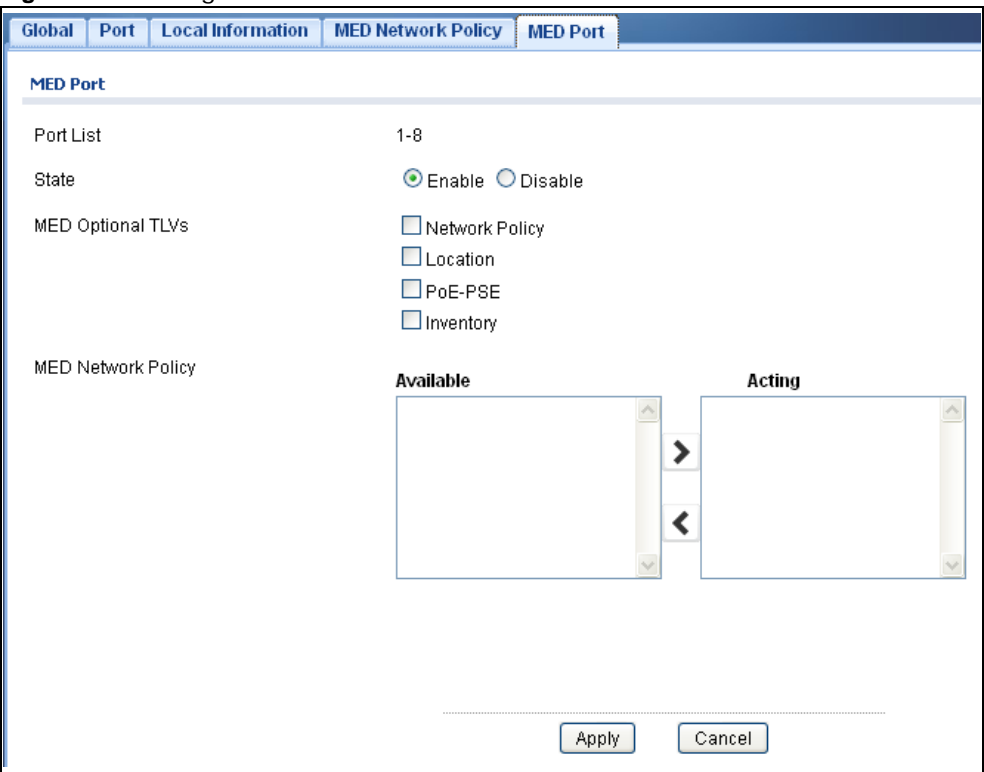

**Figure 161** Configuration > LLDP > MED Port > Edit

The following table describes the labels in this screen.

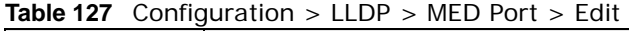

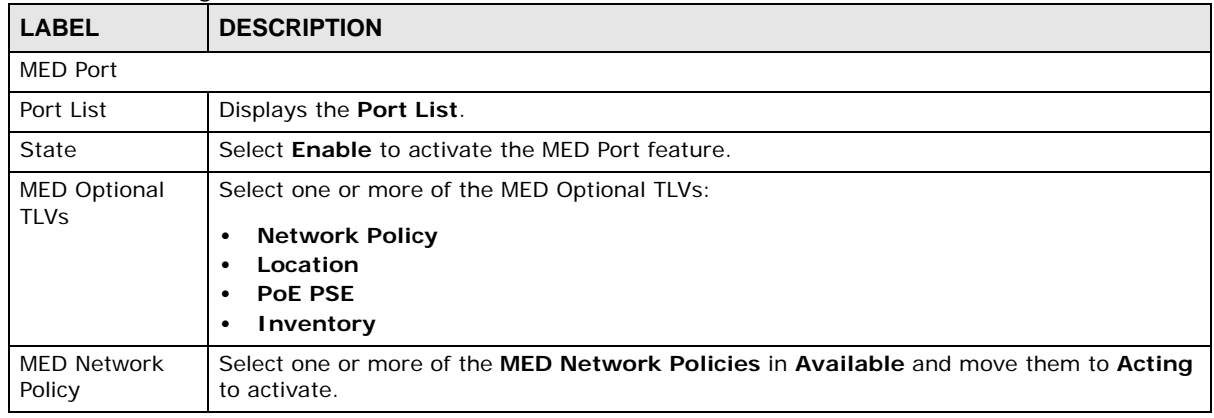

| <b>TODIO IST</b> CONTINUES ONLY LED FOLLY LONG (CONTINUOU) |                                         |
|------------------------------------------------------------|-----------------------------------------|
| 'LABEL                                                     | <b>DESCRIPTION</b>                      |
| Apply                                                      | Click <b>Apply</b> to save the changes. |
| Cancel                                                     | Click Cancel to discard the changes.    |

**Table 127** Configuration > LLDP > MED Port > Edit (continued)

# **Configuration: QoS**

## **28.1 Overview**

This section provides information for **QoS** (Quality of Service) in **Configuration.**

## **28.2 General**

Quality of Service (QoS) refers to both a network's ability to deliver data with minimum delay, and the networking methods used to control the use of bandwidth. Without QoS, all traffic data is equally likely to be dropped when the network is congested. This can cause a reduction in network performance and make the network inadequate for time-critical application such as video-ondemand.

#### **28.2.1 The Port Screen**

Use this screen to view the **Port** settings. Click **Configuration > QoS > General** to open this screen.

| Port            | Queue                 | <b>CoS Mapping</b> | <b>igure to contiguration</b> $>$ Q03 $>$ General | <b>DSCP Mapping   IP Precedence Mapping</b> |                             |
|-----------------|-----------------------|--------------------|---------------------------------------------------|---------------------------------------------|-----------------------------|
| <b>QoS Port</b> |                       |                    |                                                   |                                             |                             |
| <b>O</b> Edit   |                       |                    |                                                   |                                             |                             |
|                 | Port                  | <b>CoS Value</b>   | <b>Remark CoS</b>                                 | <b>Remark DSCP</b>                          | <b>Remark IP Precedence</b> |
|                 | 1                     | $\mathbf{0}$       | Disable                                           | Disable                                     | Disable                     |
|                 | 2<br><b>The State</b> | 0                  | Disable                                           | Disable                                     | Disable                     |
|                 | 3                     | $\mathbf{0}$       | Disable                                           | Disable                                     | Disable                     |
|                 | 4<br>П                | $\mathbf{0}$       | Disable                                           | Disable                                     | Disable                     |
|                 | 5                     | $\mathbf{0}$       | Disable                                           | Disable                                     | Disable                     |
|                 | 6                     | $\mathbf{0}$       | Disable                                           | Disable                                     | Disable                     |
|                 | 7                     | $\mathbf{0}$       | Disable                                           | Disable                                     | Disable                     |
|                 | 8<br>▅                | 0                  | Disable                                           | Disable                                     | Disable                     |
|                 | □<br>LAG1             | $\mathbf{0}$       | Disable                                           | Disable                                     | Disable                     |
|                 | LAG <sub>2</sub>      | 0                  | Disable                                           | Disable                                     | Disable                     |
|                 | LAG3                  | $\Omega$           | Disable                                           | Disable                                     | Disable                     |
|                 | LAG4                  | 0                  | Disable                                           | Disable                                     | Disable                     |
|                 | LAG5                  | 0                  | Disable                                           | Disable                                     | Disable                     |
|                 | LAG6                  | 0                  | Disable                                           | Disable                                     | Disable                     |
|                 | LAG7                  | 0                  | Disable                                           | Disable                                     | Disable                     |
|                 | LAG8                  | 0                  | Disable                                           | Disable                                     | Disable                     |

**Figure 162** Configuration > QoS > General

| <b>LABEL</b>            | <b>DESCRIPTION</b>                                                                                                    |
|-------------------------|----------------------------------------------------------------------------------------------------|
| OoS Port                |                                                                                                    |
| Edit                    | Select this check box to configure the properties of a port. Click the <b>Edit</b> button change the<br>properties of the port. |
| Port                    | Displays the QoS port list.                                                                                                    |
| CoS Value               | Displays the CoS value, range: 0 - 7.                                                                                           |
| Remark CoS              | Displays if this function is disabled or enabled.                                                                               |
| Remark DSCP             | Displays if this function is disabled or enabled.                                                                               |
| Remark IP<br>Precedence | Displays if this function is disabled or enabled.                                                                               |

**Table 128** Configuration > QoS > General

#### **28.2.2 The Port Edit Screen**

Use this screen to configure the **Port Edit** settings. Click **Configuration > QoS > General** > **Port > Edit** to open this screen.

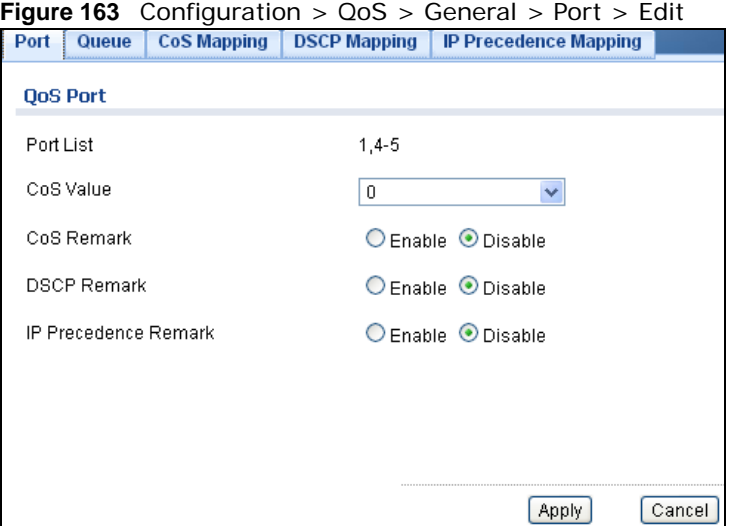

The following table describes the labels in this screen.

| <b>Table 129</b> Configuration $> QoS > General > Port > Edit$ |                                                         |  |
|----------------------------------------------------------------|---------------------------------------------------------|--|
| <b>LABEL</b>                                                   | <b>DESCRIPTION</b>                                      |  |
| QoS Port                                                       |                                                         |  |
| Port List                                                      | Displays the index number of the QoS port(s).           |  |
| CoS Value                                                      | Select the CoS Value from the dropdown list.            |  |
| CoS Remark                                                     | Select Enable to activate CoS Remark.                   |  |
| <b>DSCP Remark</b>                                             | Select Enable to activate DSCP Remark.                  |  |
| <b>IP Precedence</b><br>Remark                                 | Select Enable to activate <b>IP Precedence Remark</b> . |  |
| Apply                                                          | Click <b>Apply</b> to save the changes.                 |  |
| Cancel                                                         | Click <b>Cancel</b> to discard the changes.             |  |
|                                                                |                                                         |  |

#### **28.2.3 The Queue Screen**

Use this screen to view the **Queue** settings. Click **Configuration > QoS > General** > **Queue** to open this screen.

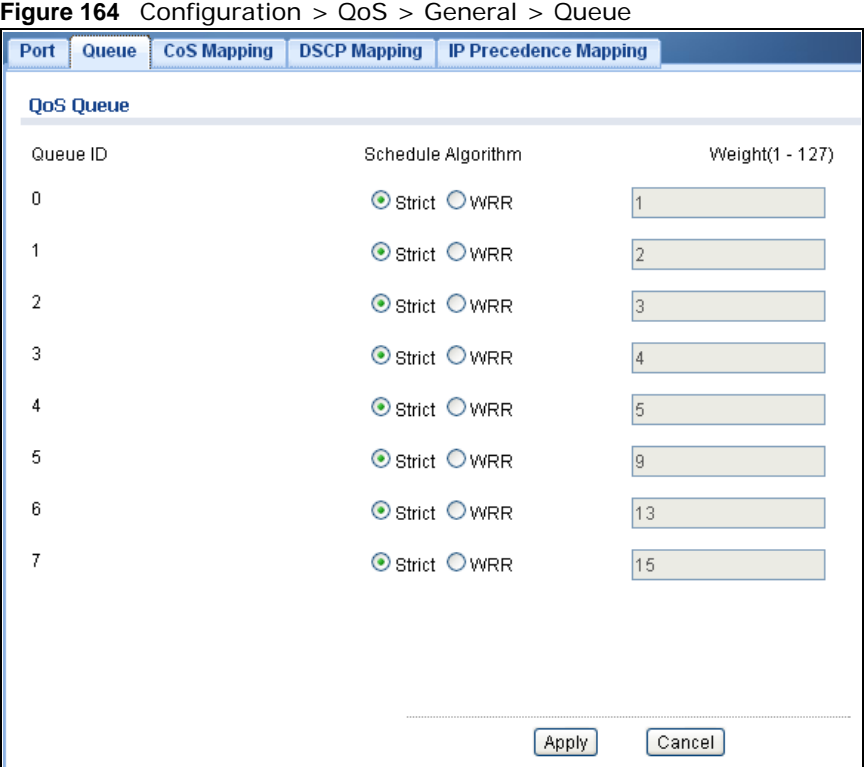

The following table describes the labels in this screen.

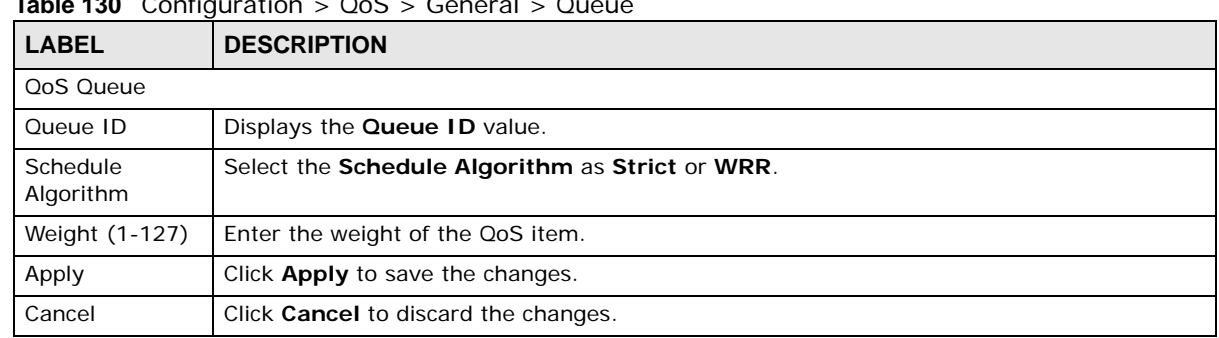

#### $Table 420$  Configuration  $\geq$  QoS  $\geq$  Coneral  $\leq$  Q

## **28.2.4 The CoS Mapping Screen**

Use this screen to configure the **Cos Mapping** settings. Click **Configuration** > **QoS** > **General > CoS Mapping** to open this screen.

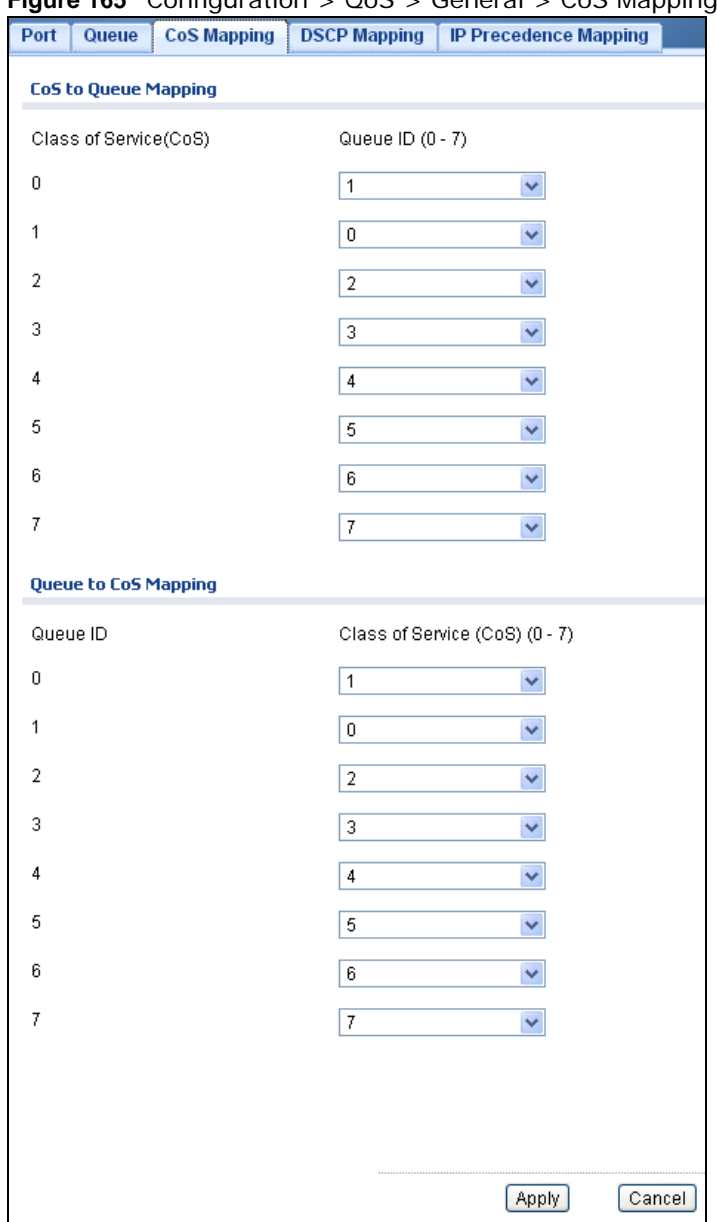

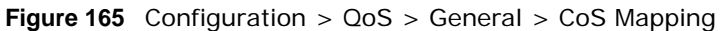

| <b>LABEL</b>                 | <b>DESCRIPTION</b>                                              |  |
|------------------------------|-----------------------------------------------------------------|--|
| CoS to Queue Mapping         |                                                                 |  |
| Class of Service (CoS)       | Displays a listing of the CoS, range: 0 - 7.                    |  |
| Queue ID $(0-7)$             | Click the drop-down menu to map the CoS to a specific Queue ID. |  |
| Queue to CoS Mapping         |                                                                 |  |
| Oueue ID                     | Displays a listing of the Queue ID, range: 0 - 7.               |  |
| Class of Service (CoS) (0-7) | Click the drop-down menu to map the Queue ID to a specific CoS. |  |
| Apply                        | Click Apply to save the changes.                                |  |
| Cancel                       | Click Cancel to discard the changes.                            |  |

**Table 131** Configuration > QoS > General > CoS Mapping

### **28.2.5 The DSCP Mapping Screen**

Use this screen to configure the **DSCP Mapping** settings. Click **Configuration** > **QoS** > **General > DSCP Mapping** to open this screen.

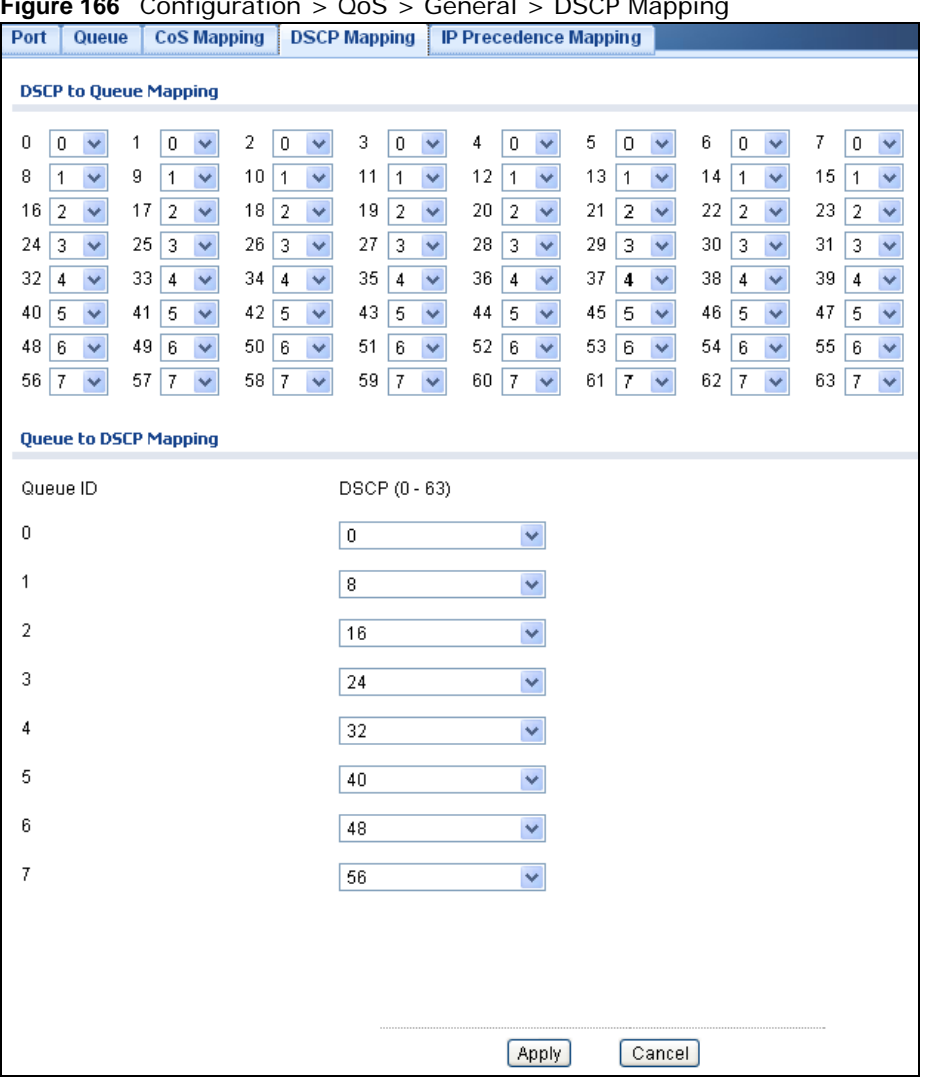

**Figure 166** Configuration > QoS > General > DSCP Mapping

The following table describes the labels in this screen.

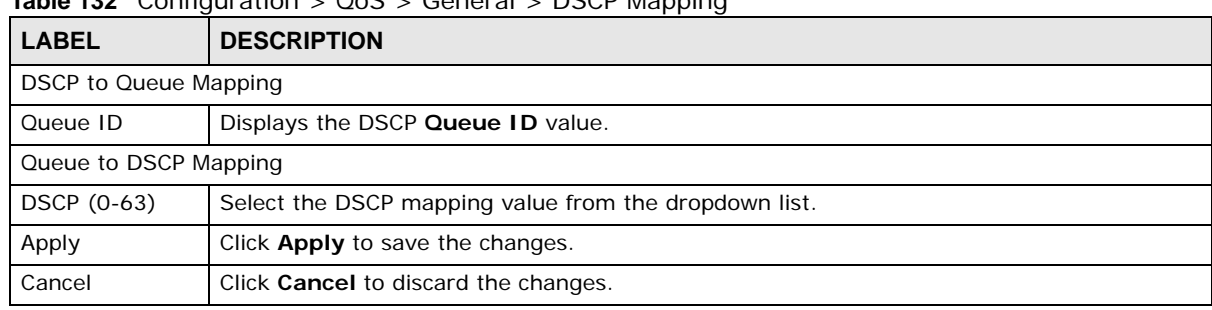

#### **Table 132** Configuration > QoS > General > DSCP Mapping

#### **28.2.6 The IP Precedence Mapping Screen**

Use this screen to configure the **IP Precedence Mapping** settings. Click **Configuration** > **QoS** > **General > IP Precedence Mapping** to open this screen.

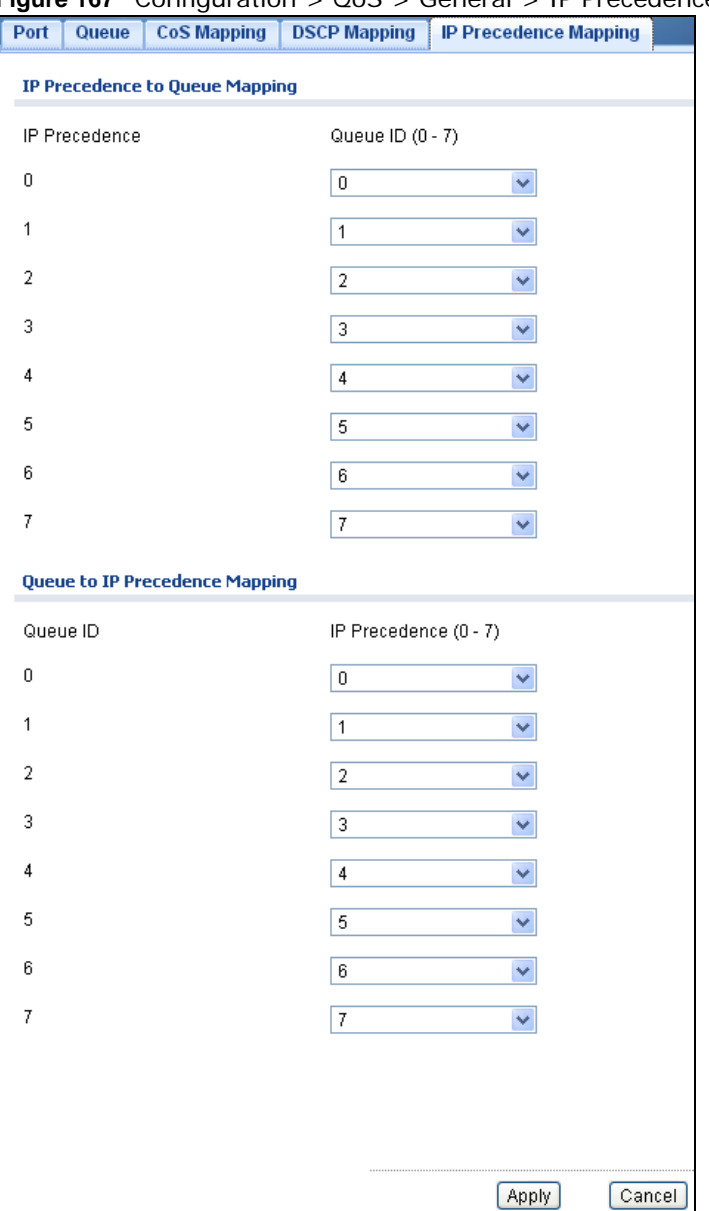

**Figure 167** Configuration > QoS > General > IP Precedence Mapping

The following table describes the labels in this screen.

**Table 133** Configuration > QoS > General > IP Precedence Mapping

| <b>LABEL</b>                   | <b>DESCRIPTION</b>                                                                              |  |
|--------------------------------|-------------------------------------------------------------------------------------------------|--|
| IP Precedence to Queue Mapping |                                                                                                 |  |
| <b>IP Precedence</b>           | Displays a listing of IP Precedence, range: 0 - 7.                                              |  |
| Queue ID $(0-7)$               | Click the drop-down menu to map an IP Precedence designation to a specific Queue ID (0 -<br>7). |  |

| <b>LABEL</b>                    | <b>DESCRIPTION</b>                                                      |  |
|---------------------------------|-------------------------------------------------------------------------|--|
| Queue to IP Precedence Mapping  |                                                                         |  |
| Oueue ID                        | Displays a listing of Queue ID, range: 0 - 7.                           |  |
| <b>IP Precedence</b><br>$(0-7)$ | Click the drop-down menu to map a Queue ID to a specific IP precedence. |  |
| Apply                           | Click <b>Apply</b> to save the changes.                                 |  |
| Cancel                          | Click Cancel to discard the changes.                                    |  |

**Table 133** Configuration > QoS > General > IP Precedence Mapping (continued)

## **28.3 Trust Mode**

#### **28.3.1 The Global Screen**

Use this screen to view the **Global** settings. Click **Configuration > QoS** > **Trust Mode** to open this screen.

**Figure 168** Configuration > QoS > Trust Mode

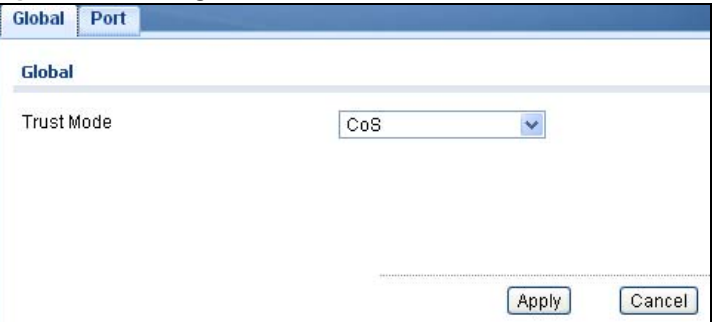

The following table describes the labels in this screen.

| <b>LABEL</b> | <b>DESCRIPTION</b>                            |
|--------------|-----------------------------------------------|
| Global       |                                               |
| Trust Mode   | Select the Trust Mode from the dropdown list. |
| Apply        | Click Apply to save the changes.              |
| Cancel       | Click Cancel to discard the changes.          |

**Table 134** Configuration > QoS > Trust Mode

## **28.3.2 The Port Screen**

Use this screen to view the **Port** settings. Click **Configuration > QoS** > **Trust Mode > Port** to open this screen.

| .<br>ອີ້ນີ້ : ລາ<br>Global<br>Port | $50.119$ and $10.11$ .    |         |  |
|------------------------------------|---------------------------|---------|--|
| <b>QoS Port</b>                    |                           |         |  |
| <b>Edit</b>                        |                           |         |  |
| $\Box$                             | Port                      | Mode    |  |
| $\mathbb{R}^n$                     | 1                         | Untrust |  |
| $\mathbb{R}^2$                     | $\sqrt{2}$                | Untrust |  |
| B                                  | $\ensuremath{\mathsf{3}}$ | Untrust |  |
| G,                                 | $\overline{4}$            | Untrust |  |
| $\Box$                             | 5                         | Untrust |  |
| $\Box$                             | 6                         | Untrust |  |
| $\Box$                             | $\overline{\mathcal{I}}$  | Untrust |  |
| $\blacksquare$                     | $\overline{8}$            | Untrust |  |
| $\mathbb{R}^n$                     | LAG1                      | Untrust |  |
| P.                                 | LAG2                      | Untrust |  |
| B                                  | LAG3                      | Untrust |  |
| D                                  | LAG4                      | Untrust |  |
| $\Box$                             | LAG5                      | Untrust |  |
| $\Box$                             | LAG6                      | Untrust |  |
| $\Box$                             | LAG7                      | Untrust |  |
| m                                  | LAG8                      | Untrust |  |

**Figure 169** Configuration > QoS > Trust Mode > Port

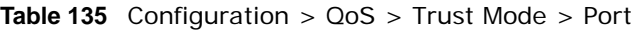

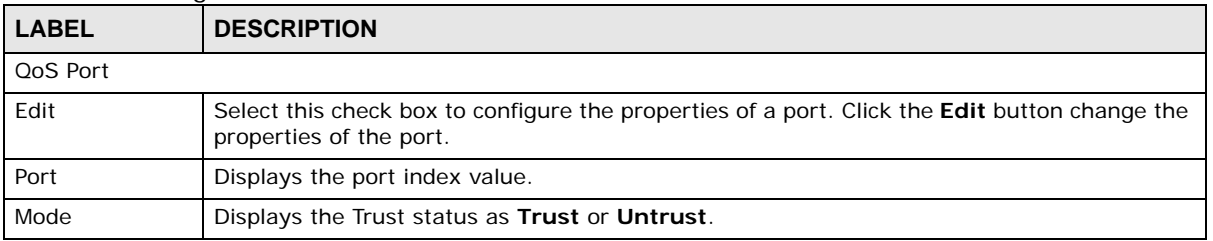

#### **28.3.3 The Trust Mode Edit Screen**

Use this screen to configure the **Trust Mode** settings. Click **Configuration > QoS > Trust Mode > Port** > **Edit** to open this screen.

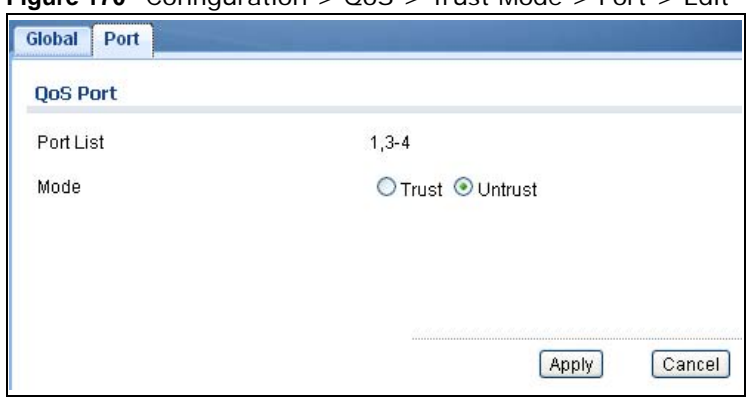

**Figure 170** Configuration > QoS > Trust Mode > Port > Edit

The following table describes the labels in this screen.

#### **Table 136** Configuration > QoS > Trust Mode > Port > Edit

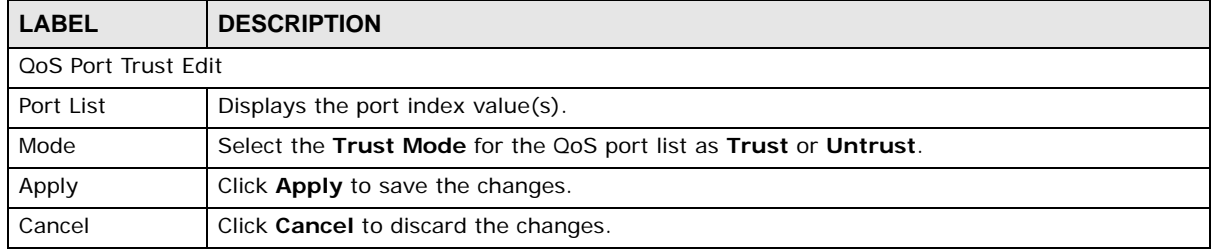
# **Configuration: Security**

## **29.1 Overview**

This section provides information for **Security** in **Configuration.**

## **29.2 Port Security**

#### **29.2.1 The Global Screen**

Use this screen to view the **Global** settings. Click **Configuration > Security** > **Port Security** to open this screen.

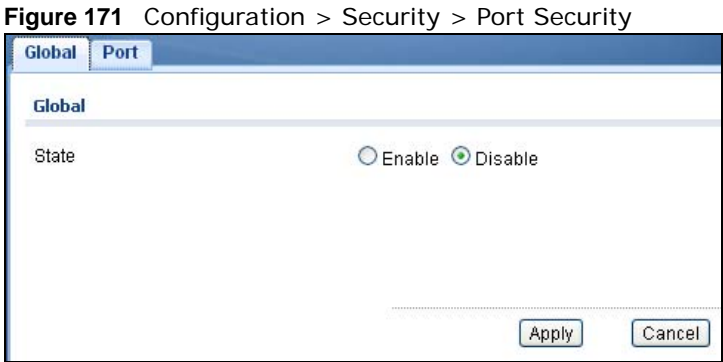

The following table describes the labels in this screen.

**Table 137** Configuration > Security > Port Security

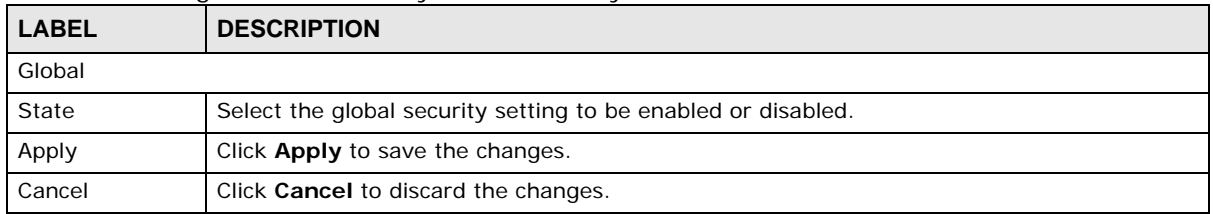

#### **29.2.2 The Port Screen**

Use this screen to view the **Port** settings. Click **Configuration > Security** > **Port Security > Port** to open this screen.

| Global<br>Port |                  |              |                              |                |
|----------------|------------------|--------------|------------------------------|----------------|
| Port           |                  |              |                              |                |
| <b>Edit</b>    |                  |              |                              |                |
| <b>Fil</b>     | Port             | <b>State</b> | <b>Max. MAC Entry Number</b> | <b>Action</b>  |
| <b>FO</b>      | 1                | Disable      | Unlimited                    | ---            |
| P.             | $\overline{2}$   | Disable      | Unlimited                    | ---            |
| B              | 3                | Disable      | Unlimited                    | ---            |
| ×              | 4                | Disable      | Unlimited                    | $\overline{a}$ |
| П              | 5                | Disable      | Unlimited                    | $\cdots$       |
| H              | 6                | Disable      | Unlimited                    | $\cdots$       |
| П              | 7                | Disable      | Unlimited                    | ---            |
| n              | 8                | Disable      | Unlimited                    | ---            |
| П              | LAG1             | Disable      | Unlimited                    | $---$          |
| ×              | LAG <sub>2</sub> | Disable      | Unlimited                    | $---$          |
| <b>Part</b>    | LAG3             | Disable      | Unlimited                    | ---            |
| m              | LAG4             | Disable      | Unlimited                    | $\overline{a}$ |
| П              | LAG5             | Disable      | Unlimited                    | $---$          |
| П              | LAG6             | Disable      | Unlimited                    | $---$          |
| $\blacksquare$ | LAG7             | Disable      | Unlimited                    | ---            |
| m              | LAG8             | Disable      | Unlimited                    | ---            |

**Figure 172** Configuration > Security > Port Security > Port

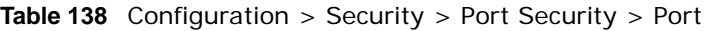

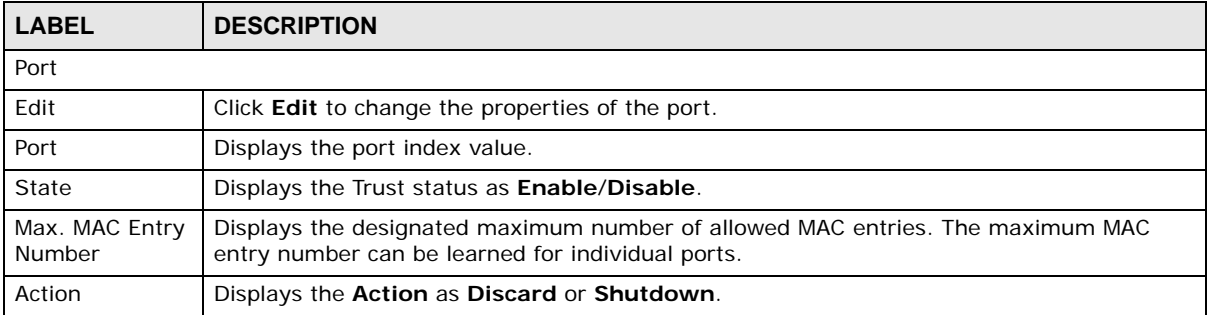

#### **29.2.3 The Port Edit Screen**

Use this screen to configure the **Port** settings. Select the port(s) you want to configure and then click **Edit** in the **Configuration > Security** > **Port Security > Port** screen to open this screen.

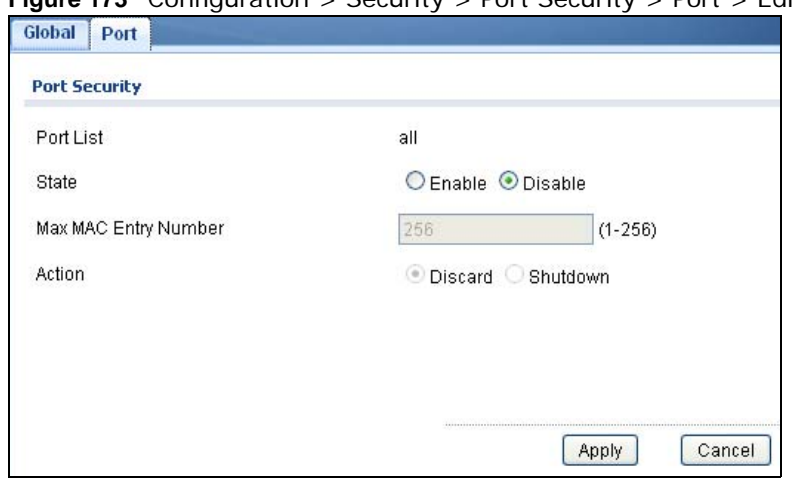

**Figure 173** Configuration > Security > Port Security > Port > Edit

The following table describes the labels in this screen.

| <b>EXAMPLE 199</b> Configuration $\ge$ 3 Security $\ge$ Port 3 Security $\ge$ Port $\ge$ Eq. |                                                                                                    |  |  |
|----------------------------------------------------------------------------------------------|----------------------------------------------------------------------------------------------------|--|--|
| <b>LABEL</b>                                                                                 | <b>DESCRIPTION</b>                                                                                    |  |  |
|                                                                                              | Port Security Edit                                                                                    |  |  |
| Port List                                                                                    | Displays the port index value.                                                                        |  |  |
| State                                                                                        | Select <b>Enable or Disable</b> for the Trust status.                                                 |  |  |
| Max MAC Entry<br>Number                                                                      | Enter the maximum MAC entry number (maximum MAC entry number can be learned for<br>individual ports). |  |  |
| Action                                                                                       | Select the Action as Discard or Shutdown.                                                             |  |  |
| Apply                                                                                        | Click Apply to save the changes.                                                                      |  |  |
| Cancel                                                                                       | Click Cancel to discard the changes.                                                                  |  |  |

**Table 139** Configuration > Security > Port Security > Port > Edit

## **29.3 Protected Port**

#### **29.3.1 The Protected Port Screen**

Use this screen to view the **Port** settings. Click **Configuration** > **Security** > **Protected Port** to open this screen.

| <b>Protected Port</b> |                |                |  |
|-----------------------|----------------|----------------|--|
| <b>Protected Port</b> |                |                |  |
| <b>Edit</b>           |                |                |  |
| П                     | Port           | <b>State</b>   |  |
| $\blacksquare$        |                | Disable        |  |
| P.                    | $\overline{2}$ | <b>Disable</b> |  |
| 圖                     | 3              | <b>Disable</b> |  |
| D.                    | $\overline{4}$ | Disable        |  |
| $\Box$                | 5              | <b>Disable</b> |  |
| n                     | 6              | Disable        |  |
| П                     | $\overline{7}$ | Disable        |  |
| $\blacksquare$        | 8              | Disable        |  |

**Figure 174** Configuration > Security > Protected Port

| <b>LABEL</b>          | <b>DESCRIPTION</b>                                                                                                    |  |  |
|-----------------------|----------------------------------------------------------------------------------------------------|--|--|
| <b>Protected Port</b> |                                                                                                    |  |  |
| Edit                  | Select this check box to configure the properties of a port. Click the <b>Edit</b> button change the<br>properties of the port. |  |  |
| Port                  | Displays the port index value.                                                                                                  |  |  |
| State                 | Displays the Trust status as Enable/Disable.                                                                                    |  |  |

**Table 140** Configuration > Security > Protected Port

#### **29.3.2 The Protected Port Edit Screen**

Use this screen to configure the **Port** settings. Click **Configuration > Security** > **Port Security > Port > Edit** to open this screen.

**Figure 175** Configuration > Security > Port Security > Port > Edit

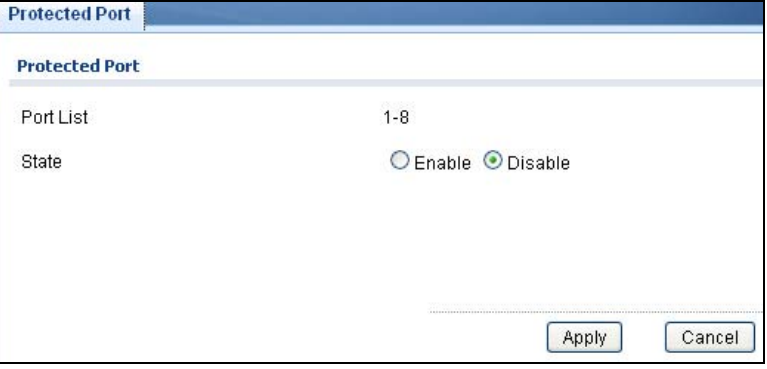

**Table 141** Configuration > Security > Port Security > Port > Edit

| <b>LABEL</b>   | <b>DESCRIPTION</b>                     |
|----------------|----------------------------------------|
| Protected Port |                                        |
| Port List      | Displays the port list index value(s). |

| <b>LABEL</b> | <b>DESCRIPTION</b>                                      |  |
|--------------|---------------------------------------------------------|--|
| State        | Select Enable or Disable for the Protected Port status. |  |
| Apply        | Click <b>Apply</b> to save the changes.                 |  |
| Cancel       | Click <b>Cancel</b> to discard the changes.             |  |

**Table 141** Configuration > Security > Port Security > Port > Edit (continued)

## **29.4 802.1X**

#### **29.4.1 The Global Screen**

Use this screen to view the **Global** settings. Click **Configuration > Security** > **802.1X** > **Global**  to open this screen.

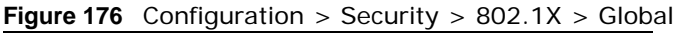

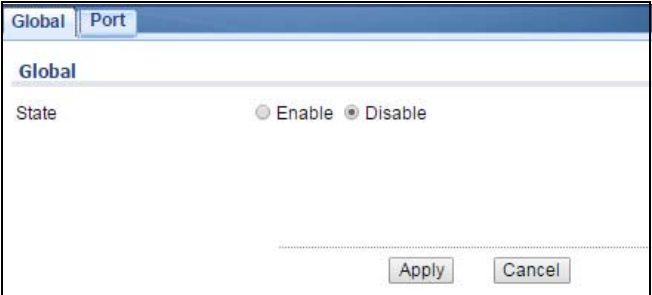

The following table describes the labels in this screen.

|                                           | <b>Table 142</b> Configuration > Security > $\delta$ OVZ. TA > Giobal |
|-------------------------------------------|-----------------------------------------------------------------------|
| <b>LABEL</b>                              | <b>DESCRIPTION</b>                                                    |
| Global                                    |                                                                       |
| State                                     | Select the 802.1X security setting to be enabled or disabled.         |
| Apply<br>Click Apply to save the changes. |                                                                       |
| Cancel                                    | Click Cancel to discard the changes.                                  |

 $Table 142$  Configuration  $\sim$  Security  $\sim$  802.1Y  $\sim$  Global

#### **29.4.2 The Port Screen**

Use this screen to view the **Port** settings. Click **Configuration > Security** > **802.1X > Port** to open this screen.

| <b>O</b> Edit            |                |                       |                         |                                   |                 |                                     |                                   |
|--------------------------|----------------|-----------------------|-------------------------|-----------------------------------|-----------------|-------------------------------------|-----------------------------------|
| <b>ST</b>                | Port           | <b>State</b>          | <b>Reauthentication</b> | <b>Reauthentication</b><br>Period | Quiet<br>Period | <b>Supplicant</b><br><b>Timeout</b> | <b>Max EAP</b><br><b>Requests</b> |
| $\overline{\phantom{a}}$ | 1              | No.<br>Authentication | Enable                  | 3600                              | 60              | 30                                  | $\overline{2}$                    |
| D.                       | $\overline{c}$ | No.<br>Authentication | Enable                  | 3600                              | 60              | 30                                  | $\overline{2}$                    |
|                          | 3              | No.<br>Authentication | Enable                  | 3600                              | 60              | 30                                  | $\overline{\mathbf{c}}$           |
|                          | 4              | No.<br>Authentication | Enable                  | 3600                              | 60              | 30                                  | $\overline{\mathbf{c}}$           |
| П                        | 5              | No:<br>Authentication | Enable                  | 3600                              | 60              | 30                                  | $\overline{2}$                    |
| m                        | 6              | No.<br>Authentication | Enable                  | 3600                              | 60              | 30                                  | $\overline{2}$                    |
|                          | 7              | No.<br>Authentication | Enable                  | 3600                              | 60              | 30                                  | $\overline{2}$                    |
|                          | 8              | No<br>Authentication  | Enable                  | 3600                              | 60              | 30                                  | $\overline{c}$                    |

**Figure 177** Configuration > Security > 802.1X > Port

**Table 143** Configuration > Security > 802.1X > Port

| <b>LABEL</b>               | <b>DESCRIPTION</b>                                                                                                    |
|----------------------------|----------------------------------------------------------------------------------------------------|
| Port                       |                                                                                                    |
| Edit                       | Select this check box to configure the properties of a port. Click the <b>Edit</b> button change<br>the properties of the port.                                              |
| Port                       | Displays the port index value.                                                                                                    |
| State                      | Displays the Trust status as enabled or disabled.                                                                                                    |
| Reauthentication           | Displays if Reauthentication function is enabled. If enabled, the subscriber has to<br>periodically re-enter his or her username and password to stay connected to the port. |
| Reauthentication<br>Period | Displays the Reauthentication period for the function: the period of time ften a client has<br>to re-enter his or her username and password to stay connected to the port.   |
| Quiet Period               | Display the time out period to transmit request after receiving a rejection from the sever.                                                                                  |
| Supplicant Time<br>out     | Display the time out period to transmit a request when the client does not responsed.                                                                                        |
| Max EAP<br>Requests        | Enter the maximum number of request retries.                                                                                                    |
| Apply                      | Click <b>Apply</b> to save the changes.                                                                                                    |
| Cancel                     | Click <b>Cancel</b> to discard the changes.                                                                                                    |

### **29.4.3 The Port Edit Screen**

Use this screen to configure the **Port** settings. Click **Configuration > Security** > **802.1X > Port > Edit** to open this screen.

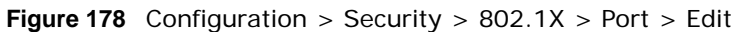

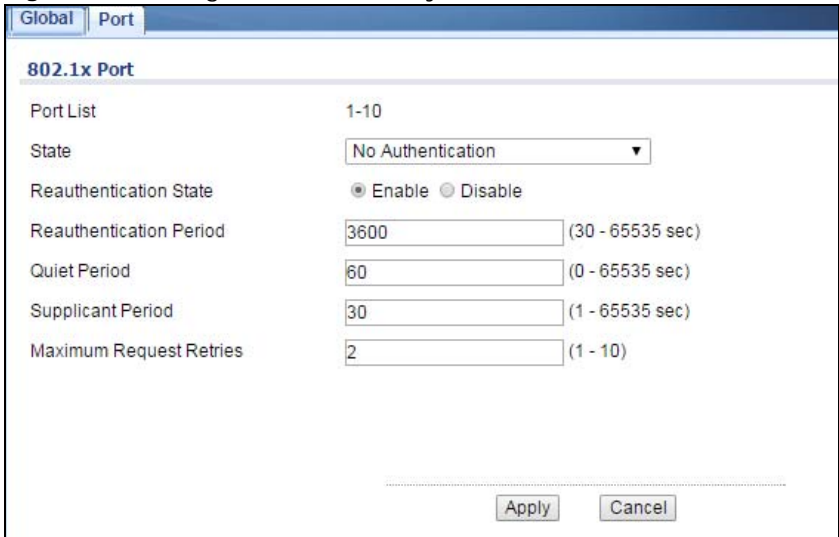

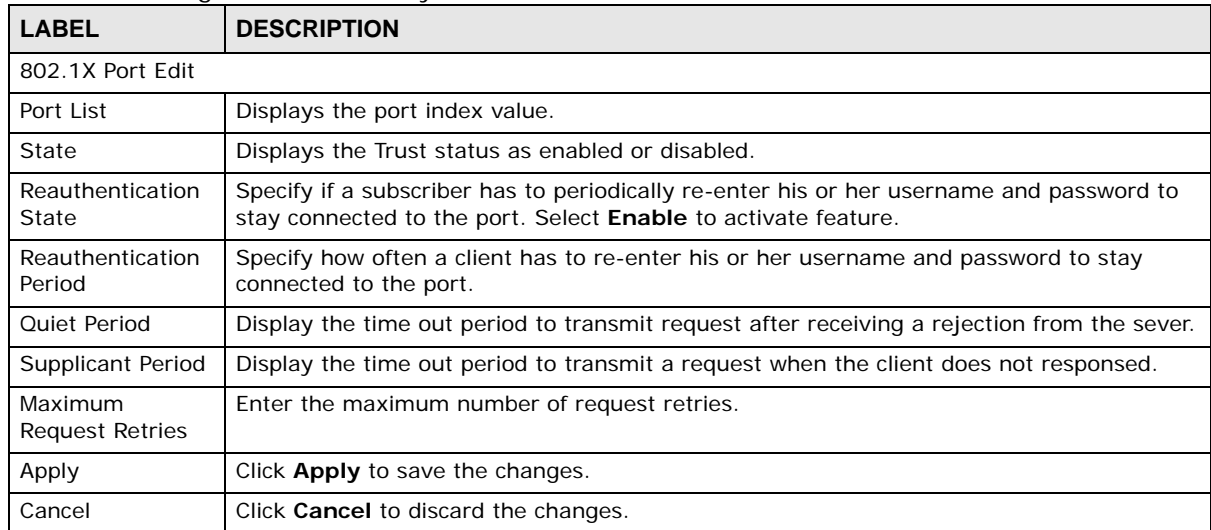

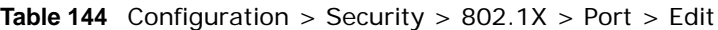

## **29.5 DoS**

The Switch protects against Denial of Service (DoS) attacks, such as Scan attack and Ping of Death. The goal of DoS attacks is not to steal information, but to disable a device or network on the Internet.

By default, the DoS feature is disabled. You need to enable it on the Switch and its port(s). See [Table 148 on page 190](#page-189-0) for the types of DoS attacks that the Switch prevents when you turn on this feature. You cannot set the Switch to block a specific type of DoS attacks.

Note: DoS protection doesn't work on LACP-enabled ports.

#### **29.5.1 The Global Screen**

Use this screen to view the **Global** settings. Click **Configuration > Security** > **DoS** > **Global** to open this screen.

**Figure 179** Configuration > Security > DoS > Global

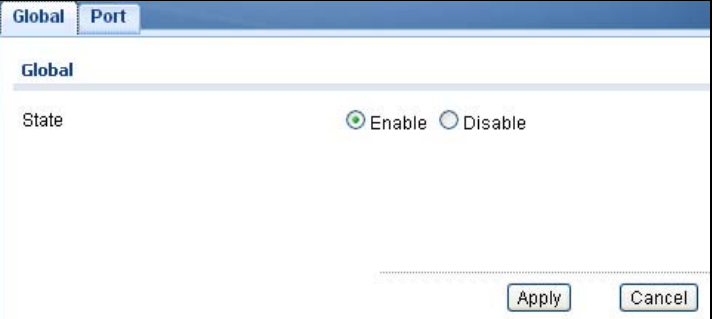

The following table describes the labels in this screen.

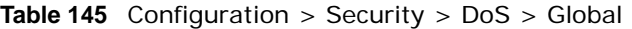

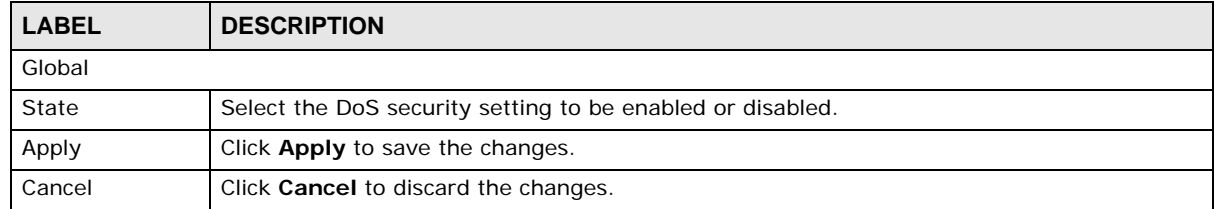

#### **29.5.2 The Port Screen**

Use this screen to view the **Port** settings. Click **Configuration > Security** > **DoS > Port** to open this screen.

| Global<br>Port |                |              |
|----------------|----------------|--------------|
| Port           |                |              |
| <b>B</b> Edit  |                |              |
| ×              | Port           | <b>State</b> |
| F.             | 1              | Disable      |
| g,             | $\overline{2}$ | Disable      |
| F              | 3              | Disable      |
| П              | 4              | Disable      |
| Г              | 5              | Disable      |
| ш              | 6              | Disable      |
| П              | 7              | Disable      |
| R.             | $^{\rm 8}$     | Disable      |

**Figure 180** Configuration > Security > DoS > Port

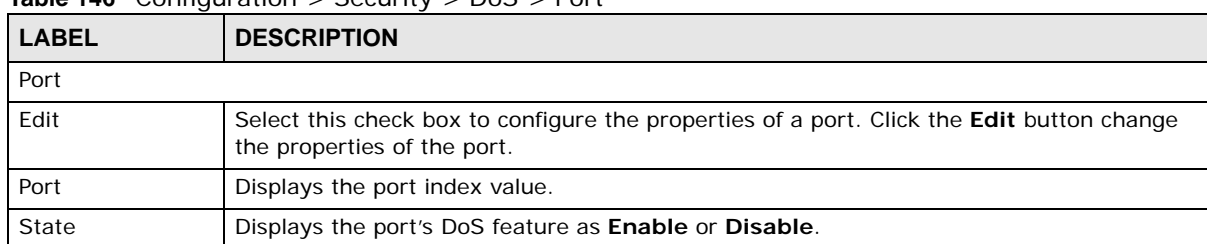

#### **Table 146** Configuration > Security > DoS > Port

#### **29.5.3 The Port Edit Screen**

Use this screen to configure the **Port** settings.

Click **Configuration > Security** > **DoS > Port > Edit** to open this screen.

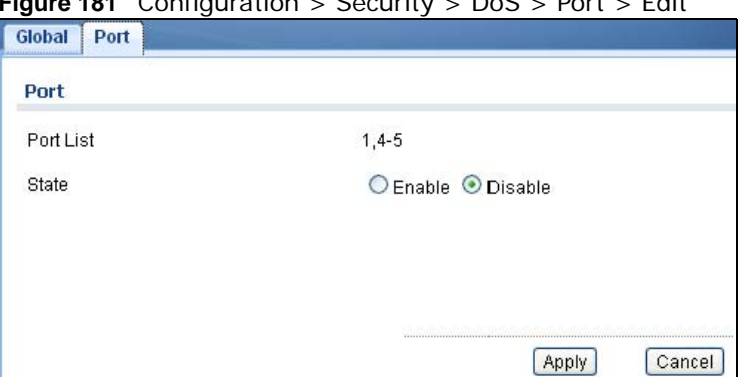

**Figure 181** Configuration > Security > DoS > Port > Edit

The following table describes the labels in this screen.

**Table 147** Configuration > Security > DoS > Port > Edit

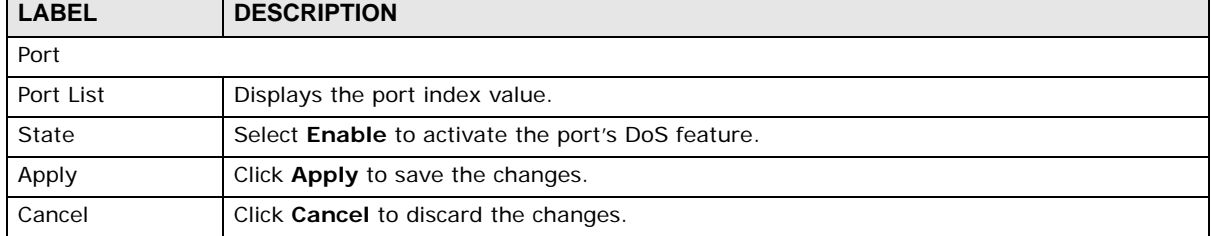

### **29.5.4 DoS Attack Types**

The following table describes the types of DoS attacks that the Switch can prevent when you enable the DoS feature on the Switch and the port(s).

| <b>Table 140</b> DOS Attack Types    |                    |                                                                                                    |  |  |  |
|--------------------------------------|--------------------|----------------------------------------------------------------------------------------------------|--|--|--|
| <b>TYPE</b>                          | <b>PACKET TYPE</b> | <b>DESCRIPTION</b>                                                                                                    |  |  |  |
| DA_EQUAL_SA                          | Layer 2            | These attacks result from sending a specially crafted packet<br>to a machine where the source MAC address is the same as<br>the destination MAC address. The system attempts to reply<br>to itself, resulting in system lockup.                                                                        |  |  |  |
| LAND                                 | Layer 3 IPv4/IPv6  | These attacks result from sending a specially crafted packet<br>to a machine where the source host IPv4/IPv6 address is the<br>same as the destination host IPv4/IPv6 address. The system<br>attempts to reply to itself, resulting in system lockup.                                                  |  |  |  |
| UDP_BLAT / TCP_BLAT<br>(Blat Attack) | Layer 3 IPv4/IPv6  | These attacks result from sending a specially crafted packet<br>to a machine where the source host UDP/TCP port is the<br>same as the destination host UDP/TCP port. The system<br>attempts to reply to itself, resulting in system lockup.                                                            |  |  |  |
| PoD (Ping of Death)                  | Layer 3 IPv4/IPv6  | Ping of Death uses a "ping" utility to create and send an IP<br>packet that exceeds the maximum 65,536 bytes of data<br>allowed by the IP specification. This may cause systems to<br>crash, hang or reboot.                                                                                           |  |  |  |
| IPv6_FRAG_LEN_MIN                    | Layer 3 IPv6       | This attack uses IPv6 fragmented packets (excluding the last<br>one) whose payload length is less than 1240 bytes.                                                                                                    |  |  |  |
| ICMP FRAG PKT                        | Layer 3 IPv4/IPv6  | This attack uses many small fragmented ICMP packets.                                                                                                    |  |  |  |
| ICMPv4_PING_MAX /<br>ICMPv6_PING_MAX | Layer 3 IPv4/IPv6  | This attack uses Ping packets whose length is larger than<br>512 bytes.                                                                                                    |  |  |  |
| <b>SMURF</b>                         | Layer 3 IPv4       | This attack uses Internet Control Message Protocol (ICMP)<br>echo requests packets (pings) to cause network congestion<br>or outages.                                                                                                    |  |  |  |
|                                      |                    | SYNchronization (SYN), ACKnowledgment (ACK) and FINish (FIN) packets are used to initiate, acknowledge<br>and conclude TCP/IP communication sessions. The following scans exploit weaknesses in the TCP/IP<br>specification and try to illicit a response from a host to identify ports for an attack: |  |  |  |
| TCP_HDR_LEN_MIN                      | Layer 3 IPv4       | TCP packets with header length less than 20 bytes.                                                                                                    |  |  |  |
| SYN_SPORT_LESS_1024                  | Layer 3 IPv4/IPv6  | TCP SYN packets with source port less than 1024.                                                                                                    |  |  |  |
| NULL_SCAN (Scan<br>Attack)           | Layer 3 IPv4/IPv6  | TCP sequence number is zero and all control bits are zeroes.                                                                                                    |  |  |  |
| XMAS (Scan Attack)                   | Layer 3 IPv4/IPv6  | TCP sequence number is zero and the FIN, URG and PSH bits<br>are set.                                                                                                    |  |  |  |
| SYN_FIN                              | Layer 3 IPv4/IPv6  | SYN and FIN bits are set in the TCP packet.                                                                                                    |  |  |  |

<span id="page-189-0"></span>**Table 148** DoS Attack Types

# **Configuration: AAA**

## **30.1 Overview**

This section provides information for **AAA** in **Configuration.**

Use the **AAA** screens to configure authentication, authorization and accounting settings on the Switch.

## **30.2 Auth Method**

Authentication is the process of determining who a user is and validating access to the Switch. The Switch can authenticate users who try to log in based on user accounts configured on the Switch itself. The Switch can also use an external authentication server to authenticate a large number of users.

#### **30.2.1 The Auth Method Screen**

Use this screen to view the **Auth Method** settings. Click **Configuration** > **AAA** > **Auth Method** to open this screen.

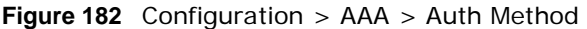

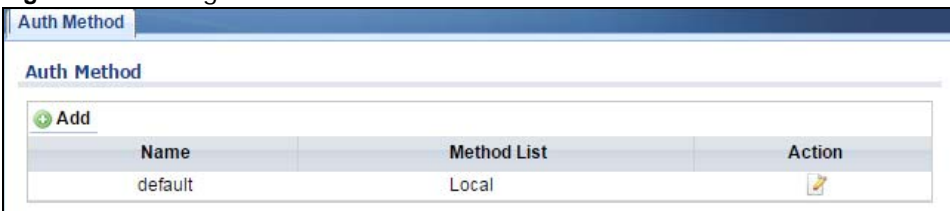

| <b>LABEL</b> | <b>DESCRIPTION</b>                                                                                          |
|--------------|----------------------------------------------------------------------------------------------------|
| Auth Method  |                                                                                                    |
| Add          | Click Add to create a new Auth Method entry.                                                                |
| Name         | Displays the authentication method name. The name can be between 1 and 31 ASCII<br>Alphanumeric Characters. |
| Method List  | Displays the list of authentication methods as being <b>Local</b> or <b>Radius</b> or <b>TACACS</b> +.      |
| Action       | Click the <b>Action</b> button to change the configuration settings for a VLAN entry.                       |

**Table 149** Configuration > AAA > Auth Method

#### **30.2.2 The Auth Method Add/Modify Screen**

Use this screen to configure the **Auth Method** settings. Click **Configuration** > **AAA** > **Auth Method** > **Add/Modify** to open this screen.

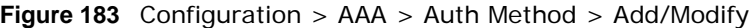

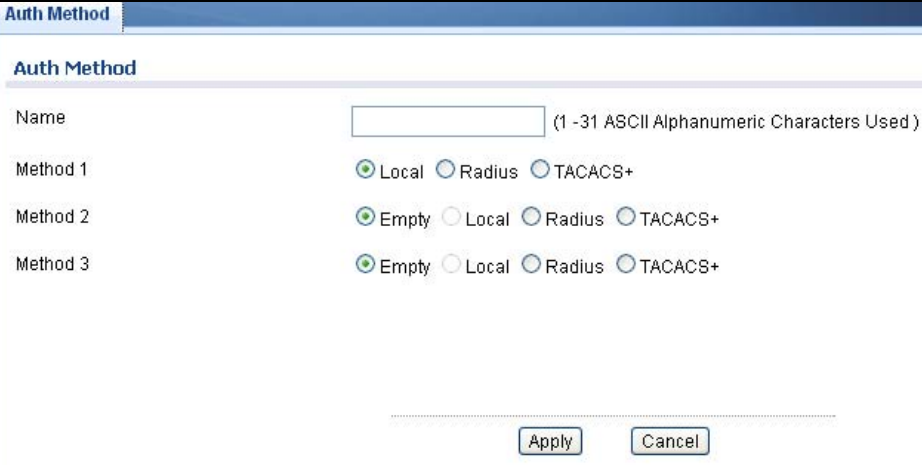

The following table describes the labels in this screen.

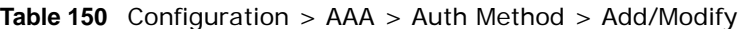

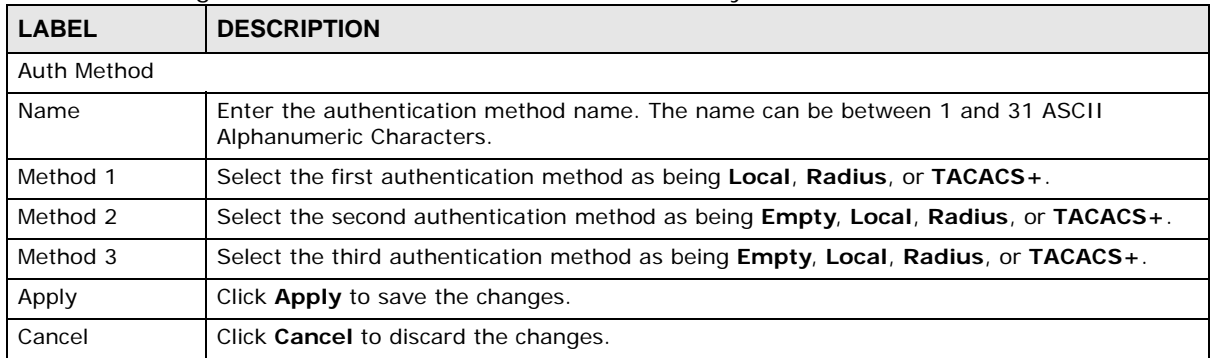

## **30.3 RADIUS**

#### **30.3.1 The RADIUS Screen**

Use this screen to configure the **RADIUS** settings. Click **Configuration** > **AAA** > **RADIUS** to open this screen.

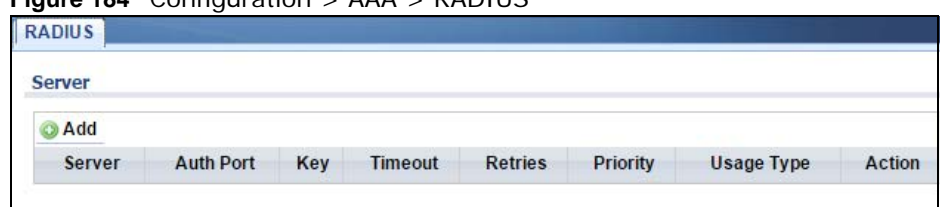

**Figure 184** Configuration > AAA > RADIUS

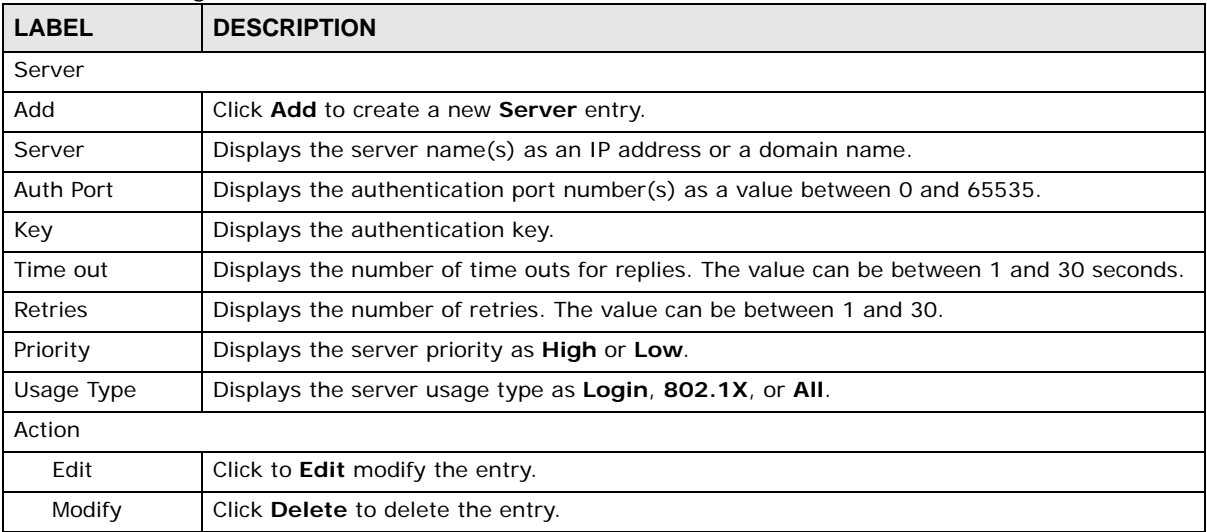

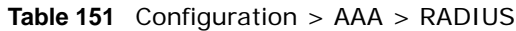

#### **30.3.2 The RADIUS Add/Modify Screen**

Use this screen to configure the **RADIUS** settings. Click **Configuration** > **AAA** > **RADIUS** > **Add/ Modify** to open this screen.

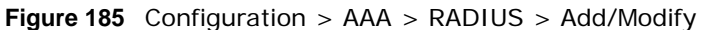

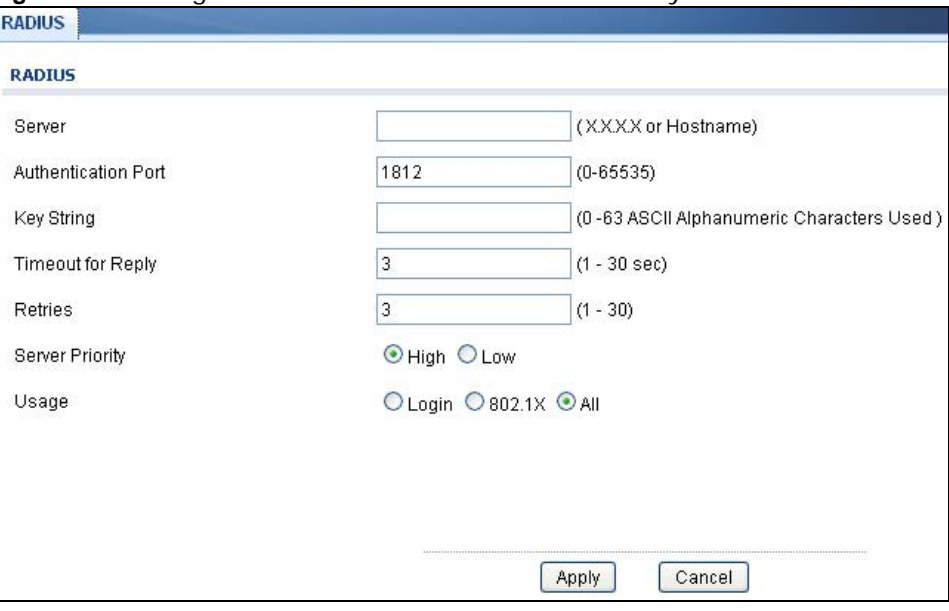

**Table 152** Configuration > AAA > RADIUS > Add/Modify

| <b>LABEL</b> | <b>DESCRIPTION</b>                                          |
|--------------|-------------------------------------------------------------|
| RADIUS       |                                                             |
| Server       | Enter the server name(s) as an IP address or a domain name. |

| <b>LABEL</b>           | <b>DESCRIPTION</b>                                                                    |
|------------------------|---------------------------------------------------------------------------------------|
| Authentication<br>Port | Enter the authentication port number(s) as a value between 0 and 65535.               |
| Key String             | Enter the authentication key string: 0 - 63 ASCII Alphanumeric Characters.            |
| Timeout for<br>Reply   | Enter the number of time outs for replies. The value can be between 1 and 30 seconds. |
| Retries                | Enter the number of retries. The value can be between 1 and 30.                       |
| Server Priority        | Select the server priority as <b>High</b> or Low.                                     |
| Usage                  | Select the server usage type as Login, 802.1X, or All.                                |
| Apply                  | Click <b>Apply</b> to save the changes.                                               |
| Cancel                 | Click Cancel to discard the changes.                                                  |

**Table 152** Configuration > AAA > RADIUS > Add/Modify (continued)

## **30.4 TACACS+**

#### **30.4.1 The TACACS+ Screen**

Use this screen to configure the **TACACS+** settings. Click **Configuration** > **AAA** > **TACACS+** to open this screen.

**Figure 186** Configuration > AAA > TACACS+

| TACAC <sub>S+</sub> |  |  |  |
|---------------------|--|--|--|
| <b>Server</b>       |  |  |  |
| Add                 |  |  |  |
|                     |  |  |  |

| LABEL    | <b>DESCRIPTION</b>                                                                       |
|----------|------------------------------------------------------------------------------------------|
| Server   |                                                                                          |
| Add      | Click Add to create a new Server entry.                                                  |
| Server   | Displays the server name(s) as an IP address or a domain name.                           |
| Port     | Displays the port number(s) as a value between 0 and 65535.                              |
| Key      | Displays the authentication key.                                                         |
| Timeout  | Displays the number of time outs for replies. The value can be between 1 and 30 seconds. |
| Priority | Displays the priority as <b>High</b> or Low.                                             |
| Action   |                                                                                          |
| Edit     | Click to <b>Edit</b> modify the entry.                                                   |
| Modify   | Click Delete to delete the entry.                                                        |

**Table 153** Configuration > AAA > TACACS+

### **30.4.2 The TACACS+ Add/Modify Screen**

Use this screen to configure the **TACACS+** settings. Click **Configuration** > **AAA** > **TACACS+** > **Add/Modify** to open this screen.

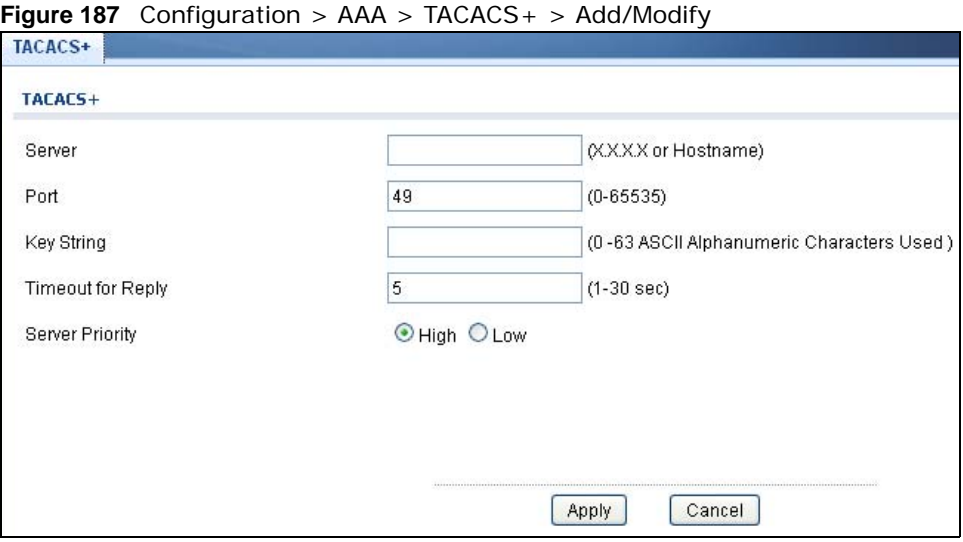

| <b>LABEL</b>         | <b>DESCRIPTION</b>                                                                    |
|----------------------|---------------------------------------------------------------------------------------|
| TACACS+              |                                                                                       |
| Server               | Enter the server name(s) as an IP address or a domain name.                           |
| Port                 | Enter the port number(s) as a value between 0 and 65535.                              |
| <b>Key String</b>    | Enter the authentication key string: 0 - 63 ASCII alphanumeric characters.            |
| Timeout for<br>Reply | Enter the number of time outs for replies. The value can be between 1 and 30 seconds. |
| Priority             | Select the server priority as <b>High</b> or Low.                                     |
| Apply                | Click Apply to save the changes.                                                      |
| Cancel               | Click <b>Cancel</b> to discard the changes.                                           |

**Table 154** Configuration >  $AAA$  >  $TACACS +$  >  $Add/Modify$ 

# **Configuration: Management**

## **31.1 Overview**

This section provides information for **Management** in **Configuration.**

Use the **Management** screens to configure settings on the Switch. The following submenus are accessed from this section: **Syslog**, **SNMP**, **Error Disable**, **HTTP/HTTPS**, **Users**, **Remote Access Control**.

## **31.2 Syslog**

#### **31.2.1 The Global Screen**

Use this screen to view the **Global** settings. Click **Configuration** > **Management** > **Syslog** to open this screen.

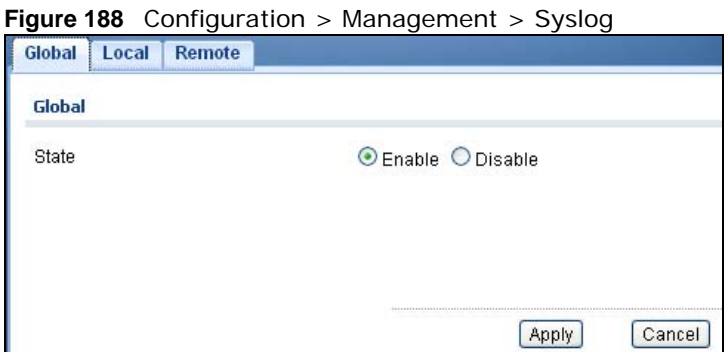

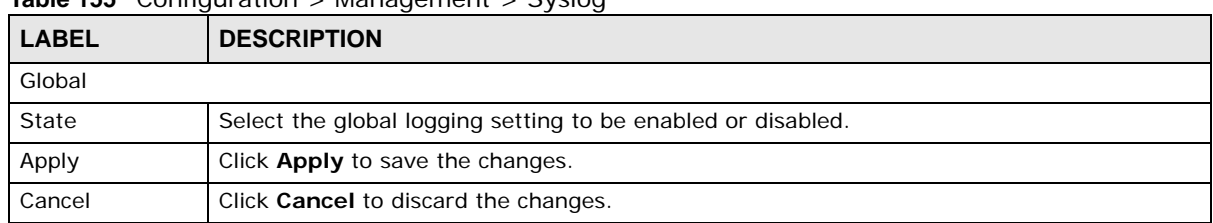

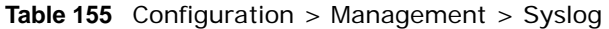

#### **31.2.2 The Local Screen**

Use this screen to view the **Local** settings. Click **Configuration** > **Management** > **Syslog** > **Local** to open this screen.

**Figure 189** Configuration > Management > Syslog > Local

| $\overline{\phantom{0}}$                                                    | $\tilde{\phantom{a}}$ | ~ | -<br>$\tilde{\phantom{a}}$ |        |
|-----------------------------------------------------------------------------|-----------------------|---|----------------------------|--------|
| Global<br>Remote<br>Local<br><b><i>PALOUA DUA DUA CUARDO A DUALIDAD</i></b> |                       |   |                            |        |
| Local                                                                       |                       |   |                            |        |
| Add                                                                         |                       |   |                            |        |
|                                                                             |                       |   |                            |        |
|                                                                             | <b>Target</b>         |   | Severity                   | Action |
|                                                                             | Buffered              |   | notice                     | 7      |
|                                                                             |                       |   |                            |        |

The following table describes the labels in this screen.

**Table 156** Configuration > Management > Syslog > Local

| <b>LABEL</b> | <b>DESCRIPTION</b>                                                                                        |
|--------------|----------------------------------------------------------------------------------------------------|
| Local        |                                                                                                    |
| Add          | Click Add to create a new Local entry.                                                                    |
| Target       | Displays the local storage target for logging messages. The options are <b>Buffered</b> or <b>Flash</b> . |
| Severity     | Displays the severity level of messages to be written to logs.                                            |
| Action       |                                                                                                    |
| Edit         | Click Edit to make changes to the entry.                                                                  |
| Delete       | Click Delete to remove the entry.                                                                         |

#### **31.2.3 The Local Add/Modify Screen**

Use this screen to configure the **Local** settings. Click **Configuration** > **Management** > **Syslog** > **Local** > **Add/Modify** to open this screen.

**Figure 190** Configuration > Management > Syslog > Local > Add/Modify

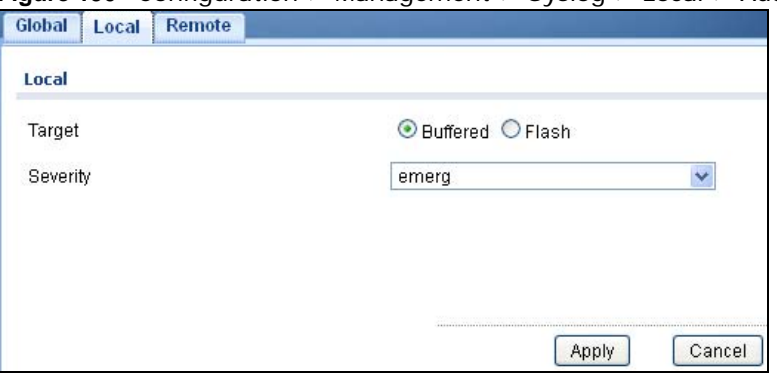

The following table describes the labels in this screen.

**Table 157** Configuration > Management > Syslog > Local > Add/Modify

| <b>LABEL</b> | <b>DESCRIPTION</b>                                                                                      |
|--------------|----------------------------------------------------------------------------------------------------|
| Local Add    |                                                                                                    |
| Target       | Select the local storage target for logging messages. The options are <b>Buffered</b> or <b>Flash</b> . |
| Severity     | Select the severity level of messages to be written to logs.                                            |

GS1900 Series User's Guide

|  |              | <b>Table 131</b> Computation 2 management 2 3y3log 2 Local 2 Add/modify (continued) |
|--|--------------|-------------------------------------------------------------------------------------|
|  | <b>LABEL</b> | <b>DESCRIPTION</b>                                                                  |
|  | Apply        | Click Apply to save the changes.                                                    |
|  | Cancel       | Click Cancel to discard the changes.                                                |

**Table 157** Configuration > Management > Syslog > Local > Add/Modify (continued)

#### **31.2.4 The Remote Screen**

Use this screen to view the **Remote** settings. Click **Configuration** > **Management** > **Syslog** > **Remote** to open this screen.

**Figure 191** Configuration > Management > Syslog > Remote

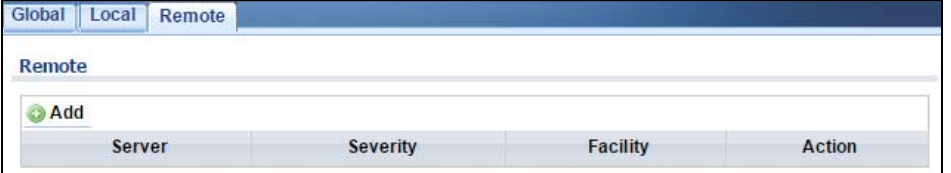

The following table describes the labels in this screen.

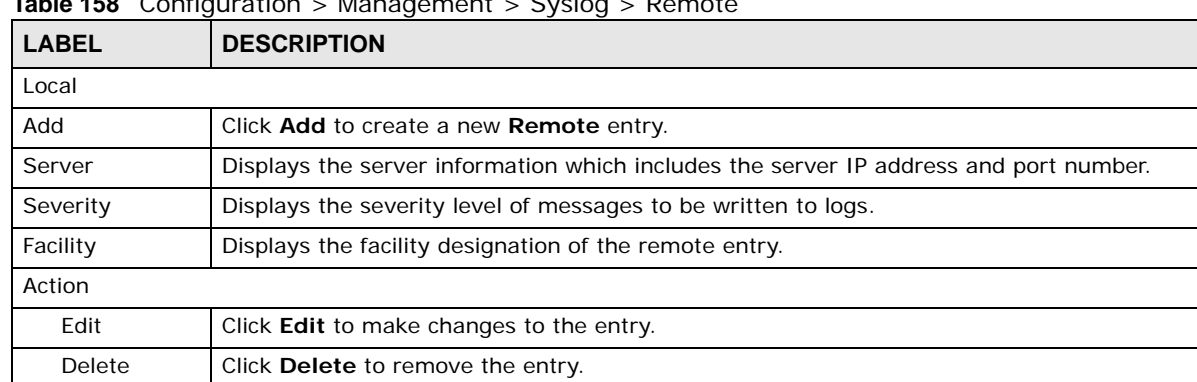

#### **Table 158** Configuration > Management > Syslog > Remote

#### **31.2.5 The Remote Add/Modify Screen**

Use this screen to configure the **Remote** settings. Click **Configuration** > **Management** > **Syslog** > **Remote** > **Add/Modify** to open this screen.

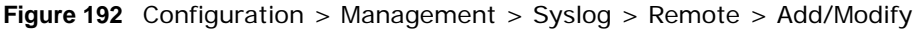

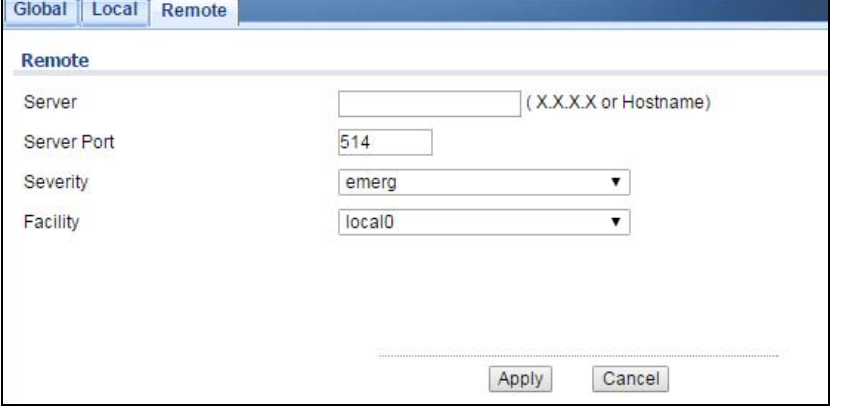

GS1900 Series User's Guide

| <b>LABEL</b> | <b>DESCRIPTION</b>                                           |
|--------------|--------------------------------------------------------------|
| Remote       |                                                              |
| Server       | Enter a server IP address or domain name.                    |
| Server Port  | Enter a server port number.                                  |
| Severity     | Select the severity level of messages to be written to logs. |
| Facility     | Select the facility from the dropdown list.                  |
| Apply        | Click <b>Apply</b> to save the changes.                      |
| Cancel       | Click <b>Cancel</b> to discard the changes.                  |

**Table 159** Configuration > Management > Syslog > Remote > Add/Modify

## **31.3 SNMP**

Simple Network Management Protocol (SNMP) is an application layer protocol used to manage and monitor TCP/IP-based devices. SNMP is used to exchange management information between the network management system (NMS) and a network element (NE). A manager station can manage and monitor the Switch through the network via SNMP version 1 (SNMPv1), SNMP version 2c or Table 170 Access Control Overview Console Port SSH Telnet FTP Web SNMP One session Share up to nine sessions One session Up to five accounts No limit Chapter 42 Access Control 338 GS3700/ XGS3700 Series User's Guide SNMP version 3. The next figure illustrates an SNMP management operation. SNMP is only available if TCP/IP is configured.

#### **31.3.1 The Global Screen**

Use this screen to view the **Global** settings. Click **Configuration** > **Management** > **SNMP** to open this screen.

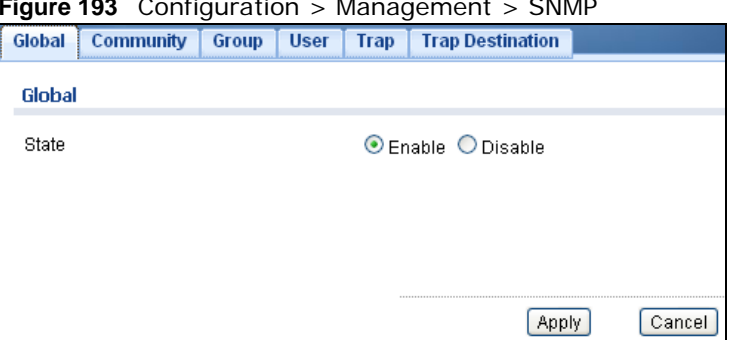

**Figure 193** Configuration > Management > SNMP

The following table describes the labels in this screen.

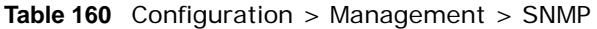

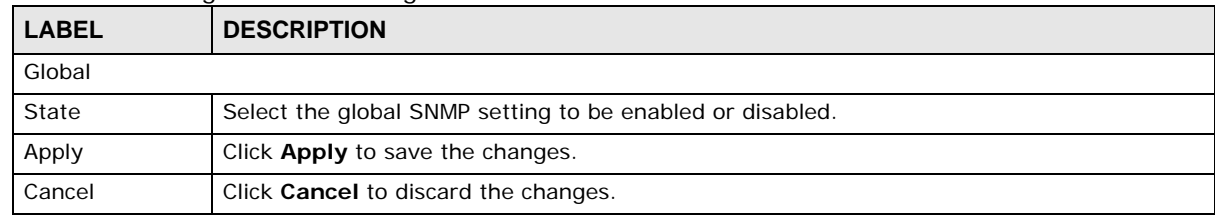

GS1900 Series User's Guide

#### **31.3.2 The Community Screen**

Use this screen to view the **Community** settings. Click **Configuration** > **Management** > **SNMP** > **Community** to open this screen.

#### **Figure 194** Configuration > Management > SNMP > Community

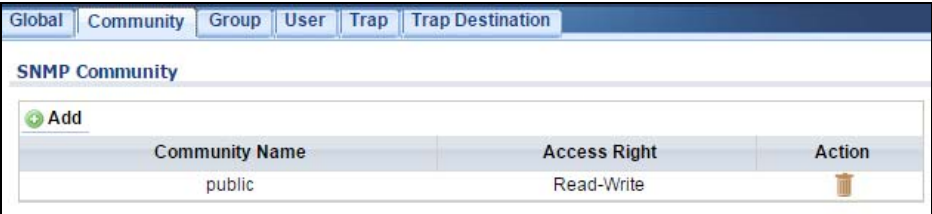

The following table describes the labels in this screen.

**Table 161** Configuration > Management > SNMP > Community

| <b>LABEL</b>        | <b>DESCRIPTION</b>                                                                                                    |
|---------------------|----------------------------------------------------------------------------------------------------|
| SNMP community      |                                                                                                    |
| Add                 | Click Add to create a new SNMP Community entry.                                                                                                    |
| Community<br>Name   | Displays a string identifying the community name that this entry should belong to. The<br>allowed string length is 1 to 20, and the allowed content is ASCII characters from 33 to<br>126. |
| <b>Access Right</b> | Displays the access mode for this entry. The possible values are <b>Read-Only</b> and <b>Read-</b><br>Write.                                                                               |
| Action              |                                                                                                    |
| Edit                | Click Edit to make changes to the entry.                                                                                                    |
| Delete              | Click Delete to remove the entry.                                                                                                    |

#### **31.3.3 The Community Add/Modify Screen**

Use this screen to configure the **Community** settings. Click **Configuration** > **Management** > **SNMP** > **Community** > **Add/Modify** to open this screen.

**Figure 195** Configuration > Management > SNMP > Community > Add/Modify

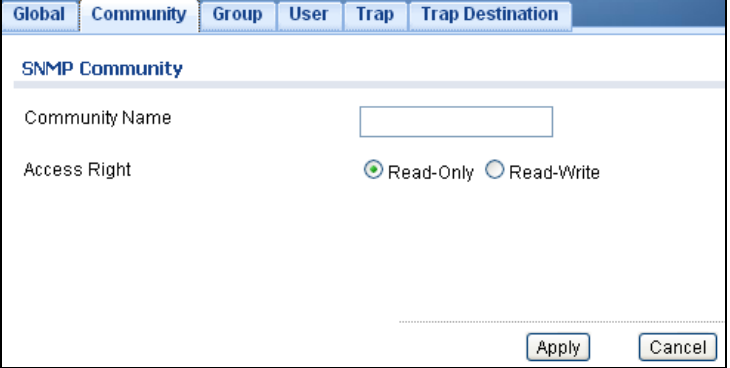

**Table 162** Configuration > Management > SNMP > Community > Add/Modify

| <b>LABEL</b>          | <b>DESCRIPTION</b>                                                                                                    |
|-----------------------|----------------------------------------------------------------------------------------------------|
| <b>SNMP Community</b> |                                                                                                    |
| Community<br>Name     | Enter a string identifying the community name that this entry should belong to. The allowed<br>string length is 1 to 20, and the allowed content is ASCII characters from 33 to 126. |
| Access Right          | Select the access mode for this entry. The possible values are <b>Read-Only</b> and <b>Read-</b><br>Write.                                                                           |
| Apply                 | Click <b>Apply</b> to save the changes.                                                                                                    |
| Cancel                | Click Cancel to discard the changes.                                                                                                    |

#### **31.3.4 The Group Screen**

Use this screen to view the **Group** settings. Click **Configuration** > **Management** > **SNMP** > **Group** to open this screen.

**Figure 196** Configuration > Management > SNMP > Group

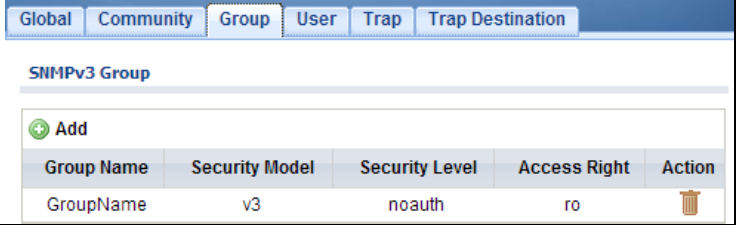

The following table describes the labels in this screen.

#### **Table 163** Configuration > Management > SNMP > Group

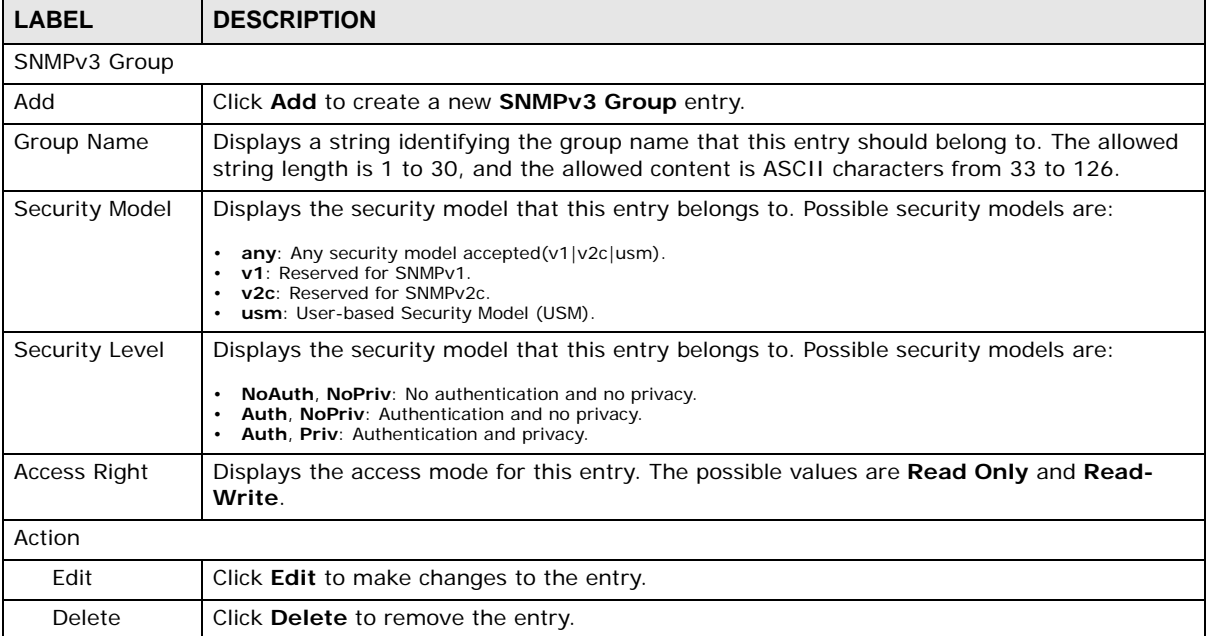

#### **31.3.5 The Group Add/Modify Screen**

Use this screen to configure the **Group** settings. Click **Configuration** > **Management** > **SNMP** > **Group** > **Add/Modify** to open this screen.

**Figure 197** Configuration > Management > SNMP > Group > Add/Modify

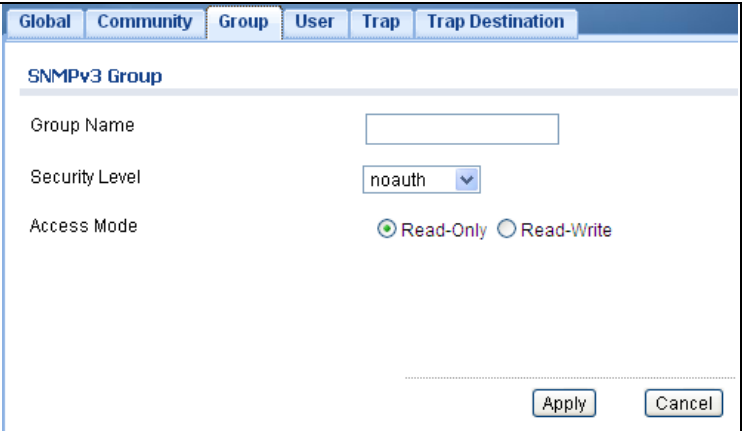

The following table describes the labels in this screen.

| <b>LABEL</b>        | <b>DESCRIPTION</b>                                                                                                    |  |  |
|---------------------|----------------------------------------------------------------------------------------------------|--|--|
|                     | SNMP <sub>v3</sub> Group Edit                                                                                                    |  |  |
| Group Name          | Enter a string identifying the group name that this entry should belong to. The allowed<br>string length is 1 to 30, and the allowed content is ASCII characters from 33 to 126.                                                                                   |  |  |
| Security Level      | Select the security model that this entry belongs to. Possible security models are:<br>NoAuth, NoPriv: No authentication and no privacy.<br>٠<br>Auth, NoPriv: Authentication and no privacy.<br>$\bullet$<br>Auth, Priv: Authentication and privacy.<br>$\bullet$ |  |  |
| <b>Access Right</b> | Select the access mode for this entry. The possible values are <b>Read-Only</b> and <b>Read-</b><br>Write.                                                                                                    |  |  |
| Apply               | Click Apply to save the changes.                                                                                                    |  |  |
| Cancel              | Click <b>Cancel</b> to discard the changes.                                                                                                    |  |  |

**Table 164** Configuration > Management > SNMP > Group > Add/Modify

#### **31.3.6 The User Screen**

Use this screen to view the **User** settings. Click **Configuration** > **Management** > **SNMP** > **User** to open this screen.

**Figure 198** Configuration > Management > SNMP > User

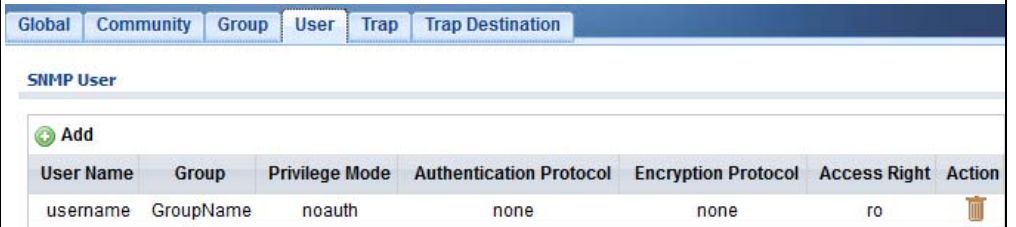

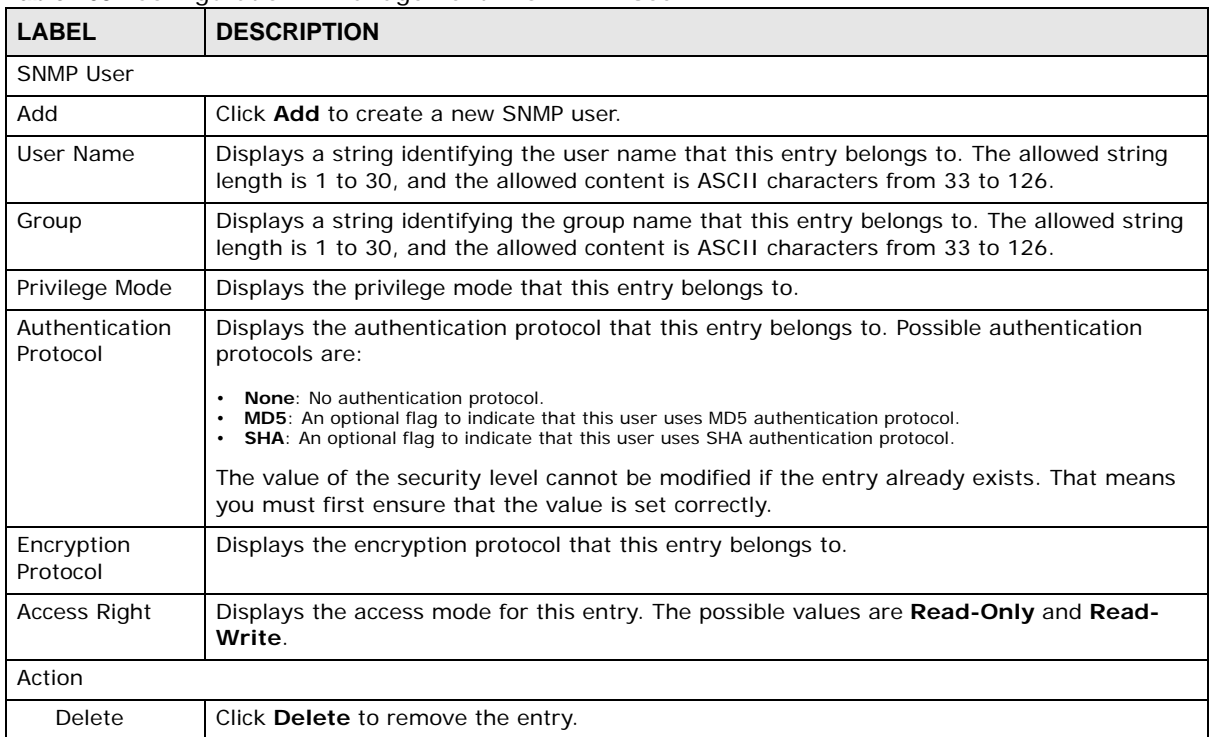

**Table 165** Configuration > Management > SNMP > User

#### **31.3.7 The User Add/Modify Screen**

Use this screen to configure the **User** settings. Click **Configuration** > **Management** > **SNMP** > **User** > **Add/Modify** to open this screen.

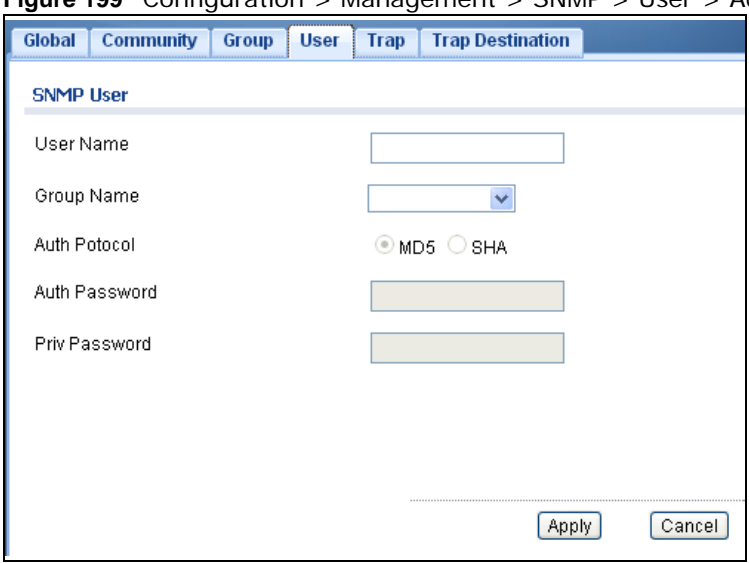

**Figure 199** Configuration > Management > SNMP > User > Add/Modify

| <b>LABEL</b>     | <b>DESCRIPTION</b>                                                                                                    |
|------------------|----------------------------------------------------------------------------------------------------|
| <b>SNMP User</b> |                                                                                                    |
| User Name        | Enter a string identifying the user name that this entry belongs to. The allowed string<br>length is 1 to 30, and the allowed content is ASCII characters from 33 to 126.                                                                                                  |
| Group Name       | Enter a string identifying the group name that this entry belongs to. The allowed string<br>length is 1 to 30, and the allowed content is ASCII characters from 33 to 126.                                                                                                 |
| Auth Protocol    | Select the authentication protocol that this entry belongs to. Possible authentication<br>protocols are:                                                                                                    |
|                  | MD5: An optional flag to indicate that this user uses MD5 authentication protocol.<br>$\bullet$<br>SHA: An optional flag to indicate that this user uses SHA authentication protocol.<br>$\bullet$                                                                         |
|                  | The value of the security level cannot be modified if the entry already exists. That means<br>you must first ensure that the value is set correctly.                                                                                                    |
| Auth Password    | Enter a string identifying the authentication password phrase. For MD5 authentication<br>protocol, the allowed string length is 8 to 32. For SHA authentication protocol, the allowed<br>string length is 8 to 32. The allowed content is ASCII characters from 33 to 126. |
| Priv password    | Enter a string identifying the privacy password phrase. The allowed string length is 8 to 64<br>and the allowed content is ASCII characters from 33 to 126.                                                                                                    |
| Apply            | Click <b>Apply</b> to save the changes.                                                                                                    |
| Cancel           | Click Cancel to discard the changes.                                                                                                    |

**Table 166** Configuration > Management > SNMP > User > Add/Modify

### **31.3.8 The Trap Screen**

Use this screen to configure the **Trap** settings. Click **Configuration** > **Management** > **SNMP** > **Trap** to open this screen.

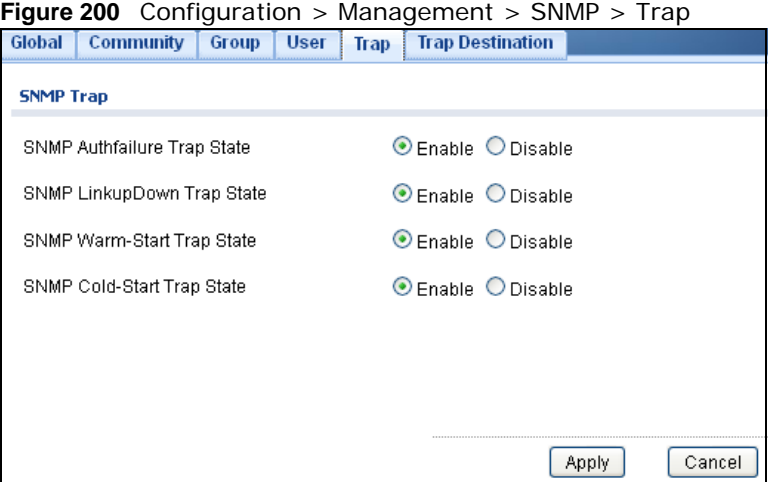

| <b>LABEL</b>                   | <b>DESCRIPTION</b>                                                                                                    |
|--------------------------------|----------------------------------------------------------------------------------------------------|
| SNMP Trap                      |                                                                                                    |
| SNMP Authfailure<br>Trap State | Select the SNMP entity is permitted to generate authentication failure traps. Possible<br>modes are:                                        |
|                                | Enabled: Enable SNMP trap authentication failure.<br>Disabled: Disable SNMP trap authentication failure.                                    |
| SNMP LinkupDown                | Select the SNMP trap link-up and link-down mode operation. Possible modes are:                                                              |
| Trap State                     | <b>Enabled:</b> Enable SNMP trap link-up and link-down mode operation.<br>Disabled: Disable SNMP trap link-up and link-down mode operation. |
| SNMP Warm-Start<br>Trap State  | Reboot using software or hardware button reboot.                                                                                            |
| SNMP Cold-Start<br>Trap State  | Reboot though power off.                                                                                                    |
| Apply                          | Click Apply to save the changes.                                                                                                    |
| Cancel                         | Click <b>Cancel</b> to discard the changes.                                                                                                 |

**Table 167** Configuration > Management > SNMP > Trap

#### **31.3.9 The Trap Destination Screen**

Use this screen to view the **Trap Destination** settings. Click **Configuration** > **Management** > **SNMP** > **Trap Destination** to open this screen.

**Figure 201** Configuration > Management > SNMP > Trap Destination

| Global Community<br>Group | <b>Trap</b><br>User<br><b>Trap Destination</b> |                            |                 |        |
|---------------------------|------------------------------------------------|----------------------------|-----------------|--------|
| <b>SNMP Trap Host</b>     |                                                |                            |                 |        |
| Add                       |                                                |                            |                 |        |
| <b>Server</b>             | <b>Version</b>                                 | <b>Community/User Name</b> | <b>UDP Port</b> | Action |
| 192.168.1.1               | V <sub>1</sub>                                 | public                     | 162             |        |

**Table 168** Configuration > Management > SNMP > Trap Destination

| <b>LABEL</b>            | <b>DESCRIPTION</b>                                                                                                    |
|-------------------------|----------------------------------------------------------------------------------------------------|
| <b>SNMP Trap Host</b>   |                                                                                                    |
| Add                     | Click Add to create a new SNMP Trap Host entry.                                                                                                    |
| Server                  | Displays a string identifying the server address that this entry belongs to.                                                                                                    |
| Version                 | Indicates the SNMP trap supported version. Possible versions are:<br><b>SNMP v1:</b> Set SNMP trap supported version 1.<br>٠<br><b>SNMP v2c:</b> Set SNMP trap supported version 2c.<br>٠<br><b>SNMP v3:</b> Set SNMP trap supported version 3. |
| Community/<br>User Name | Displays the community / user name that this entry belongs to.                                                                                                    |
| <b>UDP Port</b>         | Displays the trap use destination for the UDP port.                                                                                                    |
| Action                  |                                                                                                    |
| Delete                  | Click Delete to remove the entry.                                                                                                    |

### **31.3.10 The Trap Destination Add/Modify Screen**

Use this screen to configure the **Trap Destination** settings. Click **Configuration** > **Management** > **SNMP** > **Trap Destination** > **Add/Modify** to open this screen.

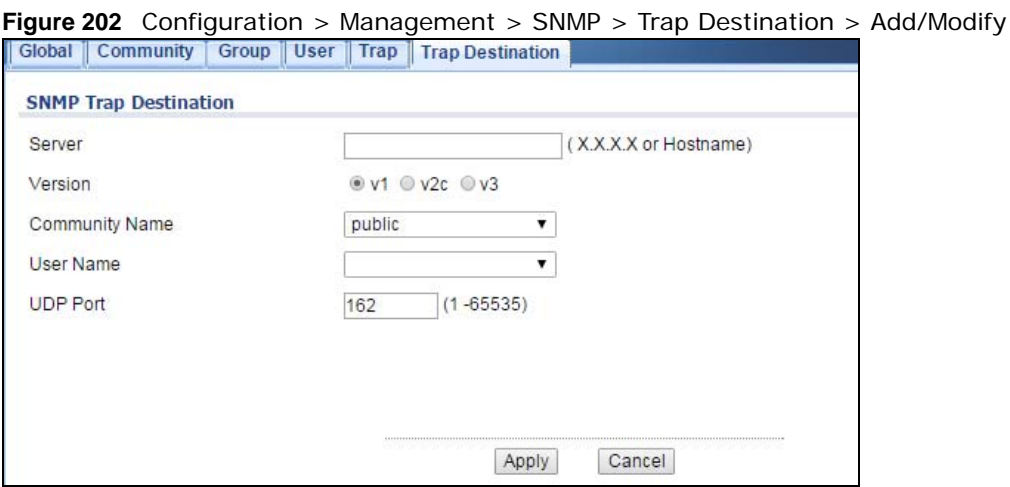

The following table describes the labels in this screen.

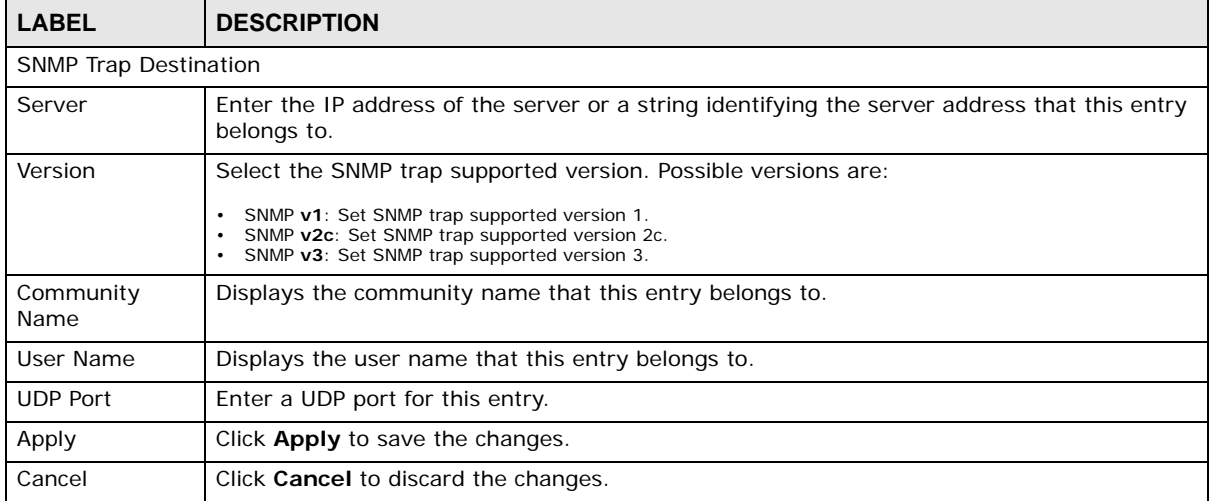

**Table 169** Configuration > Management > SNMP > Trap Destination > Add/Modify

## **31.4 Error Disable**

#### **31.4.1 The Error Disabled Screen**

Use this screen to configure the **Error Disabled** settings. Click **Configuration** > **Management** > **Error Disable** to open this screen.

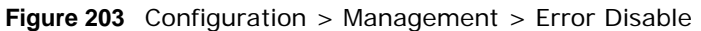

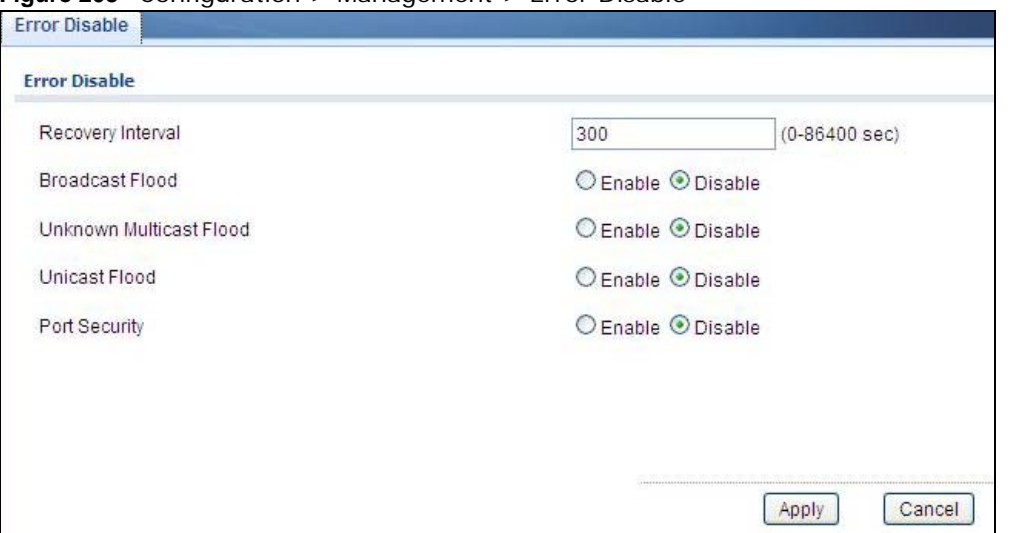

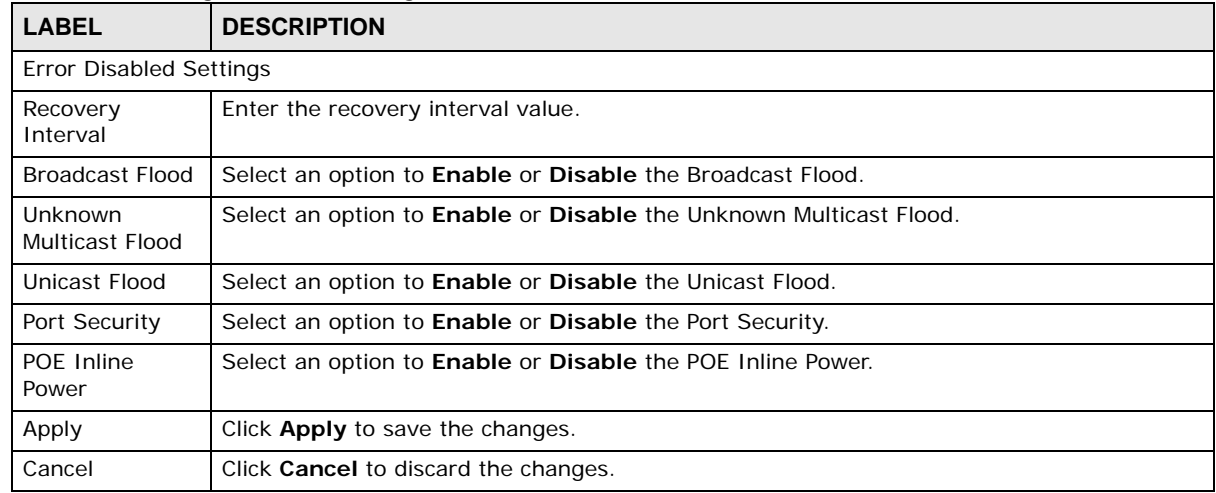

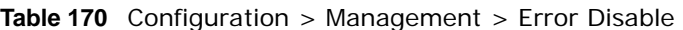

## **31.5 HTTP/HTTPS**

#### **31.5.1 The HTTP Screen**

Use this screen to configure the **HTTP** settings. Click **Configuration** > **Management** > **HTTP/ HTTPS** to open this screen.

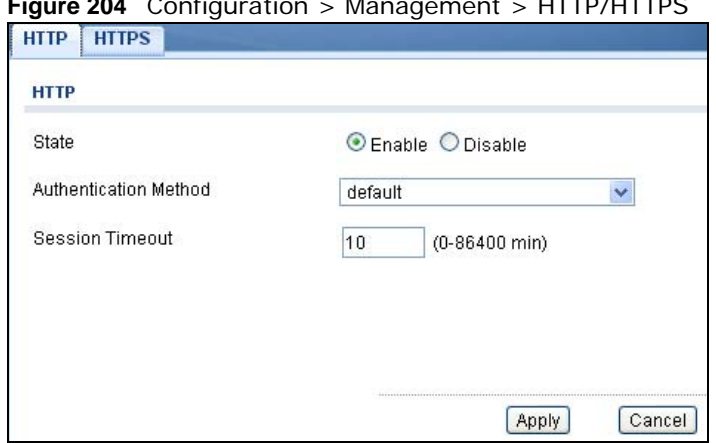

**Figure 204** Configuration > Management > HTTP/HTTPS

The following table describes the labels in this screen.

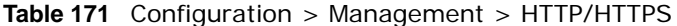

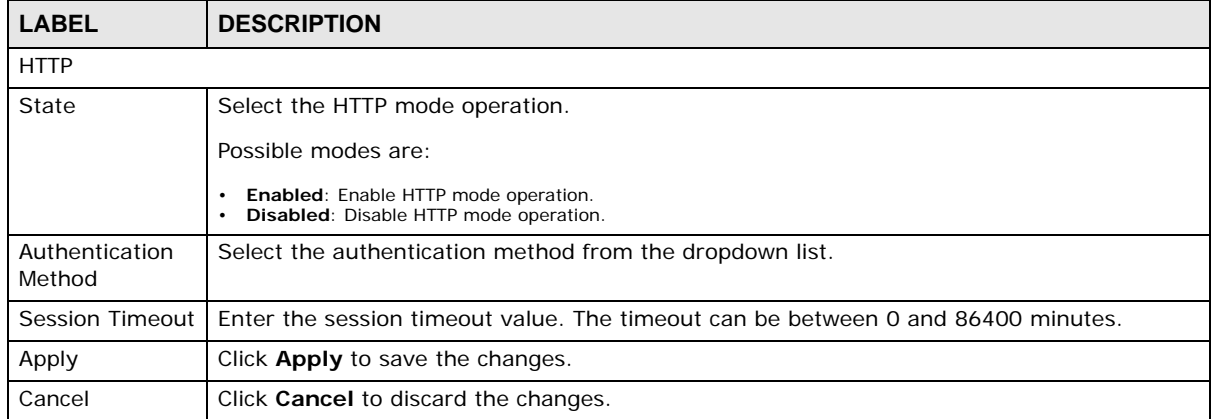

#### **31.5.2 The HTTPS Screen**

Use this screen to configure the **HTTPS** settings. Click **Configuration** > **Management** > **HTTP/ HTTPS** > **HTTPS** to open this screen.

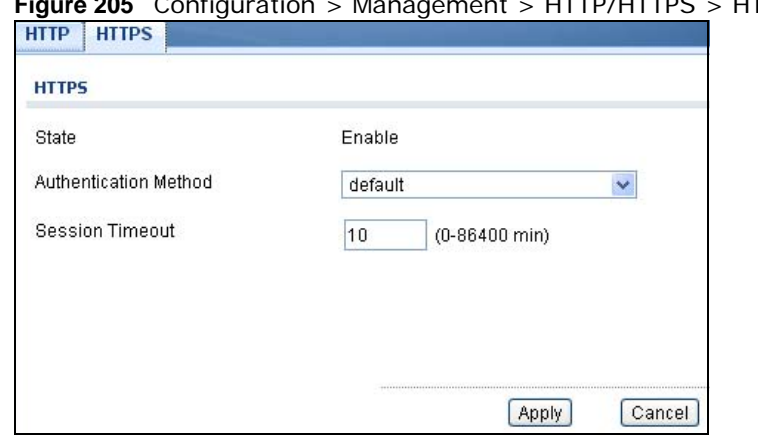

**Figure 205** Configuration > Management > HTTP/HTTPS > HTTPS

**Table 172** Configuration > Management > HTTP/HTTPS > HTTPS

| LABEL                    | <b>DESCRIPTION</b>                                                               |
|--------------------------|----------------------------------------------------------------------------------|
| <b>HTTPS</b>             |                                                                                  |
| State                    | Select the HTTPS mode operation.                                                 |
|                          | Possible modes are:                                                              |
|                          | Enabled: Enable HTTPS mode operation.<br>٠                                       |
| Authentication<br>Method | Select the authentication method from the dropdown list.                         |
| Session Timeout          | Enter the session timeout value. The timeout can be between 0 and 86400 minutes. |
| Apply                    | Click Apply to save the changes.                                                 |
| Cancel                   | Click Cancel to discard the changes.                                             |

## **31.6 Users**

#### **31.6.1 The Users Screen**

Use this screen to configure the **Users** settings. Click **Configuration** > **Management** > **Users** to open this screen.

| <b>Users</b> |          |                        |               |
|--------------|----------|------------------------|---------------|
| <b>Users</b> |          |                        |               |
| Add          |          |                        |               |
| <b>User</b>  | Password | <b>Privilege Level</b> | <b>Action</b> |
|              |          | Admin                  |               |

**Figure 206** Configuration > Management > Users

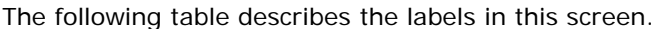

| <b>LABEL</b>    | <b>DESCRIPTION</b>                                                                                                    |
|-----------------|----------------------------------------------------------------------------------------------------|
| <b>Users</b>    |                                                                                                    |
| <b>Add</b>      | Click Add to create a new User entry.                                                                                                    |
| User            | A string identifying the user name that this entry should belong to. The allowed string<br>length is 1 to 32. The valid user name is a combination of letters, numbers and<br>underscores. |
| Encryption      | Displays the encryption status. The values can be <b>Clear Text, Encrypted</b> , and <b>No</b><br>Password.                                                                                |
| Password        | Displays the password of the user. The allowed string length is 0 to 32.                                                                                                    |
| Privilege Level | Displays the privilege level of the user, range: admin and user.                                                                                                    |
| Action          |                                                                                                    |
| Edit            | Click Edit to make changes to the entry.                                                                                                    |

**Table 173** Configuration > Management > Users

#### **31.6.2 The Users Add/Modify Screen**

Use this screen to configure the **Users** settings. Click **Configuration** > **Management** > **Users** > **Add/Modify** to open this screen.

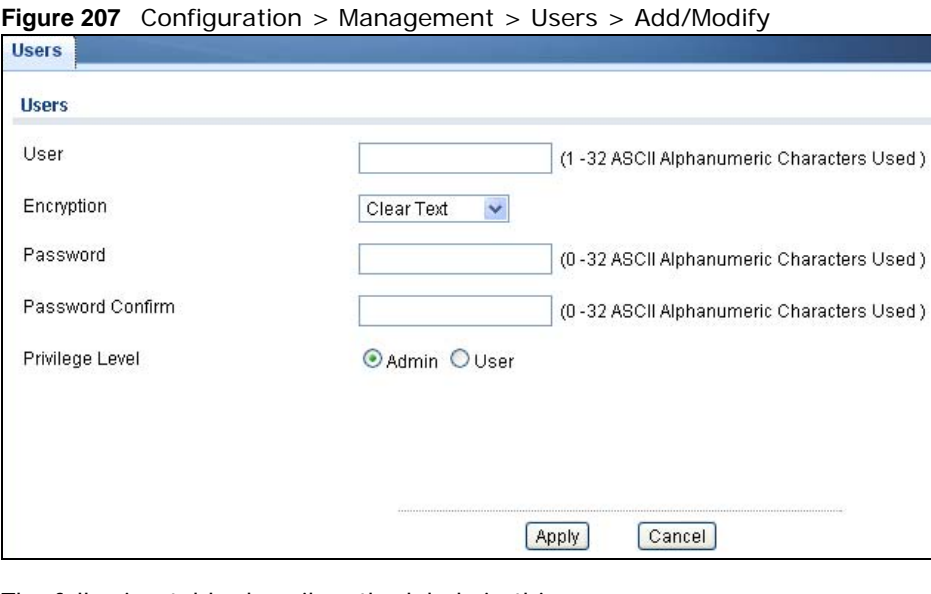

The following table describes the labels in this screen.

**Table 174** Configuration > Management > Users > Add/Modify

| <b>LABEL</b>        | <b>DESCRIPTION</b>                                                                                                    |
|---------------------|----------------------------------------------------------------------------------------------------|
| Add New Local User  |                                                                                                    |
| User                | Enter a string identifying the user name that this entry should belong to. The allowed string<br>length is 1 to 32. The valid user name is a combination of letters, numbers and<br>underscores. |
| Encryption          | Select the encryption type. The values can be Clear Text, Encrypted, and No Password.                                                                                                    |
| Password            | Enter a password for the user. The allowed string length is 0 to 32.                                                                                                    |
| Password<br>Confirm | Enter the same password again to confirm.                                                                                                    |
| Privilege Level     | Select the privilege level of the user range: admin and user.                                                                                                    |
| Apply               | Click <b>Apply</b> to save the changes.                                                                                                    |
| Cancel              | Click <b>Cancel</b> to discard the changes.                                                                                                    |

## **31.7 Remote Access Control**

#### **31.7.1 The Global Screen**

Use this screen to configure the **Global** settings. Click **Configuration** > **Management** > **Remote Access Control** to open this screen.

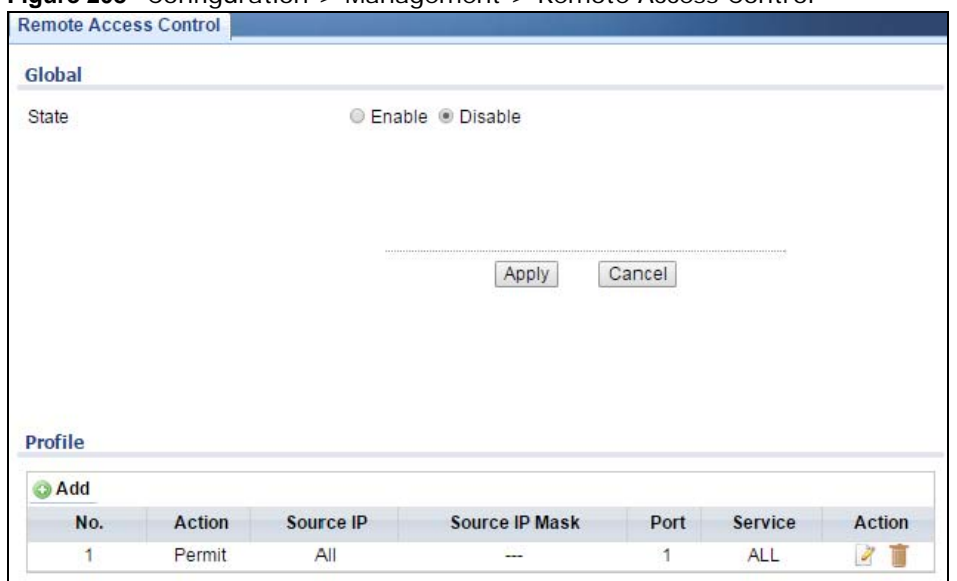

**Figure 208** Configuration > Management > Remote Access Control

The following table describes the labels in this screen.

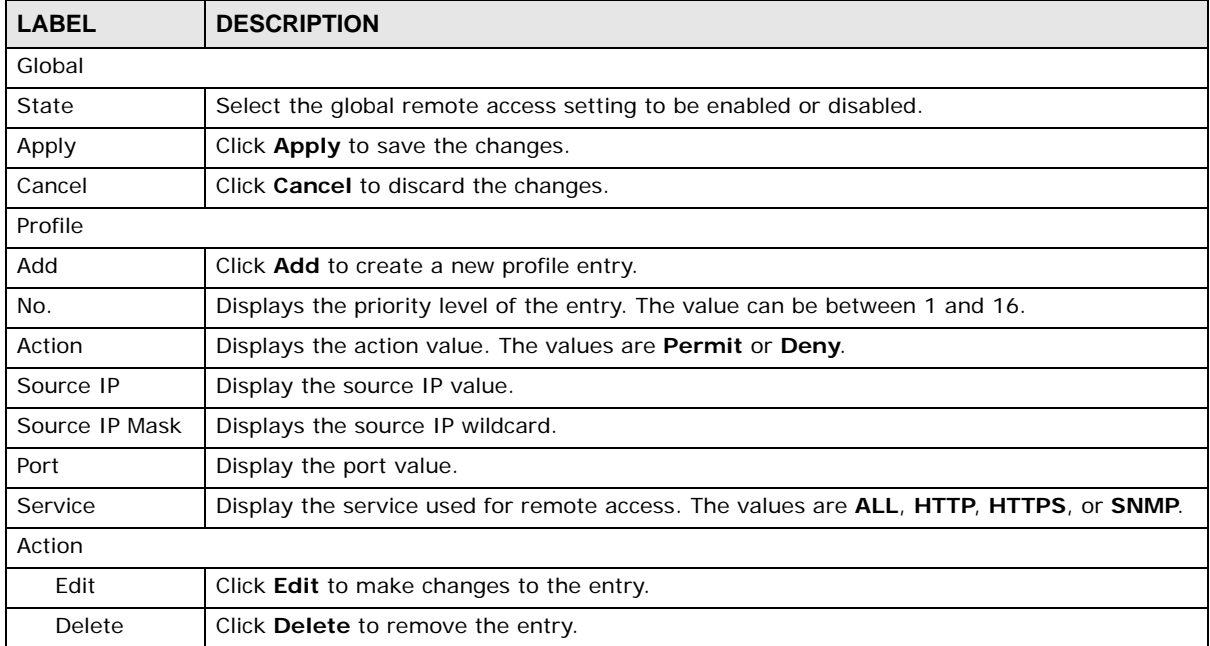

**Table 175** Configuration > Management > Remote Access Control

### **31.7.2 The Profile Add/Modify Screen**

Use this screen to configure the **Profile** settings. Click **Configuration** > **Management** > **Remote Access Control** > **Profile** > **Add/Modify** to open this screen.

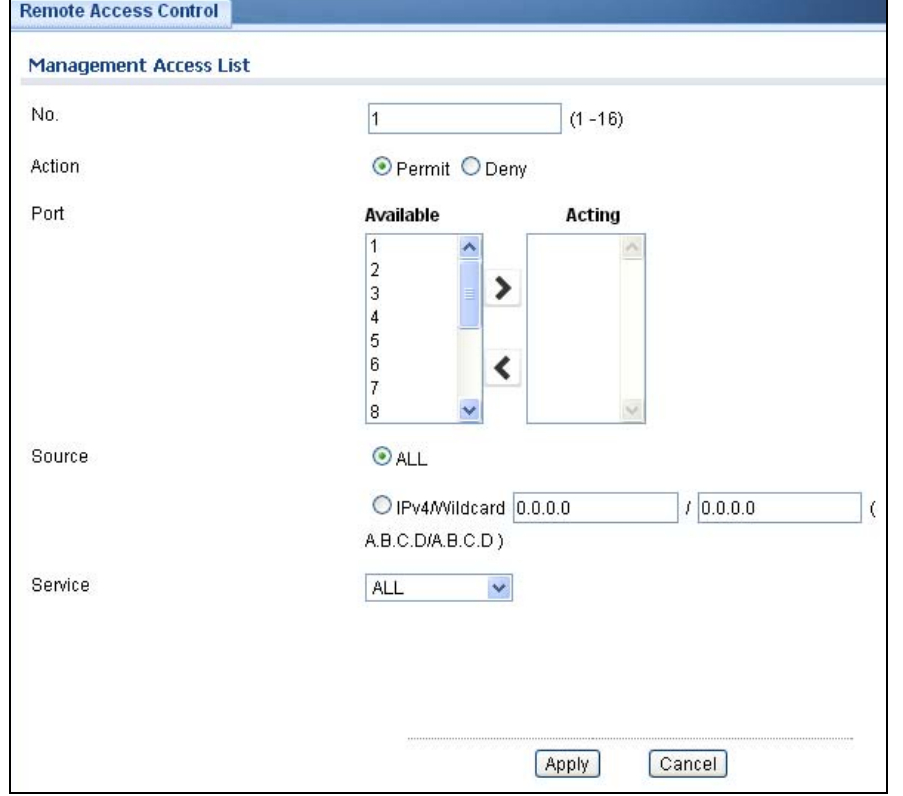

**Figure 209** Configuration > Management > Remote Access Control > Profile > Add/Modify

| <b>LABEL</b>  | <b>DESCRIPTION</b>                                                                            |  |
|---------------|-----------------------------------------------------------------------------------------------|--|
|               | Management Access List Add                                                                    |  |
| No.           | Enter the priority level of the entry. The value can be between 1 and 16.                     |  |
| Action        | Select the action value. The values are <b>Permit</b> or <b>Deny</b> .                        |  |
| Port          | Select a value in Available and click the Add $(>)$ icon to transfer to the Acting column.    |  |
|               | Select a value in Acting and click the Remove $(<)$ icon to transfer to the Available column. |  |
| Source        | Select the source IP value. The options are ALL or IPv4/Wildcard.                             |  |
| IPv4/Wildcard | Select and enter the IPv4/Wildcard source.                                                    |  |
| Service       | Select the service to use for remote access. The values are ALL, HTTP, HTTPS, or SNMP.        |  |
| Apply         | Click <b>Apply</b> to save the changes.                                                       |  |
| Cancel        | Click <b>Cancel</b> to discard the changes.                                                   |  |

**Table 176** Configuration > Management > Remote Access Control > Profile > Add/Modify

## **Maintenance**

## **32.1 Firmware Upgrade**

#### **32.1.1 Overview**

Firmware updates contain bug fixes and fixes for security vulnerabilities. It is recommended to keep the Switch's firmware up to date. You can upgrade the Switch's firmware manually using a file downloaded on your computer or through the online web configurator.

Note: Be sure to upload the correct model firmware as uploading the wrong model firmware may damage your device.

From the **Maintenance** screen, display the **Upload** screen as shown next. Use this screen to upgrade the Switch firmware.

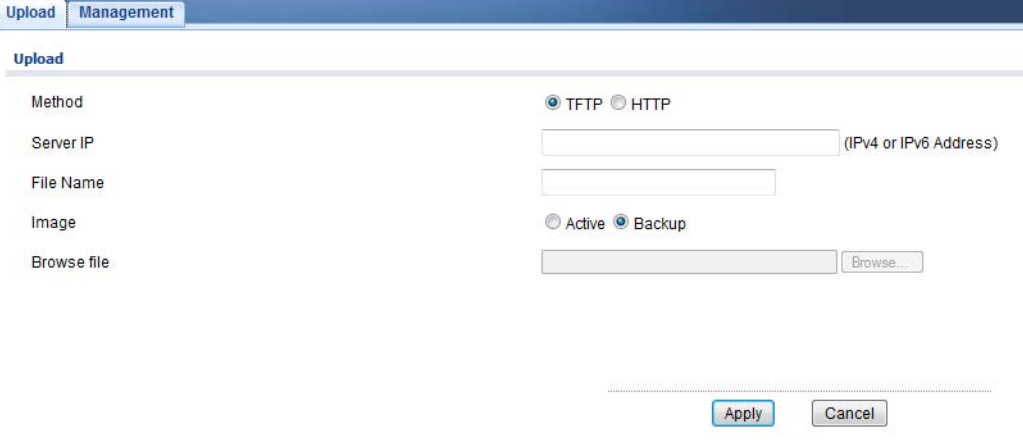

**Figure 210** Maintenance > Firmware > Upload

The following table describes the labels under **Upload**.

| <b>LABEL</b> | <b>DESCRIPTION</b>                                                                                                    |
|--------------|----------------------------------------------------------------------------------------------------|
| Method       | Choose HTTP to use the web configurator for the firmware upload. Alternatively, choose<br><b>TFTP</b> to download the firmware from a TFTP server.     |
| Server IP    | To download from a TFTP server, enter the TFTP server IP address.                                                                                      |
| File Name    | Enter the name of the firmware file on the TFTP server.                                                                                                |
| Image        | Choose <b>Backup</b> to upload the firmware file as the backup image. Alternatively, choose<br>Active to upload the firmware file as the active image. |
| Browse File  | Browse to the path on your computer where the firmware you want to upload to be the<br>active image is kept.                                           |

**Table 177** Maintenance > Firmware > Upload

Upgrade the firmware from a file on a server

Follow the steps below to upgrade the firmware from a TFTP server.

- 1. In **Method**, choose **TFTP**.
- 2. In **Server IP**, enter the TFTP server IP address.
- 3. In **File Name**, enter the name of the firmware file on the TFTP server.
- 4. In **Image**, choose **Backup** to upload the firmware file as the backup image. OR

Choose **Active** to upload the firmware file as the active image.

5. Click **Apply** to upgrade the chosen image. OR

Click **Cancel** to discard the changes.

After the firmware upgrade process is complete, see the **System Info** screen to verify your current firmware version number.

#### **32.1.2 Upgrade the firmware from a file on your computer**

Note: For manual upgrade, make sure you have downloaded (and unzipped) the correct model firmware and version to your computer before uploading it to the device. The file name should have a .bin extension.

Follow the steps below to upgrade the firmware from a file on your computer.

- 1. In **Method**, choose **HTTP**.
- 2. In **Image**, choose **Active** to upload the firmware file on the active partition image. OR

Choose **Backup** to upload the firmware file on the Backup partition image.

- 3. Click **Browse** to display the **Choose File** screen from which you can locate the firmware file in the bin format on your computer.
- 4. Click **Apply** to upload the chosen file. OR

Click **Cancel** to discard the changes.

After the firmware upgrade process is complete, see the **System Info** screen to verify your current firmware version number.

## **32.2 Firmware Management**

#### **32.2.1 Overview**

The Firmware Management screen provides instant access to the firmware versions installed on your Switch. Active and backup firmware versions are saved as images on flash partitions. The backup image is used when the active partition has problems during boot.

From the **Maintenance** screen, display the **Firmware Management** screen as shown next. Use this screen to view image information and activate an image.

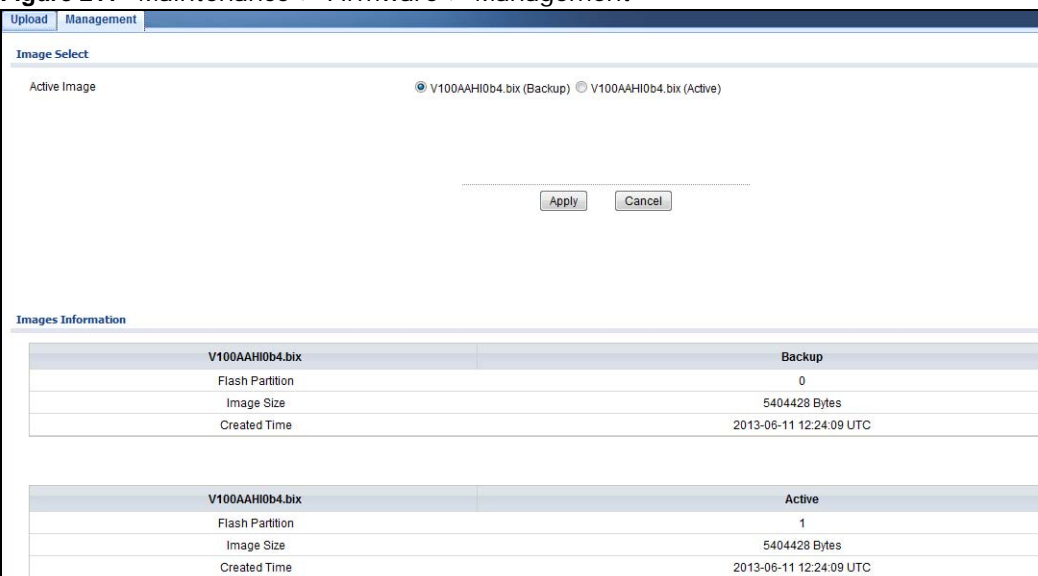

**Figure 211** Maintenance > Firmware > Management

The following table describes the labels shown under **Images Information**.

| <b>LABEL</b>           | <b>DESCRIPTION</b>                                                                                                    |
|------------------------|----------------------------------------------------------------------------------------------------|
| <b>Flash Partition</b> | Displays the partition number.                                                                                          |
| Firmware<br>Version    | Displays the name given to the partition image, if any.<br>This field also displays the imagine type: Active or Backup. |
| Image Size             | Displays the size of the partition image in bytes.                                                                      |
| <b>Created Time</b>    | Displays the date and time when the image was created in the Coordinated Universal Time<br>(UTC) format.                |

**Table 178** Maintenance > Firmware > Management

#### **32.2.2 Activate the Backup Image**

The current active partition is shown under **Image Select.**

Follow the steps below to choose the backup image if you are facing problems with the active partition during boot.

- 1. In **Active Image**, choose **Partition0 (Backup)**.
- 2. Click **Apply** to activate the backup image. OR

Click **Cancel** to discard the changes.

## **32.3 Backup a Configuration File**

#### **32.3.1 Overview**

You can save various "snapshots" of your device to the server or your computer and restore them at a later date, if required.

From the **Maintenance** screen, display the **Backup** screen as shown next. Use this screen to back up your current Switch configuration and log files to a server or as local files to your computer.

**Figure 212** Maintenance > Configuration > Backup

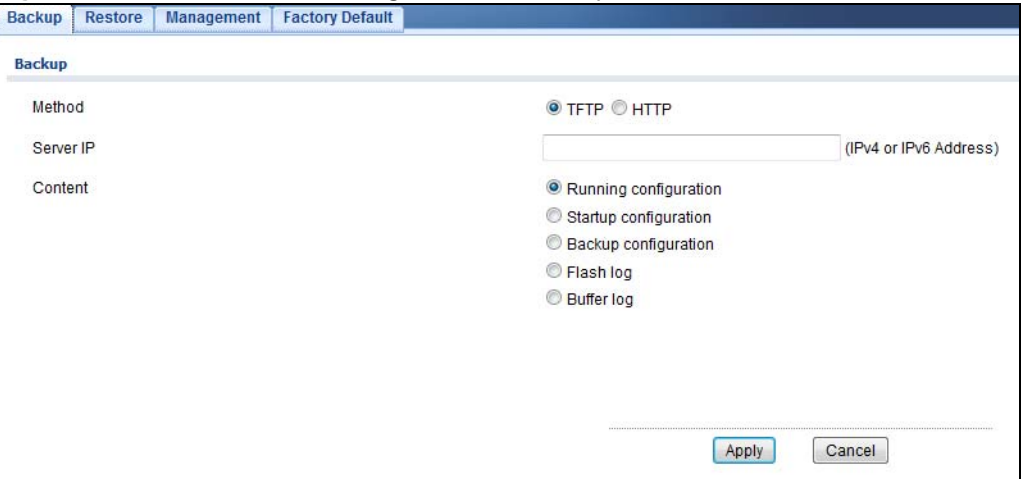

The following table describes the labels under **Backup**.

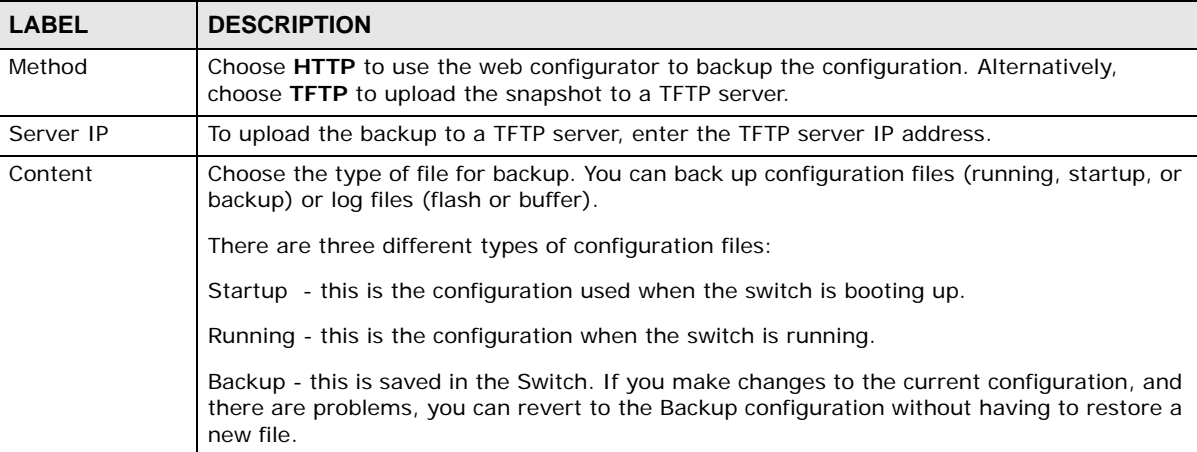

**Table 179** Maintenance > Configuration > Backup

#### **32.3.2 Back up configuration or log files to a server**

Follow the steps below to backup configuration or log files to a TFTP server.

- 1. In **Method**, choose **TFTP**.
- 2. In **Server IP**, enter the TFTP server IP address.
- 3. In **Content**, choose any one file type.
- 4. Click **Apply** to save a snapshot of your current configuration to the TFTP server. OR

Click **Cancel** to discard the changes.

#### **32.3.3 Back up configuration or log files to your computer**

Follow the steps below to backup configuration or log files to your computer.
- 1. In **Method**, choose **HTTP**.
- 2. In **Content**, choose any one file type.
- 3. Click **Apply** to display the **Save File** screen from which you can save the configuration file in the cfg format or the log file in the log format to your computer. OR

Click **Cancel** to discard the changes.

# **32.4 Restore a Configuration File**

### **32.4.1 Overview**

You can restore a previously saved device configuration from the server or your computer.

From the **Maintenance** screen, display the **Restore** screen as shown next. Use this screen to restore a previously saved configuration from a server or your computer.

**Figure 213** Maintenance > Configuration > Restore

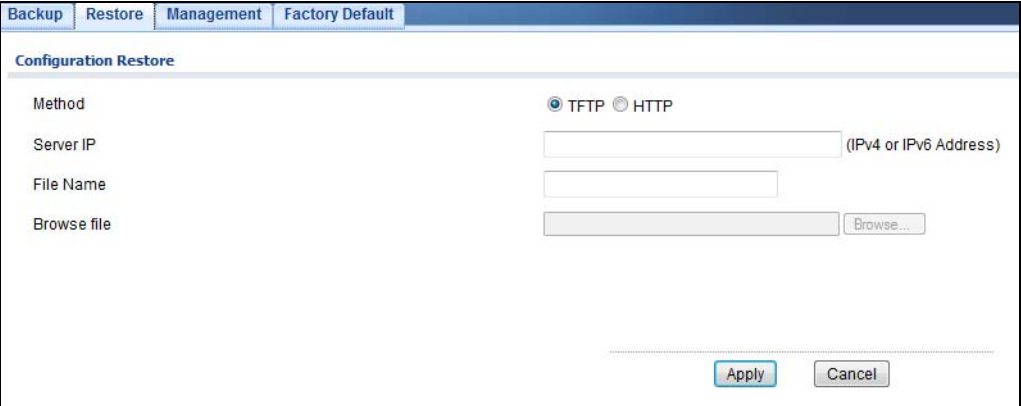

The following table describes the labels under **Configuration Restore**.

| <b>LABEL</b> | <b>DESCRIPTION</b>                                                                                                    |
|--------------|----------------------------------------------------------------------------------------------------|
| Method       | Choose HTTP to use the web configurator for restoring the configuration file. Alternatively,<br>choose TFTP to download the snapshot from a TFTP server. |
| Server IP    | To download from a TFTP server, enter the TFTP server IP address.                                                                                        |
| File Name    | Enter the name of the configuration file on the TFTP server.                                                                                             |
| Browse File  | Browse to the path on your computer where the configuration you want to upload to be the<br>active image is kept.                                        |

**Table 180** Maintenance > Configuration > Restore

### **32.4.2 Restore the configuration from a file on a server**

Follow the steps below to restore the configuration from a server.

- 1. In **Method**, choose **TFTP**.
- 2. In **Server IP**, enter the TFTP server IP address.
- 3. In **File Name**, enter the name of the configuration file on the TFTP server.

4. Click **Apply** to restore to the chosen file as the running configuration. OR

Click **Cancel** to discard the changes.

### **32.4.3 Restore the configuration from a file on your computer**

Follow the steps below to restore the configuration from a file on your computer.

- 1. In **Method**, choose **HTTP**.
- 2. Click **Browse** to display the **Choose File** screen from which you can locate the configuration file in the cfg format on your computer.
- 3. Click **Apply** to restore to the chosen file as the running configuration. OR

Click **Cancel** to discard the changes.

# **32.5 Manage Configuration Files**

### **32.5.1 Overview**

The Configuration Management screen provides instant access to the configuration files of your Switch. You can overwrite the startup and backup configurations with the current running, startup, or backup configuration file.

From the **Maintenance** screen, display the **Management** screen as shown next. Use this screen to replace startup and backup configuration files.

**Figure 214** Maintenance > Configuration > Management

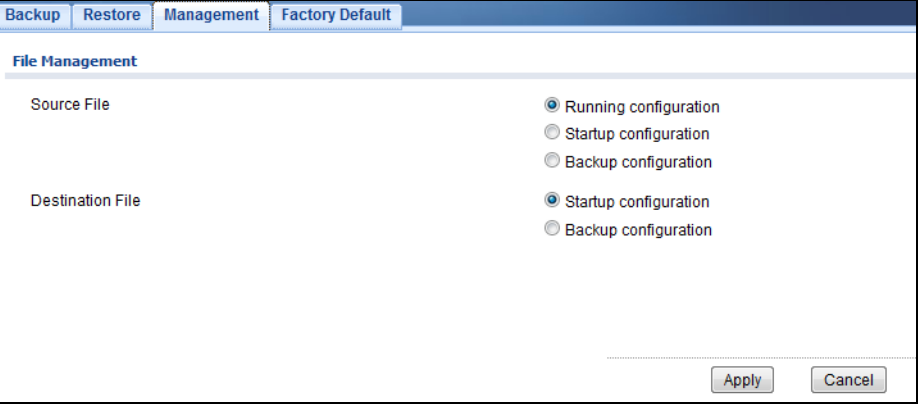

Follow the steps to overwrite the startup or backup configuration file.

- 1. In **Source File**, select the file to be used as a reference.
- 2. In **Destination File**, select the file to be overwritten.
- 3. Click **Apply** to restore to overwrite the destination file with the source file. OR

Click **Cancel** to discard the changes.

# <span id="page-218-0"></span>**32.6 Reset to Factory Defaults**

### **32.6.1 Overview**

You can reset the Switch to it's original settings.

From the **Maintenance** screen, display the **Factory Default** screen as shown next. Use this screen to reset the Switch back to factory defaults.

**Table 181** Maintenance > Configuration > Factory Default

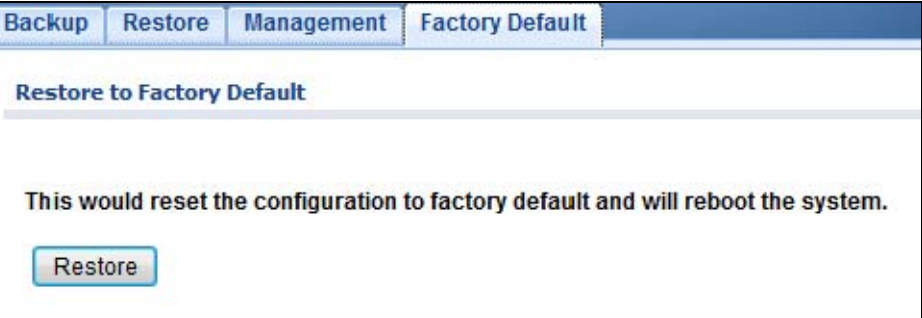

### **32.6.2 Reset the Switch to Factory Defaults**

Follow the steps below to reset the Switch back to factory defaults.

- 1. Click **Restore**.
- 2. Click **OK** to reset all Switch configurations to the factory defaults. Wait for the Switch to restart. This takes up to two minutes. OR

Click **Cancel** to discard the changes.

Note: If you want to access the Switch web configurator again, you may need to change the IP address of your computer to be in the same subnet as that of the default Switch IP address (192.168.1.1).

# **32.7 Network Diagnostics**

Use the network utilities to perform diagnostics.

### **32.7.1 Port Test**

Click **Maintenance** > **Diagnostics** > **Port Test** in the navigation panel to open this screen. Use this screen to perform an internal loopback test on an ethernet port.

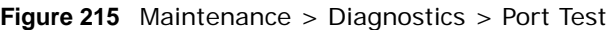

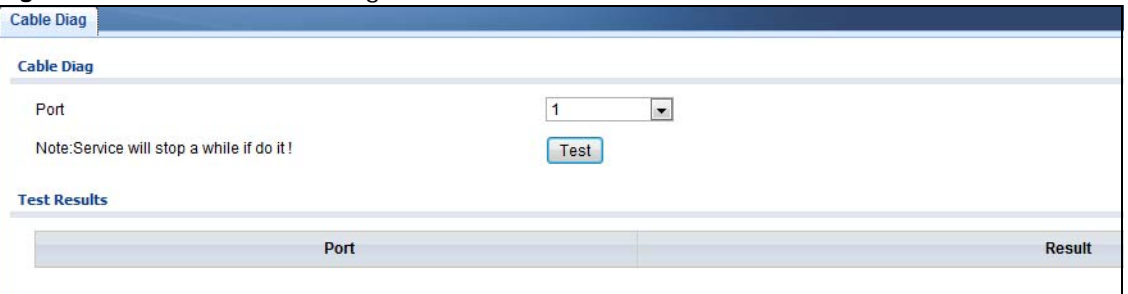

Follow the steps to perform the port test.

- 1. In **Port Test**, select the port number from the **Port** drop-down list.
- 2. Click **Test** to start the port test.

The test results are displayed in **Test Results**.

### **32.7.2 IPv4 Ping Test**

Click **Maintenance** > **Diagnostics** > **PING > IPv4** in the navigation panel to open this screen. Use this screen to ping an IPv4 server.

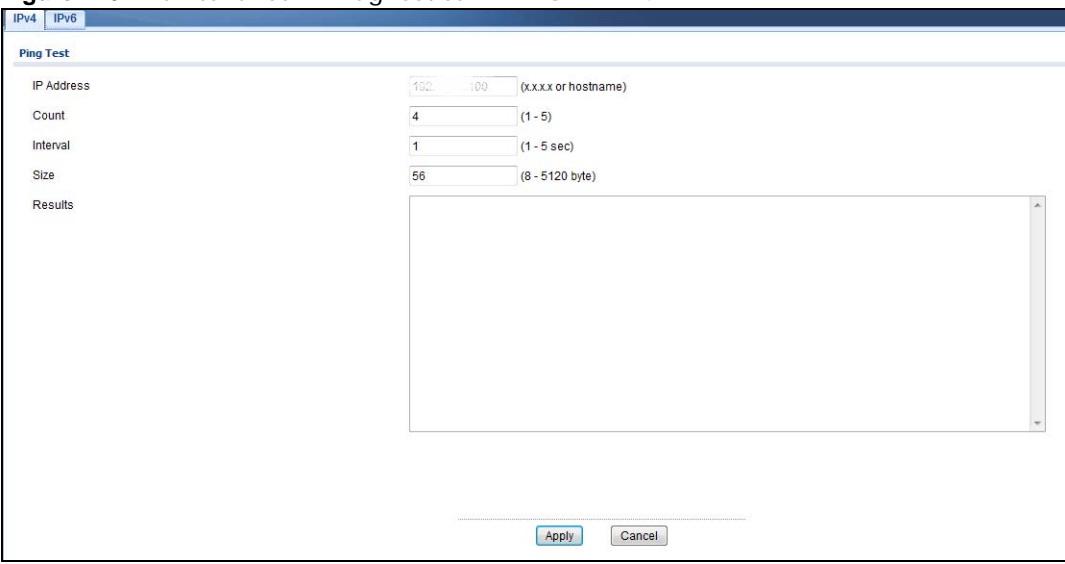

**Figure 216** Maintenance > Diagnostics > PING > IPv4

The following table describes the labels under **Ping Test**.

| <b>LABEL</b>      | <b>DESCRIPTION</b>                                                                                               |
|-------------------|----------------------------------------------------------------------------------------------------|
| <b>IP Address</b> | Enter the address of the target host server.                                                                     |
| Count             | Enter the number of ping packets to send. The range is 1 to 5 packets; the default count is<br>4.                |
| Interval          | Enter the time in seconds between sending ping packets. The range is 1 to 5 seconds; the<br>default is 1 second. |
| <b>Size</b>       | Enter the individual packet size in bytes. The range is 8 to 5120 bytes; the default is 56<br>bytes.             |

**Table 182** Maintenance > Diagnostics > PING > IPv4

GS1900 Series User's Guide

Follow the steps to perform a ping test.

- 1. In **IP Address**, enter the IPv4 address.
- 2. In **Count**, enter the number of ping packets.
- 3. In **Interval**, enter the time interval in seconds.
- 4. In **Size**, enter the packet size in bytes
- 5. Click **Apply** to perform the ping test. OR

Click **Cancel** to discard the changes.

The test results are displayed in **Results**.

### **32.7.3 IPv6 Ping Test**

Click **Maintenance** > **Diagnostics** > **PING > IPv6** in the navigation panel to open this screen. Use this screen to ping an IPv6 server.

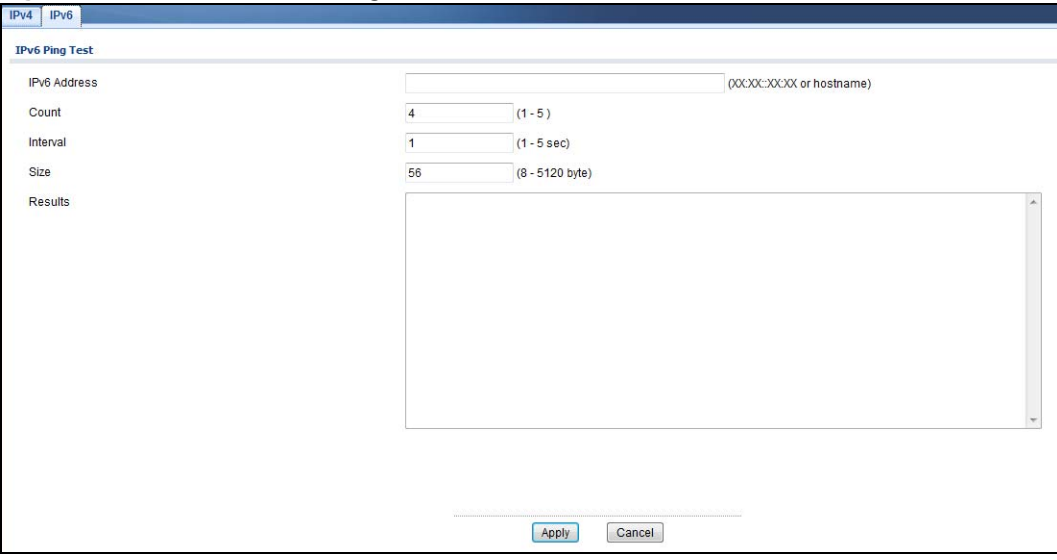

**Figure 217** Maintenance > Diagnostics > PING > IPv6

The following table describes the labels in **IPv6 Ping Test**.

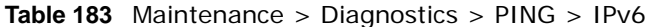

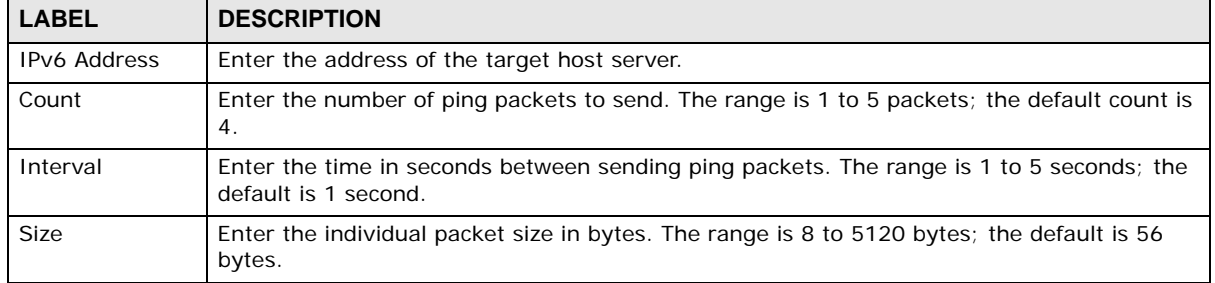

Follow the steps to perform a ping test.

- 1. In **IP Address**, enter the IPv6 address.
- 2. In **Count**, enter the number of ping packets.
- 3. In **Interval**, enter the time interval in seconds.
- 4. In **Size**, enter the packet size in bytes

5. Click **Apply** to perform the ping test. OR

Click **Cancel** to discard the changes.

The test results are displayed in **Results**.

### **32.7.4 Trace Route**

Click **Maintenance** > **Diagnostics** > **Trace** in the navigation panel to open this screen. Use this screen to print the route that IP packets take to a network host.

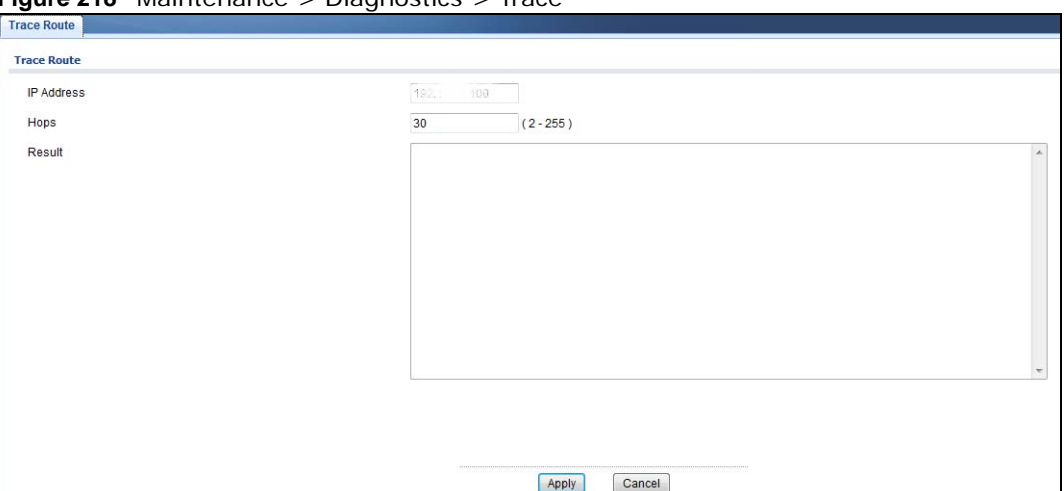

**Figure 218** Maintenance > Diagnostics > Trace

The following table describes the labels in **Trace Route**.

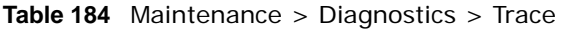

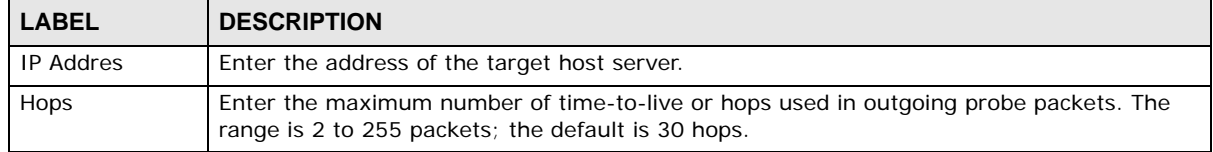

Follow the steps to perform a trace route.

- 1. In **IP Address**, enter the IPv6 address.
- 2. In **Hops**, enter the number of hops.
- 3. Click **Apply** to perform the test. OR

Click **Cancel** to discard the changes.

The test results are displayed in **Result**.

# **32.8 Reboot**

### **32.8.1 Overview**

You can reboot the Switch from the web configurator.

Click **Maintenance** > **Reboot** in the navigation panel to open this screen. Use this screen to restart the Switch without physically turning the power off.

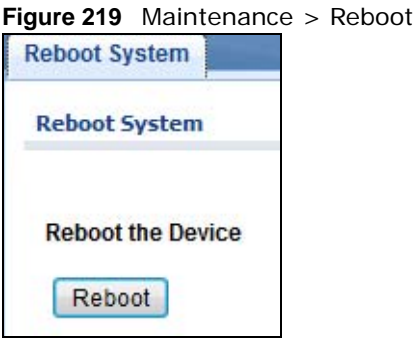

### **32.8.2 Reboot the Switch**

Follow the steps below to restart the Switch.

- 1. Click **Reboot**.
- 2. Click **OK** and then wait for the Switch to restart. This process takes up to two minutes and does not affect the Switch's configuration. OR

Click **Cancel** to discard the changes.

# **Troubleshooting**

This chapter offers some suggestions to solve problems you might encounter. The potential problems are divided into the following categories.

- [Power, Hardware Connections, and LEDs](#page-223-0)
- [Switch Access and Login](#page-224-0)
- [Switch Configuration](#page-226-0)

# <span id="page-223-0"></span>**33.1 Power, Hardware Connections, and LEDs**

The Switch does not turn on. None of the LEDs turn on.

- **1** Make sure the Switch is turned on (in DC models or if the DC power supply is connected in AC/DC models).
- **2** Make sure you are using the power adaptor or cord included with the Switch.
- **3** Make sure the power adaptor or cord is connected to the Switch and plugged in to an appropriate power source. Make sure the power source is turned on.
- **4** Turn the Switch off and on (in DC models or if the DC power supply is connected in AC/DC models).
- **5** Disconnect and re-connect the power adaptor or cord to the Switch (in AC models or if the AC power supply is connected in AC/DC models).
- **6** If the problem continues, contact the vendor.

#### The **ALM** LED is on.

- **1** Turn the Switch off and on (in DC models or if the DC power supply is connected in AC/DC models).
- **2** Disconnect and re-connect the power adaptor or cord to the Switch (in AC models or if the AC power supply is connected in AC/DC models).
- **3** If the problem continues, contact the vendor.

One of the LEDs does not behave as expected.

- Make sure you understand the normal behavior of the LED. See [Section 3.3 on page 30.](#page-29-0)
- Check the hardware connections. See [Chapter 2 on page 19](#page-18-0).
- Inspect your cables for damage. Contact the vendor to replace any damaged cables.
- Turn the Switch off and on (in DC models or if the DC power supply is connected in AC/DC models).
- Disconnect and re-connect the power adaptor or cord to the Switch (in AC models or if the AC power supply is connected in AC/DC models).
- If the problem continues, contact the vendor.

# <span id="page-224-0"></span>**33.2 Switch Access and Login**

<span id="page-224-1"></span>I forgot the IP address for the Switch.

- The default in-band IP address is **192.168.1.1**.
- Use the console port to log in to the Switch.
- Use the **MGMT** port to log in to the Switch, the default IP address of the **MGMT** port is 192.168.0.1.
- If this does not work, you have to reset the device to its factory defaults. See [Section 32.6 on page](#page-218-0)  .

I forgot the username and/or password.

- The default username is **admin** and the default password is **1234**.
- If this does not work, you have to reset the device to its factory defaults. See [Section 32.6 on page](#page-218-0)  .

I cannot see or access the **Login** screen in the web configurator.

- Make sure you are using the correct IP address.
	- The default in-band IP address is **192.168.1.1**.
- If you changed the IP address, use the new IP address.
- If you changed the IP address and have forgotten it, see the troubleshooting suggestions for [I](#page-224-1)  [forgot the IP address for the Switch.](#page-224-1)
- **2** Check the hardware connections, and make sure the LEDs are behaving as expected. See [Section](#page-18-0)  [on page 19.](#page-18-0)
- **3** Make sure your Internet browser does not block pop-up windows and has JavaScripts and Java enabled.
- **4** Make sure your computer is in the same subnet as the Switch. (If you know that there are routers between your computer and the Switch, skip this step.)
- **5** Reset the device to its factory defaults, and try to access the Switch with the default IP address. See [Section 32.6 on page 219.](#page-218-0)
- **6** If the problem continues, contact the vendor, or try one of the advanced suggestions.

#### **Advanced Suggestions**

• Try to access the Switch using another service, such as Telnet. If you can access the Switch, check the remote management settings to find out why the Switch does not respond to HTTP.

I can see the **Login** screen, but I cannot log in to the Switch.

- **1** Make sure you have entered the user name and password correctly. The default user name is **admin**, and the default password is **1234**. These fields are case-sensitive, so make sure [Caps Lock] is not on.
- **2** You may have exceeded the maximum number of concurrent Telnet sessions. Close other Telnet session(s) or try connecting again later.

Check that you have enabled logins for HTTP or Telnet. If you have configured a secured client IP address, your computer's IP address must match it. Refer to the chapter on access control for details.

- **3** Disconnect and re-connect the cord to the Switch.
- **4** If this does not work, you have to reset the device to its factory defaults. See [Section 32.6 on page](#page-218-0)  [219](#page-218-0).

#### Pop-up Windows, JavaScripts and Java Permissions

In order to use the web configurator you need to allow:

- Web browser pop-up windows from your device.
- JavaScripts (enabled by default).
- Java permissions (enabled by default).

I cannot see some of **Advanced Application** submenus at the bottom of the navigation panel.

The recommended screen resolution is 1024 by 768 pixels. Adjust the value in your computer and then you should see the rest of **Advanced Application** submenus at the bottom of the navigation panel.

There is unauthorized access to my Switch via telnet, HTTP and SSH.

Click the **Maintenance > Diagnostics** screen to check for unauthorized access to your Switch. To avoid unauthorized access, configure the secured client setting in the **Configuration > Management** > **Remote Access Control** screen for telnet, HTTP and SSH (see [Section 31.7 on](#page-209-0)  [page 210](#page-209-0)). Computers not belonging to the secured client set cannot get permission to access the Switch.

# <span id="page-226-0"></span>**33.3 Switch Configuration**

I lost my configuration settings after I restart the Switch.

Make sure you save your configuration into the Switch's nonvolatile memory each time you make changes. Click

Welcome: user I Logout Save ZAbout ?Help

**Save** at the top right corner of the web configurator to save the configuration permanently. See also [Section 5.3.1 on page 34](#page-33-0) for more information about how to save your configuration.

# <span id="page-227-0"></span>**Customer Support**

In the event of problems that cannot be solved by using this manual, you should contact your vendor. If you cannot contact your vendor, then contact a ZyXEL office for the region in which you bought the device.

See *http://www.zyxel.com/homepage.shtml* and also *http://www.zyxel.com/about\_zyxel/zyxel\_worldwide.shtml* for the latest information.

Please have the following information ready when you contact an office.

#### **Required Information**

- Product model and serial number.
- Warranty Information.
- Date that you received your device.
- Brief description of the problem and the steps you took to solve it.

#### **Corporate Headquarters (Worldwide)**

#### **Taiwan**

- ZyXEL Communications Corporation
- http://www.zyxel.com

#### **Asia**

#### **China**

- ZyXEL Communications (Shanghai) Corp. ZyXEL Communications (Beijing) Corp. ZyXEL Communications (Tianjin) Corp.
- http://www.zyxel.cn

#### **India**

- ZyXEL Technology India Pvt Ltd
- http://www.zyxel.in

#### **Kazakhstan**

- ZyXEL Kazakhstan
- http://www.zyxel.kz

#### **Korea**

- ZyXEL Korea Corp.
- http://www.zyxel.kr

#### **Malaysia**

- ZyXEL Malaysia Sdn Bhd.
- http://www.zyxel.com.my

#### **Pakistan**

- ZyXEL Pakistan (Pvt.) Ltd.
- http://www.zyxel.com.pk

#### **Philippines**

- ZyXEL Philippines
- http://www.zyxel.com.ph

### **Singapore**

- ZyXEL Singapore Pte Ltd.
- http://www.zyxel.com.sg

#### **Taiwan**

- ZyXEL Communications Corporation
- http://www.zyxel.com/tw/zh/

### **Thailand**

- ZyXEL Thailand Co., Ltd
- http://www.zyxel.co.th

#### **Vietnam**

- ZyXEL Communications Corporation-Vietnam Office
- http://www.zyxel.com/vn/vi

### **Europe**

#### **Austria**

- ZyXEL Deutschland GmbH
- http://www.zyxel.de

#### **Belarus**

- ZyXEL BY
- http://www.zyxel.by

#### **Belgium**

- ZyXEL Communications B.V.
- http://www.zyxel.com/be/nl/
- http://www.zyxel.com/be/fr/

#### **Bulgaria**

- ZyXEL България
- http://www.zyxel.com/bg/bg/

### **Czech Republic**

- ZyXEL Communications Czech s.r.o
- http://www.zyxel.cz

#### **Denmark**

- ZyXEL Communications A/S
- http://www.zyxel.dk

### **Estonia**

- ZyXEL Estonia
- http://www.zyxel.com/ee/et/

#### **Finland**

- ZyXEL Communications
- http://www.zyxel.fi

#### **France**

- ZyXEL France
- http://www.zyxel.fr

#### **Germany**

- ZyXEL Deutschland GmbH
- http://www.zyxel.de

#### **Hungary**

- ZyXEL Hungary & SEE
- http://www.zyxel.hu

#### **Italy**

- ZyXEL Communications Italy
- http://www.zyxel.it/

### **Latvia**

- ZyXEL Latvia
- http://www.zyxel.com/lv/lv/homepage.shtml

#### **Lithuania**

- ZyXEL Lithuania
- http://www.zyxel.com/lt/lt/homepage.shtml

#### **Netherlands**

- ZyXEL Benelux
- http://www.zyxel.nl

#### **Norway**

- ZyXEL Communications
- http://www.zyxel.no

### **Poland**

- ZyXEL Communications Poland
- http://www.zyxel.pl

#### **Romania**

- ZyXEL Romania
- http://www.zyxel.com/ro/ro

#### **Russia**

- ZyXEL Russia
- http://www.zyxel.ru

#### **Slovakia**

- ZyXEL Communications Czech s.r.o. organizacna zlozka
- http://www.zyxel.sk

#### **Spain**

- ZyXEL Communications ES Ltd
- http://www.zyxel.es

#### **Sweden**

- ZyXEL Communications
- http://www.zyxel.se

### **Switzerland**

• Studerus AG

• http://www.zyxel.ch/

#### **Turkey**

- ZyXEL Turkey A.S.
- http://www.zyxel.com.tr

#### **UK**

- ZyXEL Communications UK Ltd.
- http://www.zyxel.co.uk

#### **Ukraine**

- ZyXEL Ukraine
- http://www.ua.zyxel.com

#### **Latin America**

#### **Argentina**

- ZyXEL Communication Corporation
- http://www.zyxel.com/ec/es/

#### **Brazil**

- ZyXEL Communications Brasil Ltda.
- https://www.zyxel.com/br/pt/

#### **Ecuador**

- ZyXEL Communication Corporation
- http://www.zyxel.com/ec/es/

### **Middle East**

#### **Israel**

- ZyXEL Communication Corporation
- http://il.zyxel.com/homepage.shtml

#### **Middle East**

- ZyXEL Communication Corporation
- http://www.zyxel.com/me/en/

### **North America**

### **USA**

- ZyXEL Communications, Inc. North America Headquarters
- http://www.zyxel.com/us/en/

### **Oceania**

### **Australia**

- ZyXEL Communications Corporation
- http://www.zyxel.com/au/en/

### **Africa**

### **South Africa**

- Nology (Pty) Ltd.
- http://www.zyxel.co.za

# **Legal Information**

#### <span id="page-233-0"></span>**Copyright**

Copyright © 2016 by ZyXEL Communications Corporation.

The contents of this publication may not be reproduced in any part or as a whole, transcribed, stored in a retrieval system, translated into<br>any language, or transmitted in any form or by any means, electronic, mechanical, otherwise, without the prior written permission of ZyXEL Communications Corporation.

<span id="page-233-1"></span>Published by ZyXEL Communications Corporation. All rights reserved.

#### **Disclaimer**

ZyXEL does not assume any liability arising out of the application or use of any products, or software described herein. Neither does it convey any license under its patent rights nor the patent rights of others. ZyXEL further reserves the right to make changes in any products described herein without notice. This publication is subject to change without notice.

#### **Regulatory Notice and Statement (Class A)**

Model List: GS1900-8HP (Revision A1), GS1900-24, GS1900-24HP, GS1900-48, GS1900-48HP

#### **United States of America**

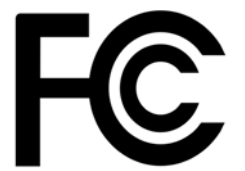

The following information applies if you use the product within USA area.

#### <span id="page-233-2"></span>**Federal Communications Commission (FCC) EMC Statement**

- This device complies with Part 15 of FCC rules. Operation is subject to the following two conditions:
- (1) This device may not cause harmful interference.
- (2) This device must accept any interference received, including interference that may cause undesired operations.
	- Changes or modifications not expressly approved by the party responsible for compliance could void the user's authority to operate the equipment.
- This equipment has been tested and found to comply with the limits for a Class A digital device, pursuant to part 15 of the FCC Rules. These limits are designed to provide reasonable protection against harmful interference when the equipment is operated in a commercial environment. This equipment generates, uses, and can radiate radio frequency energy and, if not installed and used in accordance with the instruction manual, may cause harmful interference to radio communications. Operation of this equipment in a residential area is likely to cause harmful interference in which case the user will be required to correct the interference at his own expense.

#### **Canada**

The following information applies if you use the product within Canada area

#### **Industry Canada ICES statement**

CAN ICES-3 (A)/NMB-3(A)

#### **European Union**

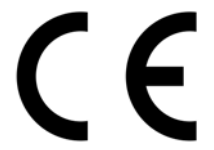

The following information applies if you use the product within the European Union.

#### **CE EMC statement**

This is Class A Product. In domestic environment this product may cause radio interference in which case the user may be required to take adequate measures.

GS1900 Series User's Guide

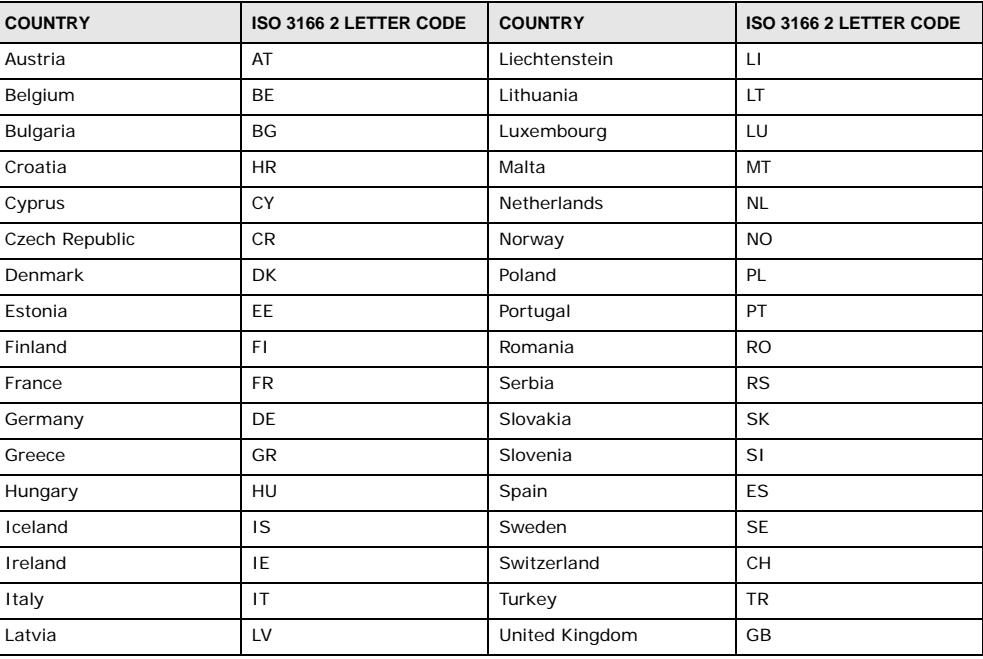

#### **List of National Codes**

#### **Safety Warnings**

- Do not use this product near water, for example, in a wet basement or near a swimming pool.
- Do not expose your device to dampness, dust or corrosive liquids.
- Do not store things on the device.
- Do not install, use, or service this device during a thunderstorm. There is a remote risk of electric shock from lightning.
- Connect ONLY suitable accessories to the device. • Do not open the device or unit. Opening or removing covers can expose you to dangerous high voltage points or other risks. Only qualified service personnel should service or disassemble this device. Please contact your vendor for further information.
- Make sure to connect the cables to the correct ports.
- Place connecting cables carefully so that no one will step on them or stumble over them.
- Always disconnect all cables from this device before servicing or disassembling.
- Do not remove the plug and connect it to a power outlet by itself; always attach the plug to the power adaptor first before connecting it to a power outlet.
- Do not allow anything to rest on the power adaptor or cord and do NOT place the product where anyone can walk on the power adaptor or cord.
- Please use the provided or designated connection cables/power cables/ adaptors. Connect it to the right supply voltage (for example,<br>110V AC in North America or 230V AC in Europe). If the power adaptor or cord is damaged,
- Do not use the device outside, and make sure all the connections are indoors. There is a remote risk of electric shock from lightning. • Caution: Risk of explosion if battery is replaced by an incorrect type, dispose of used batteries according to the instruction. Dispose them at the applicable collection point for the recycling of electrical and electronic device. For detailed information about recycling of this product, please contact your local city office, your household waste disposal service or the store where you purchased the product.
- Use ONLY power wires of the appropriate wire gauge for your device. Connect it to a power supply of the correct voltage.
- Fuse Warning! Replace a fuse only with a fuse of the same type and rating.
- The POE (Power over Ethernet) devices that supply or receive power and their connected Ethernet cables must all be completely indoors.
- Do not obstruct the device ventillation slots as insufficient airflow may harm your device.
- The following warning statements apply, where the disconnect device is not incorporated in the device or where the plug on the power supply cord is intended to serve as the disconnect device,
	- For permanently connected devices, a readily accessible disconnect device shall be incorporated external to the device;
- For pluggable devices, the socket-outlet shall be installed near the device and shall be easily accessible.
- This device must be grounded. Never defeat the ground conductor or operate the device in the absence of a suitably installed ground conductor. Contact the appropriate electrical inspection authority or an electrician if you are uncertain that suitable grounding is available.
- When connecting or disconnecting power to hot-pluggable power supplies, if offered with your system, observe the following guidelines:
	- Install the power supply before connecting the power cable to the power supply.
	- Unplug the power cable before removing the power supply.
	- If the system has multiple sources of power, disconnect power from the system by unplugging all power cables from the power supply.

#### **Environment Statment**

#### **European Union - Disposal and Recycling Information**

The symbol below means that according to local regulations your product and/or its battery shall be disposed of separately from domestic waste. If this product is end of life, take it to a recycling station designated by local authorities. At the time of disposal, the separate collection of your product and/or its battery will help save natural resources and ensure that the environment is sustainable development.

Die folgende Symbol bedeutet, dass Ihr Produkt und/oder seine Batterie gemäß den örtlichen Bestimmungen getrennt vom Hausmüll<br>entsorgt werden muss. Wenden Sie sich an eine Recyclingstation, wenn dieses Produkt das Ende sei Zeitpunkt der Entsorgung wird die getrennte Sammlung von Produkt und/oder seiner Batterie dazu beitragen, natürliche Ressourcen zu sparen und die Umwelt und die menschliche Gesundheit zu schützen.

El símbolo de abajo indica que según las regulaciones locales, su producto y/o su batería deberán depositarse como basura separada de la doméstica. Cuando este producto alcance el final de su vida útil, llévelo a un punto limpio. Cuando llegue el momento de desechar el producto, la recogida por separado éste y/o su batería ayudará a salvar los recursos naturales y a proteger la salud humana y medioambiental.

Le symbole ci-dessous signifie que selon les réglementations locales votre produit et/ou sa batterie doivent être éliminés séparément des ordures ménagères. Lorsque ce produit atteint sa fin de vie, amenez-le à un centre de recyclage. Au moment de la mise au rebut, la collecte séparée de votre produit et/ou de sa batterie aidera à économiser les ressources naturelles et protéger l'environnement et la santé humaine.

Il simbolo sotto significa che secondo i regolamenti locali il vostro prodotto e/o batteria deve essere smaltito separatamente dai rifiuti domestici. Quando questo prodotto raggiunge la fine della vita di servizio portarlo a una stazione di riciclaggio. Al momento dello smaltimento, la raccolta separata del vostro prodotto e/o della sua batteria aiuta a risparmiare risorse naturali e a proteggere l'ambiente e la salute umana.

Symbolen innebär att enligt lokal lagstiftning ska produkten och/eller dess batteri kastas separat från hushållsavfallet. När den här produkten når slutet av sin livslängd ska du ta den till en återvinningsstation. Vid tiden för kasseringen bidrar du till en bättre miljö och mänsklig hälsa genom att göra dig av med den på ett återvinningsställe.

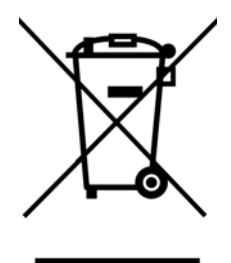

#### **Environmental Product Declaration**

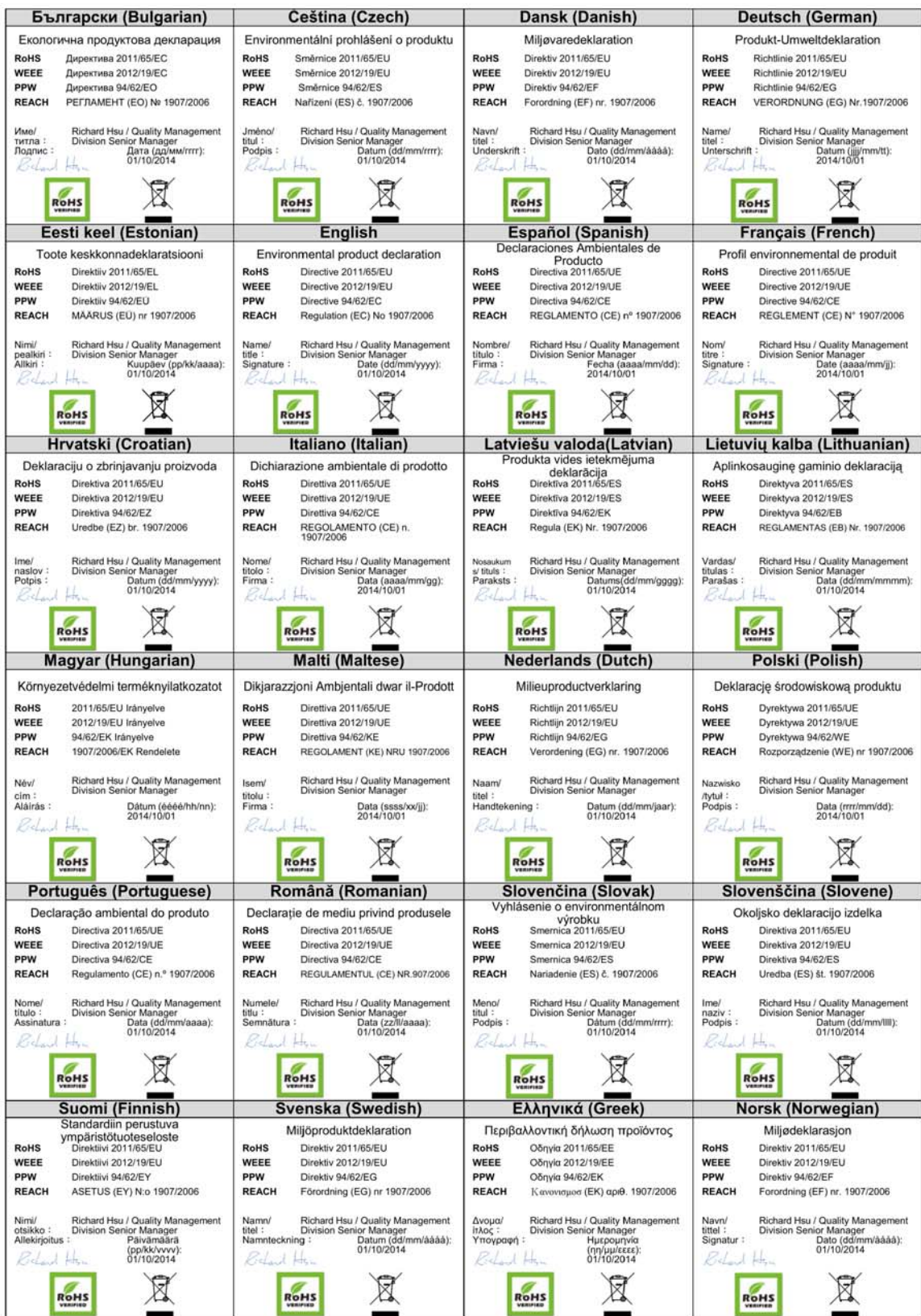

GS1900 Series User's Guide

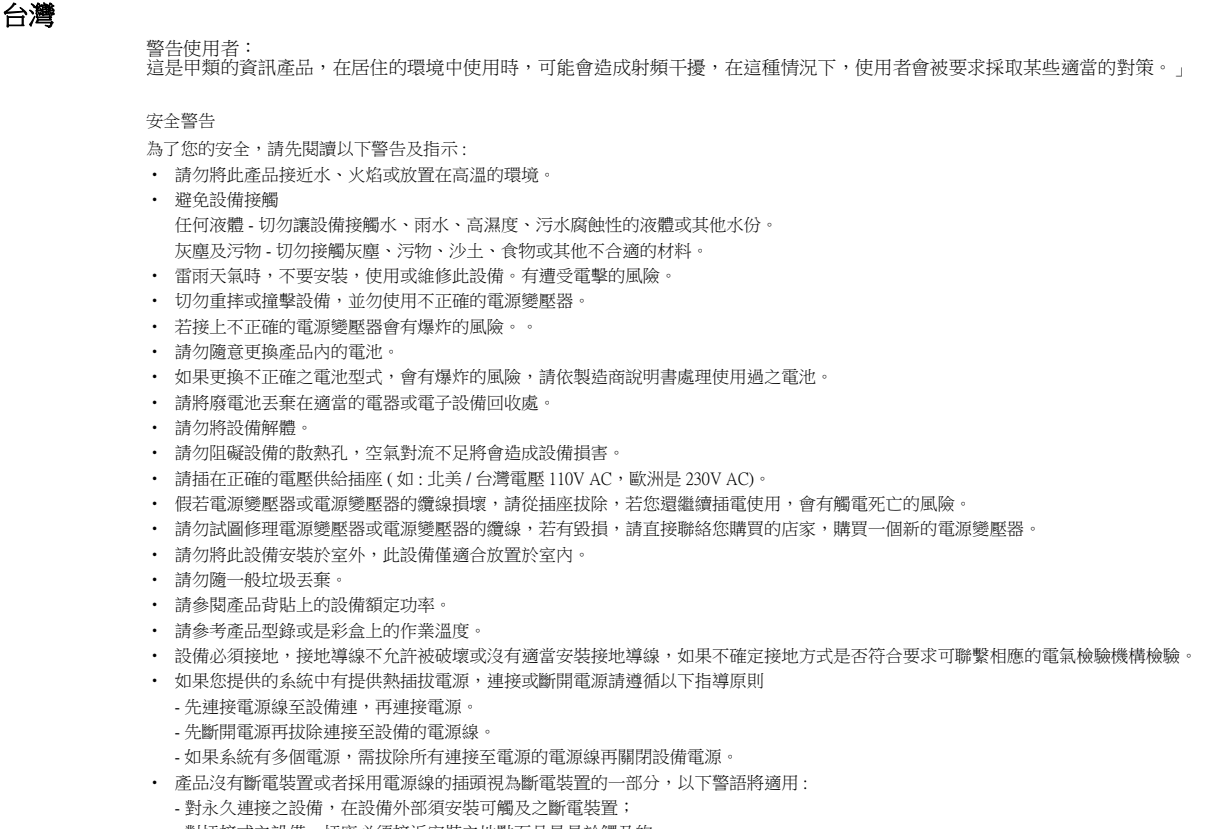

- 對插接式之設備, 插座必須接近安裝之地點而且是易於觸及的。

#### **Regulatory Notice and Statement (Class B)**

Model List: GS1900-8, GS1900-8HP (Revision B1), GS1900-10HP, GS1900-16, GS1900-24E

#### **UNITED STATES of AMERICA**

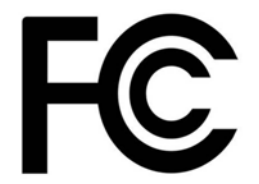

The following information applies if you use the product within USA area.

#### **FCC EMC Statement**

- The device complies with Part 15 of FCC rules. Operation is subject to the following two conditions:
- (1) This device may not cause harmful interference, and
- (2) This device must accept any interference received, including interference that may cause undesired operation.
- Changes or modifications not expressly approved by the party responsible for compliance could void the user's authority to operate the device.
- This product has been tested and complies with the specifications for a Class B digital device, pursuant to Part 15 of the FCC Rules.<br>These limits are designed to provide reasonable protection against harmful interference generates, uses, and can radiate radio frequency energy and, if not installed and used according to the instructions, may cause harmful interference to radio communications. However, there is no guarantee that interference will not occur in a particular installation.
- If this device does cause harmful interference to radio or television reception, which is found by turning the device off and on, the user is encouraged to try to correct the interference by one or more of the following measures:
	- Reorient or relocate the receiving antenna
	- Increase the separation between the devices
	- Connect the equipment to an outlet other than the receiver's
	- Consult a dealer or an experienced radio/TV technician for assistance

#### **CANADA**

The following information applies if you use the product within Canada area

#### **Industry Canada ICES statement**

ICAN ICES-3 (B)/NMB-3(B)

#### **EUROPEAN UNION**

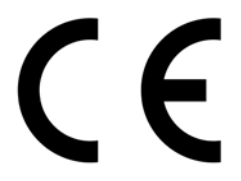

The following information applies if you use the product within the European Union.

#### <span id="page-238-0"></span>**List of national codes**

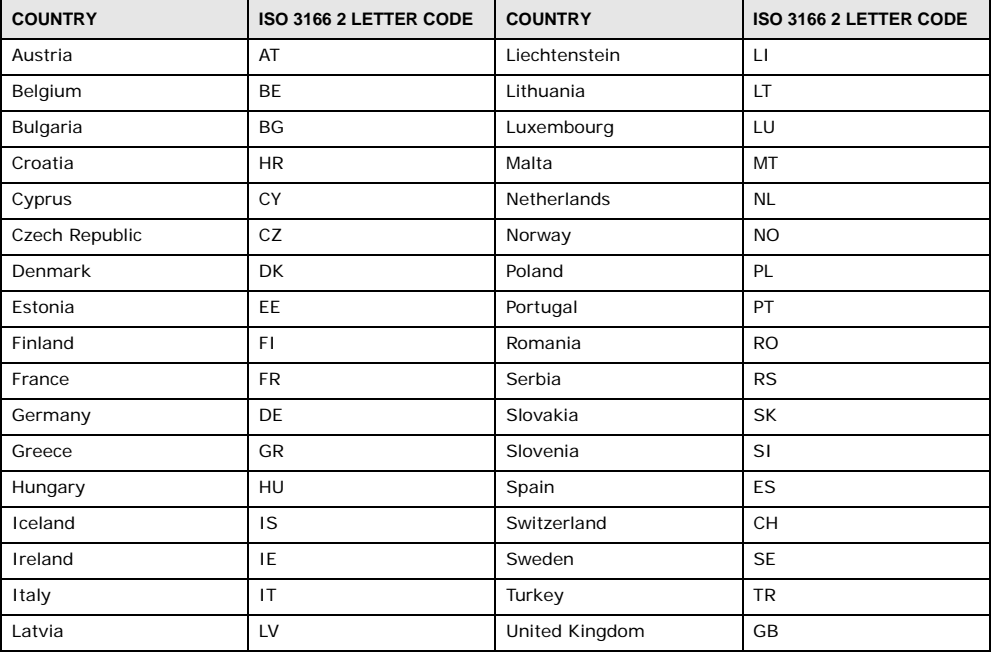

#### **Safety Warnings**

- Do not use this product near water, for example, in a wet basement or near a swimming pool.
- Do not expose your device to dampness, dust or corrosive liquids.
- Do not store things on the device.
- Do not install, use, or service this device during a thunderstorm. There is a remote risk of electric shock from lightning.
- Connect ONLY suitable accessories to the device.
- Do not open the device or unit. Opening or removing covers can expose you to dangerous high voltage points or other risks. ONLY qualified service personnel should service or disassemble this device. Please contact your ven Make sure to connect the cables to the correct ports.
- 
- Place connecting cables carefully so that no one will step on them or stumble over them. Always disconnect all cables from this device before servicing or disassembling
- 
- Do not remove the plug and connect it to a power outlet by itself; always attach the plug to the power adaptor first before connecting it to a power outlet. • Do not allow anything to rest on the power adaptor or cord and do NOT place the product where anyone can walk on the power adaptor
- or cord.
- Please use the provided or designated connection cables/power cables/ adaptors. Connect it to the right supply voltage (for example, 110V AC in North America or 230V AC in Europe). If the power adaptor or cord is damaged, it might cause electrocution. Remove it from the device and the power source, repairing the power adapter or cord is prohibited. Contact your local vendor to order a new one.
- Do not use the device outside, and make sure all the connections are indoors. There is a remote risk of electric shock from lightning. • CAUTION: Risk of explosion if battery is replaced by an incorrect type, dispose of used batteries according to the instruction. Dispose them at the applicable collection point for the recycling of electrical and electronic devices. For detailed information about recycling of<br>this product, please contact your local city office, your household waste disposal
- Do not obstruct the device ventilation slots, as insufficient airflow may harm your device. • The following warning statements apply, where the disconnect device is not incorporated in the device or where the plug on the power supply cord is intended to serve as the disconnect device,
	- For permanently connected devices, a readily accessible disconnect device shall be incorporated external to the device;

• For pluggable devices, the socket-outlet shall be installed near the device and shall be easily accessible.

#### **Environment Statement**

#### **ErP (Energy-related Products)**

ZyXEL products put on the EU market in compliance with the requirement of the European Parliament and the Council published Directive 2009/125/EC establishing a framework for the setting of ecodesign requirements for energy-related products (recast), so called as "ErP Directive (Energy-related Products directive) as well as ecodesign requirement laid down in applicable implementing measures, power consumption has satisfied regulation requirements which are:

Network standby power consumption < 12W, and/or

Off mode power consumption < 0.5W, and/or

Standby mode power consumption < 0.5W.

Wireless setting, please refer to "Wireless" chapter for more detail.

#### **European Union - Disposal and Recycling Information**

The symbol below means that according to local regulations your product and/or its battery shall be disposed of separately from domestic<br>waste. If this product is end of life, take it to a recycling station designated by l collection of your product and/or its battery will help save natural resources and ensure that the environment is sustainable development.

Die folgende Symbol bedeutet, dass Ihr Produkt und/oder seine Batterie gemäß den örtlichen Bestimmungen getrennt vom Hausmüll entsorgt werden muss. Wenden Sie sich an eine Recyclingstation, wenn dieses Produkt das Ende seiner Lebensdauer erreicht hat. Zum Zeitpunkt der Entsorgung wird die getrennte Sammlung von Produkt und/oder seiner Batterie dazu beitragen, natürliche Ressourcen zu sparen und die Umwelt und die menschliche Gesundheit zu schützen.

El símbolo de abajo indica que según las regulaciones locales, su producto y/o su batería deberán depositarse como basura separada de la<br>doméstica. Cuando este producto alcance el final de su vida útil, llévelo a un punto producto, la recogida por separado éste y/o su batería ayudará a salvar los recursos naturales y a proteger la salud humana y medioambiental.

Le symbole ci-dessous signifie que selon les réglementations locales votre produit et/ou sa batterie doivent être éliminés séparément des ordures ménagères. Lorsque ce produit atteint sa fin de vie, amenez-le à un centre de recyclage. Au moment de la mise au rebut, la collecte séparée de votre produit et/ou de sa batterie aidera à économiser les ressources naturelles et protéger l'environnement et la santé humaine.

Il simbolo sotto significa che secondo i regolamenti locali il vostro prodotto e/o batteria deve essere smaltito separatamente dai rifiuti domestici. Quando questo prodotto raggiunge la fine della vita di servizio portarlo a una stazione di riciclaggio. Al momento dello smaltimento, la raccolta separata del vostro prodotto e/o della sua batteria aiuta a risparmiare risorse naturali e a proteggere l'ambiente e la salute umana.

Symbolen innebär att enligt lokal lagstiftning ska produkten och/eller dess batteri kastas separat från hushållsavfallet. När den här produkten når slutet av sin livslängd ska du ta den till en återvinningsstation. Vid tiden för kasseringen bidrar du till en bättre miljö och mänsklig hälsa genom att göra dig av med den på ett återvinningsställe.

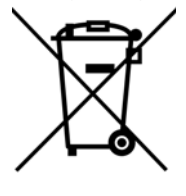

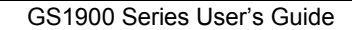

#### **Environmental Product Declaration**

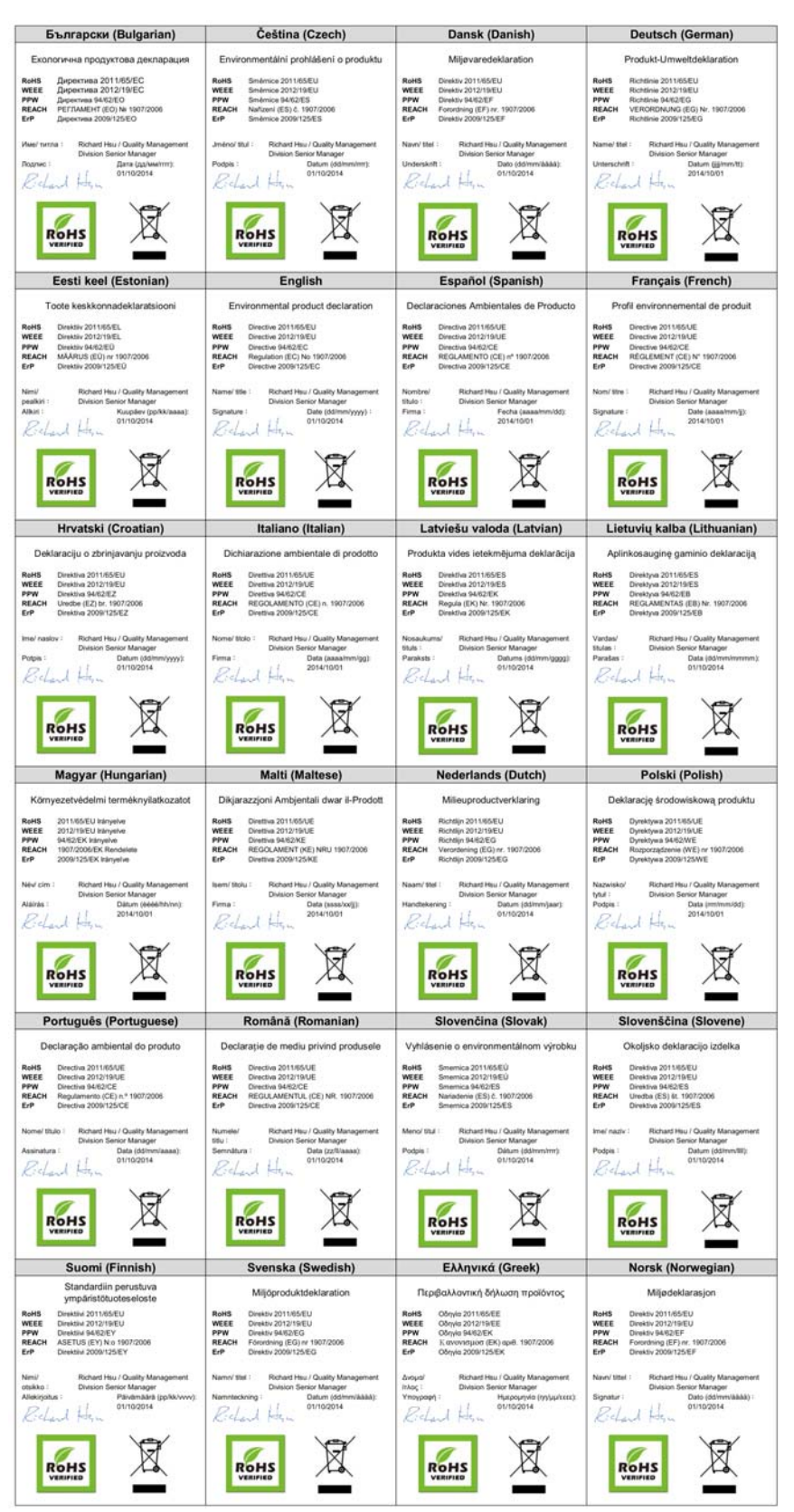

GS1900 Series User's Guide

#### 台灣

#### 安全警告

- 為了您的安全,請先閱讀以下警告及指示:
- 
- 請勿將此產品接近水、火焰或放置在高溫的環境。<br>• 避免設備接觸任何液體 切勿讓設備接觸水、雨水、高濕度、污水腐蝕性的液體或其他水份。
- 灰塵及污物 切勿接觸灰塵、污物、沙土、食物或其他不合適的材料。<br>• 雷雨天氣時,不要安裝,使用或維修此設備。有遭受電擊的風險。
- 
- 切勿重摔或撞擊設備,並勿使用不正確的電源變壓器。 • 若接上不正確的電源變壓器會有爆炸的風險。
- 請勿隨意更換產品內的電池。
- 如果更換不正確之電池型式,會有爆炸的風險,請依製造商說明書處理使用過之電池。
- 請將廢電池丟棄在適當的電器或電子設備回收處
- 請勿將設備解體。
- 請勿阻礙設備的散熱孔,空氣對流不足將會造成設備損害。
- 
- 請插在正確的電壓供給插座 ( 如 : 北美 / 台灣電壓 110V AC,歐洲是 230V AC)。<br>• 假若電源變壓器或電源變壓器的纜線損壞,請從插座拔除,若宛還繼續插電使用,會有觸電死亡的風險。<br>• 請勿試圖修理電源變壓器或電源變壓器的纜線,若有毀損,請直接聯絡您購買的店家,購買一個新的電源變壓器。
- 
- 請勿將此設備安裝於室外,此設備僅適合放置於室內。
- 請勿隨一般垃圾丟棄。
- 請參閱產品背貼上的設備額定功率。
- 請參考產品型錄或是彩盒上的作業溫度。
- <sub>……</sub><br>|産品沒有斷電裝置或者採用電源線的插頭視為斷電裝置的一部分,以下警語將適用 : - 對永久連接之設備, 在設備外部須安裝可觸及之斷電裝置;
- 
- <span id="page-241-0"></span>- 對插接式之設備, 插座必須接近安裝之地點而且是易於觸及的。

#### **Viewing Certifications**

Go to http://www.zyxel.com to view this product's documentation and certifications.

#### <span id="page-241-3"></span>**ZyXEL Limited Warranty**

ZyXEL warrants to the original end user (purchaser) that this product is free from any defects in material or workmanship for a specific period (the Warranty Period) from the date of purchase. The Warranty Period varies by region. Check with your vendor and/or the authorized ZyXEL local distributor for details about the Warranty Period of this product. During the warranty period, and upon proof of purchase, should the product have indications of failure due to faulty workmanship and/or materials, ZyXEL will, at its discretion, repair or replace the defective products or components without charge for either parts or labor, and to whatever extent it shall deem necessary to<br>restore the product or components to proper operating condition. Any replacement will been modified, misused, tampered with, damaged by an act of God, or subjected to abnormal working conditions.

#### <span id="page-241-4"></span>**Note**

Repair or replacement, as provided under this warranty, is the exclusive remedy of the purchaser. This warranty is in lieu of all other warranties, express or implied, including any implied warranty of merchantability or fitness for a particular use or purpose. ZyXEL shall in no event be held liable for indirect or consequential damages of any kind to the purchaser.

<span id="page-241-1"></span>To obtain the services of this warranty, contact your vendor. You may also refer to the warranty policy for the region in which you bought the device at http://www.zyxel.com/web/support\_warranty\_info.php.

#### **Registration**

<span id="page-241-2"></span>Register your product online to receive e-mail notices of firmware upgrades and information at www.zyxel.com for global products, or at www.us.zyxel.com for North American products.

#### **Trademarks**

ZyNOS (ZyXEL Network Operating System) and ZON (ZyXEL One Network) are registered trademarks of ZyXEL Communications, Inc. Other trademarks mentioned in this publication are used for identification purposes only and may be properties of their respective owners.

#### **Open Source Licenses**

This product contains in part some free software distributed under GPL license terms and/or GPL like licenses. Open source licenses are provided with the firmware package. You can download the latest firmware at www.zyxel.com. To obtain the source code covered under those Licenses, please contact support@zyxel.com.tw to get it.

# **Index**

## **A**

access **[33](#page-32-0)** applications bridging **[15](#page-14-0)** IEEE 802.1Q VLAN **[16](#page-15-0)**

### **C**

certifications **[239](#page-238-0)** viewing **[242](#page-241-0)** Chapter 31 on page 227 **[18](#page-17-0)** contact information **[228](#page-227-0)** cookies **[33](#page-32-1)** copyright **[234](#page-233-0)** current date/time **[42](#page-41-0)** customer support **[228](#page-227-0)**

### **D**

DHCP and domain name **[53](#page-52-0)**, **[95](#page-94-0)**, **[96](#page-95-0)**, **[99](#page-98-0)**, **[101](#page-100-0)**, **[102](#page-101-0)**, **[104](#page-103-0)**, **[106](#page-105-0)**, **[108](#page-107-0)**, **[120](#page-119-0)** disclaimer **[234](#page-233-1)** domain name **[53](#page-52-0)**, **[95](#page-94-0)**, **[96](#page-95-0)**, **[99](#page-98-0)**, **[101](#page-100-0)**, **[102](#page-101-0)**, **[104](#page-103-0)**, **[106](#page-105-0)**, **[108](#page-107-0)**, **[120](#page-119-0)**

### **E**

Ethernet ports default settings **[26](#page-25-0)**

### **F**

FCC interference statement **[234](#page-233-2)**

Firefox **[33](#page-32-1)** firmware current version **[42](#page-41-1)** front panel **[24](#page-23-0)** FTP **[18](#page-17-1)**

### **H**

hardware installation **[19](#page-18-0)** hardware overview **[24](#page-23-1)**

### **I**

installation freestanding **[19](#page-18-1)** precautions **[21](#page-20-0)** interfaces as DHCP servers **[53](#page-52-0)**, **[95](#page-94-0)**, **[96](#page-95-0)**, **[99](#page-98-0)**, **[101](#page-100-0)**, **[102](#page-101-0)**, **[104](#page-103-0)**, **[106](#page-105-0)**, **[108](#page-107-0)**, **[120](#page-119-0)** Internet Explorer **[33](#page-32-1)** [Internet Protocol version 6, see IPv6](#page-16-0) introduction **[15](#page-14-1)** IPv6 **[17](#page-16-0)** Neighbor Discovery Protocol **[17](#page-16-0)** ping **[17](#page-16-0)**

### **J**

Java permissions **[33](#page-32-1)** JavaScripts **[33](#page-32-1)**

#### **L**

LEDs **[30](#page-29-1)**

logout Web Configurator **[34](#page-33-1)** loop guard how it works **[72](#page-71-0)** probe packet **[72](#page-71-1)**, **[73](#page-72-0)**

### **M**

MAC address range **[42](#page-41-2)** managing the device good habits **[18](#page-17-2)** [using FTP. See FTP.](#page-17-1) [using SNMP. See SNMP.](#page-17-3) [using the web configurator. See web configurator.](#page-17-4) mini GBIC ports **[26](#page-25-1)** connection speed **[26](#page-25-2)** connector type **[26](#page-25-3)** transceiver installation **[26](#page-25-4)** transceiver removal **[27](#page-26-0)** model name **[42](#page-41-3)** mounting brackets **[21](#page-20-1)** MSA (MultiSource Agreement) **[26](#page-25-5)** MSTP **[79](#page-78-0)** MSTP (Multiple Spanning Tree Protocol) **[79](#page-78-1)** Multiple Spanning Tree Protocol, See MSTP. **[79](#page-78-0)**

### **N**

Netscape Navigator **[33](#page-32-1)**

### **P**

packet statistics **[94](#page-93-0)**, **[95](#page-94-1)**, **[125](#page-124-0)**, **[136](#page-135-0)**, **[137](#page-136-0)**, **[139](#page-138-0)**, **[141](#page-140-0)**, **[142](#page-141-0)**, **[149](#page-148-0)**, **[150](#page-149-0)**, **[159](#page-158-0)**, **[160](#page-159-0)**, **[172](#page-171-0)**, **[174](#page-173-0)**, **[178](#page-177-0)**, **[191](#page-190-0)**, **[192](#page-191-0)**, **[194](#page-193-0)**, **[196](#page-195-0)**, **[199](#page-198-0)**, **[206](#page-205-0)**, **[207](#page-206-0)**, **[209](#page-208-0)**, **[210](#page-209-1)** physical ports packet statistics **[94](#page-93-0)**, **[95](#page-94-1)**, **[125](#page-124-0)**, **[136](#page-135-0)**, **[137](#page-136-0)**, **[139](#page-138-0)**, **[141](#page-140-0)**, **[142](#page-141-0)**, **[149](#page-148-0)**, **[150](#page-149-0)**, **[159](#page-158-0)**, **[160](#page-159-0)**, **[172](#page-171-0)**, **[174](#page-173-0)**, **[178](#page-177-0)**, **[191](#page-190-0)**, **[192](#page-191-0)**, **[194](#page-193-0)**, **[196](#page-195-0)**, **[199](#page-198-0)**, **[206](#page-205-0)**, **[207](#page-206-0)**, **[209](#page-208-0)**, **[210](#page-209-1)** PoE power management mode **[103](#page-102-0)**

pop-up windows **[33](#page-32-1)** power module disconnecting **[29](#page-28-0)** product registration **[242](#page-241-1)** protocol based VLAN **[67](#page-66-0)** and IEEE 802.1Q tagging **[67](#page-66-0)** isolate traffic **[67](#page-66-0)**

## **R**

rack mounting **[21](#page-20-2)** Rapid Spanning Tree Protocol, See RSTP. **[79](#page-78-2)** registration product **[242](#page-241-1)** RSTP **[79](#page-78-2)** rubber feet **[19](#page-18-2)**

### **S**

screen resolution **[33](#page-32-1)** serial number **[42](#page-41-4)** SNMP **[18](#page-17-3)** Spanning Tree Protocol, See STP. **[79](#page-78-3)** status **[41](#page-40-0)** LED **[30](#page-29-2)** STP **[79](#page-78-3)** supported browsers **[33](#page-32-1)** system name **[42](#page-41-5)**, **[53](#page-52-1)**, **[95](#page-94-2)**, **[125](#page-124-1)**, **[126](#page-125-0)**, **[127](#page-126-0)**, **[128](#page-127-0)** system uptime **[42](#page-41-6)**

### **T**

trademarks **[242](#page-241-2)** transceiver installation **[26](#page-25-6)** removal **[27](#page-26-1)**

### **U**

users

GS1900 Series User's Guide

currently logged in **[42](#page-41-7)**

## **V**

ventilation holes **[19](#page-18-3)** [VLAN, protocol based, See protocol based VLAN](#page-66-0)

### **W**

wall mounting **[20](#page-19-0)** warranty **[242](#page-241-3)** note **[242](#page-241-4)** Web Configurator access **[33](#page-32-0)** requirements **[33](#page-32-1)** supported browsers **[33](#page-32-1)** web configurator **[18](#page-17-4)**

## **Z**

ZON Utility **[32](#page-31-0)**